IBM Security QRadar SIEM Administration Guide Version 7.2.1

# *Administration Guide*

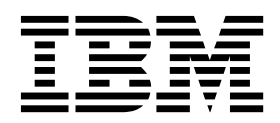

**Note**

Before using this information and the product that it supports, read the information in ["Notices" on page 251.](#page-260-0)

# **Contents**

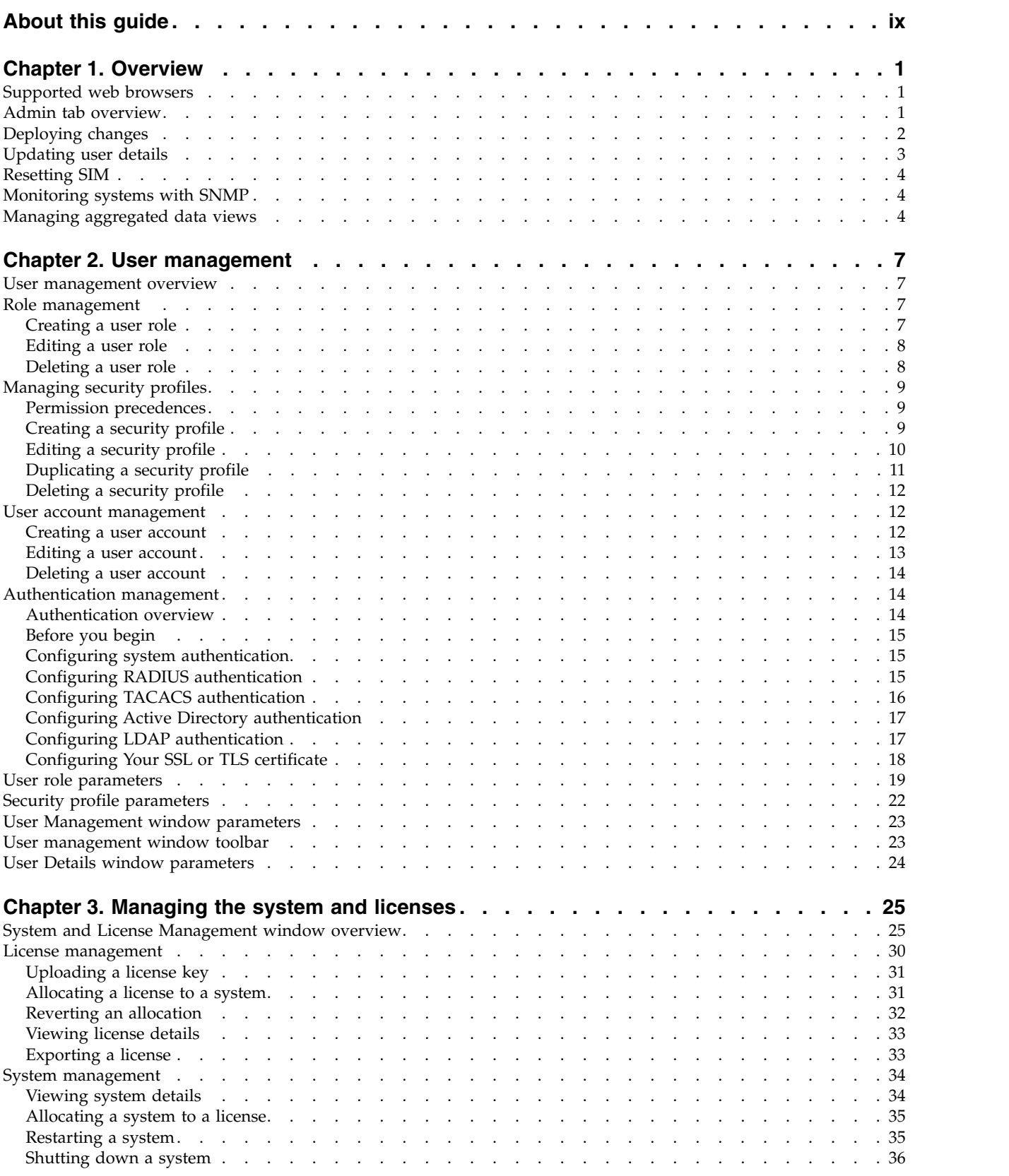

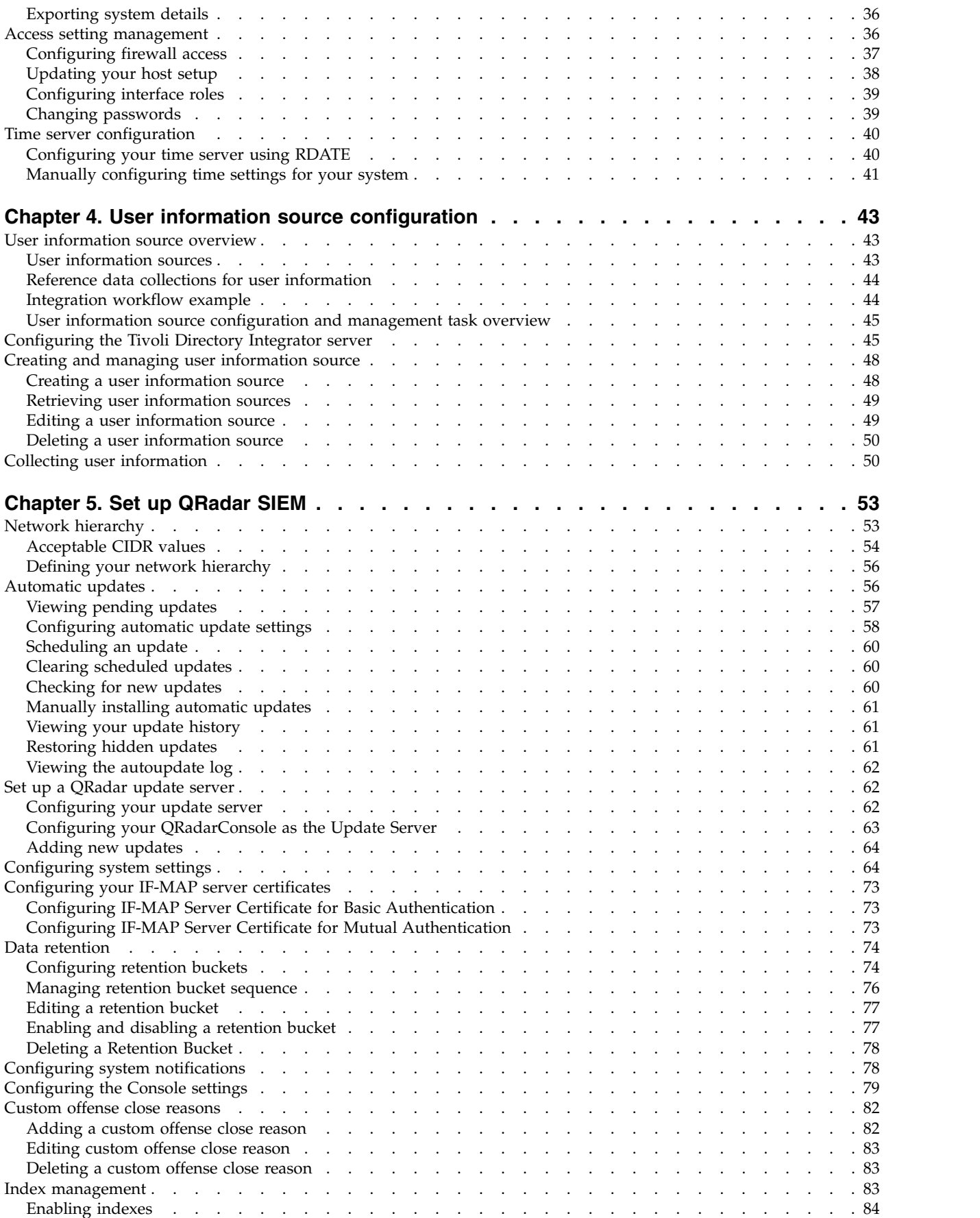

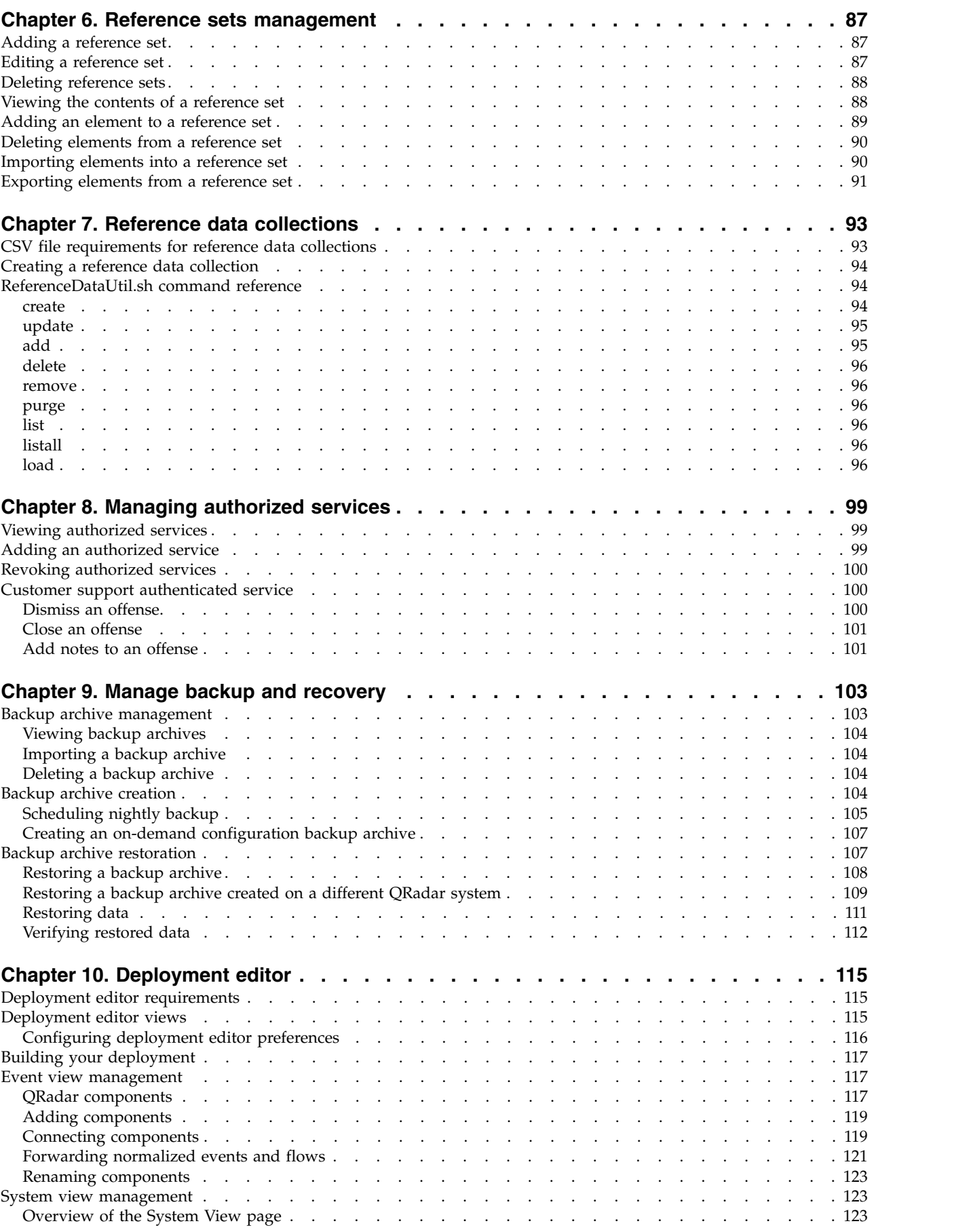

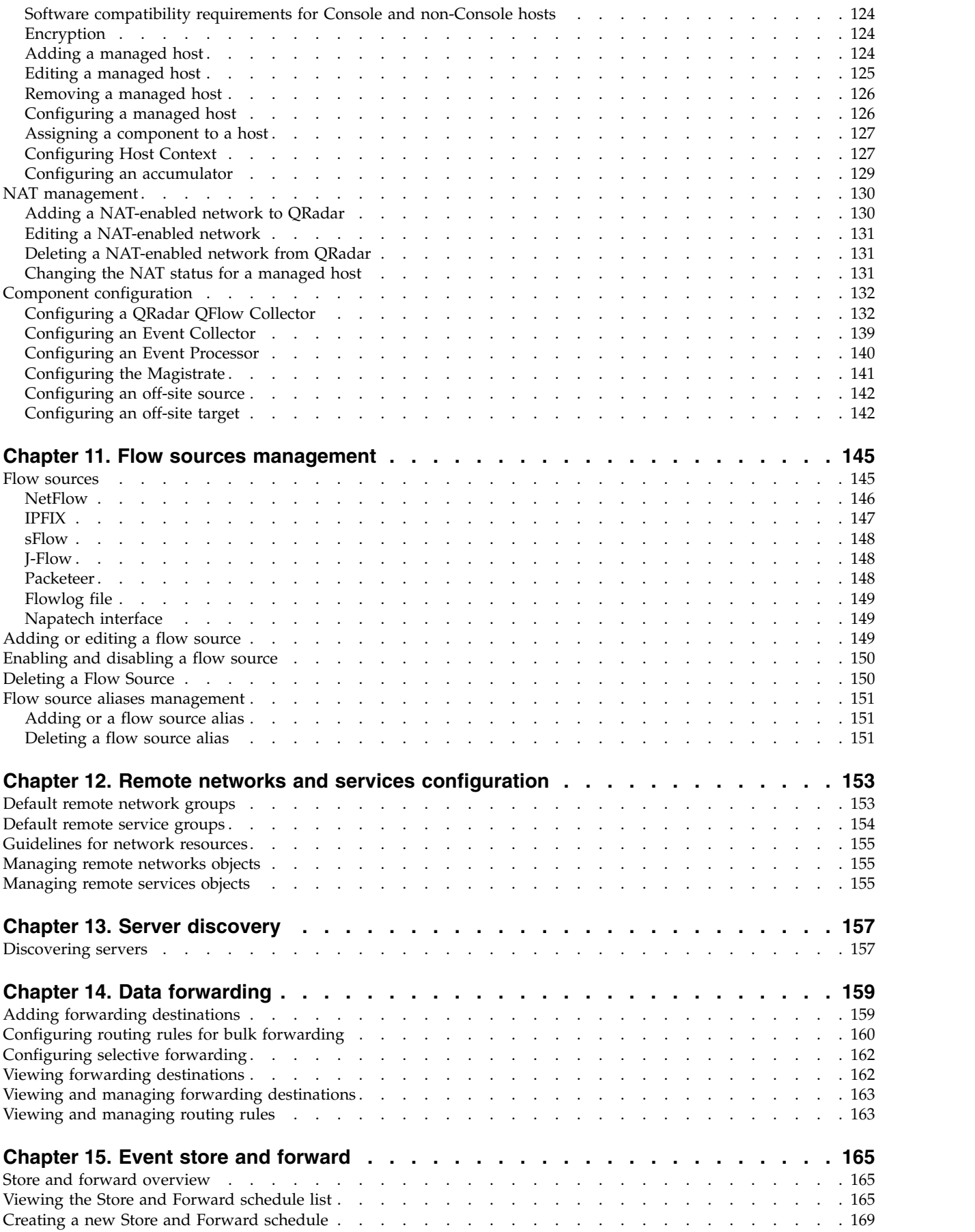

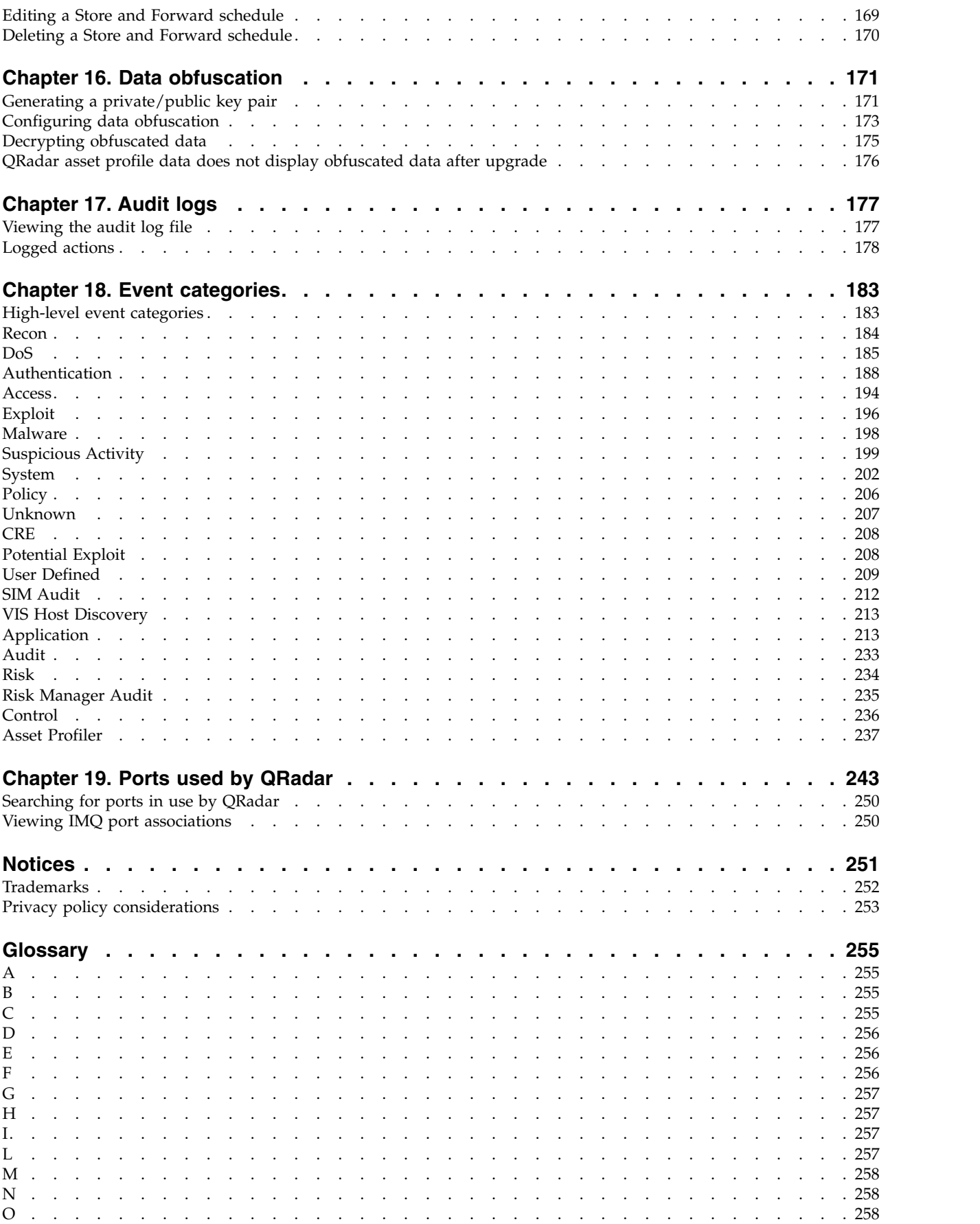

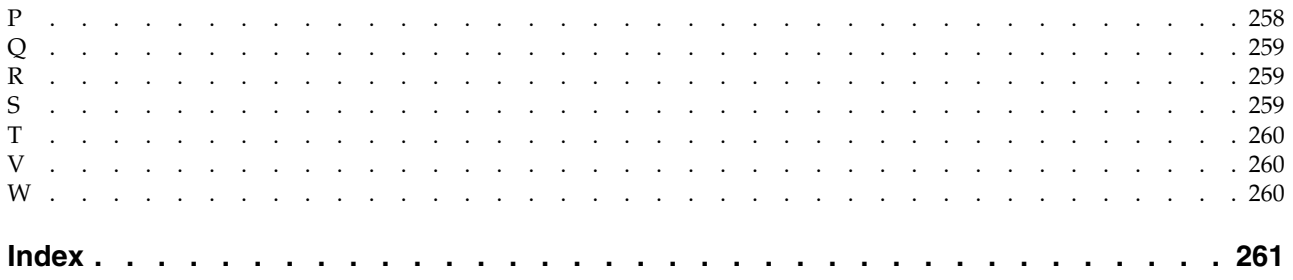

# <span id="page-8-0"></span>**About this guide**

The IBM Security QRadar SIEM Administration Guide provides information on managing IBM Security QRadar SIEM including the Dashboard, Offenses, Log Activity, Network Activity, Assets, and Reports tabs.

#### **Intended audience**

This guide is intended for all QRadar SIEM users responsible for investigating and managing network security. This guide assumes that you have QRadar SIEM access and a knowledge of your corporate network and networking technologies.

#### **Technical documentation**

For information about how to access more technical documentation, technical notes, and release notes, see Accessing IBM® [Security Documentation Technical](http://www.ibm.com/support/docview.wss?rs=0&uid=swg21614644) [Note](http://www.ibm.com/support/docview.wss?rs=0&uid=swg21614644) (http://www.ibm.com/support/docview.wss?rs=0&uid=swg21612861).

### **Contacting customer support**

For information about contacting customer support, see the [Support and](http://www.ibm.com/support/docview.wss?rs=0&uid=swg21612861) [Download Technical Note](http://www.ibm.com/support/docview.wss?rs=0&uid=swg21612861) (http://www.ibm.com/support/docview.wss?rs=0 &uid=swg21612861).

#### **Statement of good security practices**

IT system security involves protecting systems and information through prevention, detection and response to improper access from within and outside your enterprise. Improper access can result in information being altered, destroyed, misappropriated or misused or can result in damage to or misuse of your systems, including for use in attacks on others. No IT system or product should be considered completely secure and no single product, service or security measure can be completely effective in preventing improper use or access. IBM systems, products and services are designed to be part of a comprehensive security approach, which will necessarily involve additional operational procedures, and may require other systems, products or services to be most effective. IBM DOES NOT WARRANT THAT ANY SYSTEMS, PRODUCTS OR SERVICES ARE IMMUNE FROM, OR WILL MAKE YOUR ENTERPRISE IMMUNE FROM, THE MALICIOUS OR ILLEGAL CONDUCT OF ANY PARTY.

# <span id="page-10-0"></span>**Chapter 1. Overview**

General information on how to access and use the IBM Security QRadar<sup>®</sup> user interface and the **Admin** tab

This overview includes general information on how to access and use the user interface and the **Admin** tab.

### **Supported web browsers**

You access the IBM Security QRadar console from a standard web browser.

When you access the system, a prompt is displayed asking for a user name and a password. The user name and password must be configured in advance by the administrator.

*Table 1. Supported web browsers*

| Web browser                                                     | Supported version                                                                                                    |
|-----------------------------------------------------------------|----------------------------------------------------------------------------------------------------|
| Mozilla Firefox                                                 | 10.0 ESR                                                                                                    |
|                                                                 | 17.0 ESR                                                                                                    |
|                                                                 | Mozilla Firefox has a short release cycle. We<br>cannot commit to testing on the latest<br>versions of the Mozilla Firefox browser.<br>However, we are fully committed to<br>investigating any issues that are reported. |
| Microsoft Internet Explorer, with<br>Compatibility View Enabled | $\cdot$ 8.0<br>$\cdot$ 9.0                                                                                                    |
| Google Chrome                                                   | Latest version                                                                                                    |
|                                                                 | We are fully committed to investigating any<br>issues that are reported.                                                                                                    |

### **Admin tab overview**

The **Admin** tab provides several tab and menu options that allow you to configure QRadar.

You must have administrative privileges to access administrative functions. To access administrative functions, click the **Admin** tab on the user interface.

The **Admin** tab provides access to the following functions:

- Manage users. See Chapter [2, "User management," on page 7.](#page-16-0)
- Manage your network settings. See Chapter [3, "Managing the system and](#page-34-0) [licenses," on page 25.](#page-34-0)
- v Manage high availability. See the *IBM Security QRadar High Availability Guide*.
- Manage QRadar SIEM settings. See Chapter [5, "Set up QRadar SIEM," on page](#page-62-0) [53.](#page-62-0)
- Manage references sets. See Chapter [6, "Reference sets management," on page](#page-96-0) [87.](#page-96-0)
- <span id="page-11-0"></span>• Manage authorized services. See Chapter [8, "Managing authorized services," on](#page-108-0) [page 99.](#page-108-0)
- Backup and recover your data. See Chapter [9, "Manage backup and recovery,"](#page-112-0) [on page 103.](#page-112-0)
- Manage your deployment views. See Chapter [10, "Deployment editor," on page](#page-124-0) [115.](#page-124-0)
- Manage flow sources. See Chapter [11, "Flow sources management," on page 145.](#page-154-0)
- Configure remote networks and remote services. See Chapter [12, "Remote](#page-162-0) [networks and services configuration," on page 153.](#page-162-0)
- v Discover servers. See Chapter [13, "Server discovery," on page 157.](#page-166-0)
- v Configure data forwarding. See Chapter [14, "Data forwarding," on page 159.](#page-168-0)
- v Managing vulnerability scanners. For more information, see the *Managing Vulnerability Assessment Guide*.
- v Configure plug-ins. For more information, see the associated documentation.
- Configure the IBM Security QRadar Risk Manager. For more information, see the *IBM Security QRadar Risk Manager Users Guide*.
- v Manage log sources. For more information, see the *IBM Security QRadar Log Sources Users Guide*.

The **Admin** tab also includes the following menu options:

*Table 2. Admin tab menu options*

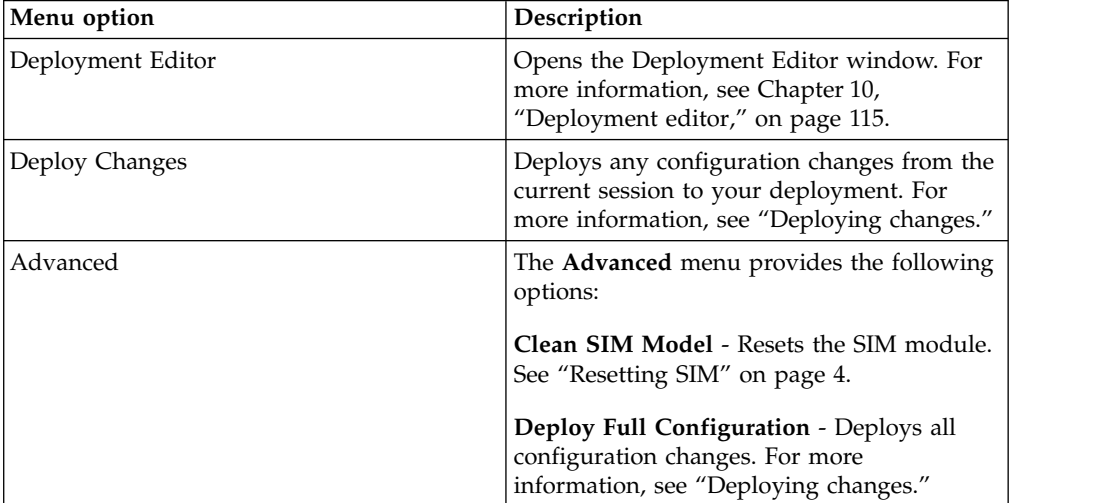

### **Deploying changes**

You can update your configuration settings from the **Admin** tab. Your changes are saved to a staging area where they are stored until you manually deploy the changes.

#### **About this task**

Each time that you access the **Admin** tab and each time you close a window on the **Admin** tab, a banner at the top of the **Admin** tab displays the following message: Checking for undeployed changes.If undeployed changes are found, the banner updates to provide information about the undeployed changes.

<span id="page-12-0"></span>If the list of undeployed changes is lengthy, a scroll bar is provided. Scroll through the list.

The banner message also suggests which type of deployment change to make. Choose one of the two options:

- v **Deploy Changes** Click the **Deploy Changes** icon on the **Admin** tab toolbar to deploy any configuration changes from the current session to your deployment.
- v **Deploy Full Configuration** Select **Advanced** > **Deploy Full Configuration** from the **Admin** tab menu to deploy all configuration settings to your deployment. All deployed changes are then applied throughout your deployment.

**Important:** When you click **Deploy Full Configuration**, QRadar SIEM restarts all services, which result in a gap in data collection until deployment completes.

After you deploy your changes, the banner clears the list of undeployed changes and checks the staging area again for any new un`deployed changes. If none are present, the following message is displayed: There are no changes to deploy.

#### **Procedure**

- 1. Click **View Details**
- 2. Choose one of the following options:
	- a. To expand a group to display all items, click the plus sign (+) beside the text. When done, you can click the minus sign (-).
	- b. To expand all groups, click **Expand All**. When done, you can click **Collapse All**.
	- c. Click **Hide Details** to hide the details from view again.
- 3. Perform the suggested task:
	- a. From the **Admin** tab menu, click **Deploy Changes**.
	- b. From the **Admin** tab menu, click **Advanced** > **Deploy Full Configuration**.

### **Updating user details**

You can access your administrative user details through the main user interface.

- 1. Click **Preferences**
- 2. Optional. Update the configurable user details:

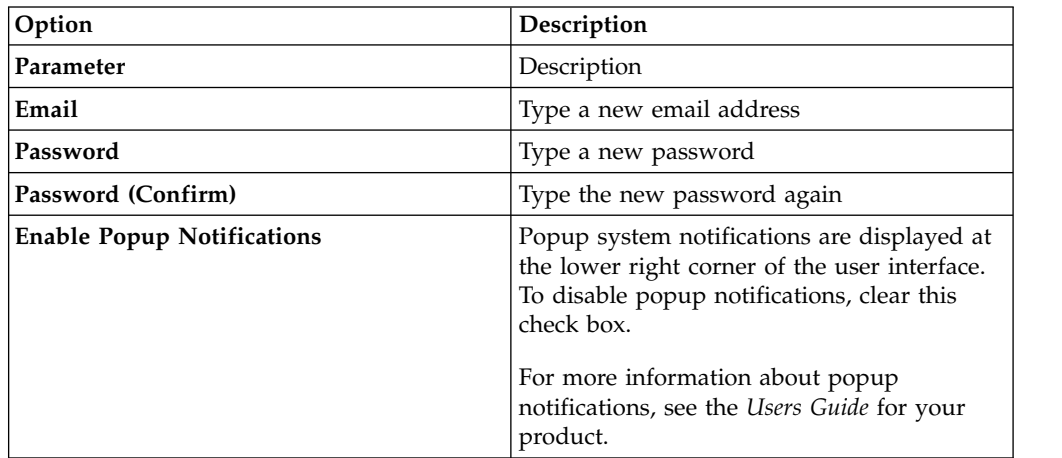

3. Click **Save**.

### <span id="page-13-0"></span>**Resetting SIM**

Use the **Admin** to reset the SIM module. This allows you to remove all offense, source IP address, and destination IP address information from the database and the disk.

#### **About this task**

This option is useful after you tune your deployment to avoid receiving any additional false positive information.

The SIM reset process can take several minutes, depending on the amount of data in your system. If you attempt to move to other areas of the IBM Security QRadar SIEM user interface during the SIM reset process, an error message is displayed.

#### **Procedure**

- 1. Click the **Admin** tab.
- 2. From the **Advanced** menu, select **Clean SIM Model**.
- 3. Read the information on the Reset SIM Data Module window.
- 4. Select one of the following options.

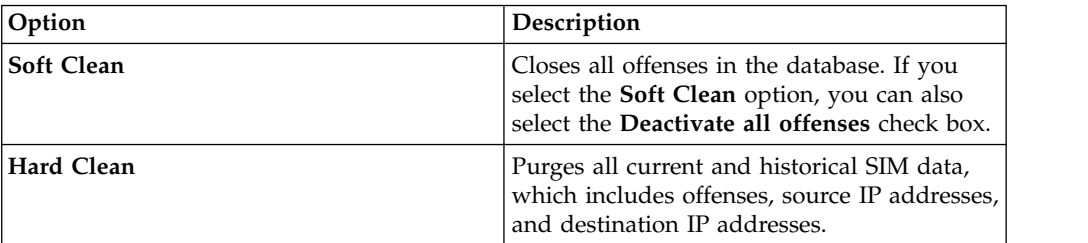

- 5. If you want to continue, select the **Are you sure you want to reset the data model?** check box.
- 6. Click **Proceed**.
- 7. When the SIM reset process is complete, click **Close**.
- 8. When the SIM reset process is complete, reset your browser.

### **Monitoring systems with SNMP**

This topic provides information about the monitoring of appliances through SNMP polling.

QRadar SIEM uses the Net-SNMP agent, which supports various system resource monitoring MIBs. They can be polled by Network Management solutions for the monitoring and alerting of system resources. For more information about Net-SNMP, see Net-SNMP documentation.

### **Managing aggregated data views**

A large volume of data aggregation can decrease system performance. To improve system performance, you can disable, enable, or delete aggregated data views. Time series charts, report charts, and anomaly rules use aggregated data views.

- 1. Click the **Admin** tab.
- 2. On the navigation menu, click **System Configuration**.
- 3. Click the **Aggregated Data Management** icon.
- 4. To filter the list of aggregated data views, choose an option from one the following options:
	- v Select an option from one of the following lists: **View**, **Database**, **Show**, or **Display**.
	- v Type an aggregated data ID, report name, chart name, or saved search name in the search field.
- 5. To manage an aggregated data view, select the view, and then the appropriate action from the toolbar:
	- v If you select **Disable View** or **Delete View**, a window displays content dependencies for the aggregated data view. After you disable or delete the aggregated data view, the dependent components no longer use aggregated data.
	- v If you enable a disabled aggregated data view, the aggregated data from the deleted view is restored.

# <span id="page-16-0"></span>**Chapter 2. User management**

Provides information and procedures for configuring and managing user accounts.

When you initially configure QRadar SIEM, you must create user accounts for all users that require access to QRadar SIEM. After initial configuration, you can edit user accounts to ensure that user information is current. You can also add and delete user accounts as required.

### **User management overview**

A user account defines the user name, default password, and email address for a user.

Assign the following items for each new user account you create:

- v **User role** Determines the privileges that the user is granted to access functions and information in QRadar SIEM. QRadar SIEM includes two default user roles: Admin and All. Before you add user accounts, you must create more user roles to meet the specific permissions requirement of your users.
- v **Security profile** Determines the networks and log sources the user is granted access to. QRadar SIEM includes one default security profile for administrative users. The Admin security profile includes access to all networks and log sources. Before you add user accounts, you must create more security profiles to meet the specific access requirements of your users.

### **Role management**

Using the User Roles window, you can create and manage user roles.

Using the User Roles window, you can create and manage user roles.

### **Creating a user role**

Use this task to create the user roles that are required for your deployment.

#### **About this task**

By default, your system provides a default administrative user role, which provides access to all areas of QRadar SIEM. Users who are assigned an administrative user role cannot edit their own account. This restriction applies to the default Admin user role. Another administrative user must make any account changes.

- 1. Click the **Admin** tab.
- 2. On the navigation menu, click **System Configuration** > **User Management**.
- 3. Click the **User Roles** icon.
- 4. On the toolbar, click **New**.
- 5. Configure the following parameters:
	- a. In the **User Role Name** field, type a unique name for this user role.
- b. Select the permissions that you want to assign to this user role. See ["User](#page-28-0) [role parameters" on page 19.](#page-28-0)
- <span id="page-17-0"></span>6. Click **Save**.
- 7. Close the User Role Management window.
- 8. On the **Admin** tab menu, click **Deploy Changes**.

#### **Editing a user role**

You can edit an existing role to change the permissions that are assigned to the role.

#### **About this task**

To quickly locate the user role you want to edit on the User Role Management window, you can type a role name in the **Type to filter** text box. This box is located above the left pane.

#### **Procedure**

- 1. Click the **Admin** tab.
- 2. On the navigation menu, click **System Configuration** > **User Management**.
- 3. Click the **User Roles** icon.
- 4. In the left pane of the User Role Management window, select the user role that you want to edit.
- 5. On the right pane, update the permissions, as necessary. See ["User role](#page-28-0) [parameters" on page 19.](#page-28-0)
- 6. Click **Save**.
- 7. Close the User Role Management window.
- 8. On the **Admin** tab menu, click **Deploy Changes**.

### **Deleting a user role**

If a user role is no longer required, you can delete the user role.

#### **About this task**

If user accounts are assigned to the user role you want to delete, you must reassign the user accounts to another user role. The system automatically detects this condition and prompts you to update the user accounts.

You can quickly locate the user role that you want to delete on the User Role Management window. Type a role name in the **Type to filter** text box, which is located above the left pane.

- 1. Click the **Admin** tab.
- 2. On the**Navigation** menu, click **System Configuration** > **User Management**.
- 3. Click the**User Roles** icon.
- 4. In the left pane of the User Role Management window, select the role that you want to delete.
- 5. On the toolbar, click **Delete**.
- 6. Click **OK**.
- <span id="page-18-0"></span>v If user accounts are assigned to this user role, the Users are Assigned to this User Role window opens. Go to Step 7.
- v If no user accounts are assigned to this role, the user role is successfully deleted. Go to Step 8.
- 7. Reassign the listed user accounts to another user role:
	- a. From the **User Role to assign** list box, select a user role.
	- b. Click **Confirm**.
- 8. Close the User Role Management window.
- 9. On the **Admin** tab menu, click **Deploy Changes**.

### **Managing security profiles**

Security profiles define which networks and log sources a user can access and the permission precedence.

Using theSecurity Profile Management window, you can view, create, update, and delete security profiles.

### **Permission precedences**

This topic defines each of the permission precedence options.

Permission precedence determines which Security Profile components to consider when the system displays events in the **Log Activity** tab and flows in the **Network Activity** tab.

Make sure that you understand the following restrictions:

- v **No Restrictions** This option does not place restrictions on which events are displayed in the **Log Activity** tab and which flows are displayed in the **Network Activity** tab.
- Network Only This option restricts the user to view only events and flows that are associated with the networks specified in this security profile.
- Log Sources Only This option restricts the user to view only events that are associated with the log sources specified in this security profile.
- v **Networks AND Log Sources** This option allows the user to view only events and flows that are associated with the log sources and networks that are specified in this security profile.

For example, if an event is associated with a log source the security profile allows access to, but the destination network is restricted, the event is not displayed in the **Log Activity** tab. The event must match both requirements.

v **Networks OR Log Sources** - This option allows the user to view only events and flows that are associated with the log sources or networks that are specified in this security profile.

For example, if an event is associated with a log source the security profile allows access to, but the destination network is restricted, the event is displayed in the **Log Activity** tab. The event must match one requirement.

### **Creating a security profile**

To add user accounts, you must first create security profiles to meet the specific access requirements of your users.

### <span id="page-19-0"></span>**About this task**

QRadar SIEM includes one default security profile for administrative users. The Admin security profile includes access to all networks and log sources.

To select multiple items on the Security Profile Management window, hold the Control key while you select each network or network group that you want to add.

If after you add log sources or networks, you want to remove one or more before you save the configuration, you can select the item and click the **Remove (<)** icon. To remove all items, click **Remove All**.

#### **Procedure**

- 1. Click the **Admin** tab.
- 2. On the navigation menu, click **System Configuration** > **User Management**.
- 3. Click the **Security Profiles** icon.
- 4. On the Security Profile Management window toolbar, click **New**.
- 5. Configure the following parameters:
	- a. In the **Security Profile Name** field, type a unique name for the security profile. The security profile name must meet the following requirements: minimum of 3 characters and maximum of 30 characters.
	- b. OptionalType a description of the security profile. The maximum number of characters is 255.
- 6. Click the **Permission Precedence** tab.
- 7. In the Permission Precedence Setting pane, select a permission precedence option. See ["Permission precedences" on page 9.](#page-18-0)
- 8. Configure the networks that you want to assign to the security profile:
	- a. Click the **Networks** tab.
	- b. From the navigation tree in the left pane of the **Networks** tab, select the network that you want this security profile to have access to.
	- c. Click the **Add (>)** icon to add the network to the Assigned Networks pane.
	- d. Repeat for each network you want to add.
- 9. Configure the log sources that you want to assign to the security profile:
	- a. Click the **Log Sources** tab.
	- b. From the navigation tree in the left pane, select the log source group or log source you want this security profile to have access to.
	- c. Click the **Add (>)** icon to add the log source to the Assigned Log Sources pane.
	- d. Repeat for each log source you want to add.
- 10. Click **Save**.
- 11. Close the Security Profile Management window.
- 12. On the **Admin** tab menu, click **Deploy Changes**.

### **Editing a security profile**

You can edit an existing security profile to update which networks and log sources a user can access and the permission precedence.

### <span id="page-20-0"></span>**About this task**

To quickly locate the security profile you want to edit on the Security Profile Management window, type the security profile name in the **Type to filter** text box. It is located above the left pane.

### **Procedure**

- 1. Click the **Admin** tab.
- 2. On the navigation menu, click **System Configuration** > **User Management**.
- 3. Click the **Security Profiles** icon.
- 4. In the left pane, select the security profile you want to edit.
- 5. On the toolbar, click **Edit** .
- 6. Update the parameters as required.
- 7. Click **Save** .
- 8. If the Security Profile Has Time Series Data window opens, select one of the following options:

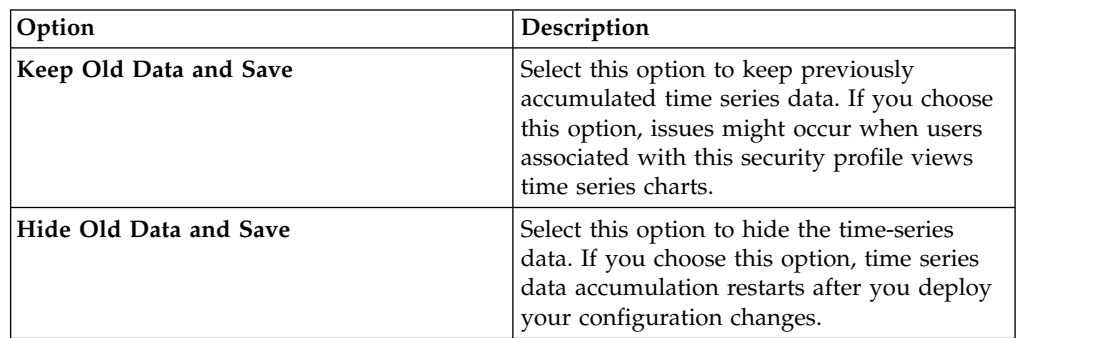

- 9. Close the Security Profile Management window.
- 10. On the **Admin** tab menu, click **Deploy Changes**.

### **Duplicating a security profile**

If you want to create a new security profile that closely matches an existing security profile, you can duplicate the existing security profile and then modify the parameters.

### **About this task**

To quickly locate the security profile you want to duplicate on the Security Profile Management window, you can type the security profile name in the **Type to filter** text box, which is located above the left pane.

- 1. Click the **Admin** tab.
- 2. On the navigation menu, click **System Configuration User Management**.
- 3. Click the **Security Profiles** icon.
- 4. In the left pane, select the security profile you want to duplicate.
- 5. On the toolbar, click **Duplicate** .
- 6. In the Confirmation window, type a unique name for the duplicated security profile.
- 7. Click **OK** .
- 8. Update the parameters as required.
- 9. Close the Security Profile Management window.
- 10. On the **Admin** tab menu, click **Deploy Changes**.

### <span id="page-21-0"></span>**Deleting a security profile**

If a security profile is no longer required, you can delete the security profile.

#### **About this task**

If user accounts are assigned to the security profiles you want to delete, you must reassign the user accounts to another security profile. QRadar SIEM automatically detects this condition and prompts you to update the user accounts.

To quickly locate the security profile you want to delete on the Security Profile Management window, you can type the security profile name in the **Type to filter** text box. It is located above the left pane.

#### **Procedure**

- 1. Click the **Admin** tab.
- 2. On the navigation menu, click **System Configuration** > **User Management**.
- 3. Click the **Security Profiles** icon.
- 4. In the left pane, select the security profile that you want to delete.
- 5. On the toolbar, click **Delete**.
- 6. Click **OK**.
	- v If user accounts are assigned to this security profile, the Users are Assigned to this Security Profile window opens. Go to ["Deleting a user role" on page](#page-17-0) [8.](#page-17-0)
	- If no user accounts are assigned to this security profile, the security profile is successfully deleted. Go to ["Deleting a user role" on page 8.](#page-17-0)
- 7. Reassign the listed user accounts to another security profile:
	- a. From the **User Security Profile to assign** list box, select a security profile.
	- b. Click **Confirm**.
- 8. Close the Security Profile Managementwindow.
- 9. On the **Admin** tab menu, click **Deploy Changes**.

### **User account management**

This topic provides information about managing user accounts.

When you initially configure your system, you must create user accounts for each of your users. After initial configuration, you might be required to create more user accounts and manage existing user accounts.

### **Creating a user account**

You can create new user accounts.

### **Before you begin**

Before you can create a user account, you must ensure that the required user role and security profile are created.

### <span id="page-22-0"></span>**About this task**

When you create a new user account, you must assign access credentials, a user role, and a security profile to the user. User Roles define what actions the user has permission to perform. Security Profiles define what data the user has permission to access.

You can create multiple user accounts that include administrative privileges; however, any Administrator Manager user accounts can create other administrative user accounts.

### **Procedure**

- 1. Click the **Admin** tab.
- 2. On the navigation menu, click **System Configuration** > **User Management**.
- 3. Click the **Users** icon.
- 4. On the **User Management** toolbar, click **New**.
- 5. Enter values for the following parameters:
	- a. In the **Username** field, type a unique user name for the new user. The user name must contain a maximum 30 characters.
	- b. In the **Password** field, type a password for the user to gain access.

The password must meet the following criteria:

- Minimum of 5 characters
- Maximum of 255 characters
- 6. Click **Save**.
- 7. Close the User Details window.
- 8. Close the User Management window.
- 9. On the **Admin** tab menu, click **Deploy Changes**.

### **Editing a user account**

### **About this task**

You can quickly locate the user account that you want to edit on the User Management window. Type the user name in the**Search User** text box, which is on the toolbar.

- 1. Click the **Admin** tab.
- 2. On the navigation menu, click **System Configuration** > **User Management**.
- 3. Click the **Users** icon.
- 4. On the User Management window, select the user account that you want to edit.
- 5. On the toolbar, click **Edit**.
- 6. Update parameters, as necessary. See ["User Management window parameters"](#page-32-0) [on page 23](#page-32-0)
- 7. Click **Save**.
- 8. Close the User Details window.
- 9. Close the User Management window.
- 10. On the **Admin** tab menu, click **Deploy Changes**.

### <span id="page-23-0"></span>**Deleting a user account**

If a user account is no longer required, you can delete the user account.

#### **About this task**

After you delete a user, the user no longer has access to the user interface. If the user attempts to log in, a message is displayed to inform the user that the user name and password is no longer valid. Items that a deleted user created, such as saved searches and reports remain associated with the deleted user.

To quickly locate the user account you want to delete on the User Management window, you can type the user name in the **Search User** text box on the toolbar.

#### **Procedure**

- 1. Click the **Admin** tab.
- 2. On the navigation menu, click **System Configuration** > **User Management**.
- 3. Click the **Users** icon.
- 4. Select the user that you want to delete.
- 5. On the toolbar, click **Delete**.
- 6. Click **OK**.
- 7. Close the User Management window.

### **Authentication management**

This topic provides information and instructions for how to configure authentication.

QRadar SIEM supports various authentication types. You can configure authentication to validate users and passwords.

### **Authentication overview**

When authentication is configured and a user enters an invalid user name and password combination, a message is displayed to indicate that the login was invalid.

If the user attempts to access the system multiple times with invalid information, the user must wait the configured amount of time before another attempt to access the system again. You can configure Console settings to determine the maximum number of failed logins, and other related settings. For more information about configuring Console settings for authentication, see Chapter [5, "Set up QRadar](#page-62-0) [SIEM," on page 53](#page-62-0) ["Configuring the Console settings" on page 79.](#page-88-0)

An administrative user can access QRadar SIEM through a vendor authentication module or by using the local Admin password. The Admin password functions if you set up and activated a vendor authentication module. However, you cannot change the Admin password while the authentication module is active. To change the Admin password, you must temporarily disable the vendor authentication module, reset the password, and then reconfigure the vendor authentication module.

QRadar SIEM supports the following user authentication types:

**System authentication** - Users are authenticated locally. This is the default authentication type.

- <span id="page-24-0"></span>v **RADIUS authentication** - Users are authenticated by a Remote Authentication Dial-in User Service (RADIUS) server. When a user attempts to log in, QRadar SIEM encrypts the password only, and forwards the user name and password to the RADIUS server for authentication.
- **TACACS authentication** Users are authenticated by a Terminal Access Controller Access Control System (TACACS) server. When a user attempts to log in, QRadar SIEM encrypts the user name and password, and forwards this information to the TACACS server for authentication. TACACS Authentication uses Cisco Secure ACS Express® as a TACACS server. QRadar SIEM supports up to Cisco Secure ACS Express 4.3.
- v **Active directory** Users are authenticated by a Lightweight Directory Access Protocol (LDAP) server that uses Kerberos.
- v **LDAP** Users are authenticated by a Native LDAP server.

### **Before you begin**

Prerequisite to configuring RADIUS, TACACS, Active Directory, or LDAP as the authentication type.

Before you can configure RADIUS, TACACS, Active Directory, or LDAP as the authentication type, you must complete the following tasks:

- v Configure the authentication server before you configure authentication in QRadar. For more information, see your server documentation
- v Ensure that the server has the appropriate user accounts and privilege levels to communicate with QRadar. For more information, see your server documentation.
- v Ensure that the time of the authentication server is synchronized with the time of the QRadar server. For more information about setting time, see [Chapter](#page-62-0) 5, ["Set up QRadar SIEM," on page 53.](#page-62-0)
- v Ensure that all users have appropriate user accounts and roles to allow authentication with the vendor servers.

### **Configuring system authentication**

You can configure local authentication on your QRadar system.

### **Procedure**

- 1. Click the **Admin** tab.
- 2. On the navigation menu, click **System Configuration** > **User Management**.
- 3. Click the **Authentication** icon.
- 4. From the **Authentication Module** list box, select the **System Authentication**.
- 5. Click **Save**.

### **Configuring RADIUS authentication**

You can configure RADIUS authentication on your QRadar system.

- 1. Click the **Admin** tab.
- 2. On the **navigation** menu, click **System Configuration User Management**.
- 3. Click the **Authentication** icon.
- 4. From the **Authentication Module** list box, select **RADIUS Authentication**.
- 5. Configure the parameters:
- <span id="page-25-0"></span>a. In the **RADIUS Server** field, type the host name or IP address of the RADIUS server.
- b. In the **RADIUS Port** field, type the port of the RADIUS server.
- c. From the **Authentication Type** list box, select the type of authentication you want to perform.

Choose from the following options:

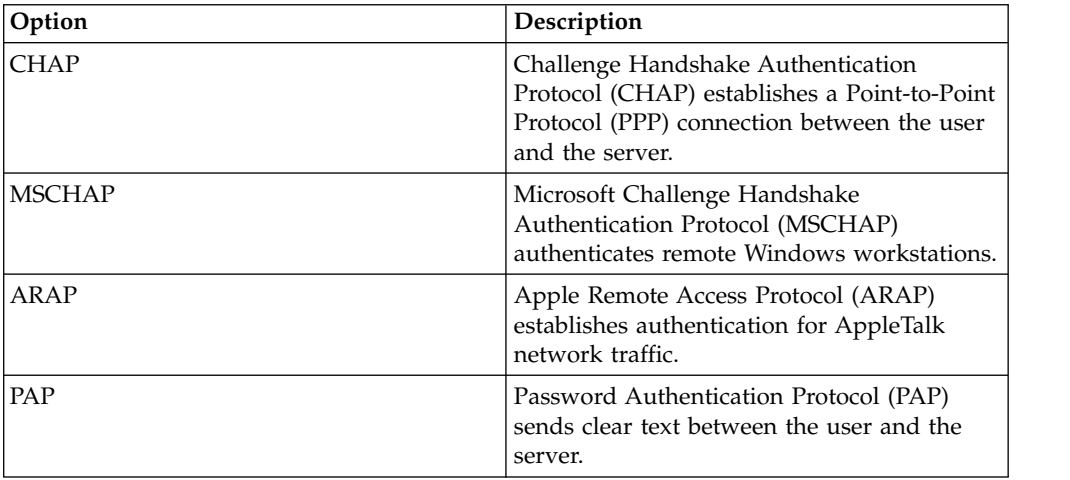

- d. In the **Shared Secret** field, type the shared secret that QRadar SIEM uses to encrypt RADIUS passwords for transmission to the RADIUS server.
- 6. Click **Save**.

### **Configuring TACACS authentication**

You can configure TACACS authentication on your QRadar system.

### **Procedure**

- 1. Click the **Admin** tab.
- 2. On the **navigation** menu, click **System Configuration** > **User Management**.
- 3. Click the **Authentication** icon.
- 4. From the **Authentication Module** list box, select **TACACS Authentication**.
- 5. Configure the parameters:
	- a. In the **TACACS Server** field, type the host name or IP address of the TACACS server.
	- b. In the **TACACS Port** field, type the port of the TACACS server.
	- c. From the **Authentication Type** list box, select the type of authentication you want to perform.

Choose from the following options::

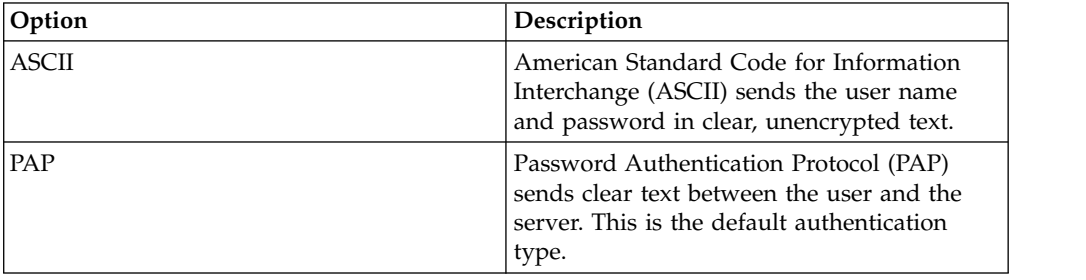

<span id="page-26-0"></span>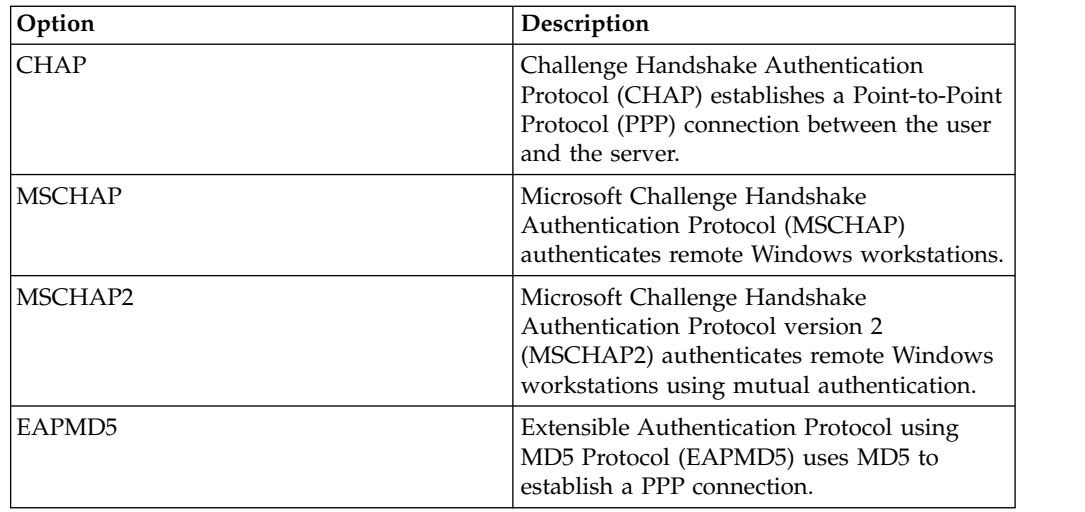

- d. In the **Shared Secret** field, type the shared secret that QRadar SIEM uses to encrypt TACACS passwords for transmission to the TACACS server.
- 6. Click **Save**.

# **Configuring Active Directory authentication**

You can configure Active Directory authentication on your IBM Security QRadar system.

#### **Procedure**

- 1. Click the **Admin** tab.
- 2. On the navigation menu, click **System Configuration** > **User Management**.
- 3. Click the **Authentication** icon.
- 4. From the **Authentication Module** list box, select **Active Directory**.

Configure the following parameters:

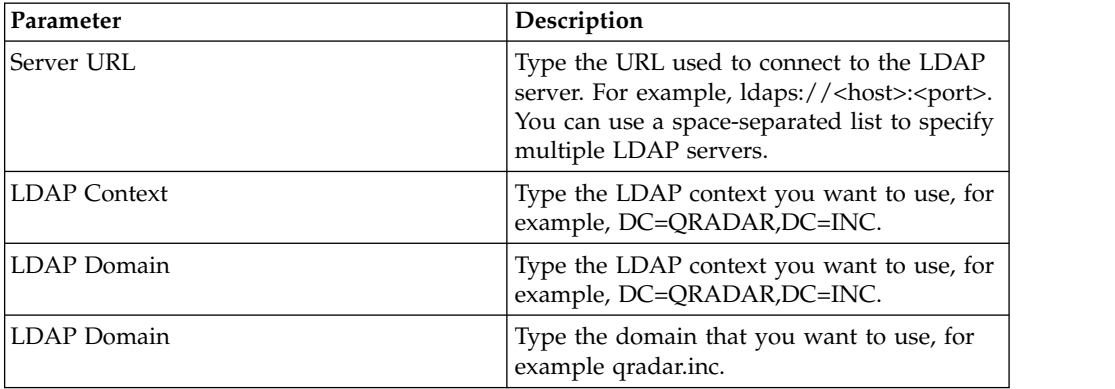

5. Click **Save**.

### **Configuring LDAP authentication**

You can configure LDAP authentication on your IBM Security QRadar system.

### **Before you begin**

If you plan to enable the SSL or TLS connection to your LDAP server, you must import the SSL or TLS certificate from the LDAP server to the

<span id="page-27-0"></span>/opt/qradar/conf/trusted\_certificates directory on your Console system. For more information about configuring the SSL certificate, see "Configuring Your SSL or TLS certificate."

#### **Procedure**

- 1. Click the **Admin** tab.
- 2. On the navigation menu, click **System Configuration User Management**.
- 3. Click the **Authentication** icon.
- 4. From the **Authentication Module** list box, select **LDAP**. Configure the following parameters:

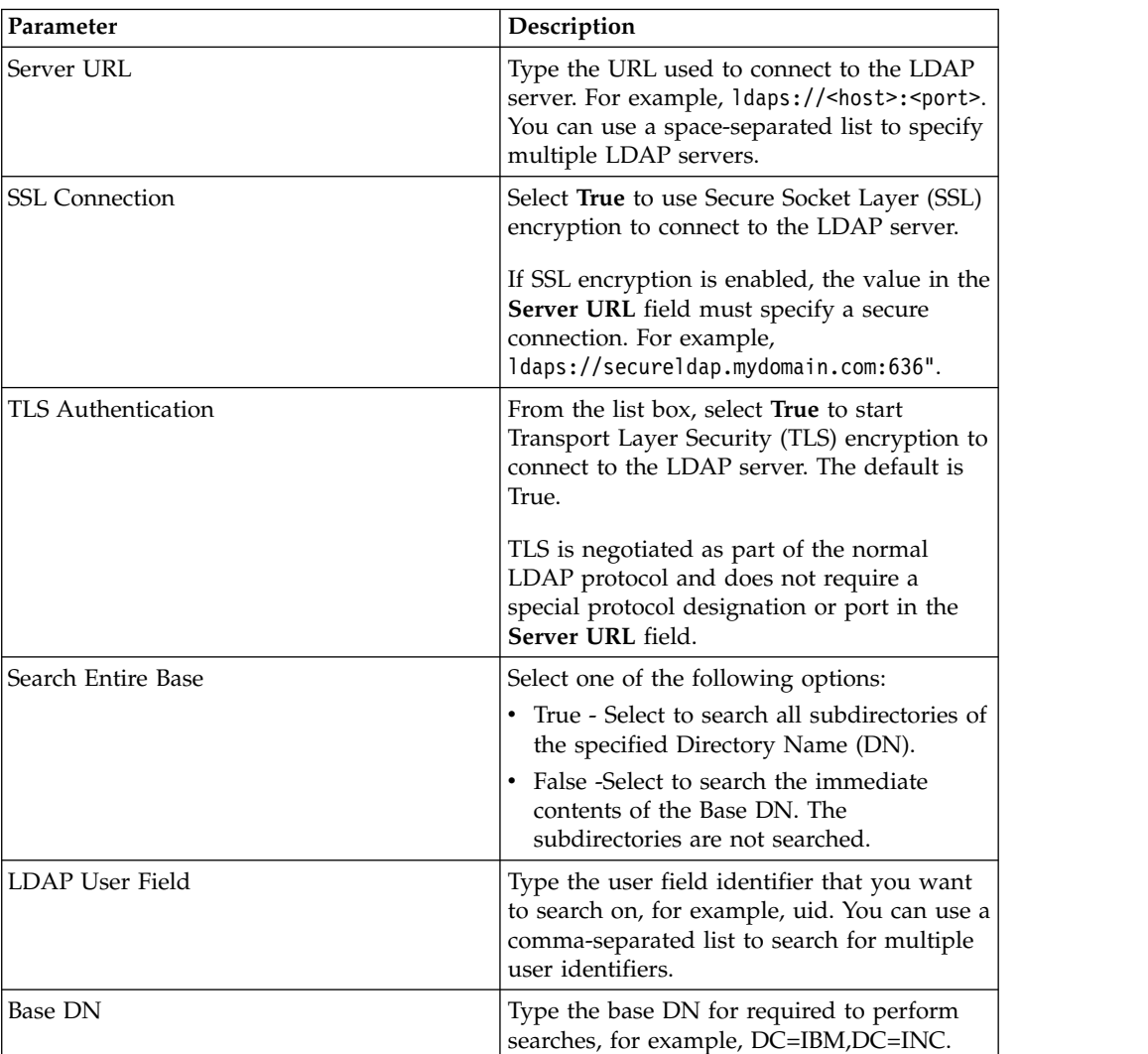

5. Click **Save**.

### **Configuring Your SSL or TLS certificate**

If you use LDAP for user authentication and you want to enable SSL or TLS, you must configure your SSL or TLS certificate.

- 1. Using SSH, log in to your system as the root user.
	- a. User name: root
- b. Password: <password>
- <span id="page-28-0"></span>2. Type the following command to create the /opt/qradar/conf/ trusted\_certificates/ directory:mkdir -p /opt/qradar/conf/ trusted\_certificates
- 3. Copy the SSL or TLS certificate from the LDAP server to the /opt/qradar/conf/trusted\_certificates directory on your system.
- 4. Verify that the certificate file name extension is .cert, which indicates that the certificate is trusted. QRadar SIEM only loads .cert files.

### **User role parameters**

Descriptions for the User Role Management window parameters

The following table provides descriptions for the User Role Management window parameters.

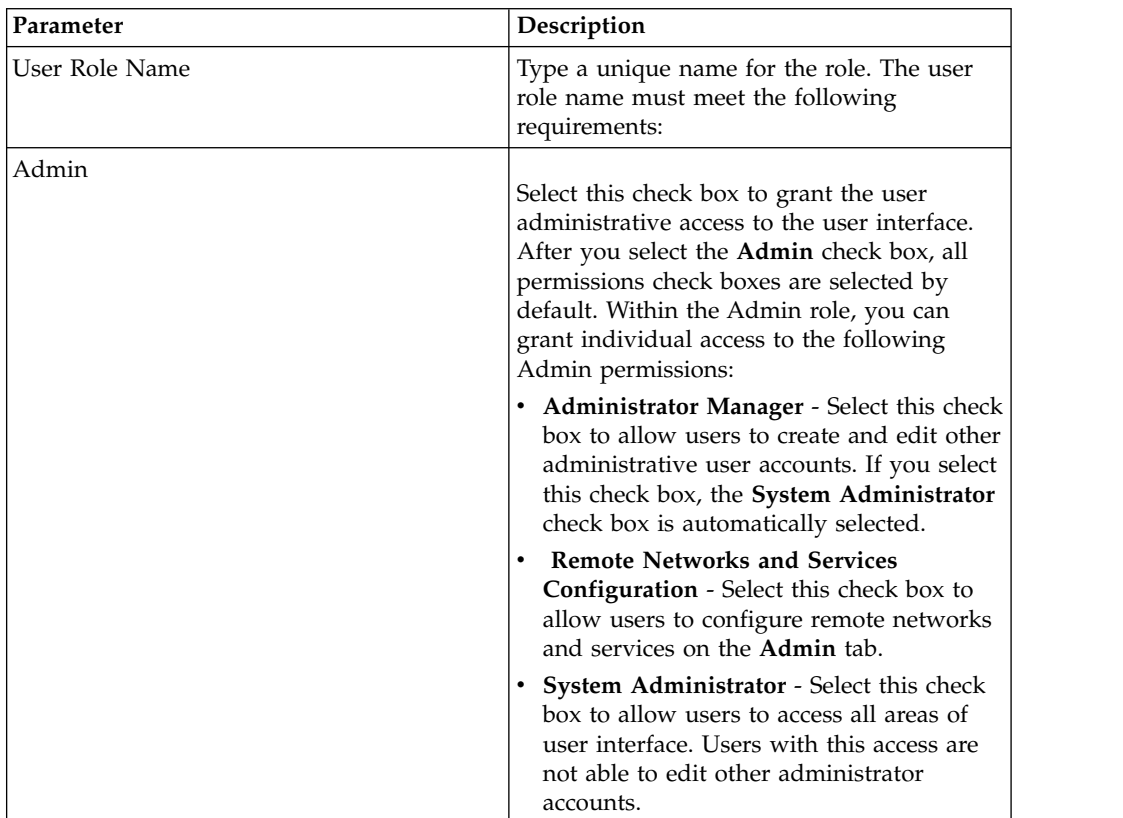

*Table 3.*

*Table 3. (continued)*

| Parameter                | Description                                                                                                    |
|--------------------------|----------------------------------------------------------------------------------------------------|
| Offenses<br>Log Activity | Select this check box to grant the user access<br>to all <b>Offenses</b> tab function. Within the<br>Offenses role, you can grant individual<br>access to the following permissions:                                                                                                    |
|                          | • Assign Offenses to Users - Select this<br>check box to allow users to assign<br>offenses to other users.                                                                                                    |
|                          | • Maintain Custom Rules - Select this<br>check box to allow users to create and<br>edit custom rules. If you select this check<br>box, the <b>View Custom Rules</b> check box is<br>automatically selected.                                                                                                    |
|                          | • Manage Offense Closing Reasons - Select<br>this check box to allow users to manage<br>offense closing reasons.                                                                                                    |
|                          | • View Custom Rules - Select this check<br>box to allow this user role to view custom<br>rules. This permission, when granted to a<br>user role that does not also have the<br>Maintain Custom Rules permission,<br>allows the user role to view custom rules<br>details. The user role is not able to create<br>or edit custom rules. |
|                          | For more information about the Offenses<br>tab, see the Users Guide for your product.                                                                                                    |
|                          | Select this check box to grant the user access<br>to all Log Activity tab function. Within the<br>Log Activity role, you can also grant users<br>individual access to the following<br>permissions:                                                                                                    |
|                          | • Maintain Custom Rules - Select this<br>check box to allow users to create or edit<br>rules that usethe Log Activity tab.                                                                                                    |
|                          | • Manage Time Series - Select this check<br>box to allow users to configure and view<br>time series data charts.                                                                                                    |
|                          | • User Defined Event Properties - Select<br>this check box to allow users to create<br>custom event properties. For more<br>information about custom event<br>properties, see the Users Guide for your<br>product.                                                                                                    |
|                          | • View Custom Rules - Select this check<br>box to allow this user role to view custom<br>rules. This permission, when granted to a<br>user role that does not also have the<br>Maintain Custom Rules permission,<br>allows the user role to view custom rules<br>details. The user role is not able to create<br>or edit custom rules. |
|                          | For more information about the Log Activity<br>tab, see the Users Guide for your product.                                                                                                    |

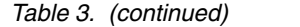

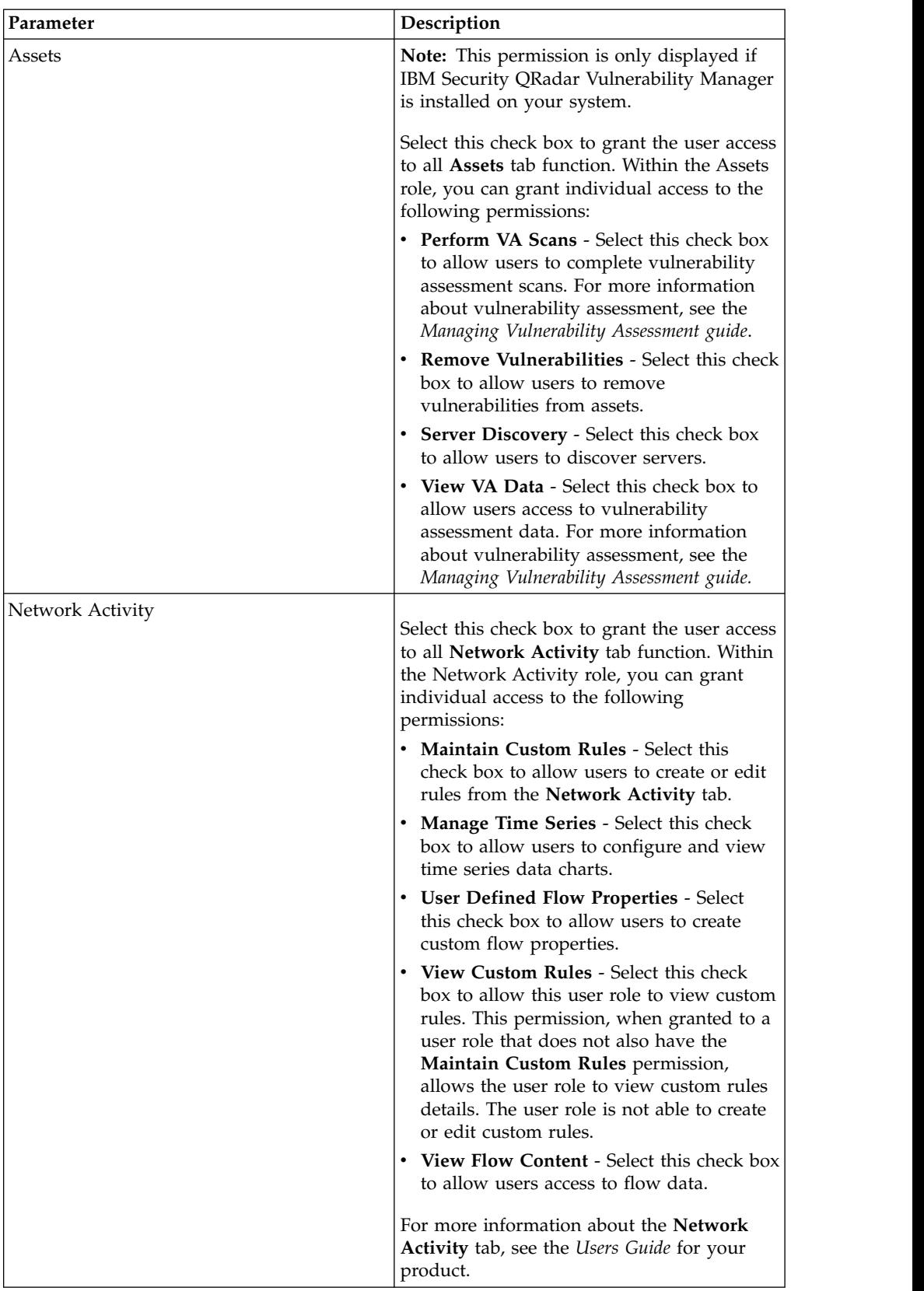

<span id="page-31-0"></span>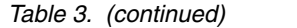

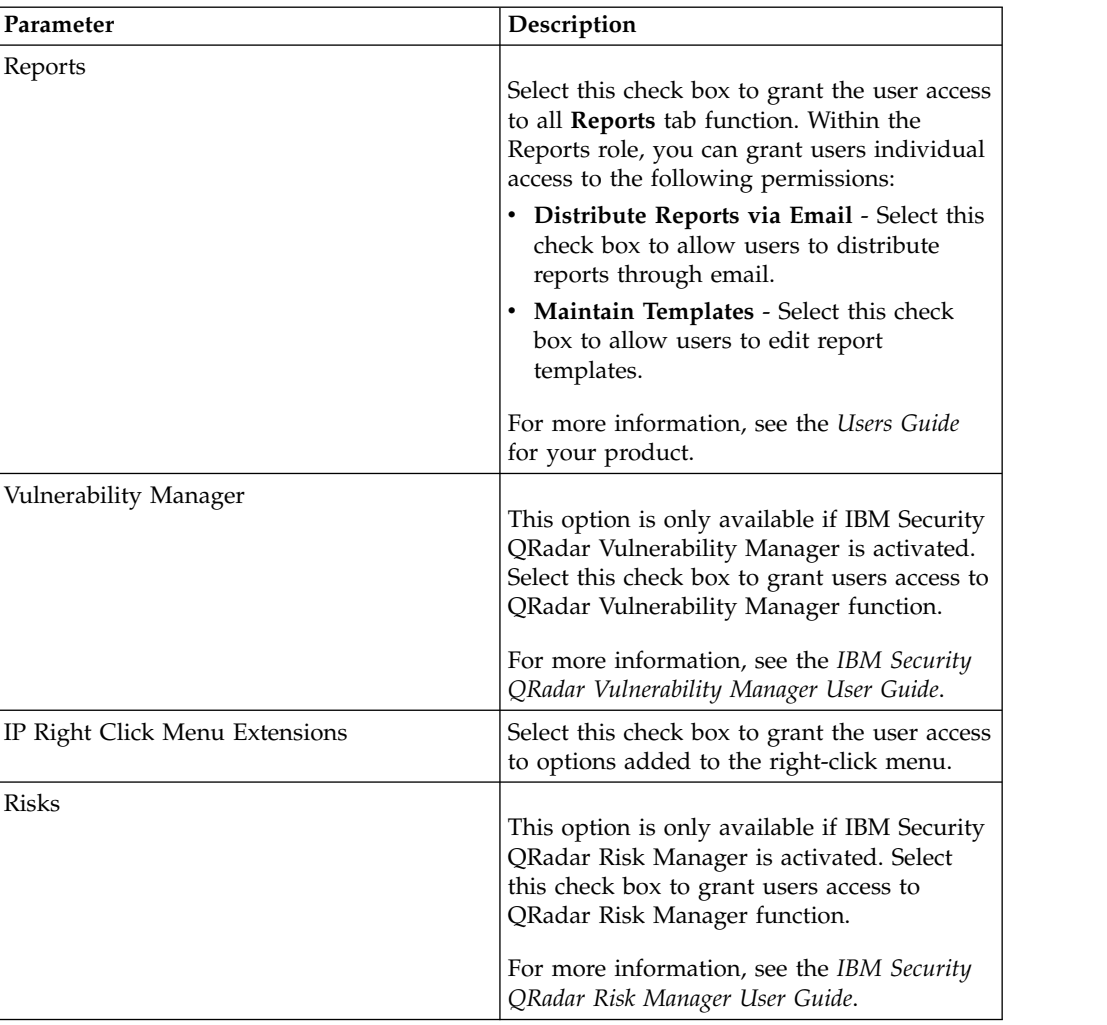

# **Security profile parameters**

The following table provides descriptions of the Security Profile Management window parameters:

*Table 4. Security Profile Management window parameters*

| Parameter             | Description                                                                                                    |
|-----------------------|----------------------------------------------------------------------------------------------------|
| Security Profile Name | Type a unique name for the security profile.<br>The security profile name must meet the<br>following requirements:<br>Minimum of 3 characters<br>Maximum of 30 characters |
| Description           | Optional. Type a description of the security<br>profile. The maximum number of characters<br>is 255.                                                                      |

# <span id="page-32-0"></span>**User Management window parameters**

The following table provides descriptions of User Management window parameters:

*Table 5. User Management window parameters*

| Parameter        | Description                                                                                                    |
|------------------|----------------------------------------------------------------------------------------------------|
| Username         | Displays the user name of this user account.                                                                                                    |
| Description      | Displays the description of the user account.                                                                                                    |
| E-mail           | Displays the email address of this user<br>account.                                                                                              |
| User Role        | Displays the user role that is assigned to this<br>user account. User Roles define what actions<br>the user has permission to perform.           |
| Security Profile | Displays the security profile that is assigned<br>to this user account. Security Profiles define<br>what data the user has permission to access. |

# **User management window toolbar**

User management window toolbar functions

The following table provides descriptions of the User Management window toolbar functions:

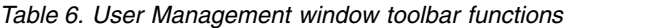

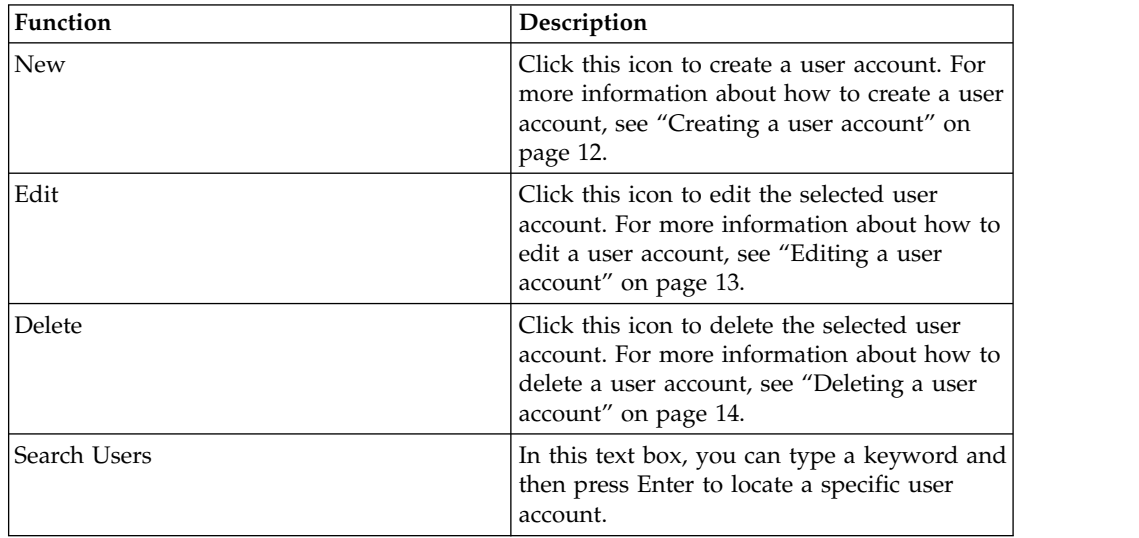

# <span id="page-33-0"></span>**User Details window parameters**

User Details window parameters

The following table provides descriptions of the User Details window parameters:

*Table 7. User Details window parameters*

| Parameter        | Description                                                                                                    |
|------------------|----------------------------------------------------------------------------------------------------|
| Username         | Type a unique user name for the new user.<br>The user name must contain a maximum of<br>30 characters.                                                                                 |
| E-mail           | Type the user's email address. The email<br>address must meet the following<br>requirements:                                                                                           |
|                  | • Must be a valid email address                                                                                                    |
|                  | Minimum of 10 characters                                                                                                    |
|                  | Maximum of 255 characters                                                                                                    |
| Password         | Type a password for the user to gain access.<br>The password must meet the following<br>criteria:                                                                                      |
|                  | • Minimum of 5 characters                                                                                                    |
|                  | Maximum of 255 characters                                                                                                    |
| Confirm Password | Type the password again for confirmation.                                                                                                    |
| Description      | Optional. Type a description for the user<br>account. The maximum number of<br>characters is 2,048.                                                                                    |
| User Role        | From the list box, select the user role that<br>you want to assign to this user.                                                                                                    |
|                  | To add, edit, or delete user roles, you can<br>click the Manage User Roles link. For<br>information on user roles, see "Role<br>management" on page 7.                                 |
| Security Profile | From the list box, select the security profile<br>that you want to assign to this user.                                                                                                |
|                  | To add, edit, or delete security profiles, you<br>can click the Manage Security Profiles link.<br>For information on security profiles, see<br>"Managing security profiles" on page 9. |

## <span id="page-34-0"></span>**Chapter 3. Managing the system and licenses**

You can manage the licenses, HA, and systems in your deployment.

You must allocate a license for each system in your deployment, including software appliances.QFlow and Event Collectors do not require a license.

When you install a QRadar system, a default license key provides you with access to the user interface for five weeks. Before the default license expires, you must allocate a license key to your system. You can also add licenses to enable QRadar products, such as QRadar Vulnerability Manager.

There is a 14 day grace period to reallocate a license. You can unlock a license if the key is uploaded, after a host is patched with a fix, or after an unlock key is uploaded. After the grace period is passed, the license is locked to the system.

If your license status is **Invalid**, the license must be replaced. The status might indicate that your license has been altered without authorization.

A license remains undeployed until you deploy the license change.

### **System and License Management window overview**

You can use the System and License Management window to manage your license keys, restart or shut down your system, and configure access settings.

The toolbar on the System and License Management window provides the following functions:

| <b>Function</b>            | Description                                                                                                    |
|----------------------------|----------------------------------------------------------------------------------------------------|
| Allocate License to System | Use this function to allocate a license to a<br>system.                                                                            |
|                            | When you select Licenses from the Display<br>list box, the label on this function changes to<br>Allocate System to Licenses.       |
|                            | For more information, see "Allocating a<br>system to a license" on page 35 or<br>"Allocating a license to a system" on page<br>31. |
| Upload License             | Use this function to upload a license to your<br>Console. For more information, see<br>"Uploading a license key" on page 31.       |

*Table 8. System and License Management toolbar functions*

| Function          | Description                                                                                                    |
|-------------------|----------------------------------------------------------------------------------------------------|
| Actions (License) | If you select Licenses from the Display list<br>box in the Deployment Details pane, the<br>following functions are available on the<br>Actions menu:                                                                                               |
|                   | • Revert Allocation - Select this option to<br>undo license changes. The action reverts<br>the license to the previous state.                                                                                                    |
|                   | If you select <b>Revert Allocation</b> on a<br>deployed license within the allocation grace<br>period, which is 14 days after deployment,<br>the license state changes to Unlocked so that<br>you can reallocate the license to another<br>system. |
|                   | <b>Delete License - Select a license from the</b><br>list, and then select this option to delete<br>the license from your system. This option<br>is not available for undeployed licenses.                                                         |
|                   | • View License - Select a license from the<br>list, and then select this option to view the<br>Current License Details window.                                                                                                    |
|                   | <b>Export Licenses - Select this option to</b><br>٠<br>export the listed licenses to an external<br>file that you can store on your desktop<br>system. For more information, see<br>"Exporting a license" on page 33.                              |

*Table 8. System and License Management toolbar functions (continued)*
| Function         | Description                                                                                                    |
|------------------|----------------------------------------------------------------------------------------------------|
| Actions (System) | If you select Systems from the Display list<br>box in the Deployment Details pane, the<br>following functions are available on the<br>Actions menu:                                                                                                    |
|                  | View System - Select a system, and then<br>select this option to view the System<br>Details window. For more information, see<br>"Viewing system details" on page 34.                                                                                                    |
|                  | • Revert Allocation - Select this option to<br>undo staged license changes. The<br>configuration reverts to the last deployed<br>license allocation.                                                                                                    |
|                  | If you select Revert Allocation on a<br>deployed license within the allocation grace<br>period, which is 14 days after deployment,<br>the license state changes to Unlocked so that<br>you can reallocate the license to another<br>system.                                     |
|                  | • Manage System - Select a system, and<br>then select this option to open the System<br>Setup window, which you can use to<br>configure firewall rules, interface roles,<br>passwords, and system time. For more<br>information, see "Access setting<br>management" on page 36. |
|                  | <b>Restart Web Server - Select this option to</b><br>restart the user interface, when required.<br>For example, you might be required to<br>restart your user interface after you install<br>a new protocol that introduces new user<br>interface components.                   |
|                  | Shutdown System - Select a system, and<br>then select this option to shut down the<br>system. For more information, see<br>"Shutting down a system" on page 36.                                                                                                    |
|                  | Restart System - Select a system, and then<br>select this option to restart the system. For<br>more information, see "Restarting a<br>system" on page 35.                                                                                                    |

*Table 8. System and License Management toolbar functions (continued)*

The Deployment Details pane provides information about your deployment. You can expand or collapse the Deployment Details pane.

*Table 9. Deployment Details pane*

| Parameter        | <b>Details</b>                                                                                                    |
|------------------|----------------------------------------------------------------------------------------------------|
| Display          | From this list box, select one of the<br>following options:                                                                                       |
|                  | • Licenses - Displays a list of the allocated<br>and deallocated licenses in your<br>deployment. From this view, you can<br>manage your licenses. |
|                  | <b>Systems</b> - Displays a list of the host<br>systems in your deployment. From this<br>view, you can manage your systems.                       |
| Log Source Count | Displays the number of log sources that are<br>configured for your deployment.                                                                    |
| <b>Users</b>     | Displays the number of users that are<br>configured for your deployment.                                                                          |
| Event Limit      | Displays the total event rate limit your<br>licenses allow for your deployment.                                                                   |
| Flow Limit       | Displays the total flow rate limit your<br>licenses allow for your deployment.                                                                    |

When you select **Systems** from the **Display** list box in the Deployment Details pane, the System and License Management window displays the following information:

*Table 10. System and License Management window parameters - Systems view*.

| Parameter               | Description                                                                                  |
|-------------------------|----------------------------------------------------------------------------------------------|
| Host Name               | Displays the host name of this system.                                                       |
| Host IP                 | Displays the IP address of this system.                                                      |
| License Appliance Type  | Displays the appliance type of this system.                                                  |
| Version                 | Displays the version number of the IBM<br>Security QRadar software that this system<br>uses. |
| Serial Number           | Displays the serial number of this system, if<br>available.                                  |
| <b>Host Status</b>      | Displays the status of this system, if<br>available.                                         |
| License Expiration Date | Displays the expiration date of the license<br>that is allocated to this system.             |

| Parameter        | Description                                                                                                    |
|------------------|----------------------------------------------------------------------------------------------------|
| License Status   | Displays the status of the license that is<br>allocated to this system. Statuses include:                                                                                                    |
|                  | • Unallocated - Indicates that this license is<br>not allocated to a system.                                                                                                    |
|                  | <b>Undeployed</b> - Indicates that this license is<br>٠<br>allocated to a system, but you have not<br>deployed the allocation change. This<br>means that the license is not active in<br>your deployment yet.                                                                                                    |
|                  | <b>Deployed</b> - Indicates that this license is<br>allocated and active in your deployment.                                                                                                    |
|                  | • Unlocked - Indicates that this license has<br>been unlocked. You can unlock a license if<br>it has been deployed within the last 10<br>days. This is the default grace period to<br>reallocate a license. After the grace period<br>is passed, the license is locked to the<br>system. If you must unlock a license after<br>that period, contact Customer Support. |
|                  | <b>Invalid</b> - Indicates that this license is not<br>$\bullet$<br>valid and must be replaced. This status<br>may indicate that your license has been<br>altered without authorization.                                                                                                    |
| Event Rate Limit | Displays the event rate limit your license<br>allows for this system.                                                                                                    |
| Flow Rate Limit  | Displays the flow rate limit your license<br>allows for this system.                                                                                                    |

*Table 10. System and License Management window parameters - Systems view (continued)*.

When you select **Licenses** from the **Display** list box in the Deployment Details pane, theSystem and License Management window displays the following information:

*Table 11. System and License Management window parameters - Licenses view*.

| Parameter        | Description                                                                     |
|------------------|---------------------------------------------------------------------------------|
| Host Name        | Displays the host name of the system that is<br>allocated to this license.      |
| Host IP          | Displays the IP address of the system that is<br>allocated to this license.     |
| Appliance Type   | Displays the appliance type of the system<br>that is allocated to this license. |
| License Identity | Displays the name of the IBM Security<br>QRadar product this license provides.  |

| Parameter               | Description                                                                                                    |
|-------------------------|----------------------------------------------------------------------------------------------------|
| License Status          | Displays the status of the license that is<br>allocated to this system. Statuses include:                                                                                                    |
|                         | • Unallocated - Indicates that this license is<br>not allocated to a system.                                                                                                    |
|                         | <b>Undeployed</b> - Indicates that this license is<br>allocated to a system, but you have not<br>deployed the allocation change. This<br>means that the license is not active in<br>your deployment yet.                                                                                                    |
|                         | <b>Deployed</b> - Indicates that this license is<br>allocated and active in your deployment.                                                                                                    |
|                         | <b>Unlocked</b> - Indicates that this license has<br>been unlocked. You can unlock a license if<br>it has been deployed within the last 10<br>days. This is the default grace period to<br>reallocate a license. After the grace period<br>is passed, the license is locked to the<br>system. If you must unlock a license after<br>that period, contact Customer Support. |
|                         | <b>Invalid</b> - Indicates that this license is not<br>valid and must be replaced. This status<br>may indicate that your license has been<br>altered without authorization.                                                                                                    |
| License Expiration Date | Displays the expiration date of this license.                                                                                                    |
| Event Rate Limit        | Displays the event rate limit your license<br>allows.                                                                                                    |
| Flow Rate Limit         | Displays the flow rate limit your license<br>allows.                                                                                                    |

*Table 11. System and License Management window parameters - Licenses view (continued)*.

# **License management**

You use the options available on the System and License Management window to manage your license keys.

### **About this task**

A default license key provides you with access to the user interface for five weeks. You must allocate a license key to your system.

When you initially set up a system, you must complete the following tasks:

- 1. Obtain a license key. Choose one of the following options for assistance with your license key:
	- v For a new or updated license key, contact your local sales representative.
	- For all other technical issues, contact Customer Support.
- 2. Upload your license key. When you upload a license key, it is listed in the System and License Management window, but remains unallocated. For more information, see ["Uploading a license key" on page 31](#page-40-0)
- 3. Allocate your license by choosing one of the following options:
- ["Allocating a system to a license" on page 35](#page-44-0)
- <span id="page-40-1"></span>• "Allocating a license to a system"
- 4. Deploy your changes. From the **Admin** tab menu, click **Advanced** > **Deploy Full Configuration**.

# <span id="page-40-0"></span>**Uploading a license key**

You must upload a license key to the Console when you install a new QRadar system, update an expired license, or add a QRadar product, such as QRadar Vulnerability Manager, to your deployment.

# **Before you begin**

Choose one of the following options for assistance with your license key:

- 1. For a new or updated license key, contact your local sales representative.
- 2. For all other technical issues, contact Customer Support.

## **About this task**

If you log in to the user interface and your Console license key expired, you are automatically directed to the System and License Management window. You must upload a license key before you can continue. If one of your non-Console systems includes an expired license key, a message is displayed when you log in indicating a system requires a new license key. You must access the System and License Management window to update that license key.

### **Procedure**

- 1. Click the **Admin** tab.
- 2. On the navigation menu, click **System Configuration**.
- 3. Click the **System and License Management** icon.
- 4. On the toolbar, click **Upload License**.
- 5. In the dialog box, click **Select File**.
- 6. On the File Upload window, locate and select the license key.
- 7. Click **Open**.
- 8. Click **Upload**.

### **Results**

The license is uploaded to your Console and is displayed in the System and License Management window. By default, the license is not allocated.

## **What to do next**

<span id="page-40-2"></span>["Allocating a system to a license" on page 35](#page-44-0)

# **Allocating a license to a system**

Use the options in the System and License Management window to allocate a license.

## **Before you begin**

Before you begin, you must obtain and upload a license to your Console. See "Uploading a license key."

# **About this task**

When you install a QRadar system, a default license key provides you with access to the user interface for five weeks. Before the default license expires, you must allocate a license key to your system. You can also add licenses to enable QRadar products, such as QRadar Vulnerability Manager.

License Status displays the status of the license that is allocated to this system. Statuses include:

- v Unallocated Indicates that this license is not allocated to a system.
- v Undeployed Indicates that this license is allocated to a system, but you have not deployed the allocation change. This means that the license is not active in your deployment yet.
- Deployed Indicates that this license is allocated and active in your deployment.
- v Unlocked Indicates that this license has been unlocked. You can unlock a license if it has been deployed within the last 14 days. This is the default grace period to reallocate a license. After the grace period is passed, the license is locked to the system. If you must unlock a license after that period, contact Customer Support.
- v Invalid Indicates that this license is not valid and must be replaced. This status may indicate that your license has been altered without authorization.

#### **Procedure**

- 1. Click the **Admin** tab.
- 2. On the navigation menu, click **System Configuration**.
- 3. Click the **System and License Management** icon.
- 4. From the **Display** list box, select **Licenses**.
- 5. Select an unallocated license.
- 6. Click **Allocate System to License**.
- 7. Optional: To filter the list of licenses, type a keyword in the **Upload License** search box.
- 8. From the list of licenses, select a license.
- 9. Select a system.
- 10. Click **Allocate License to System**.

## **Reverting an allocation**

You can revert an allocated license within the 14 day grace period.

### **About this task**

After you allocate a license to a system and before you deploy your configuration changes, you can undo the license allocation. When you undo the license allocation, the license that was last allocated and deployed on the system is maintained.

- 1. Click the**Admin** tab.
- 2. On the navigation menu, click **System Configuration**.
- 3. Click the **System and License Management** icon.
- 4. From the **Display** list box, select **Licenses**.
- 5. Select the license that you want to revert.
- 6. Click **Actions** > **Revert Allocation**.

# <span id="page-42-0"></span>**Viewing license details**

A license key provides information and enforces the limits and abilities on an IBM Security QRadar system.

## **About this task**

From the System and License Management window, you can view license details, such as the number of allowable log sources and the expiration dates.

**Note:** If you exceed the limit of configured logs sources, an error message is displayed. If log sources are auto-discovered and your limit is exceeded, they are automatically disabled. To extend the number of log sources, contact your sales representative.

### **Procedure**

- 1. Click the **Admin** tab.
- 2. On the navigation menu, click **System Configuration**.
- 3. Click the **System and License Management** icon.
- 4. From the **Display** list box, select **Licenses**.
- 5. To display the **Current License Details** window for a license, double-click the license that you want to view.

## **What to do next**

From the **Current License** window, you can complete the following tasks:

- v Click **Upload Licences** to upload a license. See [Uploading a license key.](#page-40-1)
- v Click **Allocate License to System** on the toolbar to assign a license. See [Allocating a system to a license.](#page-40-2)

# **Exporting a license**

Export license key information to a desktop system.

## **About this task**

You can export license key information to an external file on your desktop system.

- 1. Click the **Admin tab**.
- 2. On the navigation menu, click **System Configuration**.
- 3. Click the **System and License Management** icon.
- 4. From the **Display** list box, select **Licenses**.
- 5. From the **Actions** menu, select **Export Licenses**.
- 6. Select one of the following options:
	- Open with Opens the license key data using the selected application.
	- v **Save File** Saves the file to your desktop.
- 7. Click **OK**.

# <span id="page-43-0"></span>**System management**

Use the System and License Management window to manage systems in your deployment.

You use the options available on the System and License Management window to manage the systems in your deployment. You can view system details, assign a license to a system, or restart and shut down a system.

# **Viewing system details**

View information about the system, including licenses from the System Details window.

### **About this task**

Open the System Details window to view information about the system and the list of licenses that are allocated to the system.

The license list provides the following details for each license that is allocated to this system:

| Header                  | Header                                                                                                    |
|-------------------------|----------------------------------------------------------------------------------------------------|
| License Identity        | Displays the name of the QRadar product<br>this license provides.                                                                                                    |
| License Status          | Displays the status of the license that is<br>allocated to this system. Statuses include:                                                                                                    |
|                         | Unallocated - Indicates that this license is<br>not allocated to a system.                                                                                                    |
|                         | Undeployed - Indicates that this license is<br>allocated to a system, but you have not<br>deployed the allocation change. This<br>means that the license is not active in<br>your deployment yet.                                                                                                    |
|                         | Deployed - Indicates that this license is<br>allocated and active in your deployment.                                                                                                    |
|                         | Unlocked - Indicates that this license has<br>been unlocked. You can unlock a license if<br>it has been deployed within the last 10<br>days. This is the default grace period to<br>reallocate a license. After the grace period<br>is passed, the license is locked to the<br>system. If you need to unlock a license<br>after that period, contact Customer<br>Support. |
|                         | Invalid - Indicates that this license is not<br>valid and must be replaced. This status<br>may indicate that your license has been<br>altered without authorization.                                                                                                    |
| License Appliance Types | Displays the appliance type that this license<br>is valid for.                                                                                                    |
| License Expiration Date | Displays the expiration date of this license.                                                                                                    |
| Event Rate Limit        | Displays the event rate limit this license<br>allows.                                                                                                    |

*Table 12. License parameters*

*Table 12. License parameters (continued)*

<span id="page-44-0"></span>

| Header          | Header                                               |
|-----------------|------------------------------------------------------|
| Flow Rate Limit | Displays the flow rate limit this license<br>allows. |

#### **Procedure**

- 1. Click the **Admin** tab.
- 2. On the navigation menu, click **System Configuration**.
- 3. Click the **System and License Management** icon.
- 4. From the **Display** list box, select **Systems**.
- 5. To display the system details, double-click the system that you want to view.

### **What to do next**

From the system details window, you can complete the following tasks:

- v Select a license and click **View License**. See ["Viewing license details" on page](#page-42-0) [33.](#page-42-0)
- v Click **Upload Licences** to upload a license. See ["Uploading a license key" on](#page-40-0) [page 31.](#page-40-0)
- v Click **Allocate License to System** on the toolbar to assign a license. See "Allocating a system to a license."

# **Allocating a system to a license**

After you obtain and upload a license, use the options in the System and License Management window to allocate a license.

You can allocate multiple licenses to a system. For example, in addition to the IBM Security QRadar SIEM, you can allocate IBM Security QRadar Risk Manager, and IBM Security QRadar Vulnerability Manager to your QRadar Console system.

#### **Procedure**

- 1. Click the **Admin** tab.
- 2. On the navigation menu, click **System Configuration**.
- 3. Click the **System and License Management** icon.
- 4. From the **Display** list box, select **Systems**.
- 5. Select an available system.
- 6. Click **Allocate License to System**.
- 7. Optional: To filter the list of licenses, type a keyword in the Upload License search box.
- 8. From the list of licenses, select a license.
- 9. Select a system.
- 10. Click **Allocate License to System**.

# **Restarting a system**

Use the **Restart System** option on the System and License Management window to restart a system in your deployment.

# <span id="page-45-0"></span>**About this task**

Data collection stops while the system is shutting down and restarting.

### **Procedure**

- 1. Click the **Admin** tab.
- 2. On the navigation menu, click **System Configuration**.
- 3. Click the **System and License Management** icon.
- 4. From the **Display** list box, select **Systems**.
- 5. Select the system that you want to restart.
- 6. From the **Actions** menu, select **Restart System**.

# **Shutting down a system**

Use the **Shutdown** option on the System and License Management window to shut down a system.

## **About this task**

Data collection stops while the system is shutting down.

### **Procedure**

- 1. Click the**Admin** tab.
- 2. On the navigation menu, click **System Configuration**.
- 3. Click the **System and License Management** icon.
- 4. From the **Display** list box, select **Systems**.
- 5. Select the system that you want to shut down.
- 6. From the **Actions** menu, select **Shutdown**.

# **Exporting system details**

## **About this task**

Use the **Export Systems** option on the System and License Management window to export system information to an external file on your desktop system.

### **Procedure**

- 1. Click the **Admin** tab.
- 2. On the navigation menu, click **System Configuration**.
- 3. Click the **System and License Management** icon.
- 4. From the **Display** list box, select **Systems**.
- 5. From the **Actions** menu, select **Export Systems**.
- 6. Select one of the following options:
	- **Open with** Opens the license key data by using the selected application.
	- v **Save File** Saves the file to your desktop.
- 7. Click **OK**.

# **Access setting management**

You can use the System Setup window to configure firewall rules, interface roles, passwords, and system time.

If you require network configuration changes, such as an IP address change, to your Console and non-Console systems after your deployment is initially installed, you must use the **qchange\_netsetup** utility to make these changes. For more information about network settings, see the *Installation Guide* for your product.

# **Configuring firewall access**

You can configure local firewall access to enable communications between devices and IBM Security QRadar. Also, you can define access to the System Setup window.

# **About this task**

Only the listed managed hosts that are listed in the **Device Access** box have access to the selected system. For example, if you enter one IP address, only that IP address is granted access to the Console. All other managed hosts are blocked.

If you change the **External Flow Source Monitoring Port** parameter in the QFlow configuration, you must also update your firewall access configuration. For more information about QFlow configuration, see Chapter [10, "Deployment editor," on](#page-124-0) [page 115.](#page-124-0)

- 1. Click the **Admin** tab.
- 2. On the navigation menu, click **System Configuration**.
- 3. Click the **System and License Management** icon.
- 4. From the **Display** list box, select **Systems**.
- 5. Select the host for which you want to configure firewall access settings.
- 6. From the **Actions** menu, select **Manage System**.
- 7. Log in to the System Setup window. The default is:
	- a. **User Name:** root
	- b. **Password:** <password> The user name and password are case sensitive.
- 8. From the menu, select **Managed Host Config** > **Local Firewall**.
- 9. Configure the following Device Access parameters:

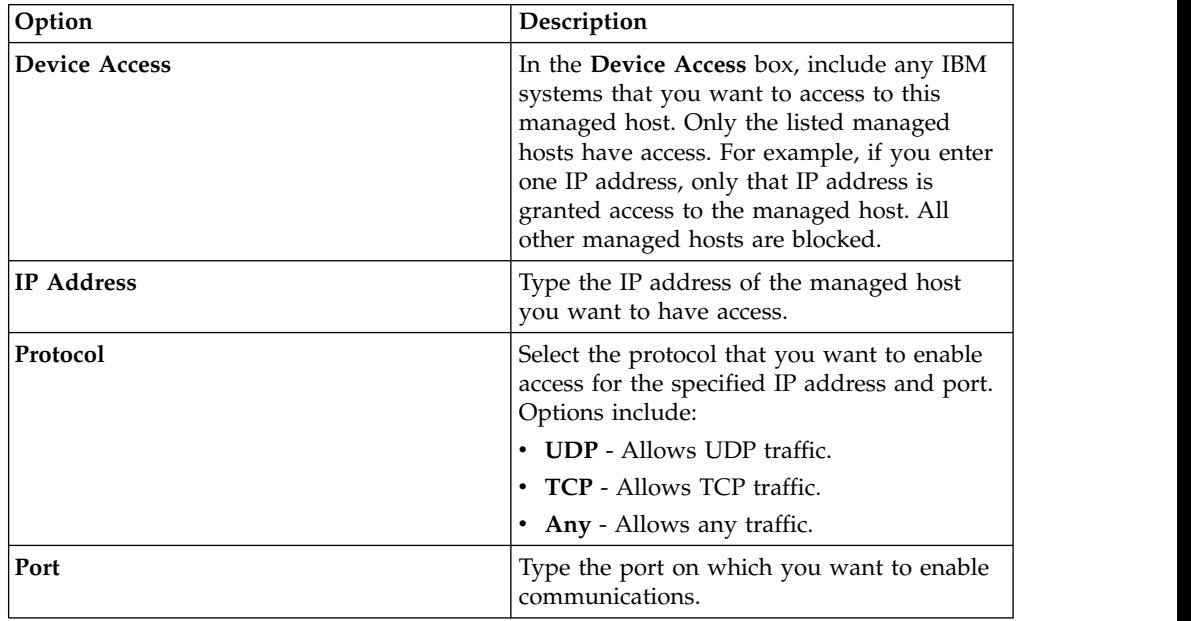

- 10. Click **Allow**.
- 11. Configure the following System Administration Web Control parameter:

*Table 13. System administration web control parameter*

| Parameter  | Description                                     |
|------------|-------------------------------------------------|
| IP Address |                                                 |
|            | Type the IP addresses of managed hosts that     |
|            | you want to allow access to the System          |
|            | Setup window in the IP Address field. Only      |
|            | listed IP addresses have access to the user     |
|            | interface. If you leave the field blank, all IP |
|            | addresses have access.                          |
|            | Make sure that you include the IP address of    |
|            | your client desktop you want to use to          |
|            | access the user interface. Failing to do so     |
|            | might affect connectivity.                      |

12. Click **Allow** .

- 13. Click **Apply Access Controls** .
- 14. Wait for the System Setup window to refresh before you continue to another task.

# **Updating your host setup**

You can use the System Setup window to configure the mail server you want to use and the global password for all systems in your QRadar deployment.

#### **About this task**

The global configuration password does not accept special characters. The global configuration password must be the same throughout your deployment. If you edit this password, you must also edit the global configuration password on all systems in your deployment.

#### **Procedure**

- 1. Click the **Admin** tab.
- 2. On the navigation menu, click **System Configuration**.
- 3. Click the **System and License Management** icon.
- 4. From the **Display** list box, select **Systems**.
- 5. Select the host for which you want to update your host setup settings.
- 6. From the **Actions** menu, select **Manage System.**
- 7. Log in to the System Setup window. The default is:
	- a. User Name: root
	- b. Password: <password>

The user name and password are case-sensitive.

- 8. From the menu, select **Managed Host Config** > **QRadar Setup**.
- 9. In the **Mail Server** field, type the address for the mail server you want to use. QRadar SIEM uses this mail server to distribute alerts and event messages. To use the mail server that QRadar SIEM provides, type localhost.
- 10. In the **Enter the global configuration password**, type the password that you want to use to access the host. Type the password again for confirmation.

11. Click **Apply Configuration**.

# **Configuring interface roles**

You can assign specific roles to the network interfaces on each managed host.

### **Before you begin**

For assistance with determining the appropriate role for each interface, contact Customer Support.

### **Procedure**

- 1. Click the **Admin** tab.
- 2. On the navigation menu, click **System Configuration**.
- 3. Click the **System and License Management** icon.
- 4. From the **Display** list box, select **Systems**.
- 5. Select the host for which you want to configure interface role settings.
- 6. From the **Actions** menu, select **Manage System.**
- 7. Log in to the System Setup window. The default is:
	- a. User Name: root
	- b. Password: <password>
	- The user name and password are case-sensitive.
- 8. From the menu, select **Managed Host Config** > **Network Interfaces**.
- 9. For each listed network interface, select the role that you want to assign to the interface from the **Role** list box.
- 10. Click **Save Configuration**.
- 11. Wait for the System Setup window to refresh before you continue.

# **Changing passwords**

You can change the root password for your system.

## **Before you begin**

When you change a password, make sure that you record the entered values. The root password does not accept the following special characters: apostrophe ('), dollar sign (\$), exclamation mark (!).

## **Procedure**

- 1. Click the**Admin** tab.
- 2. On the navigation menu, click **System Configuration**.
- 3. Click the **System and License Management** icon.
- 4. From the **Display** list box, select **Systems**.
- 5. Select the host for which you want to configure interface role settings.
- 6. From the **Actions** menu, select **Manage System**.
- 7. Log in to the System Setup window. The default is:
	- a. User Name: root
	- b. Password: <password>

The user name and password are case-sensitive.

8. From the menu, select **Managed Host Config** > **Root Password**.

- 9. Update the password:
	- a. **New Root Password** Type the root password necessary to access the System Setup window.
	- b. **Confirm New Root Password** Type the password again for confirmation.
- 10. Click **Update Password**.

## **Time server configuration**

You can configure your time server to use an RDATE server or you can manually configure your time server.

System time overview

All system time changes must be made within the System Time page. You can change the system time on the host that operates the Console. The change is then distributed to all managed hosts in your deployment.

You are able to change the time for the following options:

- System time
- Hardware time
- Time Zone
- Time Server

# **Configuring your time server using RDATE**

Use the Time server sync tab to configure your time server using RDATE.

#### **Procedure**

- 1. Click the **Admin** tab.
- 2. On the navigation menu, click **System Configuration**.
- 3. Click the **System and License Management** icon.
- 4. From the **Display** list box, select **Systems**.
- 5. Select the host for which you want to configure system time settings.
- 6. From the **Actions** menu, select **Manage System**.
- 7. Log in to the System Setup window. The default is:
	- a. User Name: root
	- b. Password: <password>

The user name and password are case-sensitive.

- 8. From the menu, select **Managed Host Config** > **System Time**.
- 9. Configure the time zone:
	- a. Click the **Change time zone** tab.
	- b. From the **Change timezone to** list box, select the time zone in which this managed host is located.
	- c. Click **Save**.
- 10. Configure the time server:
	- a. Click the **Time server sync** tab.

Configure the following parameters:

*Table 14. Time server parameters*

| Parameter                          | Description                                                                                                    |
|------------------------------------|----------------------------------------------------------------------------------------------------|
| Timeserver hostnames or addresses  | Type the time server host name or IP<br>address.                                                                                                    |
| Set hardware time too              | Select this check box if you want to set the<br>hardware time.                                                                                                 |
| Synchronize on schedule?           | Select one of the following options:                                                                                                    |
|                                    | • No - Select this option if you do not want<br>to synchronize the time. Go to step c.                                                                         |
|                                    | Yes - Select this option if you want to<br>synchronize the time.                                                                                               |
| Simple Schedule                    | Select this option if you want the time<br>update to occur at a specific time. After you<br>select this option, select a simple schedule<br>from the list box. |
| Times and dates are selected below | Select this option to specify time you want<br>the time update to occur. After you select<br>this option, select the times and dates in the<br>list boxes.     |

11. Click **Sync and Apply** .

# **Manually configuring time settings for your system**

Use the options on the **Set time** and **Change timezone** tabs to manually configure your time settings.

#### **Procedure**

- 1. Click the **Admin** tab.
- 2. On the navigation menu, click **System Configuration**.
- 3. Click the **System and License Management** icon.
- 4. From the **Display** list box, select **Systems**.
- 5. Select the host for which you want to configure system time settings.
- 6. From the **Actions** menu, select **Manage System**.
- 7. Log in to the System Setupwindow. The default is:
	- a. User Name: root
	- b. Password: <password>

The user name and password are case-sensitive.

- 8. From the menu, select **Managed Host Config** > **System Time**.
- 9. Click the **Set time** tab.

The Set Time page is divided into tabs. You must save each setting before you continue. For example, when you configure system time, you must click **Apply** in the System Time pane before you continue.

- 10. Set the system time:
	- a. Choose one of the following options:
		- v In the System Time pane, using the list boxes, select the current date and time you want to assign to the managed host.
		- v Click **Set system time to hardware time**.
	- b. Click **Apply**.
- 11. Set the hardware time:
- a. Choose one of the following options:
	- In the Hardware Time pane, using the list boxes, select the current date and time you want to assign to the managed host.
	- v Click **Set hardware time to system time**.
- b. Click **Save**.
- 12. Configure the time zone:
	- a. Click the **Change time zone** tab.
	- b. From the **Change Timezone To** list box, select the time zone in which this managed host is located.
	- c. Click **Save**.

# **Chapter 4. User information source configuration**

Configure your IBM Security QRadar system to collect user and group information from Identity and Access Management endpoints

IBM Security QRadar SIEM uses the information that is collected from the endpoints to enrich the user information that is associated with the traffic and events that occur on your network.

# **User information source overview**

You can configure a user information source to enable user information collection from an Identity and Access Management endpoint.

An Identity and Access Management endpoint is a product that collects and manages electronic user identities, group memberships, and access permissions. These endpoints are called user information sources.

Use the following utilities to configure and manage user information sources:

- **Tivoli Directory Integrator-** You must install and configure a Tivoli<sup>®</sup> Directory Integrator on a non-QRadar host.
- v **UISConfigUtil.sh** Use this utility to create, retrieve, update, or delete user information sources. You can use user information sources to integrate QRadar SIEM using a Tivoli Directory Integrator server.
- v **GetUserInfo.sh** Use this utility to collect user information from a user information source and store the information in a reference data collection. You can use this utility to collect user information on demand or on a schedule.

# **User information sources**

A user information source is a configurable component that enables communication with an endpoint to retrieve user and group information.

QRadar systems support the following user information sources:

*Table 15. Supported information sources*

| <b>Information Source</b>                                                                                                    | Information that is collected                                                                                                    |
|----------------------------------------------------------------------------------------------------|----------------------------------------------------------------------------------------------------|
| Microsoft <sup>®</sup> Windows Active Directory (AD),<br>version 2008 - Microsoft Windows AD is a<br>directory service that authenticates and<br>authorizes all users and computers that use<br>your Windows network. | full name<br>٠<br>user_name<br>user_principal_name<br>family_name<br>given_name<br>account is disabled<br>account is locked<br>password_is_expired<br>password_can_not_be_changed<br>no_password_expired<br>password_does_not_expire |

<span id="page-53-1"></span>

| <b>Information Source</b>                                                                                                    | Information that is collected                                                                      |
|----------------------------------------------------------------------------------------------------|----------------------------------------------------------------------------------------------------|
| IBM Security Access Manager (ISAM),<br>version 7.0 - ISAM is an authentication and<br>authorization solution for corporate web,<br>client/server, and existing applications. For<br>more information, see your IBM Security<br>Access Manager (ISAM) documentation.                                                                                                    | name_in_rgy<br>first-name<br>$\bullet$<br>$\cdot$ last-name<br>• account valid<br>• password_valid |
| IBM Security Identity Manager (ISIM),<br>version 6.0 - ISIM provides the software and<br>services to deploy policy-based provisioning<br>solutions. This product automates the<br>process of provisioning employees,<br>contractors, and IBM Business Partners with<br>access rights to the applications they need,<br>whether in a closed enterprise environment<br>or across a virtual or extended enterprise.<br>For more information, see your IBM Security<br>Integration Manager (ISIM) documentation. | • Full name<br>$\cdot$ DN                                                                          |

*Table 15. Supported information sources (continued)*

# **Reference data collections for user information**

<span id="page-53-0"></span>This topic provides information about how reference data collections store data collected from user information sources.

When QRadar SIEM collects information from a user information source, it automatically creates a reference data collection to store the information. The name of the reference data collection is derived from the user information source group name. For example, a reference data collection that is collected from Microsoft Windows AD might be named Domain Admins.

The reference data collection type is a Map of Maps. In a Reference Map of Maps, data is stored in records that map one key to another key, which is then mapped to a single value.

For example:

- $\bullet$  #
- # Domain Admins
- # key1, key2, data
- smith j,Full Name,John Smith
- smith j, account is disabled, 0
- smith j, account is locked
- smith j,password does not expire, 1

For more information about reference data collections, see the *Reference Data Collections Technical Note*.

## **Integration workflow example**

After user and group information is collected and stored in a reference data collection, there are many ways in which you can use the data in IBM Security QRadar SIEM.

<span id="page-54-0"></span>You can create meaningful reports and alerts that characterize user adherence to your company's security policies.

Consider the following example:

To ensure activities that are performed by privileged ISIM users comply with your security policies, you can complete the following tasks:

Create a log source to collect and parse audit data for each ISIM server from which the logs are collected. For more information about how to create a log source, see the *Managing Log Sources Guide*.

- 1. Create a user information source for the ISIM server and collect ISIM Administrators user group information. This step creates a reference data collection that is called ISIM Administrators. See ["Creating a user information](#page-57-0) [source" on page 48.](#page-57-0)
- 2. Configure a building block to test for events in which the source IP address is the ISIM server and the user name is listed in the ISIM administrator reference data collection. For more information about building blocks, see the *User Guide* for your product.
- 3. Create an event search that uses the custom building block as a filter. For more information about event searches, see the *User Guide* for your product.
- 4. Create a custom report that uses the custom event search to generate daily reports on the audit activity of the privileged ISIM users. These generated reports indicate whether any ISIM administrator activity breaches your security policy. For more information about reports, see the *User Guide* for your product.

**Note:** If you want to collect application security logs, you must create a Device Support Module (DSM). For more information, see the *IBM Security QRadar DSM Configuration Guide*.

# **User information source configuration and management task overview**

To initially integrate user information sources, you must perform the following tasks:

- 1. Configure a Tivoli Directory Integrator server. See "Configuring the Tivoli Directory Integrator server."
- 2. Create and manage user information sources. See ["Creating and managing user](#page-57-0) [information source" on page 48.](#page-57-0)
- 3. Collect user information. See ["Collecting user information" on page 50.](#page-59-0)

### **Configuring the Tivoli Directory Integrator server**

For QRadar SIEM to integrate with user information sources, you must install and configure a Tivoli Directory Integrator on a non-QRadar host.

#### **About this task**

No configuration is required on your system; however, you must access your Console to obtain the QRadarIAM\_TDI.zip file. Then, install and configure a Tivoli Directory Integrator server on a separate host. If necessary, you must also create and import a self-signed certificate.

When you extract the QRadarIAM TDI.zip file on the Tivoli Directory Integrator server, the TDI directory is automatically created. The TDI directory includes the following files:

- QradarIAM.sh, which is the TDI start up script for Linux
- QradarIAM.bat, which is the TDI start up script for Microsoft Windows
- v QradarIAM.xml, which is the TDI xml script and must be stored in the same location as the QradarIAM.properties file
- QradarIAM.properties, which is the properties file for TDI xml script

When you install Tivoli Directory Integrator, you must configure a name for the Solutions directory. This task requires you to access the Solutions directory. Therefore, in the task steps, <solution directory> refers to the name that you gave to the directory.

The following parameters are used to create and import certificates:

*Table 16. Certification configuration parameters*

| Parameter                               | Description                                                          |
|-----------------------------------------|----------------------------------------------------------------------|
| <server_ip_address></server_ip_address> | Defines the IP address of the Tivoli<br>Directory Integrator server. |
| <days_valid></days_valid>               | Defines the number of days that the<br>certificate is valid.         |
| <keystore_file></keystore_file>         | Defines the name of the keystore file.                               |
| -storepass <password></password>        | Defines the password for keystore.                                   |
| - keypass <password></password>         | Defines the password for the private/public<br>key pair.             |
| <alias></alias>                         | Defines the alias for an exported certificate.                       |
| <certificate file=""></certificate>     | Defines the file name of the certificate.                            |

- 1. Install Tivoli Directory Integrator on a non-QRadarhost. For more information on how to install and configure Tivoli Directory Integrator, see your Tivoli Directory Integrator (TDI) documentation.
- 2. Using SSH, log in to your Console as the root user.
	- a. User name: root
	- b. Password: <password>
- 3. Copy the QRadarIAM\_TDI.zip file to the Tivoli Directory Integrator server.
- 4. On the Tivoli Directory Integrator server, extract the QRadarIAM TDI.zip file in the Solutions directory.
- 5. Configure your Tivoli Directory Integrator server to integrate with QRadar.
	- a. Open the Tivoli Directory Integrator <solution directory>/ solution.properties file.
	- b. Uncomment the com.ibm.di.server.autoload property. If this property is already uncommented, note the value of the property.
	- c. Choose one of the following options:
		- Change directories to the autoload.tdi directory, which contains the com.ibm.di.server.autoload property by default.
		- v Create an autoload.tdi directory in the <solution\_directory> to store the com.ibm.di.server.autoload property.
- d. Move the TDI/QRadarIAM.xml and TDI/QRadarIAM.property files from the Tivoli Directory Integrator directory to <solution\_directory>/ autoload.tdi directory or the directory you created in the previous step.
- e. Move the QradarIAM.bat and QradarIAM.sh scripts from the Tivoli Directory Integrator directory to the location from which you want to start the Tivoli Directory Integrator.
- 6. If certificate-based authentication is required for your system to authenticate to the Tivoli Directory Integrator, select one of the following options:
	- v To create and import a self-signed certificate, see Step 7.
	- To import a CA certificate, see Step 8.
- 7. Create and import the self-signed certificate into the Tivoli Directory Integrator truststore.
	- a. To generate a keystore and a private/public key pair, type the following command:
		- keytool -genkey -dname cn=<server ip address> -validity <days valid> -keystore <keystore file> -storepass <password> keypass <password>
		- v For example, keytool -genkey -dname cn=192.168.1.1 -validity 365 -keystore server.jks -storepass secret -keypass secret
	- b. To export the certificate from the keystore, type the following command:
		- keytool -export -alias <alias> -file <certificate file> keystore <keystore file> - storepass <password>
		- For example, keytool -export -alias mykey -file server.cert -keystore server.jks -storepass secret
	- c. To import the primary certificate back into the keystore as the self-signed CA certificate, type the following command:
		- keytool -import -trustcacerts -file <certificate file> -keystore <keystore\_file> -storepass <password> -alias <alias>.
		- For example, keytool -import -trustcacerts -file server.cert -keystore server.jks -storepass secret -alias mytrustedkey
	- d. Copy the certificate file to the /opt/qradar/conf/trusted\_certificates on the QRadar SIEM Console.
- 8. Import the CA certificate into the Tivoli Directory Integrator truststore.
	- a. To import the CA certificate into the keystore as the self-signed CA certificate, type the following command:
		- keytool -import -trustcacerts -file <certificate\_file> -keystore <keystore\_file> -storepass <password> -alias <alias>.
		- For example, keytool -import -trustcacerts -file server.cert -keystore server.jks -storepass secret -alias mytrustedkey
	- b. Copy the CA certificate file to the /opt/qradar/conf/trusted certificates on the QRadar SIEM Console.
- 9. Edit the <solution\_directory>/solution.properties file to uncomment and configure the following properties:
	- javax.net.ssl.trustStore=<keystore\_file>
	- {protect}-javax.net.ssl.trustStorePassword=<password>
	- javax.net.ssl.keyStore=<keystore\_file>
	- {protect}-javax.net.ssl.keyStorePassword=<password>

**Note:** The default current, unmodified password might be displayed in the following format: {encr}EyHbak. Enter the password as plain text. The password is encryps the first time that you start Tivoli Directory Integrator.

- 10. Use one of the following scripts to start the Tivoli Directory Integrator:
	- QradarIAM.sh for Linux
	- QradarIAM.bat for Microsoft windows

# <span id="page-57-0"></span>**Creating and managing user information source**

Use the UISConfigUtli utility to create, retrieve, update, or delete user information sources.

Use the UISConfigUtli utility to create, retrieve, update, or delete user information sources.

# **Creating a user information source**

Use the UISConfigUtli utility to create a user information source.

## **Before you begin**

Before you create a user information source, you must install and configure your Tivoli Directory Integrator server. For more information, see ["Configuring the](#page-54-0) [Tivoli Directory Integrator server" on page 45.](#page-54-0)

## **About this task**

When you create a user information source, you must identify the property values required to configure the user information source. The following table describes the supported property values:

| tdiserver<br>Defines the host name of the Tivoli Directory<br>Integrator server.<br>Defines the listening port for the HTTP<br>tdiport<br>connector on the Tivoli Directory Integrator<br>server.<br>Defines the host name of the user<br>hostname<br>information source host. |
|----------------------------------------------------------------------------------------------------|
|                                                                                                    |
|                                                                                                    |
|                                                                                                    |
| Defines the listening port for the Identity<br>port<br>and Access Management registry on the user<br>information host.                                                                                                    |
| Defines the user name that QRadar SIEM<br>username<br>uses to authenticate to the Identity and<br>Access Management registry.                                                                                                    |
| Defines the password that is required to<br>password<br>authenticate to the Identity and Access<br>Management registry.                                                                                                    |
| searchbase<br>Defines the base DN.                                                                                                    |
| search filter<br>Defines the search filter that is required to<br>filter the user information that is retrieved<br>from the Identity and Access Management<br>registry.                                                                                                    |

*Table 17. Supported user interface property values*

## **Procedure**

- 1. Using SSH, log in to your Console as the root user.
	- a. User name: root
	- b. Password: <password>
- 2. To add a user information source, type the following command: UISConfigUtil.sh add <name> -t <AD|ISAM|ISIM|ISFIM> [-d description] [-p prop1=value1,prop2=value2...,propn=valuen]

Where:

- <name> Is the name of the user information source you want to add.
- <AD|ISAM|ISIM|ISFIM> Indicates the user information source type.
- v [-d description] Is a description of the user information source. This parameter is optional.
- v [-p prop1=value1,prop2=value2,...,propn=valuen] Identifies the property values required for the user information source. For more information about the supported parameters, see ["Creating a user information source" on page](#page-57-0) [48.](#page-57-0)

For example:

v /UISConfigUtil.sh add "UIS\_ISIM" -t ISIM -d "UIS for ISIM" -p "tdiserver=nc9053113023.tivlab.austin.ibm.com,tdiport=8080,hostname=vmibm7094.ottav

# **Retrieving user information sources**

Use the UISConfigUtli utility to retrieve user information sources.

### **Procedure**

- 1. Using SSH, log in to your Console as the root user.
	- a. User name: root
	- b. Password: <password>
- 2. Choose one of the following options:
	- a. Type the following command to retrieve all user information sources: UISConfigUtil.sh get <name>
	- b. Type the following command to retrieve a specific user information source: UISConfigUtil.sh get <name>

Where <name> is the name of the user information source you want to retrieve.

For example:

[root@vmibm7089 bin]# .UISConfigUtil.sh get "UIS\_AD"

# **Editing a user information source**

Use the UISConfigUtli utility to edit a user information source.

- 1. Using SSH, log in to your Console as the root user.
	- a. User name: root
	- b. Password: <password>
- 2. Type the following command to edit a user information source: UISConfigUtil.sh update <name> -t <AD|ISAM|ISIM|ISFIM> [-d description] [-p prop1=value1,prop2=value2,...,propn=valuen]

<span id="page-59-0"></span>Where:

- <name> Is the name of the user information source you want to edit.
- <AD|ISAM|ISIM|ISFIM> Indicates the user information source type. To update this parameter, type a new value.
- [-d description] Is a description of the user information source. This parameter is optional. To update this parameter, type a new description.
- v [-p prop1=value1,prop2=value2,...,propn=valuen] Identifies the property values required for the user information source. To update this parameter, type new properties. For more information about the supported parameters, see ["Creating a user information source" on page 48.](#page-57-0)

#### For example:

```
./UISConfigUtil.sh update "UIS_AD_update" -t AD -d "UIS for AD" -p
"searchbase=DC=local"
```
## **Deleting a user information source**

Use the UISConfigUtli utility to edit a user information source.

### **Procedure**

- 1. Using SSH, log in to your Console as the root user.
	- a. User name: root
	- b. Password: <password>
- 2. Type the following command to delete a user information source: UISConfigUtil.sh delete <name>

Where <name> is the name of the user information source you want to delete.

### **What to do next**

The collected user information is stored in a reference data collection on the IBM Security QRadar SIEMdatabase. If no reference date collection exists, a new reference data collection is created. If a reference data collection was previously created for this user information source, the reference map is purged of previous data and the new user information is stored. For more information about reference data collections, see [Reference data collections](#page-53-0) for user information.

# **Collecting user information**

Use the GetUserInfo utility to collect user information from the user information sources and store the data in a reference data collection.

#### **About this task**

Use this task to collect user information on demand. If you want to create automatic user information collection on a schedule, create a cron job entry. For more information about cron jobs, see your Linux documentation.

- 1. Using SSH, log in to your Console as the root user.
	- a. User name: root
	- b. <password>
- 2. Type the following command to collect user information on demand: GetUserInfo.sh <UISName>

Where <UISName> is the name of the user information source you want to collect information from.

### **What to do next**

The collected user information is stored in a reference data collection on the database. If no reference date collection exists, a new reference data collection is created. If a reference data collection was previously created for this user information source, the reference map is purged of previous data and the new user information is stored. For more information about reference data collections, see ["Reference data collections for user information" on page 44.](#page-53-1)

# **Chapter 5. Set up QRadar SIEM**

Use the features on the **Admin** tab to set up IBM Security QRadar SIEM.

You can configure your network hierarchy, automatic updates, system settings, event and flow retention buckets, system notifications, console settings, offense close reasons, and index management.

## **Network hierarchy**

QRadar uses the network hierarchy to understand your network traffic and provide you with the ability to view activity for your entire deployment.

When you develop your network hierarchy, consider the most effective method for viewing network activity. The network hierarchy does not need to resemble the physical deployment of your network. QRadar supports any network hierarchy that can be defined by a range of IP addresses. You can base your network on many different variables, including geographical or business units.

When you define your network hierarchy, you must consider the systems, users, and servers that can be grouped.

You can group systems and user groups that have similar behavior. However, do not group a server that has unique behavior with other servers on your network. Placing a unique server alone provides the server greater visibility in QRadar, and you can manage specific policies.

Within a group, you can place servers with high volumes of traffic, such as mail servers, at the top of the group. This hierarchy provides you with a visual representation when a discrepancy occurs.

If your deployment processes more than 600,000 flows, then you can create multiple top-level groups.

You can organize your systems and networks by role or similar traffic patterns. For example, mail servers, departmental users, labs, or development groups. Using this organization, you can differentiate network behavior and enforce network management security policies.

Large network groups can cause you difficulty when you view detailed information for each object. Do not configure a network group with more than 15 objects.

Combine multiple Classless Inter-Domain Routings (CIDRs) or subnets into a single network group to conserve disk space. For example:

*Table 18. Example of multiple CIDRs and subnets in a single network group*

| Group          | Description | <b>IP</b> addresses |
|----------------|-------------|---------------------|
|                | Marketing   | 10.10.5.0/24        |
| $\overline{2}$ | 'Sales      | 10.10.8.0/21        |

<span id="page-63-0"></span>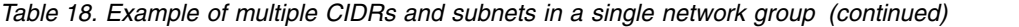

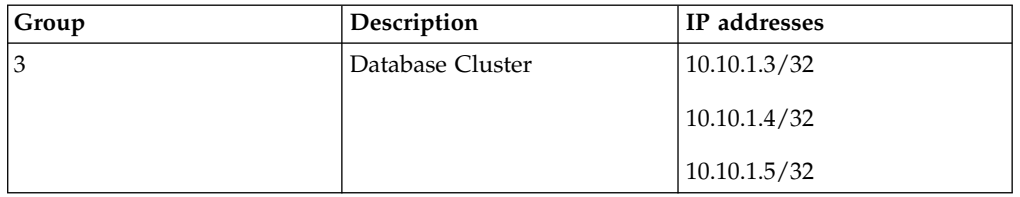

Add key servers as individual objects and group other major but related servers into multi-CIDR objects.

Define an all-encompassing group so when you define new networks, the appropriate policies, and behavioral monitors are applied. For example:

*Table 19. Example of an all-encompassing group*

| Group     | Subgroup                | IP address   |
|-----------|-------------------------|--------------|
| Cleveland | Cleveland miscellaneous | 10.10.0.0/16 |
| Cleveland | Cleveland Sales         | 10.10.8.0/21 |
| Cleveland | Cleveland Marketing     | 10.10.1.0/24 |

If you add a network to the example, such as 10.10.50.0/24, which is an HR department, the traffic displays as Cleveland-based and any rules you apply to the Cleveland group are applied by default.

# **Acceptable CIDR values**

QRadar accepts specific CIDR values.

The following table provides a list of the CIDR values that QRadar accepts:

| <b>CIDR</b> Length | <b>Mask</b> | Number of<br><b>Networks</b> | <b>Hosts</b>  |
|--------------------|-------------|------------------------------|---------------|
| /1                 | 128.0.0.0   | 128 A                        | 2,147,483,392 |
| /2                 | 192.0.0.0   | 64 A                         | 1,073,741,696 |
| /3                 | 224.0.0.0   | 32 A                         | 536,870,848   |
| /4                 | 240.0.0.0   | 16 A                         | 268,435,424   |
| /5                 | 248.0.0.0   | 8 A                          | 134,217,712   |
| /6                 | 252.0.0.0   | 4 A                          | 67,108,856    |
| /7                 | 254.0.0.0   | 2 A                          | 33,554,428    |
| /8                 | 255.0.0.0   | 1A                           | 16,777,214    |
| /9                 | 255.128.0.0 | 128 B                        | 8,388,352     |
| /10                | 255.192.0.0 | 64 B                         | 4,194,176     |
| /11                | 255.224.0.0 | 32 B                         | 2,097,088     |
| /12                | 255.240.0.0 | 16 B                         | 1,048,544     |
| /13                | 255.248.0.0 | 8 B                          | 524,272       |
| /14                | 255.252.0.0 | 4 B                          | 262,136       |
| /15                | 255.254.0.0 | 2 B                          | 131,068       |

*Table 20. Acceptable CIDR values*

| <b>CIDR</b> Length | Mask            | Number of<br><b>Networks</b> | <b>Hosts</b>   |
|--------------------|-----------------|------------------------------|----------------|
| /16                | 255.255.0.0     | 1 B                          | 65,534         |
| /17                | 255.255.128.0   | 128 C                        | 32,512         |
| /18                | 255.255.192.0   | 64 C                         | 16,256         |
| /19                | 255.255.224.0   | 32 C                         | 8,128          |
| /20                | 255.255.240.0   | 16 C                         | 4,064          |
| /21                | 255.255.248.0   | 8 C                          | 2,032          |
| /22                | 255.255.252.0   | 4 C                          | 1,016          |
| /23                | 255.255.254.0   | 2 C                          | 508            |
| /24                | 255.255.255.0   | 1 C                          | 254            |
| /25                | 255.255.255.128 | 2 subnets                    | 124            |
| /26                | 255.255.255.192 | 4 subnets                    | 62             |
| /27                | 255.255.255.224 | 8 subnets                    | 30             |
| /28                | 255.255.255.240 | 16 subnets                   | 14             |
| /29                | 255.255.255.248 | 32 subnets                   | 6              |
| /30                | 255.255.255.252 | 64 subnets                   | $\overline{2}$ |
| /31                | 255.255.255.254 | none                         | none           |
| /32                | 255.255.255.255 | $1/256$ C                    | $\mathbf{1}$   |

*Table 20. Acceptable CIDR values (continued)*

For example, a network is called a supernet when the prefix boundary contains fewer bits than the natural (or classful) mask of the network. A network is called a subnet when the prefix boundary contains more bits than the natural mask of the network:

- v 209.60.128.0 is a class C network address with a mask of /24.
- $\cdot$  209.60.128.0 /22 is a supernet that yields:
	- 209.60.128.0 /24
	- $-209.60.129.0 / 24$
	- 209.60.130.0 /24
	- $-209.60.131.0 / 24$
- $192.0.0.0 / 25$

Subnet Host Range 0 192.0.0.1-192.0.0.126 1 192.0.0.129-192.0.0.254

- $192.0.0.0 / 26$ Subnet Host Range 0 192.0.0.1 - 192.0.0.62 1 192.0.0.65 - 192.0.0.126 2 192.0.0.129 - 192.0.0.190
	- 3 192.0.0.193 192.0.0.254
- $192.0.0.0 / 27$ Subnet Host Range 0 192.0.0.1 - 192.0.0.30

<span id="page-65-0"></span>1 192.0.0.33 - 192.0.0.62 2 192.0.0.65 - 192.0.0.94 3 192.0.0.97 - 192.0.0.126

4 192.0.0.129 - 192.0.0.158

- 5 192.0.0.161 192.0.0.190
- 6 192.0.0.193 192.0.0.222
- 7 192.0.0.225 192.0.0.254

#### **Related tasks**:

"Defining your network hierarchy" Use the Network Views window to define your network hierarchy.

# **Defining your network hierarchy**

Use the Network Views window to define your network hierarchy.

### **Procedure**

- 1. Click the **Admin** tab.
- 2. On the navigation menu, click **System Configuration**.
- 3. Click **Network Hierarchy**.
- 4. From the menu tree on the Network Views window, select the area of the network in which you want to add a network object.
- 5. Click **Add**.
- 6. From **Group** list, select the group in which you want to add the new network object.
- 7. Optional: Click **Add Group** to create a new group.
- 8. Type a unique name for the object.
- 9. Type or select the weight of the object. The range is 0 100 and indicates the importance of the object in the system.
- 10. Type the CIDR range for this object and click **Add**.
- 11. Type a description for this network object.
- 12. Click **Select Color** and select a color for this object.
- 13. Select the database length.
- 14. Click **Save**.
- 15. Repeat for all network objects.
- 16. Optional: Click **Re-Order** and organize the network objects.

#### **Related concepts**:

["Acceptable CIDR values" on page 54](#page-63-0) QRadar accepts specific CIDR values.

# **Automatic updates**

You can automatically or manually update your configuration files to ensure that your configuration files contain the latest network security information.

QRadar uses system configuration files to provide useful characterizations of network data flows.

The Console must be connected to the Internet to receive the updates. If your Console is not connected to the Internet, you must configure an internal update server for your Console to download the files from.

Update files are available for manual download from the following website:

<http://www.ibm.com/support/fixcentral/>

Update files can include the following updates:

- Configuration updates, which include configuration file changes, vulnerability, QID map, and security threat information updates.
- DSM updates, which include corrections to parsing issues, scanner changes, and protocol updates.
- Major updates, which include items such as updated JAR files.
- v Minor updates, which include items such as more Online Help content or updated scripts.

To maintain the integrity of your current configuration and information, either replace your existing configuration files or integrate the updated files with your existing files.

After you install updates on your Console and deploy your changes, the Console updates its managed hosts if your deployment is defined in your deployment editor. For more information about the deployment editor, see [Chapter](#page-124-0) 10, ["Deployment editor," on page 115.](#page-124-0)

#### **CAUTION:**

**You must build your system and event views in the deployment editor before you configure automatic or manual updates. Otherwise, your managed hosts are not updated.**

#### **Related concepts**:

["Set up a QRadar update server" on page 62](#page-71-0)

If your deployment includes a QRadar Console that is unable to access the Internet or you want to manually manage updates to your system, you can set up a QRadar update server to manage the update process.

# **Viewing pending updates**

Your system is preconfigured for weekly automatic updates. You can view the pending updates in the Updates window.

## **About this task**

Your system needs to be operational long enough to retrieve the weekly updates. If no updates are displayed in the Updates window, either your system has not been in operation long enough to retrieve the weekly updates or no updates have been issued. If this occurs, you can manually check for new updates. For more information about checking for new updates, see ["Checking for new updates" on](#page-69-0) [page 60.](#page-69-0)

The **Check for Updates** toolbar provides the following functions:

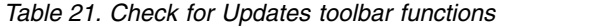

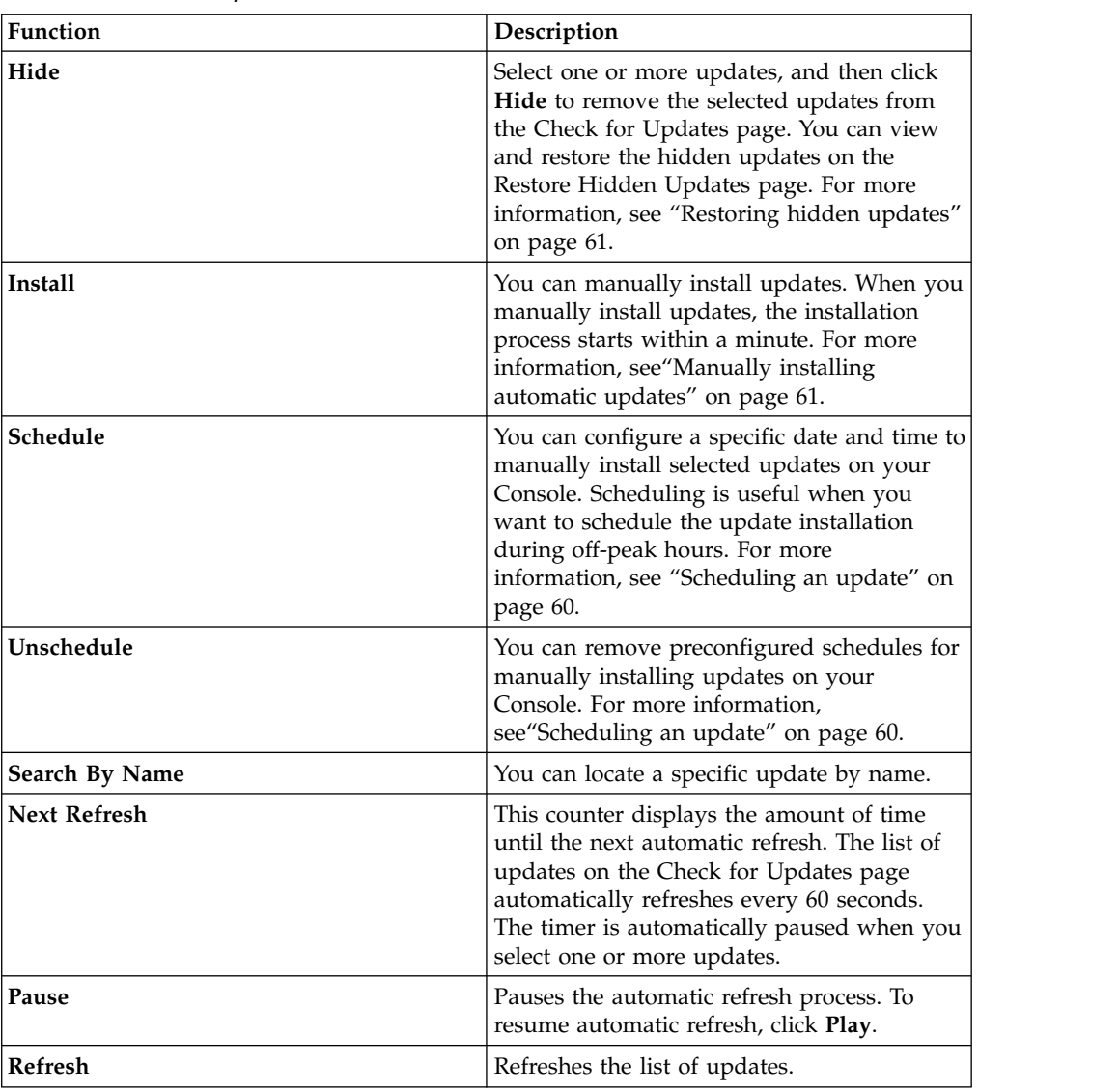

#### **Procedure**

- 1. Click the **Admin** tab.
- 2. On the navigation menu, click **System Configuration**.
- 3. Click **Auto Update**.
- 4. To view details on an update, select the update.

# **Configuring automatic update settings**

You can customize the automatic update settings to change the frequency, update type, server configuration, and backup settings.

## **About this task**

You can select the **Auto Deploy** to automatically deploy updates. If **Auto Deploy** is not selected, then you must manually deploy changes, from the **Dashboard** tab, after updates are installed.

You can select **Auto Restart Service** to allow automatic updates that require the user interface to restart. A user interface disruption occurs when the service restarts. Alternatively, you can manually install the updated from the Check for Updates window.

- 1. Click the **Admin** tab.
- 2. On the navigation menu, click **System Configuration**.
- 3. Click **Auto Update**.
- 4. On the navigation menu, click **Change Settings**.
- 5. On the **Basic** tab, select the schedule for updates.
- 6. In the **Configuration Updates** section, select the method that you want to use for updating your configuration files.
- 7. In the **DSM, Scanner, Protocol Updates** section, select an option to install updates.
- 8. In the **Major Updates** section, select an option for receiving major updates for new releases.
- 9. In the **Minor updates** section, select an option for receiving patches for minor system issues.
- 10. Select the **Auto Deploy** check box if you want to deploy update changes automatically after updates are installed.
- 11. Select the **Auto Restart Service** check box if you want to restart the user interface service automatically after updates are installed.
- 12. Click the **Advanced** tab.
- 13. In **Web Server**field, type the web server from which you want to obtain the updates. The default web server is [http://www.ibm.com/support/fixcentral.](http://www.ibm.com/support/fixcentral)
- 14. In the **Directory field**, type the directory location on which the web server stores the updates. The default directory is autoupdates/.
- 15. Optional: In the **Proxy Server** field, type the URL for the proxy server. The proxy server is required if the application server uses a proxy server to connect to the Internet.
- 16. Optional: In the **Proxy Username** field, type the user name for the proxy server. A user name is required if you are using an authenticated proxy.
- 17. In the **Proxy Password** field, type the password for the proxy server. A password is required if you are using an authenticated proxy.
- 18. Select the **Send Feedback** check box if you want to send feedback to IBM about the update. If errors occur during an update, feedback is automatically sent by a web form.
- 19. In the **Backup Retention Period** list, type or select the number of days that you want to store files that are replaced during the update process. The files are stored in the location that is specified in the **Backup Location**. The minimum is one day and the maximum is 65535 years.
- 20. In the **Backup Location** field, type the location where you want to store backup files.
- 21. In the **Download Path** field, type the directory path location to which you want to store DSM, minor, and major updates. The default directory path is /store/configservices/staging/updates.
- 22. Click **Save**.

# <span id="page-69-0"></span>**Scheduling an update**

Automatic updates occur on a recurring schedule according to the settings on the Update Configuration page. You can also schedule an update or a set of updates to run at a specific time.

### **About this task**

To reduce performance impacts on your system, schedule a large update to run during off-peak hours.

For detailed information on each update, you can select the update. A description and any error messages are displayed in the right pane of the window.

#### **Procedure**

- 1. Click the **Admin** tab.
- 2. On the navigation menu, click **System Configuration**.
- 3. Click**Auto Update**.
- 4. Optional: If you want to schedule specific updates, select the updates that you want to schedule.
- 5. From the **Schedule** list box, select the type of update you want to schedule.
- 6. Using the calendar, select the start date and time of when you want to start your scheduled updates.

# **Clearing scheduled updates**

You can cancel any scheduled update.

#### **About this task**

Scheduled updates display a status of **Scheduled** in the **Status** field. After the schedule is cleared, the status of the update displays as **New**.

#### **Procedure**

- 1. Click the **Admin** tab.
- 2. On the navigation menu, click **System Configuration**.
- 3. Click **Auto Update**.
- 4. On the navigation menu, click **Check for Updates**.
- 5. Optional: If you want to clear specific scheduled updates, select the updates that you want to clear.
- 6. From the **Unschedule** list box, select the type of scheduled update that you want to clear.

## **Checking for new updates**

IBM provides updates on a regular basis. By default, the Auto Update feature is scheduled to automatically download and install updates. If you require an update at a time other than the preconfigured schedule, you can download new updates.

- 1. Click the **Admin** tab.
- 2. On the navigation menu, click **System Configuration**.
- 3. Click **Auto Update**.
- 4. On the navigation menu, click **Check for Updates**.
- 5. Click **Get new updates**.

# <span id="page-70-0"></span>**Manually installing automatic updates**

IBM provides updates regularly. By default, updates are automatically downloaded and installed on your system. However, you can install an update at a time other than the preconfigured schedule.

## **About this task**

The system retrieves the new updates from Fix Central. This might take an extended period. When complete, new updates are listed on the Updates window.

### **Procedure**

- 1. Click the **Admin** tab.
- 2. On the navigation menu, click **System Configuration**.
- 3. Click **Auto Update**.
- 4. On the navigation menu, click **Check for Updates**.
- 5. Optional: If you want to install specific updates, select the updates that you want to schedule.
- 6. From the **Install** list box, select the type of update you want to install.

# **Viewing your update history**

After an update was successfully installed or failed to install, the update is displayed on the View Update History page.

## **About this task**

A description of the update and any installation error messages are displayed in the right pane of the View Update History page. The View Update History page provides the following information:

## **Procedure**

- 1. Click the **Admin** tab.
- 2. On the navigation menu, click **System Configuration**.
- 3. Click **Auto Update**.
- 4. On the navigation menu, click **View Update History**.
- 5. Optional: Using the **Search by Name** text box, you can type a keyword and then press Enter to locate a specific update by name.
- 6. To investigate a specific update, select the update.

# **Restoring hidden updates**

You can remove updates from the Check for Updates page. You can view and restore the hidden updates on the Restore Hidden Updates page.

- 1. Click the **Admin** tab.
- 2. On the navigation menu, click **System Configuration**.
- 3. Click **Auto Update**.
- 4. On the navigation menu, click **Restore Hidden Updates**.
- <span id="page-71-0"></span>5. Optional: To locate an update by name, type a keyword in the **Search by Name** text box and press Enter.
- 6. Select the hidden update that you want to restore.
- 7. Click **Restore**.

# **Viewing the autoupdate log**

The autoupdate log contains the most recent automatic update that was run on your system.

### **Procedure**

- 1. Click the **Admin** tab.
- 2. On the navigation menu, click **System Configuration**.
- 3. Click **Auto Update**.
- 4. On the navigation menu, click **View Log**.

# **Set up a QRadar update server**

If your deployment includes a QRadar Console that is unable to access the Internet or you want to manually manage updates to your system, you can set up a QRadar update server to manage the update process.

The autoupdate package includes all files necessary to manually set up an update server in addition to the necessary system configuration files for each update. After the initial setup, you only need to download and uncompress the most current autoupdate package to manually update your configuration.

You can subscribe to notifications in Fix Central to receive notification of new updates.

#### **Related concepts**:

["Automatic updates" on page 56](#page-65-0) You can automatically or manually update your configuration files to ensure that your configuration files contain the latest network security information.

# **Configuring your update server**

Use this task to configure an Apache server. You must create an update directory and download the autoupdate package from Fix Central.

## **About this task**

Autoupdates are available in Fix Central.

- 1. Access your Apache server. By default, the update directory is in the web root directory of the Apache server. You can place the directory in another location if you configure QRadar accordingly.
- 2. Create an update directory named autoupdates/.
- 3. Optional: Create an Apache user account and password to be used by the update process.
- 4. Download the autoupdate package from Fix Central: [http://www.ibm.com/](http://www.ibm.com/support/fixcentral) [support/fixcentral](http://www.ibm.com/support/fixcentral) You can find QRadar products in the Security Systems **Product Group** list on Fix Central.
- 5. Save the autoupdate package file on your Apache server in the autoupdates/ directory that you created.
- 6. On the Apache server, type the following command to uncompress the autoupdate package.**tar -zxf updatepackage-[timestamp].tgz**
- 7. Click the **Admin** tab.
- 8. On the navigation menu, click **System Configuration**.
- 9. Click **Auto Update**.
- 10. Click **Change Settings**.
- 11. Select the **Advanced tab**.
- 12. To direct the update process to the Apache server, configure the following parameters in the **Server Configuration** panel:
	- a. In **Web Server**field, type the address or directory path of your Apache server. If the Apache server runs on non-standard ports, add :<portnumber> to the end of the address. https://qmmunity.q1labs.com/ :8080
	- b. In the **Directory field**, type the directory location on which the web server stores the updates. The default directory is autoupdates/.
	- c. Optional: In the **Proxy Server** field, type the URL for the proxy server. The proxy server is required if the application server uses a proxy server to connect to the Internet.
	- d. Optional: In the **Proxy Username** field, type the user name for the proxy server. A user name is required if you are using an authenticated proxy.
	- e. Optional: In the **Proxy Password** field, type the password for the proxy server. A password is required if you are using an authenticated proxy.
- 13. Select **Deploy changes**.
- 14. Click **Save**.
- 15. Using SSH, log in to QRadar as the root user.
- 16. Type the following command to configure the user name that you set for your Apache server: **/opt/qradar/bin/UpdateConfs.pl -change\_username <username>**
- 17. Type the following command to configure the password that you set for your Apache server: **/opt/qradar/bin/UpdateConfs.pl -change\_password <password>**
- 18. Test your update server by typing the command:**lynx https://<your update server>/<directory path to updates>/manifest\_list**
- 19. Type the user name and password.

# **Configuring your QRadarConsole as the Update Server**

You can configure your QRadar Console to be your update server.

## **About this task**

To configure your QRadar console to be your upgrade server, you complete three tasks:

- Create an autoupdate directory.
- Download the autoupdate package from Fix Central.
- Configure QRadar to accept the autoupdates.

## **Procedure**

1. Log in to QRadar as the root user.

- 2. Type the following command to create the autoupdate directory: **mkdir /opt/qradar/www/autoupdates/**
- 3. Download the autoupdate package from Fix Central: [http://www.ibm.com/](http://www.ibm.com/support/fixcentral) [support/fixcentral](http://www.ibm.com/support/fixcentral) You can find QRadar products in the Security Systems **Product Group** list on Fix Central.
- 4. Save the autoupdate package file on your Apache server in the autoupdates/ directory that you created.
- 5. On your QRadar Console, type the following command to uncompress the autoupdate package.**tar -zxf updatepackage-[timestamp].tgz**
- 6. Log in to QRadar user interface.
- 7. On the navigation menu, click **System Configuration**.
- 8. Click **Auto Update**.
- 9. Click **Change Settings**.
- 10. Select the **Advanced tab**.
- 11. In **Web Server**field, type https://localhost/.
- 12. Clear the **Send feed** check box.

## **Adding new updates**

You can download updates from Fix Central to your update server.

### **Before you begin**

You must configure your update server and set up QRadar to receive updates from the update server.

### **Procedure**

- 1. Download the autoupdate package from Fix Central: [http://www.ibm.com/](http://www.ibm.com/support/fixcentral) [support/fixcentral](http://www.ibm.com/support/fixcentral) You can find QRadar products in the Security Systems **Product Group** list on Fix Central.
- 2. Save the autoupdate package file on your update server in the autoupdates/ directory that you created.
- 3. Type the following command to uncompress the autoupdate package.**tar -zxf updatepackage-[timestamp].tgz**
- 4. Log in to QRadar as the root user.
- 5. Type the following command to test your update server, **lynx https://<your update server>/<directory path to updates>/manifest\_list**.
- 6. Type the user name and password of your update server.

## **Configuring system settings**

You can configure system settings.

### **About this task**

On the System Settings window, you can configure the following parameters:

*Table 22. System Settings window parameters*

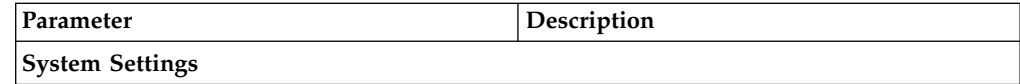

| Parameter                               | Description                                                                                                    |
|-----------------------------------------|----------------------------------------------------------------------------------------------------|
| <b>Administrative Email Address</b>     | The email address of the designated system<br>administrator. The default email address is<br>root@localhost.                                                                                                    |
| <b>Alert Email From Address</b>         | The email address from which you want to<br>receive email alerts. This address is<br>displayed in the From field of the email<br>alerts. A valid address is required by most<br>email servers. The default email address is<br>root@ <hostname.domain>.</hostname.domain>          |
| <b>Resolution Interval Length</b>       | The resolution interval length determines at<br>what interval the QRadar QFlow Collector<br>and Event Collectors send bundles of<br>information to the Console.                                                                                                    |
|                                         | If you select the 30-seconds option, results<br>display on the QRadar user interface as the<br>data enters the system. However, with<br>shorter intervals, the volume of time series<br>data is larger and the system might<br>experience delays in processing the<br>information. |
| Delete Root Mail                        | Root mail is the default location for host<br>context messages.                                                                                                    |
| <b>Temporary Files Retention Period</b> | The period that you want the system to<br>retain temporary files. The default storage<br>location for temporary files is the<br>/store/tmp directory.                                                                                                    |
| <b>Asset Profile Query Period</b>       | The period for an asset search to process<br>before a timeout occurs.                                                                                                    |
| <b>Coalescing Events</b>                | The coalesce log settings for events. Select<br>Yes to enable log sources to coalesce, or<br>bundle, events.                                                                                                    |
|                                         | This value applies to all log sources.<br>However, if you want to alter this value for<br>a specific log source, edit the Coalescing<br>Event parameter in the log source<br>configuration. For more information, see the<br>Managing Log Sources Guide.                           |
| <b>Store Event Payload</b>              | Log sources can store event payload<br>information.                                                                                                    |
|                                         | This value applies to all log sources.<br>However, if you want to alter this value for<br>a specific log source, edit the Event Payload<br>parameter in the log source configuration.<br>For more information, see the Managing Log<br>Sources Guide users guide.                  |
| <b>Global Iptables Access</b>           | The IP addresses of non-Console systems<br>that do not have iptables configuration to<br>which you want to enable direct access. To<br>enter multiple systems, type a<br>comma-separated list of IP addresses.                                                                     |

*Table 22. System Settings window parameters (continued)*

| Parameter                                       | Description                                                                                                    |
|-------------------------------------------------|----------------------------------------------------------------------------------------------------|
| <b>Syslog Event Timeout (minutes)</b>           | The amount of time that the status of a<br>syslog device is recorded as an error if no<br>events are received within the timeout<br>period. The status is displayed on the Log<br>Sources window. |
| <b>Partition Tester Timeout (seconds)</b>       | The amount of time for a partition test to<br>perform before a timeout occurs.                                                                                                    |
| Max Number of TCP Syslog Connections            | The maximum number of Transmission<br>Control Protocol (TCP) syslog connections<br>you want to allow your system.                                                                                 |
| <b>Export Directory</b>                         | The location where offense, event, and flow<br>exports are stored. The default location is<br>/store/exports.                                                                                     |
| <b>Display Country/Region Flags</b>             | If geographic information is available for an<br>IP address, the country or region is visually<br>indicated by a flag. You can select No from<br>this list box disable this feature.              |
| <b>Database Settings</b>                        |                                                                                                    |
| User Data Files                                 | The location of the user profiles. The default<br>location is /store/users.                                                                                                    |
| <b>Accumulator Retention - Minute-By-Minute</b> | The period that you want to retain<br>minute-by-minute data accumulations.                                                                                                    |
|                                                 | Every 60 seconds, the data is aggregated<br>into a single data set.                                                                                                    |
| <b>Accumulator Retention - Hourly</b>           | The period that you want to retain hourly<br>data accumulations.                                                                                                    |
|                                                 | At the end of every hour, the minute-by<br>minute data sets are aggregated into a single<br>hourly data set.                                                                                      |
| <b>Accumulator Retention - Daily</b>            | The period that you want to retain daily<br>data accumulations.                                                                                                    |
|                                                 | At the end of every day, the hourly data sets<br>are aggregated into a single daily data set.                                                                                                    |
| Payload Index Retention                         | The amount of time you want to store<br>payload indexes.                                                                                                    |
|                                                 | For more information about payload<br>indexing, see the Enabling Payload Indexing<br>for Quick Filtering Technical Note.                                                                          |

*Table 22. System Settings window parameters (continued)*

| Parameter                                                     | Description                                                                                                    |
|---------------------------------------------------------------|----------------------------------------------------------------------------------------------------|
| <b>Offense Retention Period</b>                               | The period that you want to retain closed<br>offense information. The default setting is 3<br>days. The minimum is 1 day and the<br>maximum is 2 years.                                                                                                    |
|                                                               | After the offense retention period elapses,<br>closed offenses are purged from the<br>database.                                                                                                    |
|                                                               | Offenses can be retained indefinitely if they<br>are not closed or inactive, and they are still<br>receiving events. The magistrate<br>automatically marks an offense as Inactive if<br>the offense has not received an event for 5<br>days. This 5-day period is known as the<br>dormant time. If an event is received during<br>the dormant time, the dormant time is reset<br>back to zero. When an offense is closed<br>either by you (Closed) or the magistrate<br>(Inactive), the Offense Retention Period<br>setting is applied. |
| <b>Attacker History Retention Period</b>                      | From the list box, select the amount of time<br>that you want to store the attacker history.                                                                                                    |
| <b>Target Retention Period</b>                                | From the list box, select the amount of time<br>that you want to store the target history.                                                                                                    |
| <b>Ariel Database Settings</b>                                |                                                                                                    |
| <b>Flow Data Storage Location</b>                             | The location that you want to store the flow<br>log information. The default location is<br>/store/ariel/flows.                                                                                                    |
| Log Source Storage Location                                   | The location where you want to store the log<br>source information. The default location is<br>/store/ariel/events.                                                                                                    |
| <b>Search Results Retention Period</b>                        | The amount of time you want to store<br>search results.                                                                                                    |
| <b>Reporting Max Matched Results</b>                          | The maximum number of results you want a<br>report to return.                                                                                                    |
| <b>Command Line Max Matched Results</b>                       | The maximum number of results you want<br>the AQL command line to return.                                                                                                    |
| Web Execution Time Limit                                      | The maximum amount of time, in seconds,<br>you want a query to process before a<br>timeout occurs.                                                                                                    |
| Reporting Execution Time Limit for<br><b>Manual Reports</b>   | The maximum amount of time, in seconds,<br>you want a reporting query to process<br>before a timeout occurs.                                                                                                    |
| <b>Command Line Execution Time Limit</b>                      | The maximum amount of time, in seconds,<br>you want a query in the AQL command line<br>to process before a timeout occurs.                                                                                                    |
| Web Last Minute (Auto refresh) Execution<br><b>Time Limit</b> | The maximum amount of time, in seconds,<br>you want an auto refresh to process before a<br>timeout occurs.                                                                                                    |

*Table 22. System Settings window parameters (continued)*

| Parameter                | Description                                                                                                    |
|--------------------------|----------------------------------------------------------------------------------------------------|
| Flow Log Hashing         | Stores a hash file for every stored flow log<br>file. Select Yes to enable logging.                                             |
| <b>Event Log Hashing</b> | Stores a hash file for every stored event log<br>file. Select Yes to enable logging.                                            |
| <b>HMAC</b> Encryption   | This parameter only displays when the<br>Event Log Hashing or Flow Log Hashing<br>system setting is enabled.                    |
|                          | Select Yes to allow QRadar to encrypt the<br>integrity hashes on stored event and flow<br>log files.                            |
| <b>HMAC Key</b>          | The key that you want to use for HMAC<br>encryption. The key must be unique.                                                    |
|                          | This parameter only displays when the<br>HMAC Encryption system setting is<br>enabled.                                          |
| Verify                   | This parameter only displays when the<br>HMAC Encryption system setting is<br>enabled.                                          |
|                          | Retype the key that you want to use for<br>HMAC encryption. The key must match the<br>key that you typed in the HMAC Key field. |

*Table 22. System Settings window parameters (continued)*

| Parameter         | Description                                                                                                    |
|-------------------|----------------------------------------------------------------------------------------------------|
| Hashing Algorithm | You can use a hashing algorithm for<br>database integrity. QRadar uses the<br>following hashing algorithm types:                                                                                                    |
|                   | Message-Digest Hash Algorithm -<br>Transforms digital signatures into shorter<br>values called Message-Digests (MD).                                                                                                    |
|                   | Secure Hash Algorithm (SHA) Hash<br><b>Algorithm</b> - Standard algorithm that<br>creates a larger (60 bit) MD.                                                                                                    |
|                   | • From the list box, select the log hashing<br>algorithm that you want to use for your<br>deployment.                                                                                                    |
|                   | If the HMAC Encryption parameter is<br>disabled, the following options are available:                                                                                                    |
|                   | <b>MD2</b> - Algorithm that is defined by RFC<br>1319.                                                                                                    |
|                   | MD5 - Algorithm that is defined by RFC<br>1321.                                                                                                    |
|                   | <b>SHA-1</b> - Algorithm that is defined by<br>Secure Hash Standard (SHS), NIST FIPS<br>180-1. This is the default setting.                                                                                                    |
|                   | <b>SHA-256</b> - Algorithm that is defined by<br>the draft Federal Information Processing<br>Standard 180-2, SHS. SHA-256 is a 255-bit<br>hash algorithm that is intended for 128<br>bits of security against security attacks. |
|                   | <b>SHA-384</b> - Algorithm that is defined by<br>the draft Federal Information Processing<br>Standard 180-2, SHS. SHA-384 is a bit<br>hash algorithm, created by truncating the<br>SHA-512 output.                              |
|                   | <b>SHA-512</b> - Algorithm that is defined by<br>the draft Federal Information Processing<br>Standard 180-2, SHS. SHA-512 is a bit<br>hash algorithm that is intended to provide<br>256 bits of security.                       |
|                   | If the HMAC Encryption parameter is<br>enabled, the following options are available:                                                                                                    |
|                   | <b>HMAC-MD5</b> - An encryption method<br>that is based on the MD5 hashing<br>algorithm.                                                                                                    |
|                   | <b>HMAC-SHA-1</b> - An encryption method<br>that is based on the SHA-1 hashing<br>algorithm.                                                                                                    |
|                   | <b>HMAC-SHA-256 - An encryption method</b><br>that is based on the SHA-256 hashing<br>algorithm.                                                                                                    |
|                   | <b>HMAC-SHA-384 - An encryption method</b><br>that is based on the SHA-384 hashing<br>algorithm.                                                                                                    |
|                   | <b>HMAC-SHA-512</b> An encryption method<br>٠<br>that is based on the SHA-512 hashing<br>algorithm.                                                                                                    |

*Table 22. System Settings window parameters (continued)*

| Parameter                                    | Description                                                                                                    |
|----------------------------------------------|----------------------------------------------------------------------------------------------------|
| <b>Transaction Sentry Settings</b>           |                                                                                                    |
| Transaction Max Time Limit                   | A transaction sentry detects unresponsive<br>applications using transaction analysis. If an<br>unresponsive application is detected, the<br>transaction sentry attempts to return the<br>application to a functional state.<br>The length of time you want the system to<br>check for transactional issues in the |
| Resolve Transaction on Non-Encrypted<br>Host | database.<br>The transaction sentry can resolve all error<br>conditions that are detected on the Console<br>or non-encrypted managed hosts.                                                                                                    |
|                                              | If you select No, the conditions are detected<br>and logged but you must manually<br>intervene and correct the error.                                                                                                    |
| Resolve Transaction on Encrypted Host        | The transaction sentry can resolve all error<br>conditions that are detected on the<br>encrypted managed host.                                                                                                    |
|                                              | If you select No, the conditions are detected<br>and logged but you must manually<br>intervene and correct the error.                                                                                                    |
| <b>SNMP Settings</b>                         |                                                                                                    |
| <b>SNMP</b> Version                          | The version of SNMP that you want to use.<br>Disable this setting if you do not want<br>SNMP responses in the QRadar custom rules<br>engine.                                                                                                    |
| <b>SNMPv2c Settings</b>                      |                                                                                                    |
| <b>Destination Host</b>                      | The IP address to which you want to send<br>SNMP notifications.                                                                                                    |
| <b>Destination Port</b>                      | The port number to which you want to send<br>SNMP notifications.                                                                                                    |
| Community                                    | The SNMP community, such as public.                                                                                                    |
| <b>SNMPv3 Settings</b>                       |                                                                                                    |
| <b>Destination Host</b>                      | The IP address to which you want to send<br>SNMP notifications.                                                                                                    |
| <b>Destination Port</b>                      | The port to which you want to send SNMP<br>notifications.                                                                                                    |
| Username                                     | The name of the user you want to access<br>SNMP-related properties.                                                                                                    |
| <b>Security Level</b>                        | The security level for SNMP.                                                                                                    |
| <b>Authentication Protocol</b>               | The algorithm that you want to use to<br>authenticate SNMP traps.                                                                                                    |
| <b>Authentication Password</b>               | The password that you want to use to<br>authenticate SNMP traps.                                                                                                    |
| <b>Privacy Protocol</b>                      | The protocol that you want to use to decrypt<br>SNMP traps.                                                                                                    |
|                                              |                                                                                                    |

*Table 22. System Settings window parameters (continued)*

| Parameter                            | Description                                                                                                    |
|--------------------------------------|----------------------------------------------------------------------------------------------------|
| Privacy Password                     | The password that is used to decrypt SNMP<br>traps.                                                                                                    |
| <b>Embedded SNMP Daemon Settings</b> |                                                                                                    |
| Enabled                              | Enables access to data from the SNMP Agent<br>using SNMP requests.                                                                                                    |
|                                      | After you enable the embedded SNMP<br>daemon, you must access the host that is<br>specified in the Destination Host parameter<br>and type qradar in the Username field. A<br>password is not required. The location<br>where you configure a destination host to<br>communicate with QRadar SIEM can vary<br>depending on the vendor host. For more<br>information on configuring your destination<br>host to communicate with QRadar, see your<br>vendor documentation. |
| Daemon Port                          | The port that you want to use for sending<br>SNMP requests.                                                                                                    |
| <b>Community String</b>              | The SNMP community, such as <i>public</i> . This<br>parameter applies only if you are using<br>SNMP <sub>v2</sub> and SNMP <sub>v3</sub> .                                                                                                    |
| IP Access List                       | The systems that can access data from the<br>SNMP agent using an SNMP request. If the<br>Enabled option is set to Yes, this option is<br>enforced.                                                                                                    |
| <b>IF-MAP Client/Server Settings</b> |                                                                                                    |
| <b>IF-MAP Version</b>                | The version of IF-MAP that you require.                                                                                                    |
|                                      | The Interface For Metadata Access Points<br>(IF-MAP) rule response enables IBM Security<br>QRadar SIEMto publish alert and offense<br>data derived from events, flows, and offense<br>data on an IF-MAP server.                                                                                                    |
|                                      | If this setting is disabled, the other IF-MAP<br>Client/Server settings are not displayed.                                                                                                    |
| <b>Server Address</b>                | The IP address of the IF-MAP server.                                                                                                    |
| <b>Basic Server Port</b>             | The port number for the basic IF-MAP<br>server.                                                                                                    |
| <b>Credential Server Port</b>        | The port number for the credential server. .                                                                                                    |
| Authentication                       | The type of authentication that you require.                                                                                                    |
|                                      | Before you can configure IF-MAP<br>authentication, you must configure your<br>IF-MAP server certificate. For more<br>information on how to configure your<br>IF-MAP certificate, see "Configuring your<br>IF-MAP server certificates" on page 73.                                                                                                    |

*Table 22. System Settings window parameters (continued)*

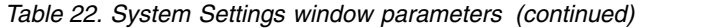

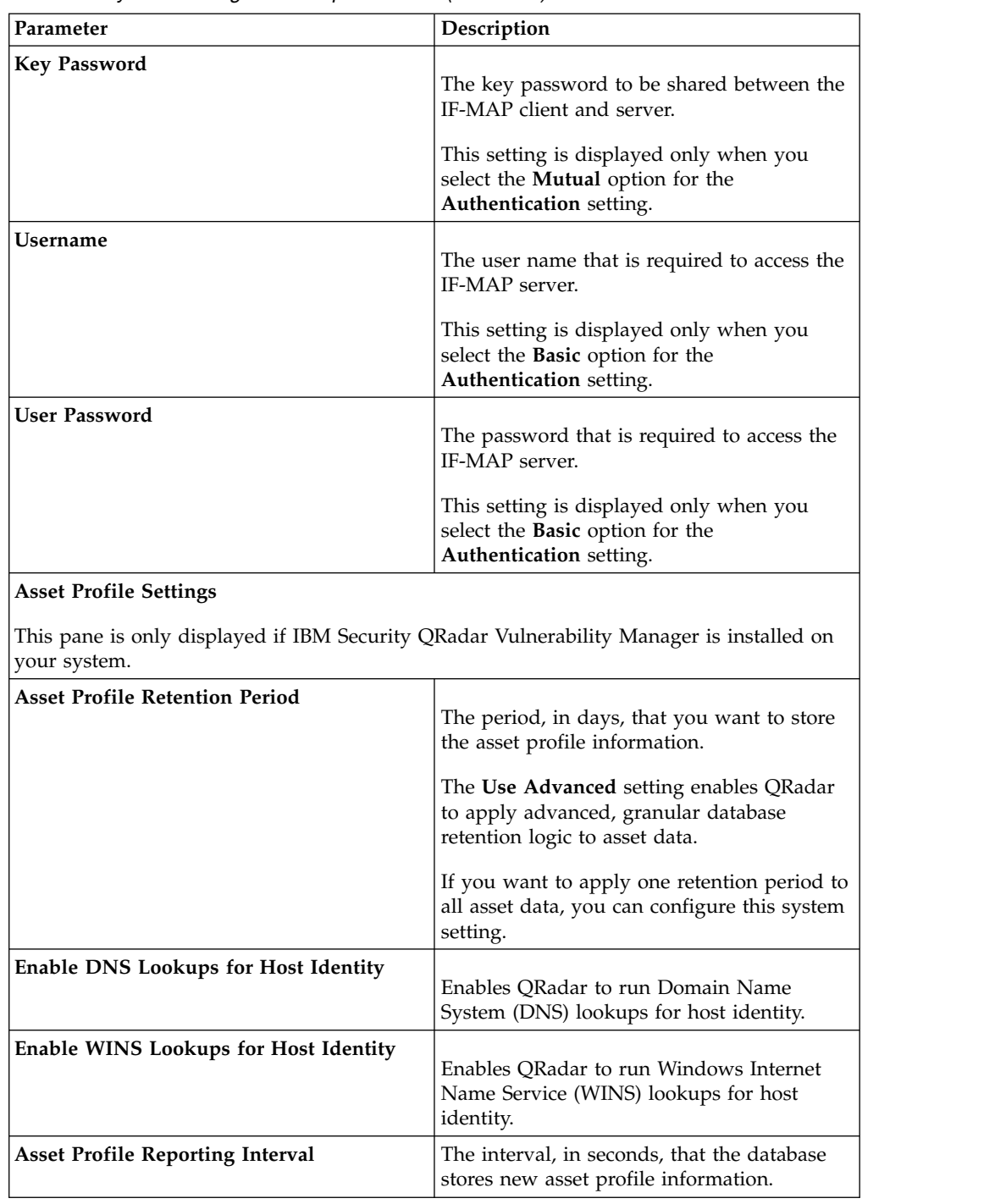

- 1. Click the **Admin** tab.
- 2. On the navigation menu, click **System Configuration**.
- 3. Click the **System Settings** icon.
- 4. Configure the system settings.
- 5. Click **Save**.
- 6. On the **Admin** tab menu, select **Advanced** > **Deploy Full Configuration**.

# <span id="page-82-0"></span>**Configuring your IF-MAP server certificates**

Before you can configure IF-MAP authentication on the System Settings window, you must configure your IF-MAP server certificate.

# **Configuring IF-MAP Server Certificate for Basic Authentication**

This task provides instruction for how to configure your IF-MAP certificate for basic authentication.

## **Before you begin**

Contact your IF-MAP server administrator to obtain a copy of the IF-MAP server public certificate. The certificate must have the .cert file extension, for example, ifmapserver.cert.

## **Procedure**

- 1. Using SSH, log in to QRadar as the root user.
- 2. Copy the certificate to the /opt/qradar/conf/trusted certificates directory.

# **Configuring IF-MAP Server Certificate for Mutual Authentication**

This task provides instruction for how to configure your IF-MAP certificate for mutual authentication.

## **Before you begin**

Contact your IF-MAP server administrator to obtain a copy of the IF-MAP server public certificate. The certificate must have the .cert file extension, for example, ifmapserver.cert.

Mutual authentication requires certificate configuration on your Console and your IF-MAP server. For assistance configuring the certificate on your IF-MAP server, contact your IF-MAP server administrator.

- 1. Using SSH, log in to QRadar as the root user.
- 2. Access the certificate to the /opt/qradar/conf/trusted certificates directory
- 3. Copy the SSL intermediate certificate and SSL Verisign root certificate to your IF-MAP server as CA certificates. For assistance, contact your IF-MAP server administrator.
- 4. Type the following command to create the Public-Key Cryptography Standards file with the .pkcs12 file extension using the following command:openssl pkcs12 -export -inkey <private\_key> -in <certificate> -out <pkcs12\_filename.pkcs12> -name "IFMAP Client"
- 5. Type the following command to copy the pkcs12 file to the /opt/qradar/conf/key\_certificates directory:cp <pkcs12\_filename.pkcs12> /opt/qradar/conf/key\_certificates
- 6. Create a client on the IF-MAP server with the Certificate authentication and upload the SSL certificate. For assistance, contact your IF-MAP server administrator.
- 7. Change the permissions of the directory by typing the following commands:chmod 755 /opt/qradar/conf/trusted\_certificateschmod 644 /opt/qradar/conf/trusted\_certificates/\*.cert
- 8. Type the following command to restart the Tomcat service:service tomcat restart

# <span id="page-83-0"></span>**Data retention**

Configure custom retention periods for specific data.

Retention buckets define retention policies for events and flows that match custom filter requirements. As QRadar receives events and flows, each event and flow is compared against retention bucket filter criteria. When an event or flow matches a retention bucket filter, it is stored in that retention bucket until the retention policy time period is reached. This feature enables you to configure multiple retention buckets.

Retention buckets are sequenced in priority order from the top row to the bottom row on the Event Retention and Flow Retention windows. A record is stored in the bucket that matches the filter criteria with highest priority. If the record does not match any of your configured retention buckets, the record is stored in the default retention bucket, which is always located below the list of configurable retention buckets.

# **Configuring retention buckets**

By default, the Event Retention and Flow Retention windows provide a default retention bucket and 10 unconfigured retention buckets. Until you configure a retention bucket, all events or flows are stored in the default retention bucket.

## **About this task**

The Event Retention and Flow Retention windows provide the following information for each retention bucket:

| Parameter       | Description                                                                                                    |
|-----------------|----------------------------------------------------------------------------------------------------|
| Order           | The priority order of the retention buckets.                                                                                                    |
| Name            | The name of the retention bucket.                                                                                                    |
| Retention       | The retention period of the retention bucket.                                                                                                    |
| Compression     | The compression policy of the retention<br>bucket.                                                                                                    |
| Deletion Policy | The deletion policy of the retention bucket.                                                                                                    |
| Filters         | The filters applied to the retention bucket.<br>Move your mouse pointer over the Filters<br>parameter for more information on the<br>applied filters. |
| Distribution    | The retention bucket usage as a percentage.<br>of total data retention in all your retention<br>buckets.                                              |
| Enabled         | Specifies if the retention bucket is enabled<br>(true) or disabled (false).                                                                           |

*Table 23. Retention window parameters*

*Table 23. Retention window parameters (continued)*

| Parameter         | <b>Description</b>                                           |
|-------------------|--------------------------------------------------------------|
| Creation Date     | The date and time the retention bucket was<br>created.       |
| Modification Date | The date and time the retention bucket was<br>last modified. |

The toolbar provides the following functions:

*Table 24. Retention window toolbar*

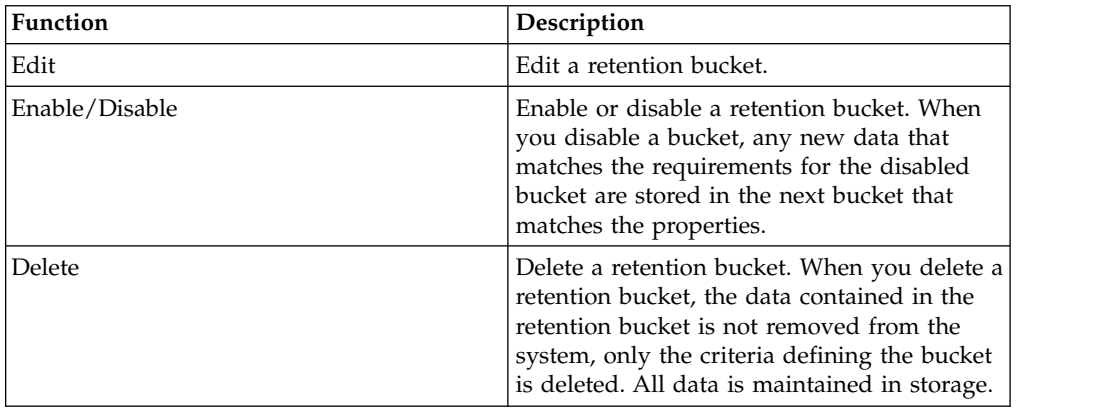

- 1. Click the **Admin** tab.
- 2. On the navigation menu, click **Data Sources** .
- 3. Click the **Event Retention** or **Flow Retention** icon.
- 4. Double-click the first available retention bucket.
- 5. Configure the following parameters:

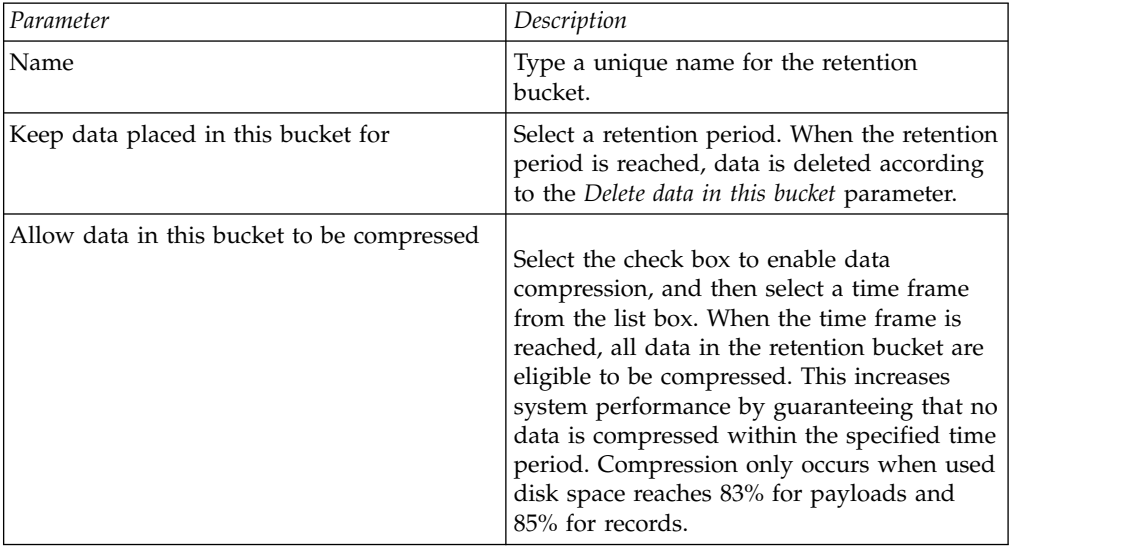

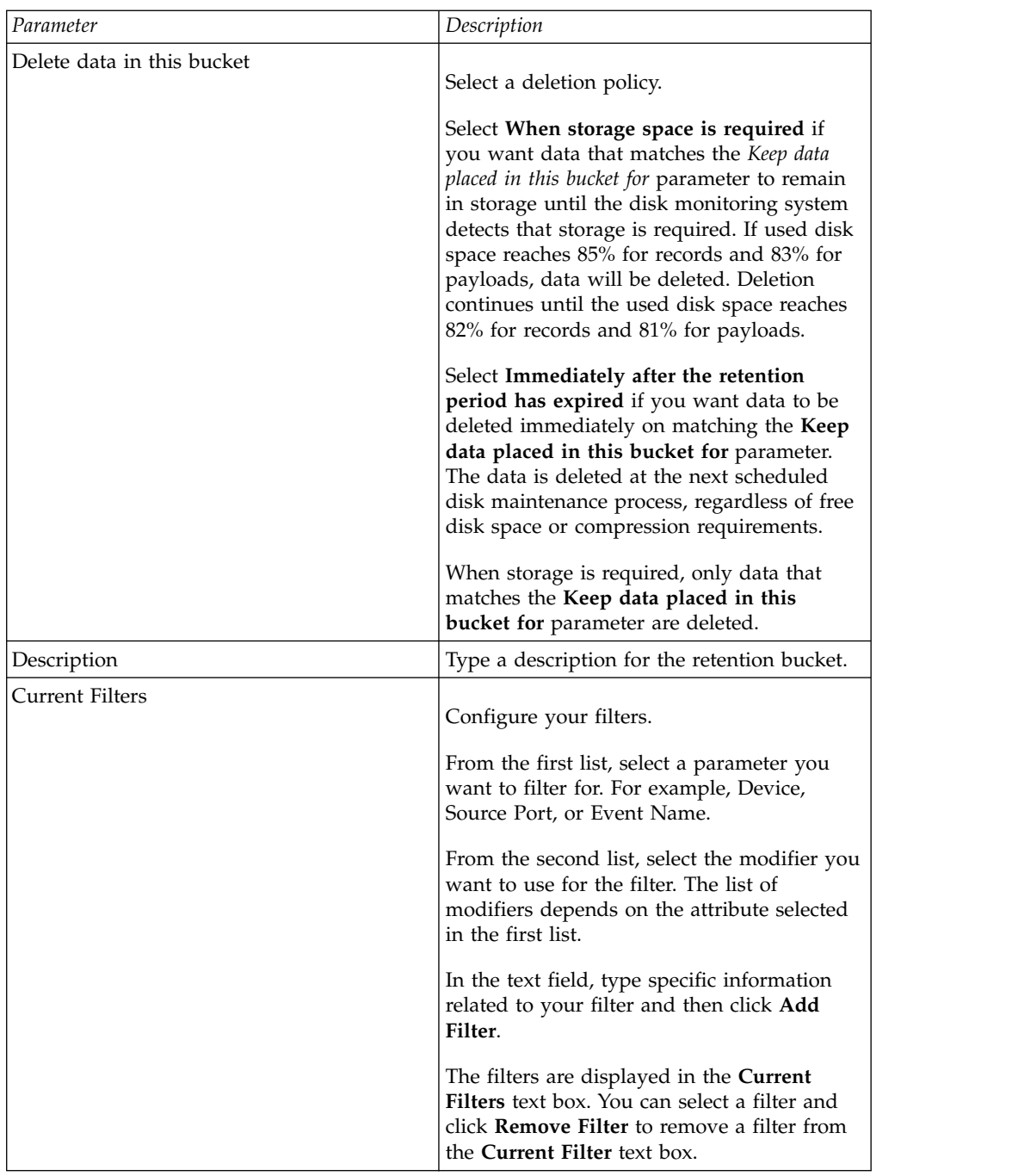

- 6. Click **Save**.
- 7. Click **Save** again.

Your retention bucket starts storing data that match the retention parameters immediately.

# **Managing retention bucket sequence**

You can change the order of the retention buckets to ensure that data is being matched against the retention buckets in the order that matches your requirements.

# **About this task**

Retention buckets are sequenced in priority order from the top row to the bottom row on the Event Retention and Flow Retention windows. A record is stored in the first retention bucket that matches the record parameters.

You cannot move the default retention bucket. It always resides at the bottom of the list.

### **Procedure**

- 1. Click the **Admin** tab.
- 2. On the navigation menu, click **Data Sources**.
- 3. Click the **Event Retention** or **Flow Retention** icon.
- 4. Click the icon.
- 5. Select and move the required retention bucket to the correct location.

# **Editing a retention bucket**

If required, you can edit the parameters of a retention bucket.

## **About this task**

On the Retention Parameters window, the Current Filters pane is not displayed when editing a default retention bucket.

## **Procedure**

- 1. Click the **Admin** tab.
- 2. On the navigation menu, click **Data Sources**.
- 3. Choose one of the following options:
- 4. Click the **Event Retention** icon.
- 5. Click the **Flow Retention** icon.
- 6. Select the retention bucket you want to edit, and then click **Edit**.
- 7. Edit the parameters. For more information see, ["Configuring retention buckets"](#page-83-0) [on page 74.](#page-83-0)
- 8. Click **Save**.

# **Enabling and disabling a retention bucket**

When you configure and save a retention bucket, it is enabled by default. You can disable a bucket to tune your event or flow retention.

## **About this task**

When you disable a bucket, any new events or flows that match the requirements for the disabled bucket are stored in the next bucket that matches the event or flow properties.

- 1. Click the **Admin** tab.
- 2. On the navigation menu, click **Data Sources**.
- 3. Choose one of the following options:
- 4. Click the **Event Retention** icon.
- 5. Click the **Flow Retention** icon.
- 6. Select the retention bucket you want to disable, and then click **Enable/Disable**.

# **Deleting a Retention Bucket**

When you delete a retention bucket, the events or flows contained in the retention bucket are not removed from the system, only the criteria defining the bucket is deleted. All events or flows are maintained in storage.

## **Procedure**

- 1. Click the **Admin** tab.
- 2. On the navigation menu, click **Data Sources**.
- 3. Choose one of the following options:
- 4. Click the **Event Retention** icon.
- 5. Click the **Flow Retention** icon.
- 6. Select the retention bucket you want to delete, and then click **Delete**.

# **Configuring system notifications**

You can configure system performance alerts for thresholds. This section provides information about configuring your system thresholds.

## **About this task**

The following table describes the Global System Notifications window parameters

| Parameter                      | Description                                                                                  |
|--------------------------------|----------------------------------------------------------------------------------------------|
| System load over 1 minute      | Type the threshold system load average over<br>the last minute.                              |
| System load over 5 minutes     | Type the threshold system load average over<br>the last 5 minutes.                           |
| System load over 15 minutes    | Type the threshold system load average over<br>the last 15 minutes.                          |
| Percentage of swap used        | Type the threshold percentage of used swap<br>space.                                         |
| Received packets per second    | Type the threshold number of packets<br>received per second.                                 |
| Transmitted packets per second | Type the threshold number of packets<br>transmitted per second.                              |
| Received bytes per second      | Type the threshold number of bytes received<br>per second.                                   |
| Transmitted bytes per second   | Type the threshold number of bytes<br>transmitted per second.                                |
| Receive errors                 | Type the threshold number of corrupted<br>packets received per second.                       |
| Transmit errors                | Type the threshold number of corrupted<br>packets transmitted per second.                    |
| Packet collisions              | Type the threshold number of collisions that<br>occur per second while transmitting packets. |
|                                |                                                                                              |

*Table 25. Global System Notifications window parameters*

| Parameter                | Description                                                                                                    |
|--------------------------|----------------------------------------------------------------------------------------------------|
| Dropped receive packets  | Type the threshold number of received<br>packets that are dropped per second due to<br>a lack of space in the buffers.    |
| Dropped transmit packets | Type the threshold number of transmitted<br>packets that are dropped per second due to<br>a lack of space in the buffers. |
| Transmit carrier errors  | Type the threshold number of carrier errors<br>that occur per second while transmitting<br>packets.                       |
| Receive frame errors     | Type the threshold number of frame<br>alignment errors that occur per second on<br>received packets.                      |
| Receive fifo overruns    | Type the threshold number of First In First<br>Out (FIFO) overrun errors that occur per<br>second on received packets.    |
| Transmit fifo overruns   | Type the threshold number of First In First<br>Out (FIFO) overrun errors that occur per<br>second on transmitted packets. |

*Table 25. Global System Notifications window parameters (continued)*

- 1. Click the **Admin** tab.
- 2. On the navigation menu, click **System Configuration**.
- 3. Click the **Global System Notifications** icon.
- 4. Enter values for each parameter that you want to configure.
- 5. For each parameter, select **Enabled** and **Respond if value is** and then select one of the following options:

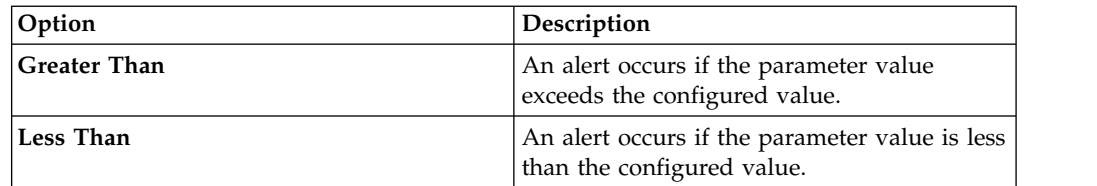

- 6. Type a description of the preferred resolution to the alert.
- 7. Click **Save**.
- 8. On the tab menu, click **Deploy Changes**.

# **Configuring the Console settings**

The Console provides real-time views, reports, alerts, and in-depth investigation of network traffic and security threats. You can configure the Console to manage distributed QRadar deployments.

# **About this task**

The following table describes the Console settings:

*Table 26. Console settings*

| Settings                                  | Description                                                                                                    |
|-------------------------------------------|----------------------------------------------------------------------------------------------------|
| <b>Console Settings</b>                   |                                                                                                    |
| ARP - Safe Interfaces                     | Type the interfaces that you want to be<br>excluded from ARP resolution activities.                                                                                                    |
| Results Per Page                          | Type the maximum number of results you<br>want to display on the user interface. This<br>parameter applies to the Offenses, Log<br>Activity, Assets, Network Activity, and<br><b>Reports</b> tabs. For example, if the <b>Default</b><br>Page Size parameter is configured to 50, the<br>Offenses tab displays a maximum of 50<br>offenses. |
| <b>Authentication Settings</b>            |                                                                                                    |
| Persistent Session Timeout (in days)      | Type the length of time, in days, that a user<br>system is persisted.                                                                                                    |
| Maximum Login Failures                    | Type the number of times a login attempt<br>can fail.                                                                                                    |
| Login Failure Attempt Window (in minutes) | Type the length of time during which a<br>maximum number of login failures can<br>occur before the system is locked.                                                                                                    |
| Login Failure Block Time (in minutes)     | Type the length of time that the system is<br>locked if the maximum login failures value<br>is exceeded.                                                                                                    |
| Login Host Whitelist                      | Type a list of hosts who are exempt from<br>being locked out of the system. Enter<br>multiple entries using a comma-separated<br>list.                                                                                                    |
| Inactivity Timeout (in minutes)           | Type the amount of time that a user is<br>automatically logged out of the system if no<br>activity occurs.                                                                                                    |
| Login Message File                        | Type the location and name of a file that<br>includes content you want to display on the<br>QRadar login window. The contents of the<br>file are displayed below the current login<br>window.<br>The login message file must be located in<br>the /opt/qradar/conf directory on your<br>system. This file will be in text format.           |

| Settings                              | Description                                                                                                    |
|---------------------------------------|----------------------------------------------------------------------------------------------------|
| Event Permission Precedence           | From the list box, select the level of network<br>permissions you want to assign to users.<br>This parameter affects the events that are<br>displayed on the Log Activity tab. The<br>options include:                                                                                                    |
|                                       | <b>Network Only - A user must have access</b><br>to either the source network or the<br>destination network of the event to have<br>that event display on the Log Activity tab.                                                                                                    |
|                                       | <b>Devices Only</b> - A user must have access<br>to either the device or device group that<br>created the event to have that event<br>display on the Log Activity tab.                                                                                                    |
|                                       | <b>Networks and Devices - A user must</b><br>have access to both the source or the<br>destination network and the device or<br>device group to have an event display on<br>the Log Activity tab.                                                                                                    |
|                                       | • None - All events are displayed on the<br>Log Activity tab. Any user with Log<br>Activity role permissions is able to view<br>all events.                                                                                                    |
|                                       | For more information about managing users,<br>see Chapter 2, "User management," on page<br>7.                                                                                                    |
| <b>DNS</b> Settings                   |                                                                                                    |
| Enable DNS Lookups for Asset Profiles | From the list box, select whether you want<br>to enable or disable the ability for QRadar to<br>search for DNS information in asset profiles.<br>When enabled, this information is available<br>in the right-click menu for the IP address or<br>host name that is located in the <b>Host Name</b><br>(DNS Name) field in the asset profile. |
| Enable DNS Lookups for Host Identity  | From the list box, select whether you want<br>to enable or disable the ability for QRadar to<br>search for host identity information. When<br>enabled, this information is available in the<br>right-click menu for any IP address or asset<br>name.                                                                                         |
| <b>WINS</b> Settings                  |                                                                                                    |
| <b>WINS</b> Server                    | Type the location of the Windows Internet<br>Naming Server (WINS) server.                                                                                                    |
| <b>Reporting Settings</b>             |                                                                                                    |
| Report Retention Period               | Type the period, in days, that you want the<br>system to maintain reports.                                                                                                    |
| Data Export Settings                  |                                                                                                    |
| Include Header in CSV Exports         | From the list box, select whether you want<br>to include a header in a CSV export file.                                                                                                    |
| Maximum Simultaneous Exports          | Type the maximum number of exports you<br>want to occur at one time.                                                                                                    |

*Table 26. Console settings (continued)*

- 1. Click the **Admin** tab.
- 2. On the navigation menu, click **System Configuration**.
- 3. Click the **Console** icon.
- 4. Enter values for the parameters.
- 5. Click **Save**.
- 6. On the **Admin** tab menu, click **Deploy Changes**.

# **Custom offense close reasons**

You can manage the options listed in the **Reason for Closing** list box on the **Offenses** tab.

When a user closes an offense on the **Offenses** tab, the Close Offense window is displayed. The user is prompted to select a reason from the **Reason for Closing** list box. Three default options are listed:

- False-positive, tuned
- Non-issue
- Policy violation

Administrators can add, edit, and delete custom offense close reasons from the **Admin** tab.

# **Adding a custom offense close reason**

When you add a custom offense close reason, the new reason is listed on the Custom Close Reasons window and in the **Reason for Closing** list box on the Close Offense window of the **Offenses** tab.

## **About this task**

The Custom Offense Close Reasons window provides the following parameters.

*Table 27. Custom Close Reasons window parameters*

| Parameter    | Description                                                                                                    |
|--------------|----------------------------------------------------------------------------------------------------|
| Reason       | The reason that is displayed in the <b>Reason</b><br>for Closing list box on the Close Offense<br>window of the Offenses tab. |
| Created by   | The user that created this custom offense<br>close reason.                                                                    |
| Date Created | The date and time of when the user created<br>this custom offense close reason.                                               |

- 1. Click the **Admin** tab.
- 2. On the navigation menu, click **System Configuration**.
- 3. Click the **Custom Offense Close Reasons** icon.
- 4. Click **Add**.
- 5. Type a unique reason for closing offenses. Reasons must be between 5 and 60 characters in length.

6. Click **OK**. Your new custom offense close reason is now listed in the Custom Close Reasons window. The **Reason for Closing** list box on the Close Offense window of the **Offenses** tab also displays the custom reason you added.

# **Editing custom offense close reason**

Editing a custom offense close reason updates the reason in the Custom Close Reasons window and the **Reason for Closing** list box on the Close Offense window of the **Offenses** tab.

## **Procedure**

- 1. Click the **Admin** tab.
- 2. On the navigation menu, click **System Configuration**.
- 3. Click the **Custom Offense Close Reasons** icon.
- 4. Select the reason you want to edit.
- 5. Click **Edit**.
- 6. Type a new unique reason for closing offenses. Reasons must be between 5 and 60 characters in length.
- 7. Click **OK**.

# **Deleting a custom offense close reason**

Deleting a custom offense close reason removes the reason from the Custom Close Reasons window and the *Reason for Closing* list box on the Close Offense window of the **Offenses** tab.

## **Procedure**

- 1. Click the **Admin** tab.
- 2. On the navigation menu, click **System Configuration**.
- 3. Click the **Custom Offense Close Reasons** icon.
- 4. Select the reason you want to delete.
- 5. Click **Delete**.
- 6. Click **OK**.

## **Index management**

The Index Management feature allows you to control database indexing on event and flow properties.

Indexing event and flow properties allows you to optimize your searches. You can enable indexing on any property that is listed in the Index Management window and you can enable indexing on more than one property.

The Index Management feature also provides statistics, such as:

- v The percentage of saved searches running in your deployment that include the indexed property
- v The volume of data that is written to the disk by the index during the selected time frame

To enable payload indexing, you must enable indexing on the Quick Filter property. For more information on payload indexing, see the *Enable Payload Indexing for Quick Filtering Technical Note*.

# **Enabling indexes**

The Index Management window lists all event and flow properties that can be indexed and provides statistics for the properties. Toolbar options allow you to enable and disable indexing on selected event and flow properties.

## **About this task**

About this task

Modifying database indexing might decrease system performance, therefore, we recommend that you monitor the statistics after enabling indexing on multiple properties.

The Index Management window provides the following parameters.

*Table 28. Index Management window parameters*

| Parameter                    | Description                                                                                                    |
|------------------------------|----------------------------------------------------------------------------------------------------|
| Display                      | Displays the time range used to calculate the<br>statistics for each property. From the list box,<br>you can select a new time range.                                                                                                    |
|                              | After you select a new time range option,<br>the statistics are refreshed.                                                                                                    |
| View                         | Allows you to display properties filtered on<br>the Indexed parameter.                                                                                                    |
| Database                     | Allows you to display properties filtered on<br>the Database parameter.                                                                                                    |
| Show                         | Allows you to display all properties or only<br>custom properties. Options include:                                                                                                    |
|                              | • All - Displays all properties in the Index<br>Management list.                                                                                                    |
|                              | • Custom - Displays only custom event and<br>flow properties.                                                                                                    |
|                              | Custom properties are properties that you<br>can create by extracting from unnormalized<br>data using RegEx statements or calculated<br>properties that are created by performing<br>operations on existing properties. For more<br>information on custom properties, see the<br>IBM Security QRadar SIEM Users Guide. |
| Indexed                      | Indicates whether the property is indexed or<br>not:                                                                                                    |
| Property                     | Displays the name of the property.                                                                                                    |
| % of Searches Using Property | Displays the percentage of searches that<br>include this property that have performed in<br>the specified time range.                                                                                                    |
| % of Searches Hitting Index  | Displays the percentage of searches that<br>include this property that have performed in<br>the specified time range and successfully<br>used the index.                                                                                                    |

| Parameter                   | Description                                                                                                    |
|-----------------------------|----------------------------------------------------------------------------------------------------|
| % of Searches Missing Index | Displays the percentage of searches that<br>include this property that have performed in<br>the specified time range and did not use the<br>index. |
| Data Written                | Displays the volume of data written to the<br>disk by the index in the time range specified<br>in the Display list box.                            |
| Database                    | Displays the name of the database the<br>property is stored in. Databases include:                                                                 |

*Table 28. Index Management window parameters (continued)*

The Index Management toolbar provides the following options:

*Table 29. Index Management window parameters*

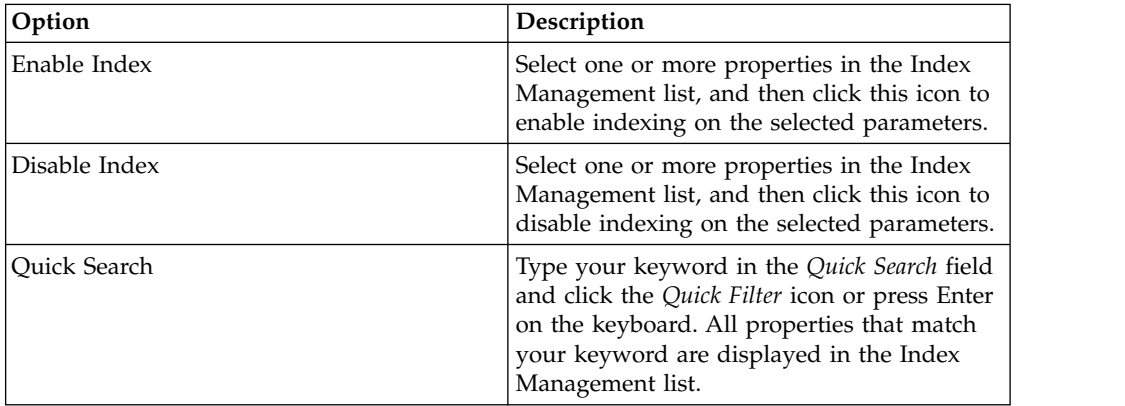

Click the *Admin* tab.

## **Procedure**

- 1. On the navigation menu, click *System Configuration* .
- 2. Click the *Index Management* icon.
- 3. Select one or more properties from the Index Management list.
- 4. Choose one of the following options:
	- v Click *Enable Index*.
	- v Click *Disable Index*.
- 5. Click *Save* .
- 6. Click *OK* .

## **Results**

In lists that include event and flow properties, indexed property names are appended with the following text: *[Indexed]* . Examples of such lists include the search parameters on the *Log Activity* and *Network Activity* tab search criteria pages and the Add Filter window.

# **Chapter 6. Reference sets management**

Using the Reference Set Management window, you can create and manage reference sets. You can also import elements into a reference set from an external file.

A reference set is a set of elements that are derived from events and flows that occur on your network. Examples of elements that are derived from events are IP addresses or user names.

After you create a reference set, you can create rules to detect log activity or network activity that is associated with the reference set. For example, you can create a rule to detect when an unauthorized user attempts to access your network resources. You can also configure a rule to add an element to a reference set when log activity or network activity matches the rule conditions. For example, you can create a rule to detect when an employee accesses a prohibited website and add that employee's IP address to a reference set. For more information on configuring rules, see the *Users Guide* for your product.

# **Adding a reference set**

From the **Admin** tab, you can add a reference set that you can include in rule tests.

## **About this task**

After you create a reference set, the reference set is listed on the Reference Set Management window. In the Rule wizard, this reference set is listed as an option on the **Rule Response** page. After you configure one or more rules to send elements to this reference set, the **Number of Elements**, **Associated Rules**, and **Capacity** parameters are automatically updated.

## **Procedure**

- 1. On the Reference Set Management window, click **New**.
- 2. Configure the parameters:

*Table 30. Reference Set parameters*

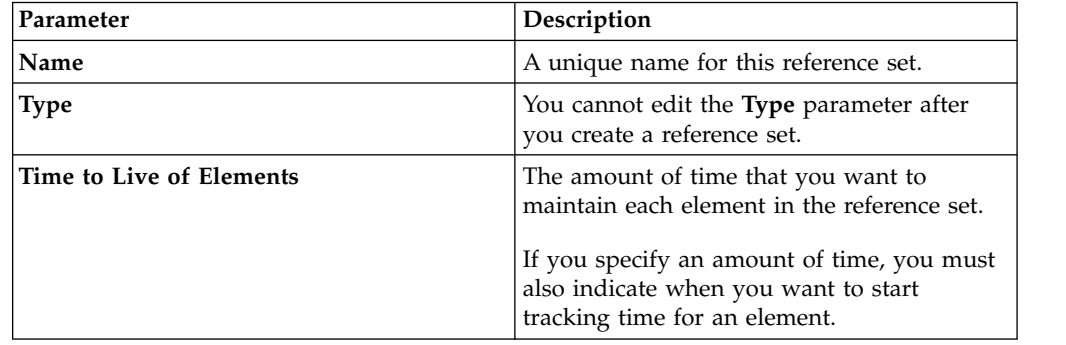

3. Click **Create**.

# **Editing a reference set**

Use the Reference Set Management window to edit a reference set.

- 1. In the **Reference Set Management** window, select a reference set
- 2. Click **Edit**.
- 3. Edit the parameters.

*Table 31. Reference Set parameters*

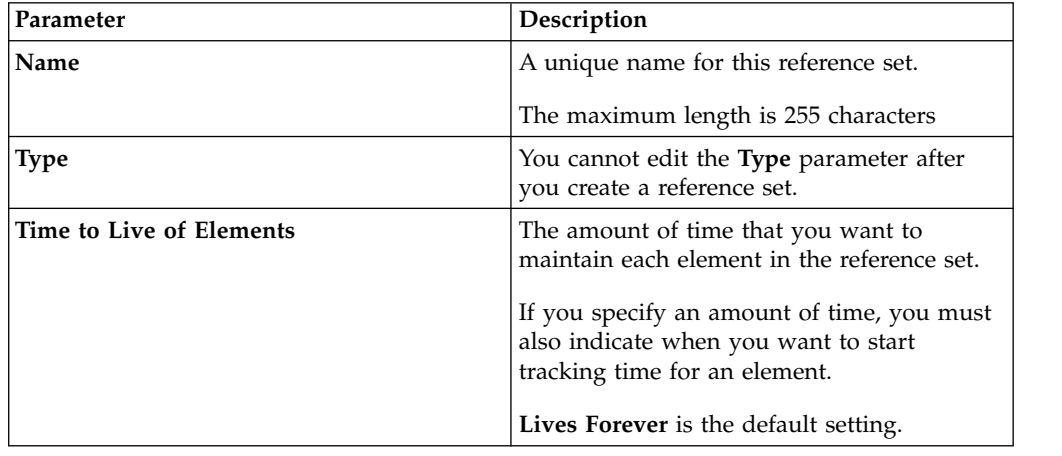

4. Click **Submit**.

# **Deleting reference sets**

You can delete a reference set from the Reference Set Management window.

### **About this task**

When you delete reference sets, a confirmation window indicates whether the reference sets that you want to delete have rules that are associated with them. After you delete a reference set, the **Add to Reference Set** configuration is cleared from the associated rules.

**Tip:** Before you delete a reference set, you can view associated rules in the **Reference** tab.

### **Procedure**

Choose one of the following options:

- v On the Reference Set Management window, select a reference set, and then click **Delete**.
- v On the Reference Set Management window, use the **Quick Search** text box to display only the reference sets that you want to delete, and then click **Delete Listed**.

## **Viewing the contents of a reference set**

The **Content** tab provides a list of the elements that are included in this reference set.

- 1. On the Reference Set Management window, select a reference set.
- 2. Click **View Contents**.

3. To view contents, click the **Content** tab.

**Tip:** Use the **Quick Search** field to filter for specific elements. All elements that match the keyword are listed in the **Content** list. Then, you can select the action from the toolbar.

*Table 32. Content tab parameters*

| Parameter      | Description                                                                                    |
|----------------|------------------------------------------------------------------------------------------------|
| Value          | The value of the element.                                                                      |
|                | For example, if the reference contains a list<br>of IP addresses, the value is the IP address. |
| Origin         | The <i>rulename</i> is placed in the reference set<br>as a response to a rule.                 |
|                | The User is imported from an external file<br>or manually added to the reference set.          |
| Time to Live   | The time that is remaining until this element<br>is removed from the reference set.            |
| Date Last Seen | The date and time that this element was last<br>detected on your network.                      |

4. Click the **References** tab and view the references.

**Tip:** Use the **Quick Search** field to filter for specific elements. All elements that match the keyword are listed in the **Content** list. Then, you can select the action from the toolbar.

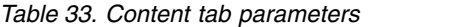

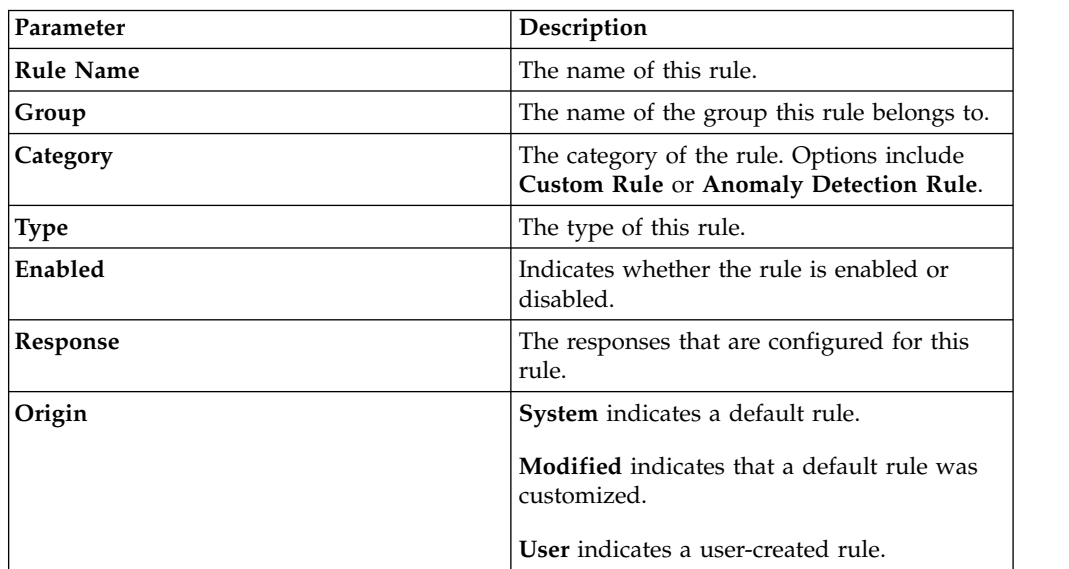

5. To view or edit an associated rule, double-click the rule in the **References** list. In the Rule wizard, you can edit the rule configuration settings.

# **Adding an element to a reference set**

You add an element to a reference set by using the Reference Set Management window.

- 1. On the Reference Set Management window, select a reference set.
- 2. Click **View Contents**.
- 3. Click the **Content** tab.
- 4. On the toolbar, click **New**.
- 5. Configure the following parameters:

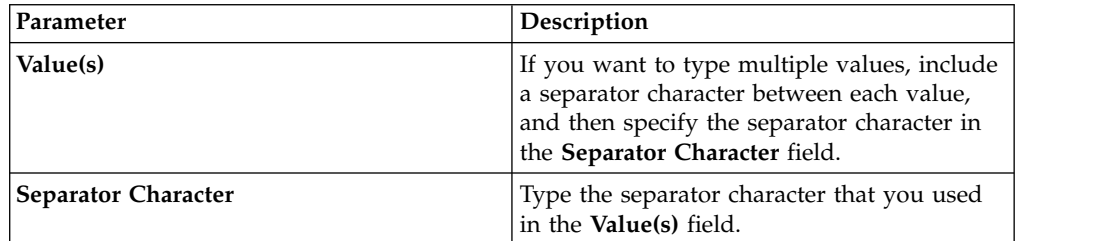

6. Click **Add**.

# **Deleting elements from a reference set**

You can delete elements from a reference set.

## **Procedure**

- 1. On the Reference Set Management window, select a reference set.
- 2. Click **View Contents**.
- 3. Click the **Content** tab.
- 4. Choose one of the following options:
	- v Select an element, and then click **Delete**.
	- v Use the **Quick Search** text box to display only the elements that you want to delete, and then click **Delete Listed**.
- 5. Click **Delete**.

# **Importing elements into a reference set**

You can import elements from an external CSV or text file.

## **Before you begin**

Ensure that the CSV or text file that you want to import is stored on your local desktop.

- 1. On the Reference Set Management window, select a reference set.
- 2. Click **View Contents**.
- 3. Click the **Content** tab.
- 4. On the toolbar, click **Import**.
- 5. Click **Browse**.
- 6. Select the CSV or text file that you want to import.
- 7. Click **Import**.

# **Exporting elements from a reference set**

You can export reference set elements to an external CSV or text file.

- 1. On the Reference Set Management window, select a reference set.
- 2. Click **View Contents**.
- 3. Click the **Content** tab.
- 4. On the toolbar, click **Export**.
- 5. Choose one of the following options:
- 6. If you want to open the list for immediate viewing, select the **Open with** option and select an application from the list box.
- 7. If you want to save the list, select the **Save File** option.
- 8. Click **OK**.

# **Chapter 7. Reference data collections**

Use the ReferenceDataUtil.sh utility to make complex reference data collections. Use reference data collections to store, retrieve, and test complex data structures.

You can create the following reference data collection types:

#### **Reference map**

Data is stored in records that map a key to a value. For example, to correlate user activity on your network, you can create a reference map that uses the **Username** parameter as a key and the user's **Global ID** as a value.

#### **Reference map of sets**

Data is stored in records that map a key to multiple values. For example, to test for authorized access to a patent, use a custom event property for **Patent ID** as the key and the **Username** parameter as the value. Use a map of sets to populate a list of authorized users.

#### **Reference map of maps**

Data is stored in records that map one key to another key, which is then mapped to single value. For example, to test for network bandwidth violations, you can create a map of maps. Use the **Source IP** parameter as the first key, the **Application** parameter as the second key, and the **Total Bytes** parameter as the value.

#### **Reference table**

In a reference table, data is stored in a table that maps one key to another key, which is then mapped to single value. The second key has a assigned type. This mapping is similar to a database table where each column in the table is associated with a type.

# **CSV file requirements for reference data collections**

If you plan to import an external file containing data elements into a reference data collection, ensure that the file is in Comma Separated Value (CSV) format. Also, ensure that you copied the CSV file to your system.

The CSV file must follow the format in the examples reference data collections. The # symbol in the first column indicates a comment line. The first non-comment line is the column header and identifies the column name (ie., key1, key2, data). Then each non-commented line that follows is a data record that is added to the map. Keys are alphanumeric strings.

### **Example 1: Reference map**

 $#$  $#$ # ReferenceMap  $#$ key1,data key1,value1 key2,value2

## **Example 2: Reference map of sets**

```
### ReferenceMapOfSets
#key1,data
key1,value1
key1,value2
```
### **Example 3: Reference map of maps**

```
### ReferenceMapOfMaps
#key1,key2,data
map1,key1,value1
map1,key2,value2
```
### **Example 3: Reference table**

```
### ReferenceTable
#key1,key2,type,data
map1,key1,type1,value1
map1,key2,type 1,value2
```
# **Creating a reference data collection**

Use the ReferenceDataUtil.sh utility to create a reference data collection.

### **Procedure**

- 1. Using SSH, log in to QRadar as the root user.
- 2. Go to the /opt/qradar/bin directory.
- 3. To create the reference data collection, type the following command:

./ReferenceDataUtil.sh create *name count* [MAP | MAPOFSETS | MAPOFMAPS | REFTABLE] [ALN | NUM | IP | PORT | ALNIC | DATE] [TIMEOUT\_TYPE] [TIMETOLIVE]

4. To populate the map with data from an external file, type the following command:

./ReferenceDataUtil.sh load *name filename* [-encoding=...] [-sdf=" ... "]

## **What to do next**

Log in to the user interface to create rules that add data to your reference data collections. You can also create rule tests that detect activity from elements that are in your reference data collection. For more information about creating rules and rule tests, see the *Users Guide* for your product.

# **ReferenceDataUtil.sh command reference**

You can manage your reference data collections using the ReferenceDataUtil.sh utility.

### **create**

Creates a reference data collection.

*name*

The name of the reference data collection.

**[MAP | MAPOFSETS | MAPOFMAPS | REFTABLE]** The type of reference data collection.

- **[ALN | ALNIC | NUM | IP | PORT | DATE]** The type of data in the reference set:
	- ALN specifies a reference data collection of alphanumeric values. This data type supports IPv4 and IPv6 addresses.
	- v **ALNIC** specifies a reference data collection of alphanumeric values but tests ignore the case. This data type supports IPv4 and IPv6 addresses.
	- NUM specifies a reference data collection of numeric values.
	- v **IP** specifies a reference data collection of IP addresses. This data type supports only IPv4 address.
	- **PORT** specifies a reference data collection of PORT addresses.
	- **DATE** specifies a reference data collection of DATE values.

### **[-timeoutType=[FIRST\_SEEN | LAST\_SEEN]]**

Specifies whether the amount of time the data elements remain in the reference data collection is from the time the element was first seen or last seen.

### **[-TimeToLive='']**

The amount of time the data elements remain in the reference data collection.

### **[-keyType=name:elementType,name:elementType,...]**

A mandatory **REFTABLE** parameter of consisting of key name to **ELEMENTTYPE** pairs.

### **[-key1Label='']**

An optional label for key1.

## **[-valueLabel='']**

An optional label for the values of the collection.

## **update**

Updates a reference data collection.

### *name*

The name of the reference data collection.

### **[-timeoutType=[FIRST\_SEEN | LAST\_SEEN]]**

Specifies whether the amount of time the data elements remain in the reference data collection is from the time the element was first seen or last seen.

### **[-timeToLive='']**

The amount of time the data elements remain in the reference data collection.

### **[-keyType=name:elementType,name:elementType,...]**

A mandatory **REFTABLE** parameter of consisting of key name to **elementType** pairs.

### **[-key1Label='']**

An optional label for key1.

### **[-valueLabel='']**

An optional label for the values of the collection.

## **add**

Adds a data element to a reference data collection

### *name*

The name of the reference data collection.

### **<value> <key1> [key2]**

The key value pair that you want to add. MAP and MAPOFSETS require Key 1. MAPOFMAPS and REFTABLE require Key 1 and Key 2. Keys are alphanumeric strings.

### **[-sdf=" ... "]**

The Simple Date Format string that is used to parse the date data.

### **delete**

Deletes an element from a reference data collection.

### *name*

The name of the reference data collection.

#### **<value> <key1> [key2]**

The key value pair that you want to delete. MAP and MAPOFSETS require Key 1. MAPOFMAPS and REFTABLE require Key 1 and Key 2. Keys are alphanumeric strings.

### **[-sdf=" ... "]**

The Simple Date Format string that is used to parse the date data.

### **remove**

Removes a reference data collection.

#### *name*

The name of the reference data collection.

#### **purge**

Purges all elements from a reference data collection.

#### *name*

The name of the reference data collection.

## **list**

Lists elements in a reference data collection.

### *name*

The name of the reference data collection.

#### **[displayContents]**

Lists all elements in the specified reference data collection.

## **listall**

Lists all elements in all reference data collection.

## **[displayContents]**

Lists all elements in all reference data collections.

## **load**

Populates a reference data collections with data from an external CSV file.

### *name*

The name of the reference data collection.

### *filename*

The fully qualified file name to be loaded. Each line in the file represents a record to be added to the reference data collection.

## **[-encoding=...]**

Encoding that is used to read the file.

## **[-sdf=" ... "]**

The Simple Date Format string that is used to parse the date data.
# **Chapter 8. Managing authorized services**

You can configure authorized services on the **Admin** tab to pre-authenticate a customer support service for your QRadar deployment.

Authenticating a customer support service allows the service to connect to your QRadar user interface and either dismiss or update notes to an offense using a web service. You can add or revoke an authorized service at any time.

The Manage Authorized Services window provides the following information:

**Parameter Description Service Name** The name of the authorized service. **Authorized By** The name of the user or administrator that authorized the addition of the service. Authentication Token **The token that is associated with this** authorized service. **User Role** The user role that is associated with this authorized service. **Created The date that this authorized service was** created. **Expires** The date and time that the authorized service expires. By default, the authorized service is valid for 30 days.

*Table 34. Parameters for authorized services*

# **Viewing authorized services**

The Authorized Services window displays a list of authorized services, from which you can copy the token for the service.

## **Procedure**

- 1. Click the **Admin** tab.
- 2. On the navigation menu, click **System Configuration**.
- 3. Click **Authorized Services**.
- 4. From the Manage Authorized Services window, select the appropriate authorized service.

The token is displayed in the **Selected Token** field in the top bar. You can copy the token into your vendor software to authenticate with QRadar.

# **Adding an authorized service**

Use the Add Authorized Service window to add a new authorized service.

- 1. Click the **Admin** tab.
- 2. On the navigation menu, click **System Configuration**.
- 3. Click **Authorized Services**.
- 4. Click **Add Authorized Service**.
- 5. In the **Service Name** field, type a name for this authorized service. The name can be up to 255 characters in length.
- 6. From the **User Role** list, select the user role that you want to assign to this authorized service. The user roles that are assigned to an authorized service determine the functions that this service can access on the QRadar user interface.
- 7. In the **Expiry Date** list, type or select a date that you want this service to expire. If an expiry date is not required, select **No Expiry**
- 8. Click **Create Service**.

The confirmation message contains a token field that you must copy into your vendor software to authenticate with QRadar SIEM.

## **Revoking authorized services**

Use the Add Authorized Service window to revoke an authorized service.

### **Procedure**

- 1. Click the **Admin** tab.
- 2. On the navigation menu, click **System Configuration**.
- 3. Click **Authorized Services**.
- 4. From the Manage Authorized Services window, select the service that you want to revoke.
- 5. Click **Revoke Authorization**.

## **Customer support authenticated service**

After you configure an authorized service, you must configure your customer support service to access QRadar offense information.

For example, you can configure QRadar to send an SNMP trap that includes the offense ID information.

Your service uses an authorized token to authenticate to QRadar by passing the information through an HTTP query string. When authenticated, the service interprets the authentication token as the user name during the session.

Your customer support service must use a query string to update notes, dismiss, or close an offense.

# **Dismiss an offense**

Your customer support service must use a query string to dismiss an offense.

To dismiss an offense, your customer support service must use the following query string:

https://<IP address >/console/do/sem/properties?appName=Sem& dispatch=updateProperties&id=<Offense ID>&nextPageId= OffenseList &nextForward=offensesearch&attribute=dismiss&daoName =offense&value=1 &authenticationToken=<Token>

| Parameter                 | Description                                                                                                    |
|---------------------------|----------------------------------------------------------------------------------------------------|
| $\langle$ IP address>     | The IP address of your QRadar system.                                                                                                    |
| <offense id=""></offense> | The identifier that is assigned to the QRadar<br>offense. To obtain the offense ID, see the<br>Offenses tab. For more information, see the<br>IBM Security QRadar SIEM Users Guide. |
| <token></token>           | The token identifier that is provided to the<br>authorized service on the QRadar user<br>interface.                                                                                 |

*Table 35. Query string parameters for the customer support service*

# **Close an offense**

Your customer support service must use a query string to close an offense.

To close an offense, your customer support service must use the following query string:

https://<IP Address>/console/do/sem/properties?appName=Sem& dispatch=updateProperties&id=<Offense ID>&nextPageId= OffenseList &nextForward=offensesearch&attribute=dismiss&daoName =offense&value=2 &authenticationToken=<Token>

| Parameter                      | Description                                                                                                    |
|--------------------------------|----------------------------------------------------------------------------------------------------|
| $\langle$ IP address $\rangle$ | The IP address of your QRadar system.                                                                                                    |
| <offense id=""></offense>      | The identifier that is assigned to the QRadar<br>offense. To obtain the offense ID, see the<br>Offenses tab. For more information, see the<br>IBM Security QRadar SIEM Users Guide. |
| <token></token>                | The token identifier that is provided to the<br>authorized service on the QRadar user<br>interface.                                                                                 |

*Table 36. Query string parameters for the customer support service*

# **Add notes to an offense**

You must use a query string to add notes to an offense.

To add notes to an offense, your customer support service must use the following query string:

https://<IP Address>/console/do/sem/properties?appName=Sem&amp; dispatch=updateProperties&id=<Offense ID>&amp;nextPageId= OffenseList&nextForward=offensesearch&attribute=notes&daoName =offense&value=<NOTES>&amp;authenticationToken=<Token>

*Table 37. Query string parameters for the customer support service*

| Parameter                      | Description                                                                                                    |
|--------------------------------|----------------------------------------------------------------------------------------------------|
| $\langle$ IP address $>$       | The IP address of your QRadar system.                                                                                                    |
| $\langle$ Offense ID $\rangle$ | The identifier that is assigned to the QRadar<br>offense. To obtain the offense ID, see the<br>Offenses tab. For more information, see the<br>IBM Security QRadar SIEM Users Guide. |

| Parameter       | Description                                                                                         |
|-----------------|----------------------------------------------------------------------------------------------------|
| <token></token> | The token identifier that is provided to the<br>authorized service on the ORadar user<br>interface. |

*Table 37. Query string parameters for the customer support service (continued)*

# **Chapter 9. Manage backup and recovery**

You can back up and recover QRadar configuration information and data.

You can use the backup and recovery feature to back up your event and flow data; however, you must restore event and flow data manually. For assistance in restoring your event and flow data, see the *Restoring Your Data Technical Note*.

By default, QRadar creates a backup archive of your configuration information daily at midnight. The backup archive includes configuration information, data, or both from the previous day.

You can use two types of backups; configuration backups and data backups.

Configuration backups include the following components:

- Assets
- Certificates
- Custom logos
- Custom rules
- Device Support Modules (DSMs)
- Event categories
- Flow sources
- Flow and event searches
- Groups
- Index management information
- License key information
- Log sources
- Offenses
- Store and Forward schedules
- v User and user roles information
- Vulnerability data (if QRadar Vulnerability Manager is installed)

Data backups include the following information:

- Audit log information
- Event data
- Flow data
- Report data
- Indexes
- Reference set elements

# **Backup archive management**

View and manage backup archives

From the Backup Management Archive window, you can view and manage all successful backup archives.

# <span id="page-113-0"></span>**Viewing backup archives**

Use the Backup Archives window to view a list of your backup archives.

## **Procedure**

- 1. Click the **Admin** tab.
- 2. On the navigation menu, click **System Configuration**.
- 3. Click **Backup and Recovery**.

# **Importing a backup archive**

Importing a backup archive is useful if you want to restore a backup archive that was created on another QRadar host.

## **About this task**

If you place a QRadar backup archive file in the /store/backupHost/inbound directory on the Console server, the backup archive file is automatically imported.

## **Procedure**

- 1. Click the **Admin** tab.
- 2. On the navigation menu, click **System Configuration**.
- 3. Click the **Backup and Recovery** icon.
- 4. In the **Upload Archive** field, click **Browse**.
- 5. Locate and select the archive file that you want to upload. The archive file must include a .tgz extension.
- 6. Click **Open**.
- 7. Click **Upload**.

# **Deleting a backup archive**

To delete a backup archive file, the backup archive file and the Host Context component must be located on the same system. The system must also be in communication with the Console and no other backup can be in progress.

## **About this task**

If a backup file is deleted, it is removed from the disk and from the database. Also, the entry is removed from this list and an audit event is generated to indicate the removal.

### **Procedure**

- 1. Click the **Admin** tab.
- 2. On the navigation menu, click **System Configuration**.
- 3. Click **Backup and Recovery**.
- 4. In the **Existing Backups** section, select the archive that you want to delete.
- 5. Click **Delete**.

# **Backup archive creation**

By default, QRadar creates a backup archive of your configuration information daily at midnight. The backup archive includes your configuration information, data, or both from the previous day. You can customize this nightly backup and create an on-demand configuration backup, as required.

# **Scheduling nightly backup**

Use the Backup Recovery Configuration window to configure a night scheduled backup process.

# **About this task**

By default, the nightly backup process includes only your configuration files. You can customize your nightly backup process to include data from your Console and selected managed hosts. You can also customize your backup retention period, backup archive location, the time limit for a backup to process before timing out, and the backup priority in relation to other QRadar processes.

The Backup Recovery Configuration window provides the following parameters:

| Parameter                      | Description                                                                                                    |
|--------------------------------|----------------------------------------------------------------------------------------------------|
| General Backup Configuration   |                                                                                                    |
| Backup Repository Path         | Type the location where you want to store<br>your backup file. The default location is<br>/store/backup. This path must exist before<br>the backup process is initiated. If this path<br>does not exist, the backup process aborts.<br>If you modify this path, make sure the new<br>path is valid on every system in your<br>deployment.                                                                                                    |
|                                | • Active data is stored on the /store<br>directory. If you have both active data and<br>backup archives stored in the same<br>directory, data storage capacity might<br>easily be reached and your scheduled<br>backups might fail. We recommend you<br>specify a storage location on another<br>system or copy your backup archives to<br>another system after the backup process is<br>complete. You can use a Network File<br>System (NFS) storage solution in your<br>QRadar deployment. For more<br>information on using NFS, see the<br>Offboard Storage Guide. |
| Backup Retention Period (days) | Type or select the length of time, in days,<br>that you want to store backup files. The<br>default is 2 days.                                                                                                    |
|                                | This period of time only affects backup files<br>generated as a result of a scheduled process.<br>On-demand backups or imported backup<br>files are not affected by this value.                                                                                                    |
| Nightly Backup Schedule        | Select a backup option.                                                                                                    |

*Table 38. Backup Recovery Configuration parameters*

| Parameter                                                       | Description                                                                                                    |
|-----------------------------------------------------------------|----------------------------------------------------------------------------------------------------|
| Select the managed hosts you would like to<br>run data backups: | This option is only displayed if you select<br>the Configuration and Data Backups<br>option.                                                                                                    |
|                                                                 | All hosts in your deployment are listed. The<br>first host in the list is your Console; it is<br>enabled for data backup by default,<br>therefore no check box is displayed. If you<br>have managed hosts in your deployment,<br>the managed hosts are listed below the<br>Console and each managed host includes a<br>check box. |
|                                                                 | Select the check box for the managed hosts<br>you want to run data backups on.                                                                                                    |
|                                                                 | For each host (Console or managed hosts),<br>you can optionally clear the data items you<br>want to exclude from the backup archive.                                                                                                    |
| Configuration Only Backup                                       |                                                                                                    |
| Backup Time Limit (min)                                         | Type or select the length of time, in minutes,<br>that you want to allow the backup to run.<br>The default is 180 minutes. If the backup<br>process exceeds the configured time limit,<br>the backup process is automatically<br>canceled.                                                                                        |
| Backup Priority                                                 | From this list box, select the level of<br>importance that you want the system to<br>place on the configuration backup process<br>compared to other processes.                                                                                                    |
|                                                                 | A priority of medium or high have a greater<br>impact on system performance.                                                                                                    |
| Data Backup                                                     |                                                                                                    |
| Backup Time Limit (min)                                         | Type or select the length of time, in minutes,<br>that you want to allow the backup to run.<br>The default is 1020 minutes. If the backup<br>process exceeds the configured time limit,<br>the backup is automatically canceled.                                                                                                  |
| Backup Priority                                                 | From the list, select the level of importance<br>you want the system to place on the data<br>backup process compared to other processes.<br>A priority of medium or high have a greater                                                                                                    |
|                                                                 | impact on system performance.                                                                                                    |

*Table 38. Backup Recovery Configuration parameters (continued)*

- 1. Click the **Admin** tab.
- 2. On the navigation menu, click **System Configuration**.
- 3. Click the **Backup and Recovery**.
- 4. On the toolbar, click **Configure**.
- 5. On the Backup Recovery Configuration window, customize your nightly backup.
- 6. Click **Save**.
- 7. Close the Backup Archives window.
- 8. On the **Admin** tab menu, click **Deploy Changes**.

# **Creating an on-demand configuration backup archive**

If you must back up your configuration files at a time other than your nightly scheduled backup, you can create an on-demand backup archive. On-demand backup archives include only configuration information.

## **About this task**

You initiate an on-demand backup archive during a period when QRadar has low processing load, such as after normal office hours. During the backup process, system performance is affected.

## **Procedure**

- 1. Click the **Admin** tab.
- 2. On the navigation menu, click **System Configuration**.
- 3. Click **Backup and Recovery**.
- 4. From the toolbar, click **On Demand Backup**.
- 5. Enter values for the following parameters:

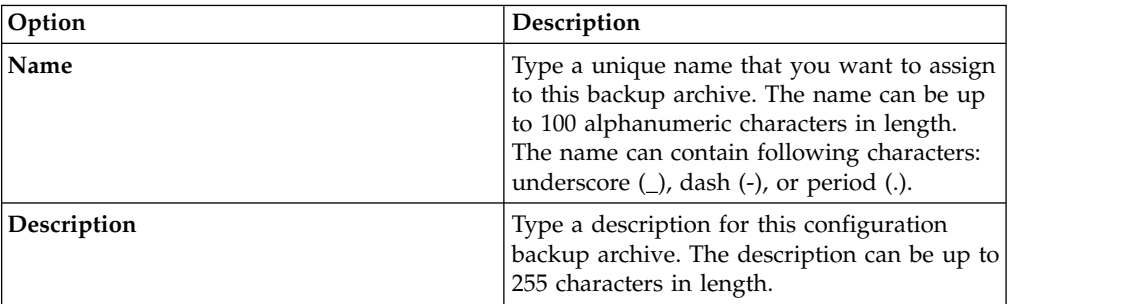

### 6. Click **Run Backup**.

You can start a new backup or restore processes only after the on-demand backup is complete. You can monitor the backup archive process in the Backup Archives window. See ["Viewing backup archives" on page 104.](#page-113-0)

# **Backup archive restoration**

Restoring a backup archive is useful if you want to restore previously archived configuration files, asset data, and offense data on yourQRadar system.

Before you restore a backup archive, note the following considerations:

- You can only restore a backup archive created within the same release of software, including the patch level. For example, if you are running IBM Security QRadar 7.1.0 (MR2), the backup archive must have been created in IBM Security QRadar.
- v The restore process only restores your configuration information, asset data, and offense data. For assistance in restoring your event or flow data, see the *Restoring Your Data Technical Note* .

• If the backup archive originated on a NATed Console system, you can only restore that backup archive on a NATed system.

During the restore process, the following steps are taken on the Console:

- 1. Existing files and database tables are backed up.
- 2. Tomcat is shut down.
- 3. All system processes are shut down.
- 4. Files are extracted from the backup archive and restored to disk.
- 5. Database tables are restored.
- 6. All system processes are restarted.
- 7. Tomcat restarts.

## **Restoring a backup archive**

You can restore a backup archive. Restoring a backup archive is useful if you have a system hardware failure or you want to store a backup archive on a replacement appliance.

## **About this task**

You can restart the Console only after the restore process is complete.

The restore process can take up to several hours; the process time depends on the size of the backup archive that must be restored. When complete, a confirmation message is displayed.

A window provides the status of the restore process. This window provides any errors for each host and instructions for resolving the errors.

The following parameters are available in the Restore a Backup window:

| Parameter                             | Description                                                                                                    |
|---------------------------------------|----------------------------------------------------------------------------------------------------|
| Name                                  | The name of the backup archive.                                                                                                    |
| Description                           | The description, if any, of the backup<br>archive.                                                                                                    |
| <b>Type</b>                           | The type of backup. Only configuration<br>backups can be restored, therefore, this<br>parameter displays config.                                                                                                    |
| <b>Select All Configuration Items</b> | When selected, this option indicates that all<br>configuration items are included in the<br>restoration of the backup archive.                                                                                                    |
| <b>Restore Configuration</b>          | Lists the configuration items to include in<br>the restoration of the backup archive. To<br>remove items, you can clear the check boxes<br>for each item you want to remove or clear<br>the Select All Configuration Items check<br>box. |
| Select All Data Items                 | When selected, this option indicates that all<br>data items are included in the restoration of<br>the backup archive.                                                                                                    |

*Table 39. Restore a Backup parameters*

*Table 39. Restore a Backup parameters (continued)*

| Parameter    | Description                                                                                                    |
|--------------|----------------------------------------------------------------------------------------------------|
| Restore Data | Lists the configuration items to include in<br>the restoration of the backup archive. All<br>items are cleared by default. To restore data<br>items, you can select the check boxes for<br>each item you want to restore. |

## **Procedure**

- 1. Click the **Admin** tab.
- 2. On the navigation menu, click **System Configuration**.
- 3. Click the **Backup and Recovery**.
- 4. Select the archive that you want to restore.
- 5. Click **Restore**.
- 6. On the Restore a Backup window, configure the parameters.
- 7. Click **Restore**.
- 8. Click **OK**.
- 9. Click **OK**.
- 10. Choose one of the following options:
	- If the user interface was closed during the restore process, open a web browser and log in to QRadar.
	- v If the user interface was not closed, the login window is displayed. Log in to QRadar.
- 11. Follow the instructions on the status window.

# **What to do next**

After you verify that your data is restored to your system, you must reapply RPMs for any DSMs, vulnerability assessment (VA) scanners, or log source protocols.

If the backup archive originated on an HA cluster, you must click **Deploy Changes** to restore the HA cluster configuration after the restore is complete. If disk replication is enabled, the secondary host immediately synchronizes data after the system is restored. If the secondary host was removed from the deployment after a backup, the secondary host displays a failed status on the System and License Management window.

# **Restoring a backup archive created on a different QRadar system**

Each backup archive includes the IP address information of the system from which the backup archive was created. When you restore a backup archive from a different QRadar system, the IP address of the backup archive and the system that you are restoring are mismatched. You can correct the mismatched IP addresses.

# **About this task**

You can restart the Console only after the restore process is complete.

The restore process can take up to several hours; the process time depends on the size of the backup archive that must be restored. When complete, a confirmation message is displayed.

A window provides the status of the restore process. This window provides any errors for each host and instructions for resolving the errors.

You must stop the iptables service on each managed host in your deployment. The Iptables service is a Linux based firewall.

The Restore a Backup (Managed Hosts Accessibility) window provides the following information.

*Table 40. Restore a Backup (Managed Host Accessibility) parameters*

| Parameter         | Description                            |
|-------------------|----------------------------------------|
| Host Name         | The managed host name.                 |
| <b>IP Address</b> | The IP address of the managed host.    |
| Access Status     | The access status to the managed host. |

The Restore a Backup window provides the following parameters:

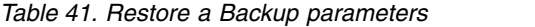

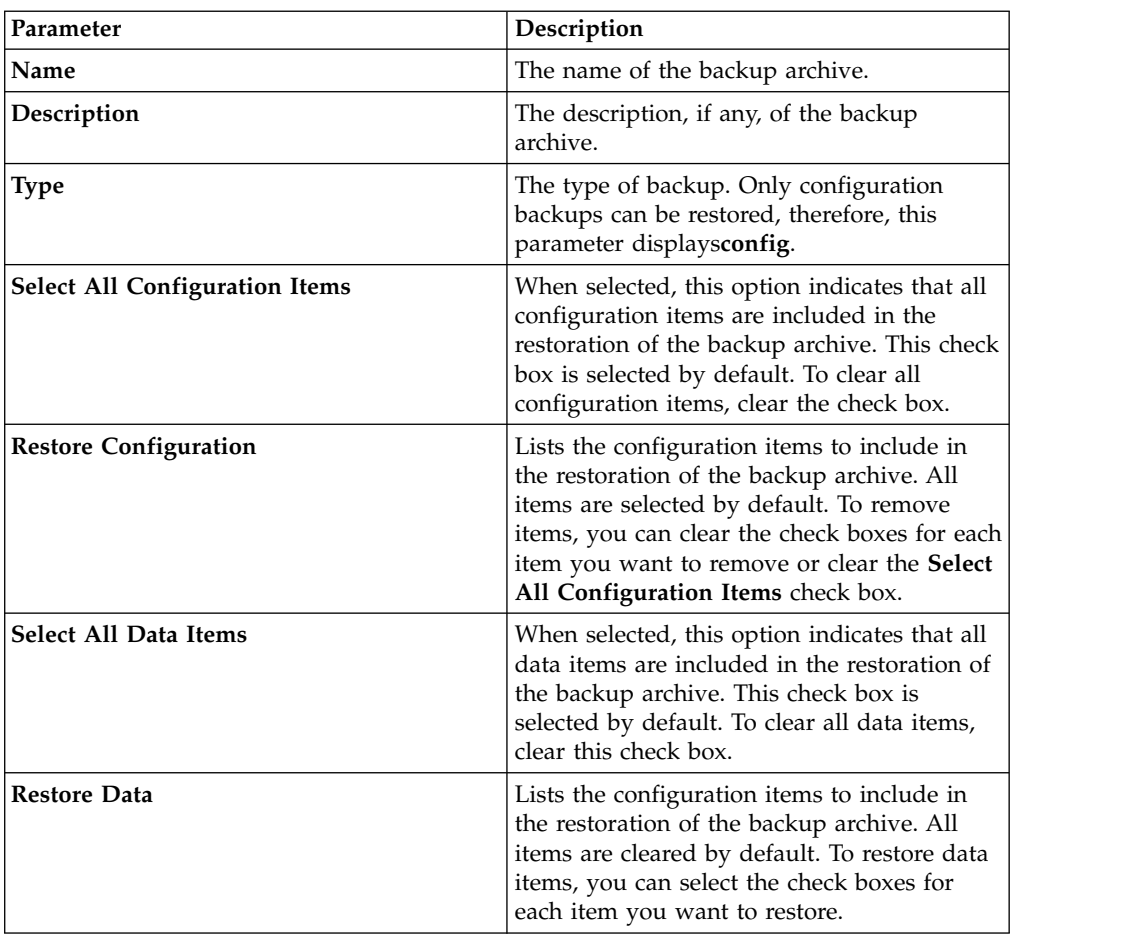

- 1. Click the **Admin** tab.
- 2. On the navigation menu, click **System Configuration**.
- 3. Click the **Backup and Recovery**.
- 4. Select the archive that you want to restore.
- 5. Click **Restore**.
- 6. On the Restore a Backup window, configure the parameters.
- 7. Click **Restore**.
- 8. Stop the IP tables:
	- a. Using SSH, log in to the managed host as the root user.
	- b. Type the command, **service iptables stop**.
	- c. Repeat for all managed hosts in your deployment.
- 9. On the Restore a Backup window, click **Test Hosts Access**.
- 10. After testing is complete for all managed hosts, verify that the status in the **Access Status** column indicates a status of **OK**.
- 11. If the **Access Status** column indicates a status of **No Access** for a host, stop iptables again, and then click **Test Host Access** again to attempt a connection.
- 12. On the Restore a Backup window, configure the parameters.
- 13. Click **Restore**.
- 14. Click **OK**.
- 15. Click **OK** to log in.
- 16. Choose one of the following options:
	- v If the user interface was closed during the restore process, open a web browser and log in to QRadar.
	- v If the user interface was not closed, the login window is displayed. Log in to QRadar.
- 17. View the results of the restore process and follow the instructions to resolve any errors.
- 18. Refresh your web browser window.
- 19. From the **Admin** tab, select **Advanced Deploy Full Configuration**.

### **What to do next**

After you verify that your data is restored to your system, you must reapply RPMs for any DSMs, vulnerability assessment (VA) scanners, or log source protocols.

If the backup archive originated on an HA cluster, you must click **Deploy Changes** to restore the HA cluster configuration after the restore is complete. If disk replication is enabled, the secondary host immediately synchronizes data after the system is restored. If the secondary host was removed from the deployment after a backup, the secondary host displays a failed status on the System and License Management window.

## **Restoring data**

You can restore the data on your QRadar Console and managed hosts from backup files. The data portion of the backup files includes information about all offenses, including source and destination IP address information, asset data, event category information, vulnerability data, event data, and flow data.

Each managed host in your deployment, including the QRadar Console, creates all backup files in the /store/backup/ directory. Your system might include a /store/backup mount from an external SAN or NAS service. External services provide long term, offline retention of data, which is commonly required for compliancy regulations, such as PCI.

**Restriction:** You must restore the configuration backup before you restore the data backup.

## **Before you begin**

Ensure that the following conditions are met:

- v If you are restoring data on a new QRadar Console, the configuration backup is restored.
- You know the location of the managed host where the data is backed up.
- v If your deployment includes a separate mount point for that volume, the /store or /store/ariel directory has sufficient space for the data that you want to recover.
- You know the date and time for the data that you want to recover.

#### **Procedure**

- 1. Using SSH, log in to QRadar SIEM as the root user.
- 2. Go to the /store/backup directory.
- 3. To list the backup files, type ls -l
- 4. If backup files are listed, go to the root directory by typing cd /

**Important:** The restored files must be in the /store directory. If you type cd instead of cd /, the files are restored to the /root/store directory.

5. To extract the backup files to their original directory, type the following command:

tar -zxpvPf /store/backup/backup.<*name*>.<*hostname\_hostID*> .<*target date*>.<*backup type*>.<*timestamp*>.tgz

*Table 42. Description of file name variables*

| File name variable | Description                                                                                                    |  |
|--------------------|----------------------------------------------------------------------------------------------------|--|
| hostname hostID    | The name of the QRadar system that hosts the backup<br>file followed by the identifier for the QRadar system             |  |
| target date        | The date that the backup file was created. The format<br>of the target date is <day>_<month>_<year></year></month></day> |  |
| backup type        | The options are data or config.                                                                                          |  |
| timestamp          | The time that the backup file was created.                                                                               |  |

### **Results**

Daily backup of data captures all data on each host. If you want to restore data on a managed host that contains only event or flow data, only that data is restored to that host.

## **Verifying restored data**

Verify that your data is restored correctly in IBM Security QRadar.

#### **Procedure**

1. To verify that the files are restored, review the contents of one of the restored directories by typing the following command:

cd /store/ariel/flows/payloads/<*yyyy/mm/dd*>

You can view the restored directories that are created for each hour of the day. If directories are missing, data might not be captured for that time period.

- 2. Verify that the restored data is available.
	- a. Log in to the QRadar interface.
	- b. Click the **Log Activity** or **Network Activity** tab.
	- c. Select **Edit Search** from the **Search** list on the toolbar.
	- d. In the Time Range pane of the Search window, select **Specific Interval**.
	- e. Select the time range of the data you restored and then click **Filter**.
	- f. View the results to verify the restored data.
	- g. If your restored data is not available in the QRadar interface, verify that data is restored in the correct location and file permissions are correctly configured.

Restored files must be in the /store directory. If you typed cd instead of cd / when you extracted the restored files, check the /root/store directory for the restored files. If you did not change directories before you extracted the restored files, check the /store/backup/store directory for the restored files.

Typically, files are restored with the original permissions. However, if the files are owned by the root user account, issues might occur. If the files are owned by the root user account, change the permissions by using the **chown** and **chmod** commands.

## **What to do next**

After you verified that your data is restored, you must reapply RPMs for any DSMs, vulnerability assessment (VA) scanners, and log source protocols.

# **Chapter 10. Deployment editor**

Use the deployment editor to manage the individual components of your QRadar. After you configure your deployment, you can access and configure the individual components of each managed host in your deployment.

# **Deployment editor requirements**

Before you can use the deployment editor, ensure that it meets the minimum system requirements.

The deployment editor requires Java<sup>™</sup> Runtime Environment (JRE). You can download Java 1.6 or 1.7 from the [Java website](http://www.java.com) (www.java.com). If you are using the Mozilla Firefox web browser, you must configure your browser to accept Java Network Language Protocol (JNLP) files.

Many web browsers that use the Microsoft Internet Explorer engine, such as Maxthon, install components that might be incompatible with the **Admin** tab. You might be required to disable any web browsers that are installed on your system.

To access the deployment editor from behind a proxy server or firewall, you must configure the appropriate proxy settings on your desktop. The s software can then automatically detect the proxy settings from your browser.

To configure the proxy settings, open the Java configuration in your Control Pane and configure the IP address of your proxy server. For more information, see the Microsoft documentation.

# **Deployment editor views**

The deployment editor provides the different views of your deployment.

You can access the deployment editor by using the **Admin** tab. You can use the deployment editor to create your deployment, assign connections, and configure each component.

After you update your configuration settings by using the deployment editor, you must save those changes to the staging area. You must manually deploy all changes by using the **Admin** tab menu option. All deployed changes are then enforced throughout your deployment.

The deployment editor provides the following views:

## **System View**

Use the System View page to assign software component to managed hosts in your deployment. The System View page includes all managed hosts in your deployment. A managed host is a system in your deployment that has QRadar software that is installed.

By default, the System View page also includes the following components:

- v **Host Context**, which monitors all QRadar components to ensure that each component is operating as expected.
- v **Accumulator**, which analyzes flows, events, reporting, writing database data, and alerting a device system module (DSM).

An accumulator is on any host that contains an Event Processor.

On the System View page, the left pane provides a list of managed hosts, which you can view and configure. The deployment editor polls your deployment for updates to managed hosts. If the deployment editor detects a change to a managed host in your deployment, a message is displayed notifying you of the change. For example, if you remove a managed host, a message is displayed, indicating that the assigned components to that host must be reassigned to another host.

Also, if you add a managed host to your deployment, the deployment editor displays a message that indicates that the managed host was added.

#### **Event View**

Use the Event View page to create a view of your components:

- QRadar QFlow Collector components
- Event Processors
- Event Collectors
- Off-site Sources
- Off-site Targets
- Magistrate components

On the Event View page, the left pane provides a list of components you can add to the view. The right pane provides a view of your deployment.

#### **Vulnerability View**

Use the Vulnerability View page to create a view of your IBM Security QRadar Vulnerability Manager components. You must install IBM Security QRadar Vulnerability Manager to see this view. For more information, see the *IBM Security QRadar Vulnerability Manager User Guide*

## **Configuring deployment editor preferences**

You can configure the deployment editor preferences to modify the zoom increments and the presence poll frequency.

### **Procedure**

- 1. Select **File** > **Edit Preferences**.
- 2. To configure the **Presence Poll Frequency**parameter, type how often, in milliseconds, you that want the managed host to monitor your deployment for updates.
- 3. To configure the **Zoom Increment**parameter, type the increment value when the zoom option is selected.

For example, 0.1 indicates 10%.

# **Building your deployment**

Use the deployment editor and options on the **Admin** tab to build and deploy your deployment.

## **Before you begin**

Ensure that the following conditions are met:

- v Install the Java Runtime Environment (JRE). You can download Java 1.6 or 1.7 from the [Java website](http://www.java.com) (www.java.com).
- v If you are using the Firefox browser, you must configure your browser to accept Java Network Language Protocol (JNLP) files.
- Plan your QRadar deployment, including the IP addresses and login information for all devices in your deployment.

## **Procedure**

- 1. Build your Event View.
- 2. Build your System View.
- 3. Configure components.
- 4. To stage your deployment, from the deployment editor menu, click **File** > **Save to Staging**
- 5. To deploy all configuration changes, on the **Admin** tab, click **Advanced** > **Deploy Changes**

# **Event view management**

Use the Event View page to create and manage the components for your deployment.

## **QRadar components**

QRadar deployments consist of multiple components.

QRadar deployments include the following components:

## **QRadar QFlow Collector**

Collects data from devices, and various live and recorded feeds, such as network taps, span/mirror ports, NetFlow, and QRadar flow logs.

When the data is collected, the QRadar QFlow Collector groups related individual packets into a flow. QRadar defines these flows as a communication session between two pairs of unique IP address and ports that use the same protocol. A flow starts when the QRadar QFlow Collector detects the first packet that has a unique source IP address, destination IP address, source port, destination port, and other specific protocol options.

Each additional packet is evaluated. Counts of bytes and packets are added to the statistical counters in the flow record. At the end of an interval, a status record of the flow is sent to an Event Collector and statistical counters for the flow are reset. A flow ends when no activity for the flow is detected within the configured time.

Flow reporting generates records of all active or expired flows during a specified time. If the protocol does not support port-based connections, QRadar combines all packets between the two hosts into a single flow record. However, a QRadar QFlow Collector does not record flows until a connection is made to another QRadar component and data is retrieved.

## **Event Collector**

Collects security events from various types of security devices, which are known as log sources, in your network.

The Event Collector gathers events from local and remote log sources. The Event Collector then normalizes the events and sends the information to the Event Processor. The Event Collector also bundles all identical events to conserve system usage.

A non-Console Event Processor can be connected to the Event Processor on the QRadar Console or connected to another Event Processor in your deployment. The Accumulator is responsible for gathering flow and event information from the Event Processor.

The Event Processor on the QRadar Console is always connected to the Magistrate. This connection cannot be deleted.

### **Off-site Source**

Indicates an off-site data source that forwards normalized data to an Event Collector. You can configure an off-site source to receive data and allows the data to be encrypted before forwarding.

### **Off-site Target**

Indicates an off-site device that receives event or flow data. An off-site target can receive data only from an Event Collector.

#### **Magistrate**

The Magistrate component provides the core processing components of your system. You can add one Magistrate component for each deployment. The Magistrate provides views, reports, alerts, and analysis of network traffic and security events. The Magistrate processes the events or flows against the defined custom rules to create an response. If no custom rules exist, the Magistrate uses the default rule set to process the offending event or flow.

The response is processed by using multiple inputs, individualevents or flows, and combined events or flows with analyzed behavior and vulnerabilities. Magistrate prioritizes the response and assigns a magnitude value that is based on several factors, including the amount of responses, severity, relevance, and credibility.

When processed, the Magistrate produces a list for each source, providing you with a list of attackers and their response for each event or flow. After the Magistrate establishes the magnitude, the Magistrate then provides multiple options for resolution.

By default, the Event View page includes a Magistrate component.

# **Process to build your Event View**

To build your Event View, do the following steps:

- 1. Add components to your view.
- 2. Connect the components.
- 3. Connect deployments.
- 4. Rename the components so each component has a unique name.

# **Adding components**

When you configure your deployment, you must use the Event View page in the deployment editor to add your components.

You can add the following QRadar components to your Event View page:

- Event Collector
- Event Processor
- Off-site source
- Off-site target
- ORadar OFlow Collector

### **Procedure**

- 1. On the **Admin** tab, click **Deployment Editor**.
- 2. In the Event Components pane, select a component that you want to add to your deployment.
- 3. Type a unique name for the component you want to add and click **Next**.

**Restriction:** The name can be up to 20 characters in length and might include underscores or hyphens.

- 4. From the **Select a host to assign to** list box, select a managed host, and then click **Next**.
- 5. Click **Finish**.
- 6. Repeat steps 3 5 for each component you want to add to your view.
- 7. From the deployment editor menu, select **File > Save to staging**. The deployment editor saves your changes to the staging area and automatically closes.
- 8. On the **Admin** tab menu, click **Deploy Changes**.

# **Connecting components**

After you add all the necessary components in your Event View page, you must connect them.

## **About this task**

Use the Event View page to connect components together. Some restrictions are enforced. For example, you can connect an Event Collector to an Event Processor, but not a Magistrate component.

The following table describes the components that you can connect.

| Source connection      | <b>Target connection</b> | Description                                                                                                    |
|------------------------|--------------------------|----------------------------------------------------------------------------------------------------|
| QRadar QFlow Collector | <b>Event Collector</b>   | A QRadar QFlow Collector can<br>connect only to an Event Collector.<br>A QRadar QFlow Collector cannot be<br>connected to an Event Collector of a<br>15xx appliance.<br>The number of connections is not                                                                                                    |
|                        |                          | restricted.                                                                                                    |
| <b>Event Collector</b> | <b>Event Processor</b>   | An Event Collector can be connected<br>only to one Event Processor.<br>A ConsoleEvent Collector can be<br>connected only to a Console Event<br>Processor. This connection cannot be<br>removed.<br>A non-Console Event Collector can<br>be connected to an Event Processor<br>on the same system.<br>A non-Console Event Collector can<br>be connected to a remote Event<br>Processor, but only if the Event<br>Processor does not exist on the<br>Console. |
| <b>Event Collector</b> | Off-site target          | The number of connections is not<br>restricted.                                                                                                    |
| Off-site source        | <b>Event Collector</b>   | The number of connections is not<br>restricted.                                                                                                    |
|                        |                          | An Event Collector connected to an<br>Event-only appliance cannot receive<br>an off-site connection from system<br>hardware that has the Receive Flows<br>feature enabled.                                                                                                    |
|                        |                          | An Event Collector connected to a<br>QFlow-only appliance cannot receive<br>an off-site connection from a remote<br>system if the system has the Receive<br>Events feature enabled.                                                                                                    |
| <b>Event Processor</b> | Magistrate (MPC)         | Only one Event Processor can<br>connect to a Magistrate.                                                                                                    |

*Table 43. Description of supported component connections*

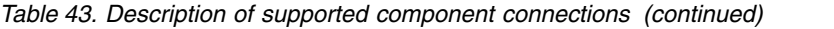

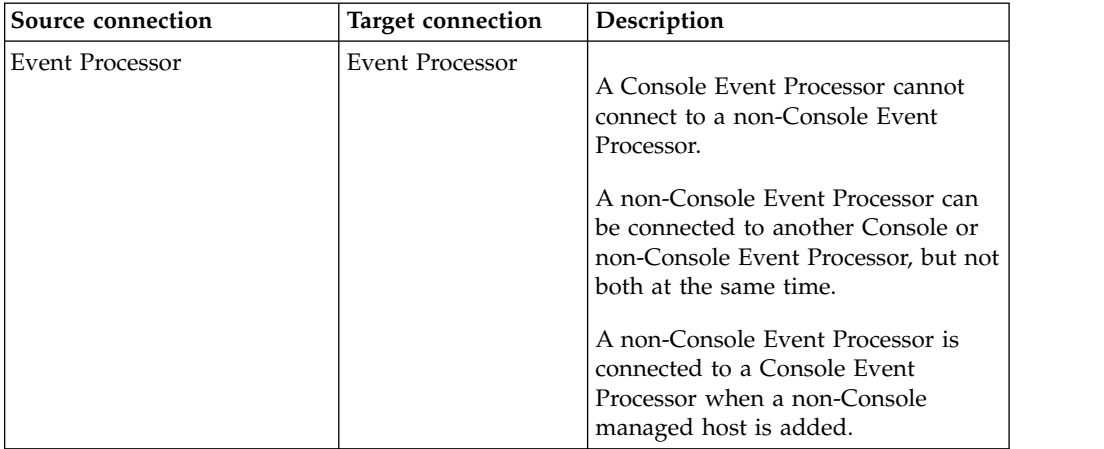

## **Procedure**

- 1. In the Event View page, select the component for which you want to establish a connection.
- 2. Click **Actions** > **Add Connection**.

An arrow is displayed in your map. The arrow represents a connection between two components.

- 3. Drag the end of the arrow to the component you want to establish a connection to.
- 4. Optional: Configure flow filtering on a connection between a QRadar QFlow Collector and an Event Collector.
	- a. Right-click the arrow between the QRadar QFlow Collector and the Event Collector and click **Configure**
	- b. In the field for the **Flow Filter** parameter, type the IP addresses or CIDR addresses for the Event Collectors you want the QRadar QFlow Collector to send flows to.
- 5. Click **Save**.
- 6. Repeat these steps for all remaining components that require connections.

# **Forwarding normalized events and flows**

To forward normalized events and flows, configure an off-site Event Collector in your current deployment to receive events and flows from an associated off-site Event Collector in the receiving deployment.

## **About this task**

You can add the following components to your Event View page:

v An **Off-site Source** is an off-site Event Collector from which you want to receive event and flow data.

**Restriction:** The off-site source must be configured with appropriate permissions to send event and flow data to the off-site target.

v An **Off-site Target**is an off-site Event Collector to which you want to send event and flow data.

#### **Example:**

To forward normalized events and flows between two deployments (A and B), where deployment B wants to receive events and flows from deployment A:

- 1. Configure deployment A with an off-site target to provide the IP address of the managed host that includes Event Collector B.
- 2. Connect Event Collector A to the off-site target.
- 3. In deployment B, configure an off-site source with the IP address of the managed host that includes Event Collector A and the port that Event Collector A is monitoring.

If you want to disconnect the off-site source, you must remove the connections from both deployments. From deployment A, remove the off-site target and in deployment B, remove the off-site source.

To enable encryption between deployments, you must enable encryption on both off-site source and target. Also, you must ensure the SSH public key for the off-site source (client) is available to the target (server) to ensure appropriate access. For example, to enable encryption between the off-site source and Event Collector B, you must copy the public key in the /root/.ssh/id\_rsa.pub directory from the off-site source to Event Collector. Add the contents of the file to /root/.ssh/authorized\_keysdirectory.

The following diagram shows forwarding event and flow between deployments.

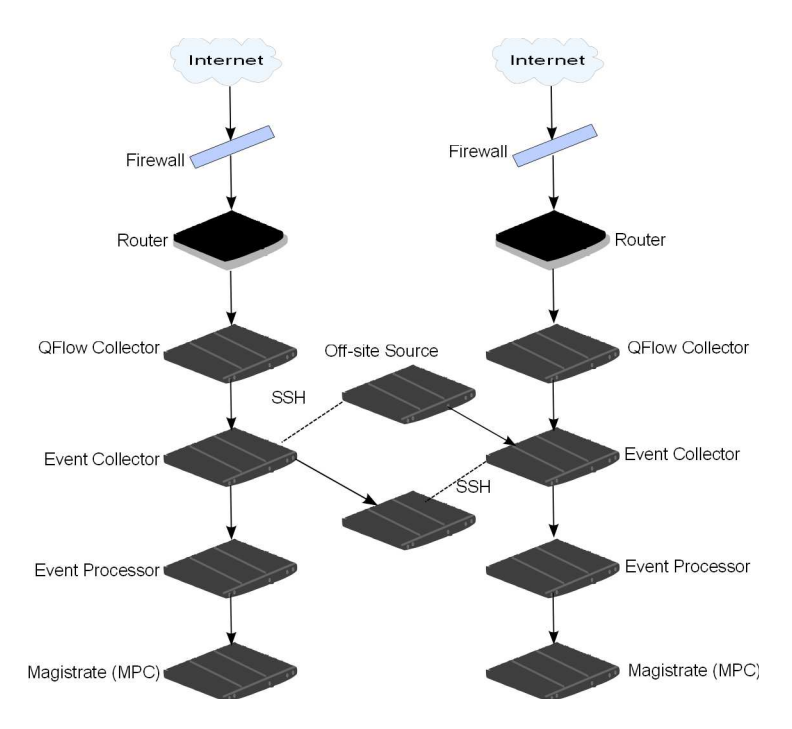

*Figure 1. Forwarding events between deployments by using SSH.*

If the off-site source or target is an all-in-one system, the public key is not automatically generated, therefore, you must manually generate the public key. For more information about generating public keys, see your Linux documentation.

If you update your Event Collector configuration or the monitoring ports, you must manually update your source and target configurations to maintain the connection between deployments.

## **Procedure**

- 1. On the **Admin** tab, click **Deployment Editor**.
- 2. In the Event Components pane, select **Off-site Source** or **Off-site Target**.
- 3. Type a unique name for the off-site source or off-site target. The name can be up to 20 characters in length and might include underscores or hyphens. Click **Next**.
- 4. Enter values for the parameters and click **Finish**.

The host name for the **Enter a name for the off-site host**field can contain a maximum of 20 characters and can include underscores or hyphens characters.

If you select the **Encrypt traffic from off-site source** the check box, you must also select the encryption check box on the associated off-site source and target.

- 5. Repeat for all remaining off-site sources and targets.
- 6. From the deployment editor menu, click **File** > **Save to staging**.
- 7. On the **Admin** tab menu, select **Advanced** > **Deploy Full Configuration**.

# **Renaming components**

You must rename a component in your view to uniquely identify components through your deployment.

## **Procedure**

- 1. In the Event Components pane, select the component that you want to rename.
- 2. Click **Actions** > **Rename Component**.
- 3. Type a new name for the component.

The name must be alphanumeric with no special characters.

4. Click **OK**.

# **System view management**

Use the System View page to select which components you want to run on each managed host in your deployment.

# **Overview of the System View page**

Use the System View page to manage all managed hosts in your network.

A managed host is a component in your network that includes QRadar software. If you are using a QRadar appliance, the components for that appliance model are displayed on the System View page. If your QRadar software is installed on your own hardware, the System View page includes a Host Context component.

Use the System View page to do the following tasks:

- Add managed hosts to your deployment.
- Use NAT networks in your deployment.
- Update the managed host port configuration.
- Assign a component to a managed host.
- Configure host context.
- Configure an accumulator.

# **Software compatibility requirements for Console and non-Console hosts**

You cannot add, assign, or configure components on a non-Console managed host when the QRadar version is incompatible with the version on the Console. If a managed host was previously assigned components and is running an incompatible version, you can still view the components. However, you are not able to update or delete the components.

# **Encryption**

Encryption provides greater security for all traffic between managed hosts. To provide enhanced security, QRadar also provides integrated support for OpenSSH. When integrated with QRadar, OpenSSH provides secure communication between components.

Encryption occurs between managed hosts in your deployment, therefore, your deployment must consist of more than one managed host before encryption is possible. Encryption is enabled by using SSH tunnels (port forwarding) initiated from the client. A client is the system that initiates a connection in a client/server relationship. When encryption is enabled for a managed host, encryption tunnels are created for all client applications on a managed host. Encryption tunnels provide protected access to the respective servers. If you enable encryption on a non-Console managed host, encryption tunnels are automatically created for databases and other support service connections to the Console.

When you enable encryption on a managed host, the encryption SSH tunnel is created on the client host. For example, the connection between the Event Processor and Event Collector and the connection between the Event Processor and Magistrate are encrypted. When you enable encryption on the QRadar Console, an encryption tunnel is used when your search events by using the **Offenses** tab.

**Tip:** You can right-click a component to enable encryption between components.

**Important:** Enabling encryption reduces the performance of a managed host by at least 50%.

# **Adding a managed host**

Use the System View page of the deployment editor to add a managed host.

## **Before you begin**

Ensure that you installed QRadar on the managed host.

If you want to enable Network Address Translation (NAT) for a managed host, the network must use static NAT translation. For more information, see ["NAT](#page-139-0) [management" on page 130.](#page-139-0)

If you want to add a NAT-enabled managed host to a Console that is not configured to support NAT, you must disable NAT on the Console. For more information, see ["Changing the NAT status for a managed host" on page 131.](#page-140-0)

- 1. Click **Actions** > **Add a Managed Host**.
- 2. Click **Next**.

### 3. Enter values for the parameters.

Use the following table to help you configure the parameters.

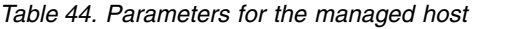

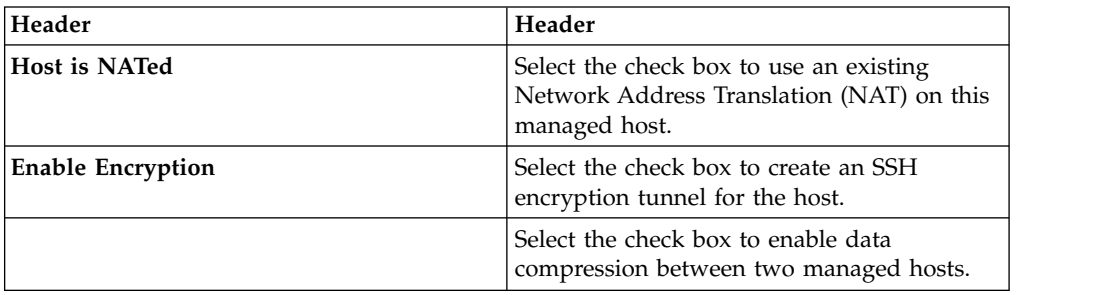

4. If you selected the **Host is NATed** check box, configure the parameters.

*Table 45. Parameters for a NAT-enabled network*

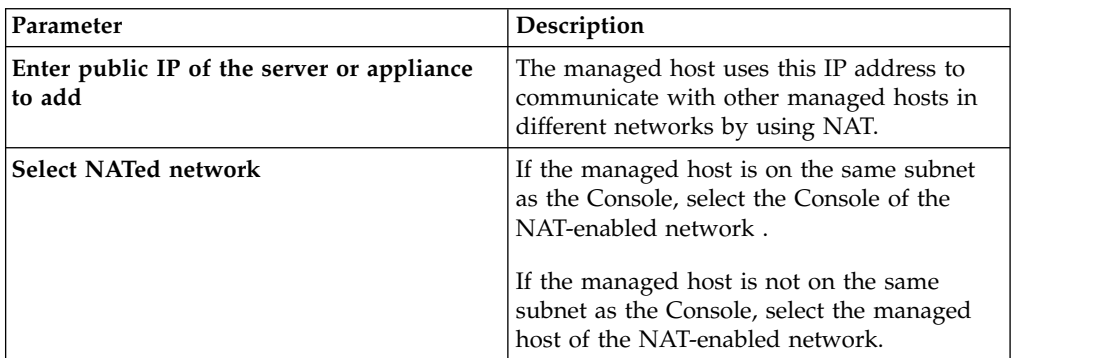

- 5. Click **Next**.
- 6. Click **Finish**.
- 7. Deploy your changes.

### **Related concepts**:

["NAT management" on page 130](#page-139-0) Use the deployment editor to manage NAT-enabled deployments.

# **Editing a managed host**

Use the System View page of the deployment editor to edit a managed host.

## **Before you begin**

If you want to enable Network Address Translation (NAT) for a managed host, the network must use static NAT translation. For more information, see ["NAT](#page-139-0) [management" on page 130.](#page-139-0)

If you want to add a NAT-enabled managed host to a Console that is not configured to support NAT, you must disable NAT on the Console. For more information, see ["Changing the NAT status for a managed host" on page 131.](#page-140-0)

- 1. Click the **System View** tab.
- 2. Right-click the managed host that you want to edit and select **Edit Managed Host**.

This option is available only when the selected component has a managed host that is running a compatible version of QRadar.

- 3. Click **Next**.
- 4. Edit the parameter values, as necessary.

Use the following table to help you configure the parameters.

*Table 46. Parameters for the managed host*

| Header                   | Header                                                                                                |
|--------------------------|----------------------------------------------------------------------------------------------------|
| <b>Host is NATed</b>     | Select the check box to use an existing<br>Network Address Translation (NAT) on this<br>managed host. |
| <b>Enable Encryption</b> | Select the check box to create an SSH<br>encryption tunnel for the host.                              |
|                          | Select the check box to enable data<br>compression between two managed hosts.                         |

5. If you selected the **Host is NATed** check box, configure the parameters.

*Table 47. Parameters for a NAT-enabled network*

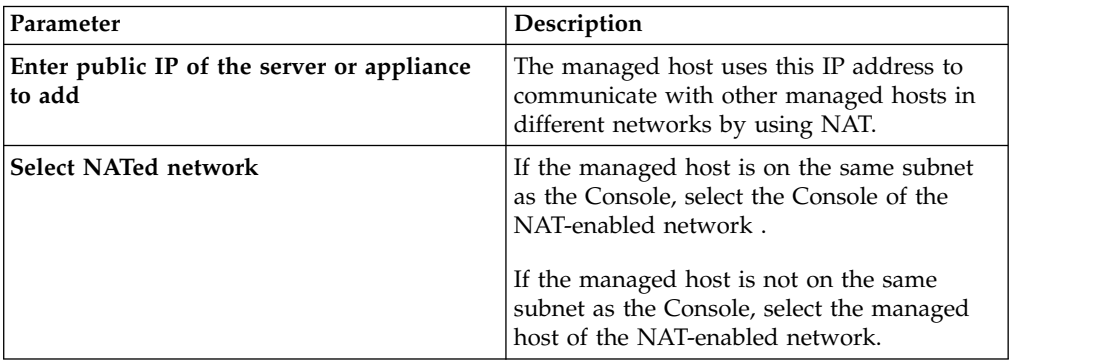

- 6. Click **Next**.
- 7. Click **Finish**.

## **Removing a managed host**

You can remove non-Console managed hosts from your deployment. You cannot remove a managed host that hosts the QRadar Console.

**Tip:** The **Remove host** option is available only when the selected component has a managed host that is running a compatible version of QRadar.

### **Procedure**

- 1. Click the **System View** tab.
- 2. Right-click the managed host that you want to delete and select **Remove host**.
- 3. Click **OK**.
- 4. On the **Admin** tab menu, click**Advanced** > **Deploy Full Configuration**.

# **Configuring a managed host**

Use the System View page of the deployment editor to configure a managed host.

## **Procedure**

- 1. From the System View page, right-click the managed host that you want to configure and click **Configure**.
- 2. Enter values for the parameters:
	- In the **Ports to exclude** field, use a comma to separate multiple ports
- 3. Click **Save**.

# **Assigning a component to a host**

Use the System View page to assign the QRadar components that you added in the Event View page to the managed hosts in your deployment.

**Tip:** The list box displays only the managed hosts that are running a compatible version of QRadar.

### **Procedure**

- 1. Click the **System View** tab.
- 2. From the **Managed Host** list, select the managed host that you want to assign a QRadar component to.
- 3. Select the component that you want to assign to a managed host.
- 4. From the menu, select **Actions > Assign**.
- 5. From the **Select a host** list box, select the host that you want to assign to this component. Click **Next**.
- 6. Click **Finish**.

# **Configuring Host Context**

Use the System View page of the deployment editor to configure the Host Context component on a managed host.

The Host Context component monitors all QRadar components to make sure that each component is operating as expected.

- 1. In the deployment editor, click the **System View** tab.
- 2. Select the managed host that includes the host context you want to configure.
- 3. Select the Host Context component.
- 4. Click **Actions** > **Configure**.
- 5. Enter values for the parameters.

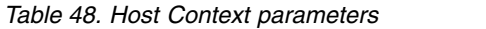

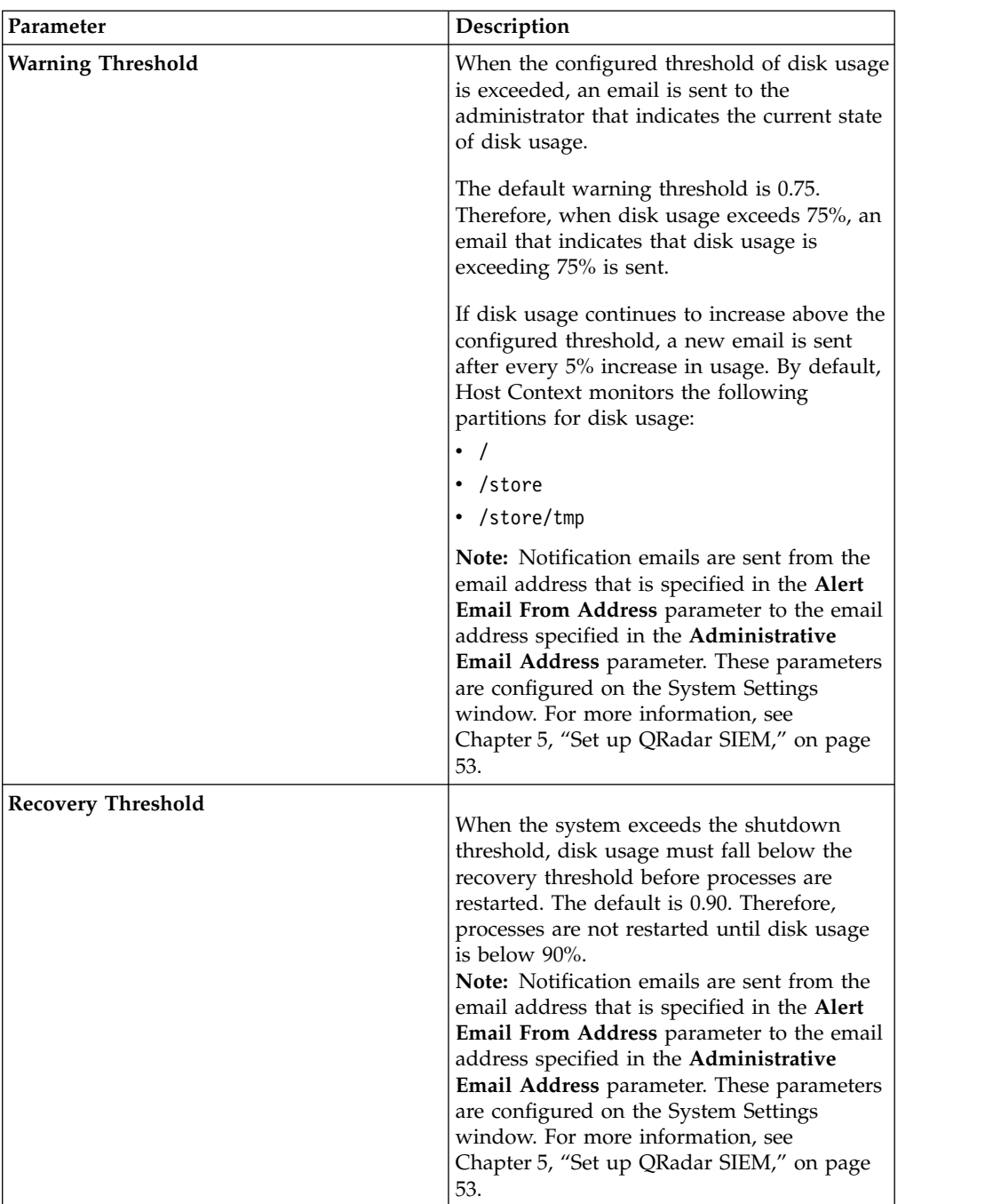

| Parameter                  | Description                                                                                                    |
|----------------------------|----------------------------------------------------------------------------------------------------|
| <b>Shutdown Threshold</b>  | When the system exceeds the shutdown<br>threshold, all processes are stopped. An<br>email is sent to the administrator that<br>indicates the current state of the system. The<br>default is 0.95, therefore, when disk usage<br>exceeds 95%, all processes stop.<br>Note: Notification emails are sent from the<br>email address that is specified in the Alert<br>Email From Address parameter to the email<br>address specified in the Administrative<br>Email Address parameter. These parameters<br>are configured on the System Settings<br>window.<br>Note: For more information, see Chapter 5,<br>"Set up QRadar SIEM," on page 53. |
| <b>Inspection Interval</b> | The frequency, in milliseconds, that you<br>want to determine disk usage.                                                                                                    |
| <b>Inspection Interval</b> | The frequency, in milliseconds, that you<br>want to inspect SAR output.                                                                                                    |
| <b>Alert Interval</b>      | The frequency, in milliseconds, that you<br>want to be notified that the threshold was<br>exceeded.                                                                                                    |
| <b>Time Resolution</b>     | The time, in seconds, that you want the SAR<br>inspection to be engaged.                                                                                                    |
| <b>Inspection Interval</b> | The frequency, in milliseconds, that you<br>want to monitor the log files.                                                                                                    |
| Monitored SYSLOG File Name | A file name for the SYSLOG file.                                                                                                    |
| <b>Alert Size</b>          | The maximum number of lines you want to<br>monitor from the log file.                                                                                                    |

*Table 48. Host Context parameters (continued)*

6. Click **Save** .

# **Configuring an accumulator**

Use the System View page of the deployment editor to configure the accumulator component on a managed host.

The accumulator component assists with data collection and anomaly detection for the Event Processor on a managed host. The accumulator component is responsible for receiving streams of events and flows from the local Event Processor, writing database data, and contains the anomaly detection engine (ADE).

- 1. In the deployment editor, click the **System View** tab.
- 2. Select the managed host that you want to configure.
- 3. Select the accumulator component.
- 4. Click **Actions** > **Configure**.
- 5. Configure the parameters.

| Parameter                               | Description                                                                                                    |
|-----------------------------------------|----------------------------------------------------------------------------------------------------|
| <b>Central Accumulator</b>              | Specifies whether the current component is a<br>central accumulator. A central accumulator<br>exists only on a Console system.                        |
| <b>Anomaly Detection Engine</b>         | ADE is responsible for analyzing network<br>data and forwarding the data to the rule<br>system for resolution.                                        |
|                                         | For the central accumulator, type the address<br>and port using the following syntax:<br><console>:<port></port></console>                            |
|                                         | For a non-central accumulator, type the<br>address and port using the following syntax:<br><non-console address="" ip="">:<port></port></non-console> |
| <b>Streamer Accumulator Listen Port</b> | The listen port responsible for receiving<br>streams of flows from the Event Processor.                                                               |
|                                         | The default value is 7802.                                                                                                    |
| <b>Alerts DSM Address</b>               | The device system module (DSM) address<br>that is used to forwarding alerts from the<br>accumulator.                                                  |
|                                         | Use the following syntax: $\leq$ DSM_IP<br>address>: <dsm number="" port="">.</dsm>                                                                   |

<span id="page-139-0"></span>*Table 49. Accumulator parameters*

#### 6. Click **Save**.

## **NAT management**

Use the deployment editor to manage NAT-enabled deployments.

Network address translation (NAT) translates an IP address in one network to a different IP address in another network. NAT provides increased security for your deployment since requests are managed through the translation process and hides internal IP addresses.

You can add a non-NAT-enabled managed host by using inbound NAT for a public IP address. You can also use a dynamic IP address for outbound NAT. However, both must be on the same switch as the Console or managed host. You must configure the managed host to use the same IP address for the public and private IP addresses.

When you add or edit a managed host, you can enable NAT for that managed host. You can also use the deployment editor to manage your NAT-enabled networks.

## **Adding a NAT-enabled network to QRadar**

Use the deployment editor to add a NAT-enabled network to your QRadar deployment.

# <span id="page-140-0"></span>**Before you begin**

Ensure that you set up your NAT-enabled networks by using static NAT translation. This setup ensures that communications between managed hosts that exist within different NAT-enabled networks.

## **Procedure**

- 1. In the deployment editor, click the **NATed Networks** icon.
- 2. Click **Add**.
- 3. Type a name for a network you want to use for NAT.
- 4. Click **OK**.

The Manage NATed Networks window is displayed, including the added NAT-enabled network.

- 5. Click **OK**.
- 6. Click **Yes**.

# **Editing a NAT-enabled network**

Using the deployment editor, you can edit a NAT-enabled network.

## **Procedure**

- 1. In the deployment editor, click the **NATed Networks** icon.
- 2. Select the NAT-enabled network that you want to edit, and click **Edit**.
- 3. Type a new name for of the NAT-enabled network and click **OK**. The Manage NATed Networks window shows the updated NAT-enabled networks.
- 4. Click **OK**.
- 5. Click **Yes**.

# **Deleting a NAT-enabled network from QRadar**

Use the deployment editor to delete a NAT-enabled network from your deployment:

## **Procedure**

- 1. In the deployment editor, click the **NATed Networks** icon.
- 2. Select the NAT-enabled network you want to delete.
- 3. Click **Delete**.
- 4. Click **OK**.
- 5. Click **Yes**.

# **Changing the NAT status for a managed host**

Use the deployment editor to change the NAT status of a managed host in your deployment.

## **Before you begin**

If you want to enable NAT for a managed host, the NAT-enabled network must be using static NAT translation.

To change your NAT status for a managed host, make sure you update the managed host configuration within QRadar before you update the device.

Updating the configuration first prevents the host from becoming unreachable and you can deploy changes to that host.

## **Procedure**

- 1. In the deployment editor, click the **System View** tab.
- 2. Right-click the managed host that you want to edit and select **Edit Managed Host**.
- 3. Click **Next**.
- 4. Choose one of the following options:
	- v If you want to enable NAT for the managed host, select the **Host is NATed** check box and click **Next**.
	- v If you want to disable NAT for the managed host, clear the **Host is NATed** check box.

**Important:** When you change the NAT status for an existing managed host, error messages might be displayed. Ignore these error messages.

5. If you enabled NAT, select a NAT-enabled network, and enter values for the parameters:

*Table 50.*

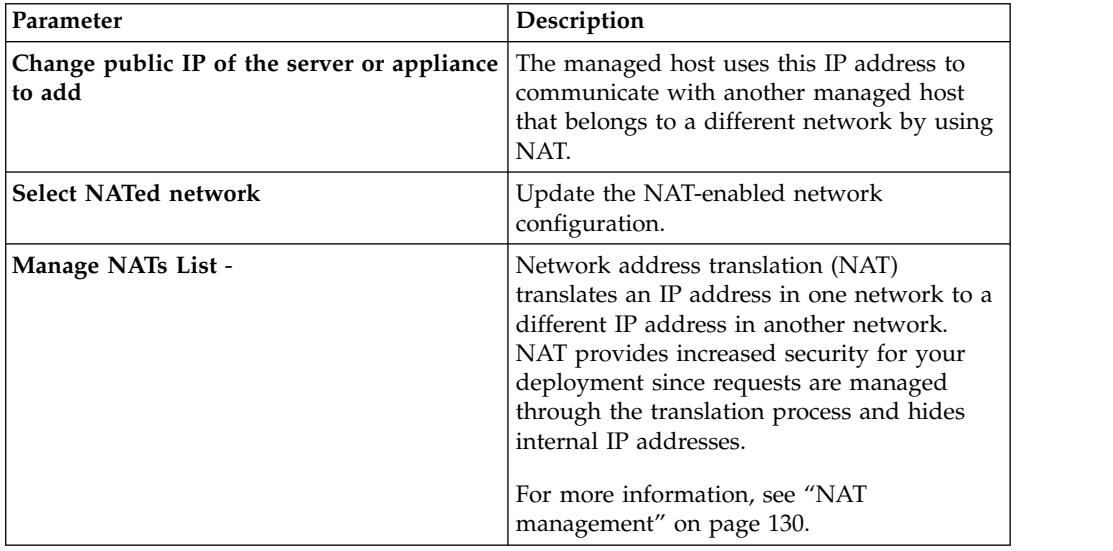

- 6. Click **Next**.
- 7. Click **Finish**.
- 8. Update the configuration for the device (firewall) to which the managed host is communicating.
- 9. On the **Admin** tab menu, click **Advanced** > **Deploy Full Configuration**.

## **Component configuration**

Use the deployment editor to configure each component in your deployment.

# **Configuring a QRadar QFlow Collector**

Use the deployment editor to configure a QRadar QFlow Collector.

# **About this task**

You can configure a flow filter on the connection from a QRadar QFlow Collector and multiple Event Collectors. A flow filter controls which flow a component receives. The **Flow Filter** parameter is available on the Flow Connection Configuration window.

Right-click the arrow between the component you want to configure for flow filtering and select **Configure**.

The following table describes the advanced QRadar QFlow Collector parameters:

- 1. From either the Event View or System View page, select the QRadar QFlow Collector you want to configure.
- 2. Click **Actions** > **Configure**.
- 3. Enter values for the following parameters:

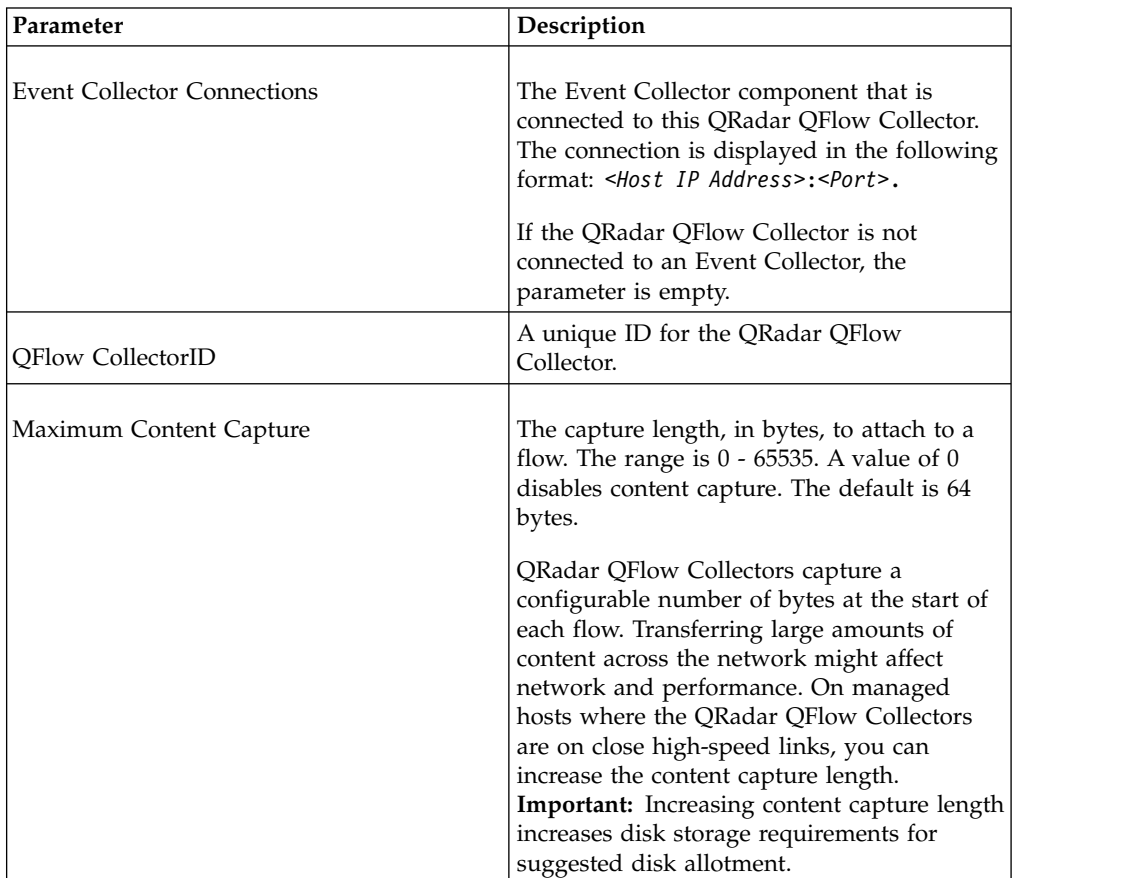

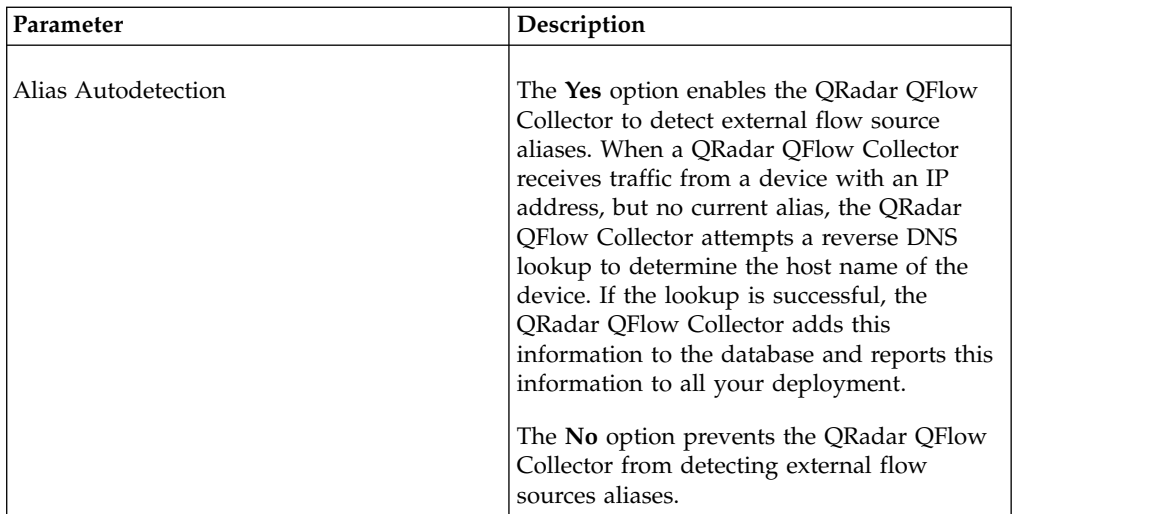

- 4. On the toolbar, click **Advanced** to display the advanced parameters.
- 5. Enter values for the advanced parameters, as necessary.

*Table 51. Advanced QRadar QFlow Collector parameters:*

| Parameter                               | Description                                                                                                    |
|-----------------------------------------|----------------------------------------------------------------------------------------------------|
| <b>Event Collector Connections</b>      | The Event Collector connected to this<br>QRadar QFlow Collector.                                                            |
|                                         | The connection is displayed in the following<br>format: <host address="" ip="">:<port>.</port></host>                       |
|                                         | If the QRadar QFlow Collector is not<br>connected to an Event Collector, the<br>parameter is empty.                         |
| Flow Routing Mode                       | The 0option enables Distributor Mode,<br>which allows QRadar QFlow Collectorto<br>group flows that have similar properties. |
|                                         | The 1 option enables Flow Mode, which<br>prevents the bundling of flows                                                     |
| Maximum Data Capture/Packet             | The number of bytes and packets that you<br>want the QRadar QFlow Collector to<br>capture.                                  |
| Time Synchronization Server IP Address  | The IP address or host name of the time<br>server.                                                                          |
| Time Synchronization Timeout Period     | The length of time that you want the<br>managed host to continue attempting to<br>synchronize the time before timing out.   |
|                                         | The default is 15 minutes.                                                                                                  |
| Endace DAG Interface Card Configuration | The Endace network monitoring interface<br>card parameters.                                                                 |
|                                         | For more information about the required<br>input for this parameter, see the IBM<br>support website (www.ibm.com/support).  |
| Parameter                           | Description                                                                                                    |
|-------------------------------------|----------------------------------------------------------------------------------------------------|
| Flow Buffer Size                    | The amount of memory, in MB, that you<br>want to reserve for flow storage.                                                                                                    |
|                                     | The default is 400 MB.                                                                                                    |
| Maximum Number of Flows             | The maximum number of flows you want to<br>send from the QRadar QFlow Collectorto an<br>Event Collector.                                                                                                    |
| Remove duplicate flows              | The Yes option enables the QRadar QFlow<br>Collector to remove duplicate flows.                                                                                                    |
|                                     | The Nooption prevents the QRadar QFlow<br>Collector from removing duplicate flows.                                                                                                    |
| Verify NetFlow Sequence Numbers     | The Yesenables the QRadar QFlow Collector<br>to check the incoming NetFlow sequence<br>numbers to ensure that all packets are<br>present and in order.                                                                                                    |
|                                     | A notification is displayed if a packet is<br>missing or received out-of-order.                                                                                                    |
| External Flow De-duplication method | The method that you want to use to remove<br>duplicate external flow sources<br>(de-duplication):                                                                                                    |
|                                     | • The Sourceenables the QRadar QFlow<br>Collector to compare originating flow<br>sources.                                                                                                    |
|                                     | This method compares the IP address of<br>the device that exported the current<br>external flow record to that of the IP<br>address of the device that exported the<br>first external record of the particular flow.<br>If the IP addresses do not match, the<br>current external flow record is discarded. |
|                                     | • The Record option enables the QRadar<br>QFlow Collector to compare individual<br>external flow records.                                                                                                    |
|                                     | This method logs a list of every external<br>flow record that is detected by a<br>particular device and compares each<br>subsequent record to that list. If the<br>current record is found in the list, that<br>record is discarded.                                                                        |
| Flow Carry-over Window              | The number of seconds before the end of an<br>interval that you want one-sided flows to be<br>held over until the next interval if the flow.                                                                                                    |
|                                     | This setting allows time for the inverse side<br>of the flow to arrive before it is reported.                                                                                                    |

*Table 51. Advanced QRadar QFlow Collector parameters: (continued)*

| Parameter                            | Description                                                                                                    |
|--------------------------------------|----------------------------------------------------------------------------------------------------|
| External flow record comparison mask | • This parameter is only valid if you typed<br>Record in the External Flow<br>De-duplication method parameter.              |
|                                      | The external flow record fields that you<br>want to use to remove duplicate flows<br>include the following options:         |
|                                      | D (direction)                                                                                                    |
|                                      | <b>B</b> (ByteCount)                                                                                                    |
|                                      | P (PacketCount)                                                                                                    |
|                                      | You can combine these options. Possible<br>combinations of the options include the<br>following combinations:               |
|                                      | The <b>DBP</b> option uses direction, byte<br>count, and packet count when it compares<br>flow records.                     |
|                                      | • The XBP option uses byte count and<br>packet count when it compares flow<br>records.                                      |
|                                      | The DXP option uses direction and<br>packet count when it compares flow<br>records.                                         |
|                                      | The DBX option uses direction and byte<br>count when it compares flow records.                                              |
|                                      | The DXX option uses direction when it<br>٠<br>compares flow records.                                                        |
|                                      | The XBX option uses byte count when it<br>compares records.                                                                 |
|                                      | The XXP option uses packet count when<br>it compares records.                                                               |
| Create Superflows                    | The Yes option enables the QRadar QFlow<br>Collector to create superflows from group<br>flows that have similar properties. |
|                                      | The No option prevents the creation of<br>superflows.                                                                       |

*Table 51. Advanced QRadar QFlow Collector parameters: (continued)*

| Parameter               | Description                                                                                                    |
|-------------------------|----------------------------------------------------------------------------------------------------|
| Type A Superflows       | The threshold for type A superflows.                                                                                                    |
|                         | A type A superflow is a group of flows from<br>one host to many hosts. This floe is a<br>unidirectional flow that is an aggregate of all<br>flows that have the same different<br>destination hosts, but following parameters<br>are the same:            |
|                         | • Protocol                                                                                                    |
|                         | • Source bytes                                                                                                    |
|                         | Source hosts                                                                                                    |
|                         | Destination network<br>$\bullet$                                                                                                    |
|                         | • Destination port (TCP and UDP flows<br>only)                                                                                                    |
|                         | • TCP flags (TCP flows only)                                                                                                    |
|                         | • ICMP type, and code (ICMP flows only)                                                                                                    |
| Type B Superflows       | The threshold for type B superflows.                                                                                                    |
|                         | A type B superflow is group of flows from<br>many hosts to one host. This flow is<br>unidirectional flow that is an aggregate of all<br>flows that have different source hosts, but<br>the following parameters are the same:                             |
|                         | • Protocol                                                                                                    |
|                         | Source bytes                                                                                                    |
|                         | • Source packets                                                                                                    |
|                         | Destination host<br>$\bullet$                                                                                                    |
|                         | Source network                                                                                                    |
|                         | • Destination port (TCP and UDP flows<br>only)                                                                                                    |
|                         | TCP flags (TCP flows only)<br>$\bullet$                                                                                                    |
|                         | • ICMP type, and code (ICMP flows only)                                                                                                    |
| <b>Type CSuperflows</b> | The threshold for type C superflows.                                                                                                    |
|                         | Type C superflows are a group of flows<br>from one host to another host. This flow is a<br>unidirectional flow that is an aggregate of all<br>non-ICMP flows have different source or<br>destination ports, but the following<br>parameters are the same: |
|                         | Protocol<br>$\bullet$                                                                                                    |
|                         | Source host<br>$\bullet$                                                                                                    |
|                         | Destination host<br>$\bullet$                                                                                                    |
|                         | Source bytes<br>$\bullet$                                                                                                    |
|                         | Destination bytes                                                                                                    |
|                         | Source packets<br>Destination packets<br>٠                                                                                                    |
|                         |                                                                                                    |

*Table 51. Advanced QRadar QFlow Collector parameters: (continued)*

| Parameter                       | Description                                                                                                    |
|---------------------------------|----------------------------------------------------------------------------------------------------|
| Recombine Asymmetric Superflows | In some networks, traffic is configured to<br>take alternate paths for inbound and<br>outbound traffic. This routing is called<br>asymmetric routing. You can combine flows<br>that are received from one or more QRadar<br>QFlow Collector. However, if you want to<br>combine flows from multiple QRadar QFlow<br>Collector components, you must configure<br>flow sources in the Asymmetric Flow<br><b>Source Interface(s)</b> parameter in the QRadar<br>QFlow Collector configuration.<br>The Yes option enables the QRadar<br>QFlow Collector to recombine asymmetric<br>flows.<br>• The No option prevents the QRadar<br>QFlow Collector from recombining<br>asymmetric flows. |
| Ignore Asymmetric Superflows    | The Yes option enables the QRadar QFlow<br>Collector to create superflows while<br>asymmetric flows are enabled.<br>The Nooption prevents the QRadar QFlow<br>Collector from creating superflows while<br>asymmetric flows are enabled.                                                                                                    |
| Minimum Buffer Data             | The minimum amount of data, in bytes, that<br>you want the Endace network monitoring<br>interface card to receive before the captured<br>data is returned to the QRadar QFlow<br>Collector process. If this parameter is 0 and<br>no data is available, the Endace network<br>monitoring interface card allows<br>non-blocking behavior.                                                                                                    |
| Maximum Wait Time               | The maximum amount of time, in<br>microseconds, that you want the Endace<br>network monitoring interface card to wait<br>for the minimum amount of data. The<br>minimum amount of data is specified in the<br>Minimum Buffer Data parameter.                                                                                                    |
| Polling Interval                | The interval, in microseconds, that you want<br>the Endace network monitoring interface<br>card to wait before it checks for more data.<br>A polling interval avoids excessive polling<br>traffic to the card and, therefore, conserves<br>bandwidth and processing time.                                                                                                    |

*Table 51. Advanced QRadar QFlow Collector parameters: (continued)*

#### 6. Click **Save**.

7. Repeat for all QRadar QFlow Collectors in your deployment you want to configure.

#### **Related concepts**:

["QRadar components" on page 117](#page-126-0)

QRadar deployments consist of multiple components.

# **Configuring an Event Collector**

Use the deployment editor to configure an Event Collector.

## **Procedure**

- 1. From either the Event View or System View page, select the Event Collector that you want to configure.
- 2. Click **Actions** > **Configure**.
- 3. Enter values for the following parameters:

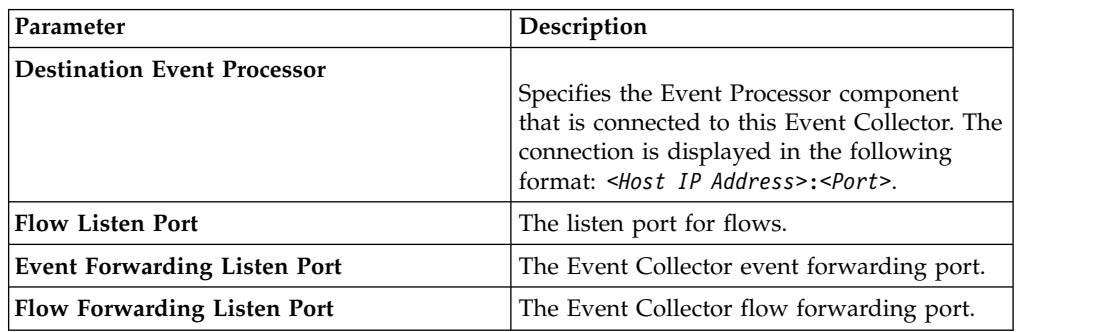

4. On the toolbar, click **Advanced** to display the advanced parameters.

5. Configure the advanced parameters, as necessary.

*Table 52. Event Collector advanced parameters*

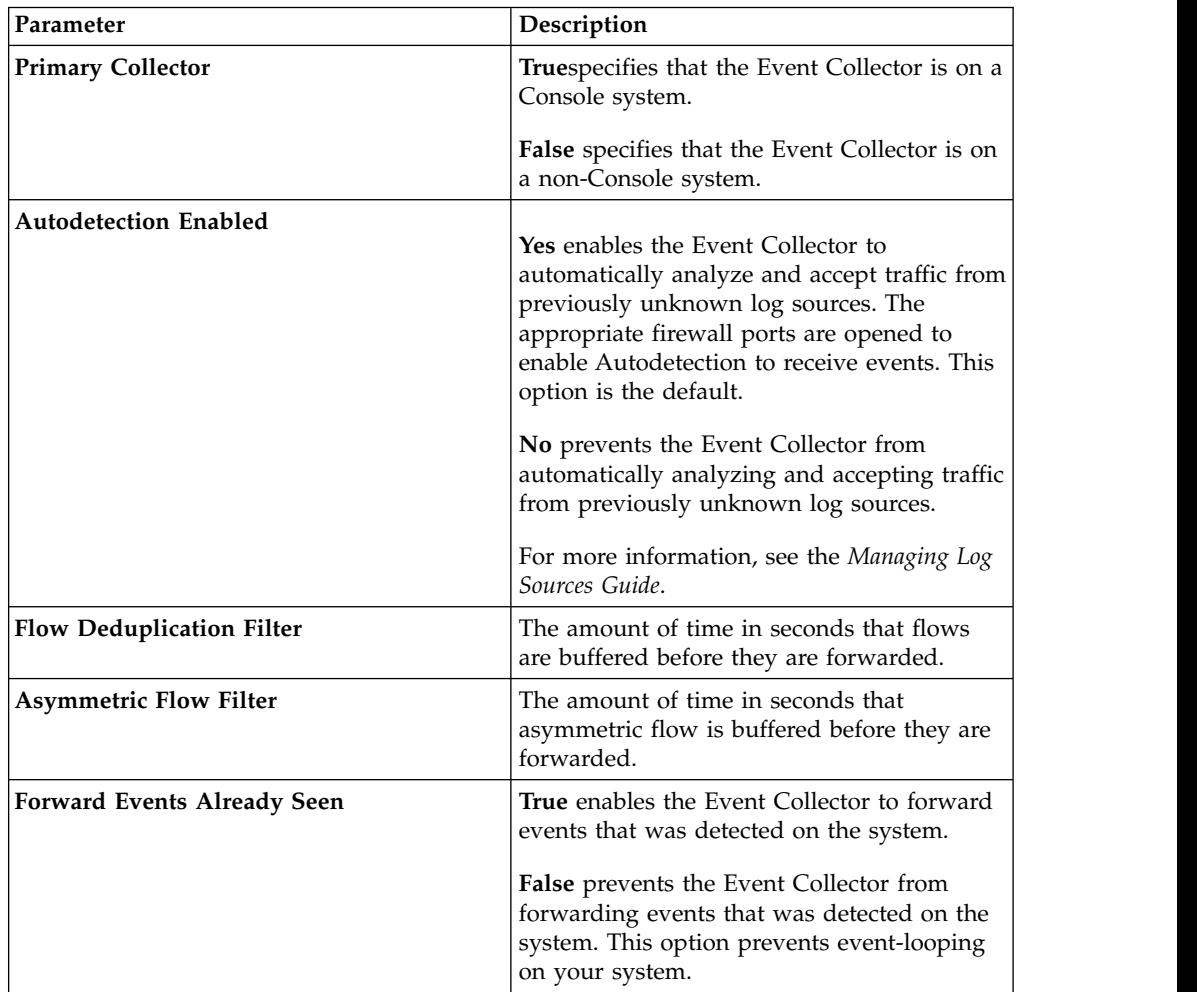

- 6. Click **Save**.
- 7. Repeat for all Event Collectors in your deployment you want to configure.

#### **Related concepts**:

["QRadar components" on page 117](#page-126-0) QRadar deployments consist of multiple components.

# **Configuring an Event Processor**

Use the deployment editor to configure an Event Processor.

- 1. From either the Event View or System View page, select the Event Processor that you want to configure.
- 2. Click **Actions** > **Configure**.
- 3. Enter values for the parameters:

*Table 53. Parameter values for the Event Processor*

| Parameter                                      | Description                                                                                                    |
|------------------------------------------------|----------------------------------------------------------------------------------------------------|
| <b>Event Collector Connections Listen Port</b> | The port that the Event Processor monitors<br>for incoming Event Collector connections.<br>The default value is port 32005. |
| <b>Event Processor Connections Listen Port</b> | The port that the Event Processor monitors<br>for incoming Event Processor connections.<br>The default value is port 32007. |

- 4. On the toolbar, click **Advanced** to display the advanced parameters.
- 5. Enter values for the parameters, as necessary.

| Parameter                               | Description                                                                                                    |
|-----------------------------------------|----------------------------------------------------------------------------------------------------|
| <b>Test Rules</b>                       | The <b>test rules</b> list is available only for<br>non-Console Event Processors. If a rule is<br>configured to test locally, the <b>Globally</b><br>option does not override the rule setting.<br>If you select <b>Locally</b> , rules are tested on the<br>Event Processor and not shared with the<br>system.<br>If you select <b>Globally</b> , individual rules for<br>every Event Processor are shared and tested<br>system wide. Each rule can be toggled to<br>Global for detection by any Event Processor<br>on the system.                                                                                                    |
|                                         | For example, you can create a rule to alert<br>you when there are five failed login<br>attempts within 5 minutes. When the Event<br>Processor that contains the local rule<br>observes five failed login attempts, the rule<br>generates a response. If the rule in the<br>example is set to Global, when five failed<br>login attempts within 5 minutes are detected<br>on any Event Processor, the rule generates a<br>response. When rules are shared globally,<br>the rule can detect when one failed login<br>attempt comes from five event processors.<br>Testing rules globally is the default for<br>non-Console Event Processor with each rule<br>on the Event Processorset to test locally. |
| <b>Overflow Event Routing Threshold</b> | Type the events per second threshold that<br>the Event Processor can manage. Events<br>over this threshold are placed in the cache.                                                                                                    |
| <b>Overflow Flow Routing Threshold</b>  | Type the flows per minute threshold that the<br>Event Processor can manage. Flows over this<br>threshold are placed in the cache.                                                                                                    |
| Events database path                    | Type the location that you want to store<br>events. The default is /store/ariel/events.                                                                                                    |
| Payloads database length                | The location that you want to store payload<br>information.                                                                                                    |
|                                         | The default is <b>/store/ariel/payloads</b> .                                                                                                    |

*Table 54. Event Processor advanced parameters*

6. Click **Save**.

7. Repeat for all Event Processors in your deployment you want to configure. **Related concepts**:

["QRadar components" on page 117](#page-126-0)

# QRadar deployments consist of multiple components.

# **Configuring the Magistrate**

Use the deployment editor to configure a Magistratecomponent.

## **Procedure**

- 1. From either the Event View or System View page, select the Magistrate that you want to configure.
- 2. Click **Actions** > **Configure**.
- 3. On the toolbar, click **Advanced** to display the advanced parameters.
- 4. In the **Overflow Routing Threshold** field, type the events per second threshold that the Magistrate can manage events. Events over this threshold are placed in the cache. The default is 20,000.
- 5. Click **Save**.

#### **Related concepts**:

["QRadar components" on page 117](#page-126-0) QRadar deployments consist of multiple components.

# **Configuring an off-site source**

Use the deployment editor to configure an off-site source.

### **About this task**

To prevent connection errors, when you configure off-site source and target components, deploy the QRadar Console with the off-site source first. Then deploy the QRadar Console with the off-site target.

#### **Procedure**

- 1. From either the Event View or System View page, select the Event Collector that you want to configure.
- 2. Click **Actions** > **Configure**.
- 3. Enter the parameter values.

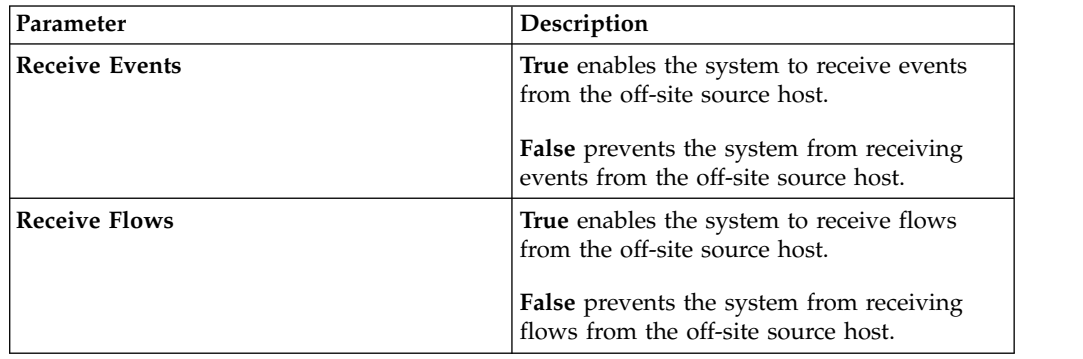

- 4. Click **Save**.
- 5. Repeat for all off-site sources in your deployment you want to configure.

#### **Related concepts**:

["QRadar components" on page 117](#page-126-0) QRadar deployments consist of multiple components.

# **Configuring an off-site target**

Use the deployment editor to configure an off-site target.

# **About this task**

To prevent connection errors, when you configure off-site source and target components, deploy the QRadar Console with the off-site source first. Then, deploy the QRadar Console with the off-site target.

## **Procedure**

- 1. From either the Event View or System View page, select the Event Collector that you want to configure.
- 2. Click **Actions** > **Configure**.
- 3. Enter values for the parameters:

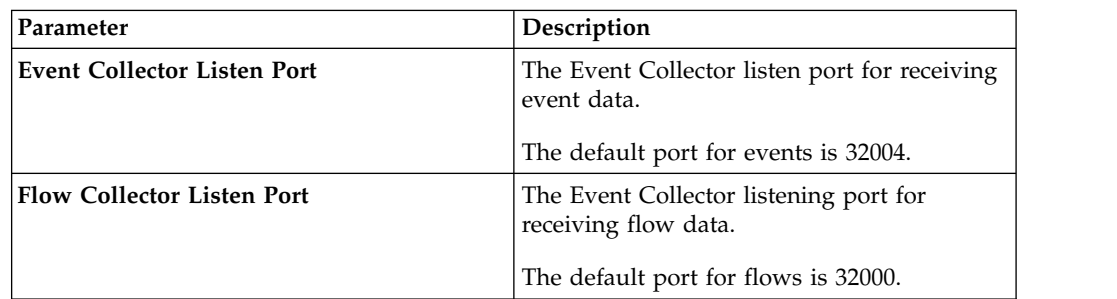

4. Click **Save**.

#### **Related concepts**:

["QRadar components" on page 117](#page-126-0) QRadar deployments consist of multiple components.

# **Chapter 11. Flow sources management**

Use the Flow Sources window to manage the flow sources in your deployment.

You can add, edit, enable, disable, or delete flow sources.

#### **Related concepts**:

Chapter 11, "Flow sources management" Use the Flow Sources window to manage the flow sources in your deployment.

## **Flow sources**

For IBM Security QRadar appliances, IBM Security QRadar SIEM automatically adds default flow sources for the physical ports on the appliance. QRadar SIEM also includes a default NetFlow flow source.

If QRadar SIEM is installed on your own hardware, QRadar SIEM attempts to automatically detect and add default flow sources for any physical devices, such as a network interface card (NIC). Also, when you assign aQRadar QFlow Collector, QRadar SIEM includes a default NetFlow flow source.

With QRadar SIEMQRadar SIEM you can integrate flow sources.

Flow sources are classed as either internal or external:

#### **Internal flow sources**

Includes any additional hardware that is installed on a managed host, such as a network interface card (NIC). Depending on the hardware configuration of your managed host, the internal flow sources might include the following sources:

- Network interface card
- Endace network monitoring interface card
- Napatech interface

#### **External flow sources**

Includes any external flow sources that send flows to the QRadar QFlow Collector. If your QRadar QFlow Collector receives multiple flow sources, you can assign each flow source a distinct name. When external flow data is received by the same QRadar QFlow Collector, a distinct name helps to distinguish external flow source data from each other.

External flow sources might include the following sources:

- NetFlow
- $\cdot$  IPFIX
- sFlow
- v J-Flow
- Packeteer
- Flowlog file

QRadar SIEM can forward external flows source data by using the spoofing or non-spoofing method:

#### **Spoofing**

Resends the inbound data that is received from flow sources to a secondary destination. To ensure that flow source data is sent to a secondary destination, configure the **Monitoring Interface** parameter in the flow source configuration to the port on which data is received (management port). When you use a specific interface, the QRadar QFlow Collector uses a promiscuous mode capture to obtain flow source data, rather than the default UDP listening port on port 2055. As a result, QRadar QFlow Collector can capture flow source packets and forward the data.

#### **Non-Spoofing**

For the non-spoofing method, configure the **Monitoring Interface** parameter in the flow source configuration as Any. The QRadar QFlow Collector opens the listening port, which is the port that is configured as the **Monitoring Port** to accept flow source data. The data is processed and forwarded to another flow source destination. The source IP address of the flow source data becomes the IP address of the QRadar SIEM system, not the original router that sent the data.

## **NetFlow**

NetFlow is a proprietary accounting technology that is developed by Cisco Systems. NetFlow monitors traffic flows through a switch or router, interprets the client, server, protocol, and port that is used, counts the number of bytes and packets, and sends that data to a NetFlow collector.

The process of sending data from NetFlow is often referred to as a NetFlow Data Export (NDE). You can configure IBM Security QRadar SIEM to accept NDEs and thus become a NetFlow collector. QRadar SIEM supports NetFlow versions 1, 5, 7, and 9. For more information on NetFlow, see the [Cisco web site \(](http://www.cisco.com/) [http://www.cisco.com\)](http://www.cisco.com).

While NetFlow expands the amount of the network that is monitored, NetFlow uses a connection-less protocol (UDP) to deliver NDEs. After an NDE is sent from a switch or router, the NetFlow record is purged. As UDP is used to send this information and does not guarantee the delivery of data, NetFlow records inaccurate recording and reduced alerting capabilities. Inaccurate presentations of both traffic volumes and bidirectional flows might result.

When you configure an external flow source for NetFlow, you must do the following tasks:

- Make sure that the appropriate firewall rules are configured. If you change your **External Flow Source Monitoring Port** parameter in the QRadar QFlow Collector configuration, you must also update your firewall access configuration.
- Make sure that the appropriate ports are configured for your QRadar QFlow Collector.

If you are using NetFlow version 9, make sure that the NetFlow template from the NetFlow source includes the following fields:

- FIRST SWITCHED
- LAST SWITCHED
- PROTOCOL
- IPV4\_SRC\_ADDR
- IPV4\_DST\_ADDR
- L4\_SRC\_PORT
- L4\_DST\_PORT
- IN\_BYTES or OUT\_BYTES
- IN\_PKTS or OUT\_PKTS
- TCP\_FLAGS (TCP flows only)

#### **Related concepts**:

Chapter [10, "Deployment editor," on page 115](#page-124-0)

Use the deployment editor to manage the individual components of your QRadar. After you configure your deployment, you can access and configure the individual components of each managed host in your deployment.

## **IPFIX**

Internet Protocol Flow Information Export (IPFIX) is an accounting technology. IPFIX monitors traffic flows through a switch or router, interprets the client, server, protocol, and port that is used, counts the number of bytes and packets, and sends that data to a IPFIX collector.

IBM Security Network Protection XGS 5000, a next generation intrusion protection system (IPS), is an example of a device that sends flow traffic in IPFIX flow format.

The process of sending IPFIX data is often referred to as a NetFlow Data Export (NDE). IPFIX provides more flow information and deeper insight than NetFlow v9. You can configure IBM Security QRadar SIEM to accept NDEs and thus become an IPFIX collector. IPFIX uses User Datagram Protocol (UDP) to deliver NDEs. After an NDE is sent from the IPFIX forwarding device, the IPFIX record might be purged.

To configure QRadar SIEM to accept IPFIX flow traffic, you must add a NetFlow flow source. The NetFlow flow source processes IPFIX flows by using the same process.

Your QRadar SIEM system might include a default NetFlow flow source; therefore, you might not be required to configure a NetFlow flow source. To confirm that your system includes a default NetFlow flow source, select **Admin** > **Flow Sources**. If **default\_Netflow** is listed in the flow source list, IPFIX is already configured.

When you configure an external flow source for IPFIX, you must do the following tasks:

- v Ensure that the appropriate firewall rules are configured. If you change your **External Flow Source Monitoring Port** parameter in the QRadar QFlow Collector configuration, you must also update your firewall access configuration. For more information about QRadar QFlow Collector configuration, see the *IBM Security QRadar SIEM Administration Guide*.
- v Ensure that the appropriate ports are configured for your QRadar QFlow Collector.
- v Ensure the IPFIX template from the IPFIX source includes the following fields:
- FIRST SWITCHED
- LAST SWITCHED
- PROTOCOL
- IPV4 SRC ADDR
- IPV4 DST ADDR
- L4\_SRC\_PORT
- L4\_DST\_PORT
- IN\_BYTES or OUT\_BYTES
- IN\_PKTS or OUT\_PKTS
- TCP\_FLAGS (TCP flows only)

## **sFlow**

sFlow is a multi-vendor and user standard for sampling technology that provides continuous monitoring of application level traffic flows on all interfaces simultaneously.

A sFlow combines interface counters and flow samples into sFlow datagrams that are sent across the network to an sFlow collector. IBM Security QRadar SIEM supports sFlow versions 2, 4, and 5. sFlow traffic is based on sampled data and, therefore, might not represent all network traffic. For more information, see the [sflow web site](http://www.sflow.org) (www.sflow.org).

sFlow uses a connection-less protocol (UDP). When data is sent from a switch or router, the sFlow record is purged. As UDP is used to send this information and does not guarantee the delivery of data, sFlow records inaccurate recording and reduced alerting capabilities. Inaccurate presentations of both traffic volumes and bidirectional flows might result.

When you configure an external flow source for sFlow, you must do the following tasks:

- Make sure that the appropriate firewall rules are configured.
- Make sure that the appropriate ports are configured for your QRadar VFlow Collector.

## **J-Flow**

A proprietary accounting technology used by Juniper Networks that allows you to collect IP traffic flow statistics. J-Flow enables you to export data to a UDP port on a J-Flow collector. Using J-Flow, you can also enable J-Flow on a router or interface to collect network statistics for specific locations on your network. Note that J-Flow traffic is based on sampled data and, therefore, might not represent all network traffic. For more information on J-Flow, see the [Juniper Networks website](http://www.juniper.net) (www.juniper.net).

J-Flow uses a connection-less protocol (UDP). When data is sent from a switch or router, the J-Flow record is purged. As UDP is used to send this information and does not guarantee the delivery of data, J-Flow records inaccurate recording and reduced alerting capabilities. This can result in inaccurate presentations of both traffic volumes and bi-directional flows.

When you configure an external flow source for J-Flow, you must:

- Make sure the appropriate firewall rules are configured.
- Make sure the appropriate ports are configured for your QFlow Collector.

# **Packeteer**

Packeteer devices collect, aggregate, and store network performance data. After you configure an external flow source for Packeteer, you can send flow information from a Packeteer device to IBM Security QRadar SIEM.

Packeteer uses a connection-less protocol (UDP). When data is sent from a switch or router, the Packeteer record is purged. As UDP is used to send this information and does not guarantee the delivery of data, Packeteer records inaccurate recording and reduced alerting capabilities. Inaccurate presentations of both traffic volumes and bidirectional flows might occur.

To configure Packeteer as an external flow source, you must do the following tasks:

- Make sure that the appropriate firewall rules are configured.
- Make sure that you configure Packeteer devices to export flow detail records and configure the QRadar QFlow Collector as the destination for the data export.
- Make sure that the appropriate ports are configured for your QRadar QFlow Collector.
- v Make sure the class IDs from the Packeteer devices can automatically be detected by the QRadar QFlow Collector.
- v For more information, see the *Mapping Packeteer Applications into QRadar Technical Note*.

# **Flowlog file**

A Flowlog file is generated from the IBM Security QRadar SIEMflow logs.

# **Napatech interface**

If you installed a Napatech Network Adapter on your IBM Security QRadar SIEM system, the **Napatech Interface** option is displayed as a configurable packet-based flow source on the QRadar SIEM user interface. The Napatech Network Adapter provides next-generation programmable and intelligent network adapter for your network. For more information, see the Napatech documentation.

## **Adding or editing a flow source**

Use the Flow Source window to add a flow source.

#### **Procedure**

- 1. Click the **Admin** tab.
- 2. On the navigation menu, click **Data Sources**.
- 3. On the navigation menu, click **Flows**.
- 4. Click **Flow Sources**.
- 5. Do one of the following actions:
	- v To add a flow source, click **Add** .
	- v To edit a flow source, select the flow source and click **Edit**.
- 6. To create this flow source from an existing flow source, select the **Build from existing flow source** check box, and select a flow source from the **Use as Template** list.
- 7. Enter the name for the **Flow Source Name**.

**Tip:** If the external flow source is also a physical device, use the device name as the flow source name. If the flow source is not a physical device, use a recognizable name.

For example, if you want to use IPFIX traffic, enter **ipf1**. If you want to use NetFlow traffic, enter **nf1**.

- 8. Select a flow source from the **Flow Source Type** list and configure the properties.
	- v If you select the **Flowlog File** option, ensure that you configure the location of the Flowlog file for the **Source File Path** parameter.
	- v If you select the **JFlow**, **Netflow**, **Packeteer FDR**, or **sFlow** options in the **Flow Source Type** parameter, ensure that you configure an available port for the **Monitoring Port** parameter.

The default port for the first NetFlow flow source that is configured in your network is 2055. For each additional NetFlow flow source, the default port number increments by 1. For example, the default NetFlow flow source for the second NetFlow flow source is 2056.

v If you select the **Napatech Interface** option, enter the **Flow Interface** that you want to assign to the flow source.

**Restriction:** The **Napatech Interface** option is displayed only if you installed the Napatech Network Adapter on your system.

v If you select the **Network Interface** option, for the **Flow Interface**, configure only one log source for each Ethernet interface.

**Restriction:** You cannot send different flow types to the same port.

- 9. If traffic on your network is configured to take alternate paths for inbound and outbound traffic, select the **Enable Asymmetric Flows** check box.
- 10. Click **Save**.
- 11. On the **Admin** tab menu, click **Deploy Changes**.

## **Enabling and disabling a flow source**

Using the Flow Source window, you can enable or disable a flow source.

#### **Procedure**

- 1. Click the **Admin** tab.
- 2. On the navigation menu, click **Data Sources**.
- 3. On the navigation menu, click **Flows**.
- 4. Click the **Flow Sources** icon.
- 5. Select the flow source that you want to enable or disable.

The **Enabled** column indicates whether the flow source is enabled or disabled. The following statuses are displayed:

- v True indicates that the flow source is enabled.
- False indicates that the flow source is now disabled.
- 6. Click **Enable/Disable**.
- 7. On the **Admin** tab menu, click **Deploy Changes**.

## **Deleting a Flow Source**

Use the Flow Source window to delete a flow source.

- 1. Click the **Admin** tab.
- 2. On the navigation menu, click **Data Sources**.
- 3. On the navigation menu, click **Flows**.
- 4. Click **Flow Sources**.
- 5. Select the flow source that you want to delete.
- 6. Click **Delete**.
- 7. Click **OK**.
- 8. On the **Admin** tab menu, click **Deploy Changes**.

# **Flow source aliases management**

You can use the Flow Source Alias window to configure virtual names, or aliases, for your flow sources.

You can identify multiple sources that are sent to the same QRadar QFlow Collector by using the source IP address and virtual name. With an alias, a QRadar QFlow Collector can uniquely identify and process data sources that are sent to the same port.

When QRadar QFlow Collector receives traffic from a device that has an IP address but does not have a current alias, the QRadar QFlow Collector attempts a reverse DNS lookup. The lookup is used to determine the host name of the device. If the lookup is successful, the QRadar QFlow Collector adds this information to the database and reports the information to all QRadar QFlow Collector components in your deployment.

Use the deployment editor to configure the QRadar QFlow Collector to automatically detect flow source aliases.

## **Adding or a flow source alias**

Use the Flow Source Alias window to add a flow source alias.

#### **Procedure**

- 1. Click the **Admin** tab.
- 2. On the navigation menu, click **Data Sources**.
- 3. On the navigation menu, click **Flows**.
- 4. Click the **Flow Source Aliases** icon.
- 5. Do one of the following actions:
	- v To add a flow source alias, click **Add** and enter the values for the parameters.
	- v To edit an existing flow source alias, select the flow source alias, click **Edit**, and update the parameters.
- 6. Click **Save**.
- 7. On the **Admin** tab menu, click **Deploy Changes**.

## **Deleting a flow source alias**

Use the Flow Source Alias window to delete a flow source alias.

- 1. Click the **Admin** tab.
- 2. On the navigation menu, click **Data Sources**.
- 3. On the navigation menu, click **Flows**.
- 4. Click the **Flow Source Aliases** icon.
- 5. Select the flow source alias that you want to delete.
- 6. Click **Delete**.
- 7. Click **OK**.
- 8. On the **Admin** tab menu, click **Deploy Changes**.

# **Chapter 12. Remote networks and services configuration**

Use remote network and service groups to represent traffic activity on your network for a specific profile. Remote networks groups display user traffic that originates from named remote networks.

All remote network and service groups have group levels and leaf object levels. You can edit remote network and service groups by adding objects to existing groups or changing pre-existing properties to suit your environment.

If you move an existing object to another group, the object name moves from the existing group to the newly selected group. However, when the configuration changes are deployed, the object data that is stored in the database is lost and the object ceases to function. To resolve this issue, create a new view and re-create the object that exists with another group.

On the **Admin**tab, you can group remote networks and services for use in the custom rules engine, flow, and event searches. You can also group networks and services in IBM Security QRadar Risk Manager, if it is available.

# **Default remote network groups**

IBM Security QRadar SIEM includes default remote network groups:

The following table describes the default remote network groups.

| Group       | Description                                                                                                    |
|-------------|----------------------------------------------------------------------------------------------------|
| <b>BOT</b>  | Specifies traffic that originates from BOT<br>applications.                                                                        |
| Bogon       | Specifies traffic originating from un-assigned<br>IP addresses.                                                                    |
|             | For more information, see the bogon<br>reference on the Team CYMRU web site (<br>http://www.team-cymru.org/Services/<br>Bogons/).  |
| HostileNets | Specifies traffic that originates from known<br>hostile networks.                                                                  |
|             | HostileNets has a set of 20 (rank 1 - 20)<br>inclusive) configurable CIDR ranges.                                                  |
| Neighbours  | This group is blank by default. You must<br>configure this group to classify traffic that<br>originates from neighboring networks. |
| Smurfs      | Specifies traffic that originates from smurf<br>attacks.                                                                           |
|             | A smurf attack is a type of denial-of-service<br>attack that floods a destination system with<br>spoofed broadcast ping messages.  |

*Table 55. Default remote network groups*

*Table 55. Default remote network groups (continued)*

| Group                  | Description                                                                                                    |
|------------------------|----------------------------------------------------------------------------------------------------|
| Superflows             | This group is non-configurable.                                                                                          |
|                        | A superflow is a flow that is an aggregate of<br>a number of flows that have a similar<br>predetermined set of elements. |
| <b>TrustedNetworks</b> | This group is blank by default.                                                                                          |
|                        | You must configure this group to classify<br>traffic that originates from trusted networks.                              |
| Watchlists             | This group is blank by default.                                                                                          |
|                        | You can configure this group to classify<br>traffic that originates from networks you<br>want monitor.                   |

Groups and objects that include superflows are only for informational purposes and cannot be edited. Groups and objects that include bogons are configured by the Automatic Update function.

## **Default remote service groups**

IBM Security QRadar SIEM includes the default remote service groups.

The following table describes the default remote service groups.

*Table 56. Default remote network groups*

| Parameter          | Description                                                                                                    |
|--------------------|----------------------------------------------------------------------------------------------------|
| IRC_Servers        | Specifies traffic that originates from<br>addresses commonly known as chat servers.                                 |
| Online_Services    | Specifies traffic that originates from<br>addresses commonly known online services<br>that might involve data loss. |
| Porn               | Specifies traffic that originates from<br>addresses commonly known to contain<br>explicit pornographic material.    |
| Proxies            | Specifies traffic that originates from<br>commonly known open proxy servers.                                        |
| Reserved_IP_Ranges | Specifies traffic that originates from reserved<br>IP address ranges.                                               |
| Spam               | Specifies traffic that originates from<br>addresses commonly known to produce<br>SPAM or unwanted email.            |
| Spy_Adware         | Specifies traffic that originates from<br>addresses commonly known to contain<br>spyware or adware.                 |
| Superflows         | Specifies traffic that originates from<br>addresses commonly known to produce<br>superflows.                        |
| <b>Warez</b>       | Specifies traffic that originates from<br>addresses commonly known to contain<br>pirated software.                  |

# **Guidelines for network resources**

Given the complexities and network resources that are required for IBM Security QRadar SIEM in large structured networks, follow the suggested guidelines.

The following list describes some of the suggested practices that you can follow:

v Bundle objects and use the **Network Activity** and **Log Activity** tabs to analyze your network data.

Fewer objects create less input and output to your disk.

v Typically, for standard system requirements, do not exceed more than 200 objects per group.

More objects might impact your processing power when you investigate your traffic.

## **Managing remote networks objects**

After you create remote network groups, you can aggregate flow and event search results on remote network groups. You can also create rules that test for activity on remote network groups.

Use the Remote Networks window, you can add or edit a remote networks object.

## **Procedure**

- 1. Click the **Admin** tab.
- 2. On the navigation menu, click **Remote Networks and Services Configuration**.
- 3. Click the **Remote Networks** icon.
- 4. To add a remote networks object, click **Add** and enter values for the parameters.
- 5. To edit remote networks object, click the group that you want displayed, click **Edit**, and then change the values.
- 6. Click **Save**.
- 7. Click **Return**.
- 8. Close the Remote Networks window.
- 9. On the **Admin** tab menu, click **Deploy Changes**.

# **Managing remote services objects**

Remote services groups organize traffic that originates from user-defined network ranges or the IBM automatic update server. After you create remote service groups, you can aggregate flow and event search results, and create rules that test for activity on remote service groups.

Use the Remote Services window to add or edit a remote services object.

- 1. Click the **Admin** tab.
- 2. On the navigation menu, click **Remote Networks and Services Configuration**.
- 3. Click the **Remote Services** icon.
- 4. To add a remote services object, click **Add** and enter the parameter values.
- 5. To edit a remote services object, click the group that you want displayed, click the **Edit** icon and change the values.
- 6. Click **Save**.
- 7. Click **Return**.
- 8. Close the Remote Services window.
- 9. On the **Admin** tab menu, click **Deploy Changes**.

# **Chapter 13. Server discovery**

The **Server Discovery** function uses the Asset Profile database to discover different server types that are based on port definitions. Then, you can select the servers to add to a server-type building block for rules.

The **Server Discovery** function is based on server-type building blocks. Ports are used to define the server type. Thus, the server-type building block works as a port-based filter when you search the Asset Profile database.

For more information about building blocks, see the *IBM Security QRadar SIEM Users Guide*.

## **Discovering servers**

Use the **Assets** tab to discover servers on your network.

- 1. Click the **Assets** tab
- 2. On the navigation menu, click **Server Discovery**.
- 3. From the **Server Type** list, select the server type that you want to discover.
- 4. Select one of the following options to determine the servers you want to discover:
	- v To use the currently selected **Server Type** to search all servers in your deployment, select **All**.
	- To search servers in your deployment that were assigned to the currently selected **Server Type**, select **Assigned**.
	- To search servers in your deployment that are not assigned, select **Unassigned**.
- 5. From the **Network** list, select the network that you want to search.
- 6. Click **Discover Servers**.
- 7. In the **Matching Servers** table, select the check boxes of all servers you want to assign to the server role.
- 8. Click **Approve Selected Servers**.

# **Chapter 14. Data forwarding**

You can configure IBM Security QRadar systems to forward data to one or more vendor systems, such as ticketing or alerting systems.

#### **Forwarding Destinations**

You can forward raw event and flow data that is received from log sources and flow sources to one or more vendor systems. In the user interface, these vendor systems are called forwarding destinations. You can also forward normalized data to other QRadar systems. QRadar ensures that all forwarded data is unaltered.

### **Configuration process for forwarding data**

To configure forwarding, use the following steps:

- 1. Configure one or more forwarding destinations.
- 2. To determine what data you want to forward, configure routing rules, custom rules, or both .
- 3. Configure the routing options to apply to the data.

For example, you can configure all data from a specific event collector to forward to a specific ticketing system. You can also choose from various routing options such as removing the data that matches a routing rule and thereby bypassing correlation.

# **Adding forwarding destinations**

Before you can configure bulk or selective data forwarding, you must add forwarding destinations.

- 1. Click the **Admin** tab.
- 2. In the navigation pane, click **System Configuration**.
- 3. Click the **Forwarding Destinations** icon.
- 4. On the toolbar, click **Add**.
- 5. In the Forwarding Destinations window, enter values for the parameters. The following table describes some of the Forwarding Destinations parameters.

*Table 57. Forwarding Destinations parameters*

| Parameter              | Description                                                                                           |
|------------------------|----------------------------------------------------------------------------------------------------|
| Event Format           | <b>Payload</b> is the data in the format that the log source or flow source<br>sent.                  |
|                        | Normalized is raw data that is parsed and prepared as readable<br>information for the user interface. |
| Destination<br>Address | The IP address or host name of the vendor system that you want to<br>forward data to.                 |

*Table 57. Forwarding Destinations parameters (continued)*

| Parameter                                                | Description                                                                                                    |
|----------------------------------------------------------|----------------------------------------------------------------------------------------------------|
| Protocol                                                 | <b>TCP</b>                                                                                                    |
|                                                          | Use the TCP protocol to send normalized data by using the TCP<br>protocol, you must create an off-site source at the destination<br>address on port 32004.                                                                                                    |
|                                                          | $\cdot$ UDP                                                                                                    |
| Prefix a syslog<br>header if it is<br>missing or invalid | If a valid syslog header is not detected on the original syslog<br>message, select this check box. The prefixed syslog header includes<br>the QRadar SIEM appliance host IP address in the Hostname field of<br>the syslog header. If this check box is not selected, the data is sent<br>unmodified. |
|                                                          | When QRadar forwards syslog messages, the outbound message is<br>verified to ensure that it has a valid syslog header.                                                                                                    |

6. Click **Save**.

# **Configuring routing rules for bulk forwarding**

After you added one or more forwarding destinations, you can create filter-based routing rules to forward large quantities of data.

## **About this task**

You can configure routing rules to forward data in either online or offline mode:

- v In **Online** mode, your data remains current because forwarding is performed in real time. If the forwarding destination becomes unreachable, data can potentially be lost.
- v In **Offline** mode, all data is stored in the database and then sent to the forwarding destination. This assures that no data is lost, however, there might be delays in data forwarding.

The following table describes some of the Routing Rules parameters

| Parameter                  | Description                                                                                                    |
|----------------------------|----------------------------------------------------------------------------------------------------|
| Forwarding Event Collector | This option is displayed when you select the<br><b>Online</b> option.                                                                                                    |
|                            | Specifies the Event Collector that you want<br>this routing rule process data from.                                                                                                    |
| Forwarding Event Processor | This option is displayed when you select the<br>Offline option.                                                                                                    |
|                            | Specifies the Event Processor that you want<br>this routing rule process data from.<br>Restriction: This option is not available if<br>Drop is selected from the Routing Options<br>pane. |

*Table 58. Routing Rules window parameters*

| Parameter       | Description                                                                                                    |
|-----------------|----------------------------------------------------------------------------------------------------|
| Routing Options | • The Forward option specifies that data is<br>forwarded to the specified forwarding<br>destination. Data is also stored in the<br>database and processed by the Custom<br>Rules Engine (CRE).                                                                                              |
|                 | • The Drop option specifies that data is not<br>stored in the database and is not<br>processed by the CRE. The data is not<br>forwarded to a forwarding destination,<br>but it is processed by the CRE. This<br>option is not available if you select the<br>Offline option.                |
|                 | • The Bypass Correlation option specifies<br>that data is not processed by the CRE, but<br>it is stored in the database. This option is<br>not available if you select the Offline<br>option.                                                                                               |
|                 | You can combine two options:                                                                                                    |
|                 | • Forward and Drop                                                                                                    |
|                 | Data is forwarded to the specified<br>forwarding destination. Data is not stored<br>in the database and is processed by the<br>CRE.                                                                                                    |
|                 | • Forward and Bypass Correlation                                                                                                    |
|                 | Data is forwarded to the specified<br>forwarding destination. Data is also stored<br>in the database, but it is not processed by<br>the CRE. The CRE at the forwarded<br>destination processes the data.                                                                                    |
|                 | If data matches multiple rules, the safest<br>routing option is applied. For example, if<br>data that matches a rule that is configured to<br>drop and a rule to bypass CRE processing,<br>the data is not dropped. Instead, the data<br>bypasses the CRE and is stored in the<br>database. |
|                 | All events are counted against the EPS<br>license.                                                                                                    |

*Table 58. Routing Rules window parameters (continued)*

- 1. Click the **Admin** tab.
- 2. In the navigation pane, click **System Configuration**.
- 3. Click the **Routing Rules** icon.
- 4. On the toolbar, click **Add**.
- 5. In the Routing Rules window, enter values for the parameters.
	- a. Type a name and description for your routing rule.
	- b. From the **Mode** field, select one of the following options: **Online** or **Offline**.
	- c. From the **Forwarding Event Collector** or **Forwarding Event Processor** list, select the event collector from which you want to forward data.

d. From the **Data Source** field in the **Event Filters** section, select which data source you want to route: **Events** or **Flows**.

If you select the **Flow Filters** option, the section title changes to **Flow Filters** and the **Match All Incoming Events** check box changes to **Match All Flows**.

e. To forward all incoming data, select the **Match All Incoming Events** or **Match All Incoming Flows** check box.

**Restriction:** If you select this check box, you cannot add a filter.

- f. To add a filter, in the **Event Filters** or **Flow Filters** section, select a filter from the first list and an operand from the second list.
- g. In the text box, type the value that you want to filter for, and then click **Add Filter**.
- h. Repeat the previous two steps for each filter that you want to add.
- i. To forward log data that matches the current filters, select the **Forward** check box, and then select the check box for each preferred forwarding destination.

**Restriction:** If you select the **Forward** check box, you can also select either the **Drop** or **Bypass Correlation** check boxes, but not both of them. If you want to edit, add, or delete a forwarding destination, click the **Manage Destinations** link.

6. Click **Save**.

## **Configuring selective forwarding**

Use the Custom Rule wizard to configure highly selective event data forwarding. Configure rules that forward event data to one or more forwarding destinations as a rule response.

#### **About this task**

The criteria that determines the event data that is sent to a forwarding destination is based on the tests and building blocks that are included in the rule. When the rule is configured and enabled, all event data that matches the rule tests are automatically sent to the specified forwarding destinations. For more information about how to edit or add a rule, see the see the *User Guide* for your product.

#### **Procedure**

- 1. Click the **OffensesLog Activity** tab.
- 2. On the navigation menu, select **Rules**.
- 3. Edit or add a rule. On the Rule Response page in the Rule wizard, ensure that you select the **Send to Forwarding Destinations** option.

# **Viewing forwarding destinations**

The Forwarding Destinations window provides valuable information about your forwarding destinations. Statistics for the data sent to each forwarding destination is displayed.

For example, you can see the following information:

- The total number events and flows that were seen for this forwarding destination.
- v The number of events or flows that were sent to this forwarding destination.

• The number of events or flows that were dropped before the forwarding destination was reached.

#### **Procedure**

- 1. Click the **Admin** tab.
- 2. On the navigation menu, click **System Configuration**.
- 3. Click the **Forwarding Destinations** icon.
- 4. View the statistics for your forwarding destinations.

# **Viewing and managing forwarding destinations**

Use the Forwarding Destination window to view, edit, and delete forwarding destinations.

### **Procedure**

- 1. Click the **Admin** tab.
- 2. In the navigation pane, click **System Configuration**.
- 3. Click the **Forwarding Destinations** icon.

Statistics for the data sent to each forwarding destination is displayed. For example, you can see the following information:

- The total number events and flows that were seen for this forwarding destination.
- The number of events or flows that were sent to this forwarding destination.
- The number of events or flows that were dropped before the forwarding destination was reached.
- 4. On the toolbar, click an action, as described in the following table.

*Table 59. Description of the Forwarding Destination toolbar actions*

| Action                | Description                                                                                                    |
|-----------------------|----------------------------------------------------------------------------------------------------|
| <b>Reset Counters</b> | Resets the counters for the <b>Seen</b> , <b>Sent</b> , and<br><b>Dropped</b> parameters to zero, and the<br>counters start accumulating again.<br>Tip: You can reset the counters to provide a<br>more targeted view of the performance of<br>your forwarding destinations. |
| Edit                  | Changes the configured name, format, IP<br>address, port, or protocol.                                                                                                    |
| <b>Delete</b>         | Deletes a forwarding destination<br>If the forwarding destination is associated<br>with any active rules, you must confirm that<br>you want to delete the forwarding<br>destination.                                                                                         |

# **Viewing and managing routing rules**

The Event Routing Rules window provides valuable information about your routing rules. You can view or manage configured filters and actions when data matches each rule.

Use the Event Routing Rules window to edit, enable, disable, or delete a rule. You can edit a routing rule to change the configured name, Event Collector, filters, or routing options.

- 1. Click the **Admin** tab.
- 2. On the navigation menu, click **System Configuration**.
- 3. Click the **Routing Rules** icon.
- 4. Select the routing rule you want to manage.
- 5. To edit the routing rule, on the toolbar, click **Edit** and update the parameters.
- 6. To remove the routing rule, on the toolbar, click **Delete**.
- 7. To enable or disable the routing rule, on the toolbar, click **Enable/Disable**. If you enable a routing rule that is configured to drop events, a confirmation message is displayed.

# **Chapter 15. Event store and forward**

Use the Store and Forward feature to manage schedules for forwarding events from your dedicated Event Collectorappliances to Event Processorcomponents in your deployment.

The Store and Forward feature is supported on the Event Collector 1501 and Event Collector 1590. For more information about these appliances, see the *QRadar Hardware Guide*.

A dedicated Event Collector does not process events and it does not include an on-board Event Processor. By default, a dedicated Event Collector continuously forwards events to an Event Processor that you must connect by using the **Deployment Editor**. Use the Store and Forward feature to schedule a time range for when you want the Event Collector to forward events. During the time when events are not forwarding, the events are stored locally on the appliance. The events are not accessible in the QRadar Console user interface.

Use the scheduling feature to store events during your business hours. Forward the events to an Event Processor when the transmission does not negatively affect your network bandwidth. For example, you can configure an Event Collector to forward events to an Event Processor during non-business hours.

# **Store and forward overview**

The Store and Forward feature is supported on the Event Collector 1501 and Event Collector 1590 appliances. For more information on these appliances, see the *QRadar Hardware Guide* .

A dedicated Event Collector does not process events and it does not include an on-board Event Processor. By default, a dedicated Event Collector continuously forwards events to an Event Processor that you must connect using the Deployment Editor. The Store and Forward feature allows you to schedule a time range for when you want the Event Collector to forward events. During the period of time when events are not forwarding, the events are stored locally on the appliance and are not accessible using the Console user interface.

This scheduling feature allows you to store events during your business hours and then forward the events to an Event Processor during periods of time when the transmission does not negatively affect your network bandwidth. For example, you can configure an Event Collector to only forward events to an Event Processor during non-business hours, such as midnight until 6 AM.

# **Viewing the Store and Forward schedule list**

Use the Store and Forward window to see a list of schedules. The schedules include statistics that help you evaluate the status, performance, and progress of your schedules.

### **Before you begin**

You must create a schedule. By default, the first time that you access the Store and Forward window, no schedules are listed.

# **About this task**

You can use options on the toolbar and the **Display** list box to change your view of the schedule list. Change your view of the list to focus on the statistics from various points of view. For example, if you want to view the statistics for a particular Event Collector, you can select **Event Collectors** from the **Display** list. The list then groups by the **Event Collector** column and makes it easier for you to locate the Event Collector that you want to investigate.

By default, the Store and Forward list is configured to display the list that is organized by the schedule (**Display** > **Schedules**).

- 1. Click the **Admin** tab.
- 2. On the navigation menu, click **System Configuration**.
- 3. Click the **Store and Forward** icon.
- 4. In the Store and Forward window, view the parameters for each schedule. The following table describes some of the parameters for the schedule.

*Table 60. Store and Forward window parameters*

| Parameter | Description                                                                                                    |
|-----------|----------------------------------------------------------------------------------------------------|
| Display   | The <b>Schedules</b> option shows a hierarchy of<br>the parent-child relationship between the<br>schedules, Event Processors and the<br>associated Event Collectors.<br>The <b>Event Collectors</b> option shows the<br>lowest level in the hierarchy, which is a list |
|           | of Event Collectors.<br><b>Event Processors</b> option shows a hierarchy of<br>the parent-child relationship between the<br>Event Processors and the associated Event<br>Collectors.                                                                                   |

| Parameter     | Description                                                                                                    |
|---------------|----------------------------------------------------------------------------------------------------|
| Name          | For the Schedules option, the Name column<br>is displayed the following format.                                                                                                    |
|               | First Levelrepresents the name of the<br>schedule.                                                                                                    |
|               | Second Levelrepresents the name of the<br>$\bullet$<br>Event Processor.                                                                                                    |
|               | Third Levelrepresents the name of the<br>Event Collector.                                                                                                    |
|               | For the <b>Event Processors</b> option, the column<br>is displayed in the following format                                                                                                    |
|               | First Levelrepresents the name of the<br>Event Processor.                                                                                                    |
|               | Second Levelrepresents the name of the<br>Event Collector.                                                                                                    |
|               | <b>Tip:</b> You can use the plus symbol $(+)$ and<br>minus symbol (-) beside the name or options<br>on the toolbar to expand and collapse the<br>hierarchy tree. You can also expand and<br>collapse the hierarchy tree by using options<br>on the toolbar. |
| Schedule Name | Displays the name of the schedule for the<br><b>Event Collectors or Event Processors</b><br>options.                                                                                                    |
|               | If an Event Processor is associated with<br>more than one schedule, the Schedule Name<br>shows Multiplen, where $n$ is the number of<br>schedules.<br>Tip: Click the plus symbol $(+)$ to view the<br>associated schedules.                                 |

*Table 60. Store and Forward window parameters (continued)*

| Parameter                 | Description                                                                                                    |
|---------------------------|----------------------------------------------------------------------------------------------------|
| Last Status               | Displays the status of the Store and Forward                                                                                                    |
|                           | process:                                                                                                    |
|                           | <b>Forwardingindicates that event</b><br>forwarding is in progress.                                                                                                    |
|                           | Forward Complete indicates that event<br>forwarding is successfully completed and<br>events are stored locally on the Event<br>Collector. The stored events are forwarded<br>when the schedule indicates that<br>forwarding can start again. |
|                           | <b>Warn</b> indicates that the percentage of<br>events that are remaining in storage<br>exceeds the percentage of time that is<br>remaining in the Store and Forward<br>schedule.                                                            |
|                           | <b>Error</b> indicates that event forwarding was<br>stopped before all stored events were<br>forwarded.                                                                                                    |
|                           | <b>Inactive</b> indicates that no Event<br>Collectors are assigned to the schedule, or<br>the assigned Event Collectors are not<br>receiving any events.                                                                                     |
|                           | <b>Tip:</b> Move your mouse pointer over the <b>Last</b><br><b>Status</b> column to view a summary of the<br>status.                                                                                                    |
| Forwarded Events          | Displays the number of events (in K, M, or                                                                                                    |
|                           | G) forwarded in the current session.<br><b>Tip:</b> Move your mouse pointer over the<br>value in the Forwarded Events column to<br>view the number of events.                                                                                |
| Remaining Events          | Displays the number of events (in K, M, or<br>G) remaining to be forwarded in the current<br>session.                                                                                                    |
|                           | <b>Tip:</b> Move your mouse pointer over the<br>value in the Remaining Events column to<br>view the number of events.                                                                                                    |
| Average Event Rate        | Displays the average rate at which events<br>are forwarding from the Event Collector to                                                                                                    |
|                           | the Event Processor.<br>Tip: Move your mouse pointer over the<br>value in the Average Event Rate column to<br>view the average events per second (EPS).                                                                                      |
| <b>Current Event Rate</b> | Displays the rate at which events are<br>forwarding from the Event Collector to the<br>Event Processor                                                                                                    |
|                           | Tip: Move your mouse pointer over the<br>value in the Current Event Rate column to<br>view the current events per second (EPS)                                                                                                    |

*Table 60. Store and Forward window parameters (continued)*

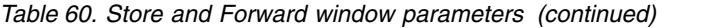

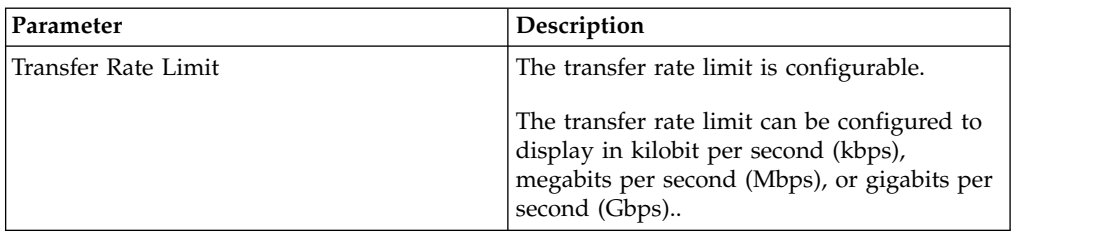

# **Creating a new Store and Forward schedule**

Use the Store and Forward Schedule wizard to create a schedule that controls when your Event Collector starts and stops forwarding data to an Event Processor.

You can create and manage multiple schedules to control event forwarding from multiple Event Collectors in a geographically distributed deployment.

### **Before you begin**

Ensure that your dedicated Event Collector is added to your deployment and connected to an Event Processor. The connection between an Event Collectorand an Event Processor is configured in the **Deployment Editor**.

#### **Procedure**

- 1. Click the **Admin** tab.
- 2. On the navigation menu, click **System Configuration**.
- 3. Click the **Store and Forward** icon.
- 4. Click **Actions** > **Create**.
	- a. Click **Next** to move to the Select Collectors page.
	- b. On the Select Collectors page, configure the parameters.

If the Event Collector that you want to configure is not listed, it might not be added to your deployment. If so, use the **Deployment Editor** to add the Event Collector and then proceed.

c. On the Schedule Options page, configure the parameters.

To configure the forward transfer rate, the minimum transfer rate is 0. The maximum transfer rate is 9,999,999. A value of 0 means that the transfer rate is unlimited.

d. Finish the configuration.

You can now view the schedule in the Store and Forward window. After you create a new schedule, it might take up to 10 minutes for statistics to start displaying in the Store and Forward window.

## **Editing a Store and Forward schedule**

You can edit a **Store and Forward** schedule to add or remove Event Collectors and change the schedule parameters. After you edit a **Store and Forward** schedule, the statistics that are displayed in the **Store and Forward** list are reset.

- 1. Click the **Admin** tab.
- 2. On the navigation menu, click **System Configuration**.
- 3. Click the **Store and Forward** icon.
- 4. Select the schedule that you want to edit.
- 5. Click **Actions** > **Edit**.

You can also double-click a schedule for editing.

- 6. Click **Next** to move to the Select Collectors page.
- 7. On the Select Collectors page, edit the parameters.
- 8. Click **Next** to move to the Schedule Options page.
- 9. On the Schedule Options page, edit the scheduling parameters.
- 10. Click **Next** to move to the Summary page.
- 11. On the Summary page, confirm the options that you edited for this schedule. After you edit a schedule, it might take up to 10 minutes for statistics to update in the Store and Forward window.

# **Deleting a Store and Forward schedule**

You can delete a **Store and Forward** schedule.

## **Procedure**

- 1. On the navigation menu, click **System Configuration** .
- 2. Click the **Store and Forward** icon.
- 3. Select the schedule that you want to delete.
- 4. Click **Actions** > **Delete**.

After the schedule is deleted, the associated Event Collectors resume continuous forwarding of events to their assigned Event Processor.
## **Chapter 16. Data obfuscation**

To prevent unauthorized access to sensitive or user identifiable information, data obfuscation encrypts sensitive event data.

Any information from the event payload, such as user name, card number, or host name fields can be obfuscated. Use data obfuscation to help meet regulatory commission requirements and corporate privacy policies.

To configure and manage obfuscated data, do the following tasks:

1. Generate an RSA private/public key pair.

The obfuscation process requires that you create a public and private key for your QRadar SIEM Console.

Unauthorized users that attempt to query the Ariel database directly cannot view sensitive data without using the public and private decryption key.

The public key remains on the QRadar Console and you must store the private key in a secure location. The private key contains the decryption key that is required for administrators to view the unobfuscated data.

The obfuscation\_updater.sh script installs the public key on your system and configures regular expression (regex) statements. The regex statements define the parameters that you want masked.

2. Configure data obfuscation.

Data obfuscation encrypts new events as they are processed and normalized by QRadar. The obfuscation process evaluates the obfuscation expression and verifies that the raw event and normalized event contain the data that is required to mask the data. The data that is defined in the obfuscation expression is matched to the event data, encrypted, and then written to the Ariel database.

The obfuscation expressions.xml file specifies regular expression (regex) statements that identify the data that you want to obfuscate. Any text within an event that matches the regular expressions that are specified in the obfuscation expressions.xml is encrypted in both the event payload and normalized fields

3. When required, decrypt data obfuscation.

When suspicious activity occurs on your network, you can decrypt obfuscated data so that you can investigate all data that is involved in the activity.

The obfuscation decoder.sh script decrypts the specific encrypted value that you want to investigate.

## **Generating a private/public key pair**

Data obfuscation and decryption requires an RSA private/public key pair.

### **Procedure**

- 1. Using SSH, log in to your QRadar Console as the root user.
- 2. To generate an RSA private key, type the following command: openssl genrsa [-out *filename*] [numbits] The following table describes the command options.

*Table 61. Command options for generating the RSA private key*

| Option           | Description                                     |  |
|------------------|-------------------------------------------------|--|
| [[-out filename] | The file name of the RSA private key file       |  |
| [number]         | Specifies the size, in bits, of the private key |  |
|                  | The default size is 512.                        |  |

**Example:** The following command generates a private key named mykey.pem. The size of the private key is 512 bits.

openssl genrsa -out mykey.pem 512

3. To format the private key, type the following command:

openssl pkcs8 [-topk8] [-inform PEM] [-outform PEM] [-in *filename*] [-out *filename*] [-nocrypt]

The following table describes the command options.

*Table 62. Options to format the private key*

| Option                 | Description                                                                                     |
|------------------------|-------------------------------------------------------------------------------------------------|
| $[-topk8]$             | Reads a traditional format private key and<br>writes the private key in PKCS #8 format          |
| $[-inform]$            | The input format of the private key as<br>Privacy Enhanced Mail (.PEM)<br>Example: - inform PEM |
| [-outform]             | The format of the private key output as .PEM<br>Example: - outform PEM                          |
| [-in <i>filename</i> ] | The file name for the private key                                                               |
| [-outfilename]         | The output file name                                                                            |
| [-nocrypt]             | Specifies that the private key uses the<br>unencrypted PrivateKeyInfo format.                   |

**Example:** The following command writes the private key in PKCS #8 format and uses PEM input format. The private key is output in PEM format, is named mykey.pem, and uses an unencrypted format.

openssl pkcs8 -topk8 -inform PEM -outform PEM -in mykey.pem -out private\_key.pem -nocrypt

4. To generate the RSA public key, type the following command:

openssl rsa [-in *filename*] [-pubout] [-outform DER] [-out *filename*] The following table describes the command options

*Table 63. Command options for generating the public key*

| Option                  | Description                                                                    |
|-------------------------|--------------------------------------------------------------------------------|
| [[-in filename]         | Specifies the input file name                                                  |
| [-pubout]               | Generates a public key                                                         |
| [-outform DER]          | The type of the public key file as DER<br>Encoded X509 Certificate file (.DER) |
| [-out <i>filename</i> ] | The public key file name                                                       |

**Example:** In this example, the following keys are generated:

- mykey.pem
- private\_key.pem
- public\_key.der

openssl rsa -in mykey.pem -pubout -outform DER -out public\_key.der

- 5. Delete the mykey.pem file from your system.
- 6. To install the public key, type the following command: obfuscation\_updater.sh [-k *filename*]

[-k *filename*] specifies the file name for the public key file that you want to install.

**Example:** The following command installs the public key named public key.der .

obfuscation\_updater.sh -k public\_key.der

**Restriction:** Only one public key can be installed for each system. After you install a public key, the key cannot be overwritten.

After you install the public key on your QRadar Console, the QRadar Console ensures that the managed hosts obfuscate the data to match your obfuscation expression patterns.

### **What to do next**

To avoid unauthorized access to the obfuscated data, remove the private key file from your system. Store it in a secure location and create a backup of the private key. Follow local regulations for storage of the private key.

# **Configuring data obfuscation**

Use the obfuscation updater.sh script to set up and configure data obfuscation.

**Restriction:** Events that are in the /store directory before you enable data obfuscation remain in their current state.

Any log source extensions that change the format of the event payload can cause issues with data .

### **Procedure**

- 1. Using SSH, log in to your QRadar Console as the root user:
- 2. To configure data obfuscation, type the following command:

You can run the obfuscation\_updater.sh script from any directory on your QRadar Console.

obfuscation\_updater.sh [-p *filename*] [-e *filename*]

[-p *filename*] specifies the private key input file name.

[-e *filename*] specifies the obfuscation expression XML input file name.

**Example:** The following command uses a file named private key.pem as the private key and a file named obfuscation\_expressions.xml as the obfuscation expression file.

obfuscation\_updater.sh -p private\_key.pem -e obfuscation\_expressions.xml

3. Configure the attributes of the obfuscation\_expressions.xml file. The obfuscation\_expressions.xml file defines the regular expressions that are used to obfuscate data. You can add multiple regular expressions.

The following table describes the obfuscation\_expressions.xml file attributes that you can configure.

| Attributes                        | Description                                                                                                    | Database table that contains<br>the attribute value |
|-----------------------------------|----------------------------------------------------------------------------------------------------|-----------------------------------------------------|
| <expression name=""></expression> | A unique name to identify<br>the regular expression                                                                     |                                                     |
| <regex></regex>                   | The regular expression that<br>you want to use to extract<br>the data for obfuscation                                   |                                                     |
| <capturegroup></capturegroup>     | The capture group that is<br>associated with the regular<br>expression                                                  |                                                     |
| <devicetypeid></devicetypeid>     | Identifies the Log Source<br>type.                                                                                      | $^{1}$ sensordeviceType                             |
|                                   | Identifies the event and<br>extract the data to be<br>obfuscated.                                                       |                                                     |
| <deviceid></deviceid>             | Identifies the Log Source.<br>Identifies the event and<br>extract the data to be<br>obfuscated.                         | $1$ sensordevice                                    |
| <qidid></qidid>                   | Identifies the Event name.<br>Identifies the event and<br>extract the data to obfuscate.                                | $^{1}$ qidmap                                       |
| <category></category>             | Identifies the low-level<br>Category of the Event.<br>Identifies the event and<br>extract the data to be<br>obfuscated. | ${}^{1}$ Type                                       |
| <enabled></enabled>               | If true, enables the regular<br>expression. If false, disables<br>the regular expression.                               |                                                     |
|                                   | $1$ You can configure a value of $-1$ to disable this attribute.                                                        |                                                     |

*Table 64. Attributes of the obfuscation\_expressions.xml file*

### **Examples of data obfuscation**

1. The following code shows an example of event payload.

```
LEEF:1.0|VMware|EMC VMWare|5.1 Tue Oct 09 12:39:31 EDT
2012|jobEnable| usrName=john.smith msg=john.smith@1.1.1.1
src=1.1.1.1
```
2. The following code shows an example of an obfuscation expressions.xml file.

```
<?xml version="1.0" encoding="UTF-8" standalone="yes"?>
<ObfuscationExpressions>
  <expression name="VMwareUsers">
 <regex>user (\S+)</regex>
 <deviceTypeId>-1</deviceTypeId>
 <deviceId>-1</deviceId>
```

```
<qidId>-1</qidId>
  <category>-1</category>
  <enabled>true</enabled>
 </expression>
 <expression name="VMwarehosts">
  <regex>ruser=(\S+)</regex>
  <deviceTypeId>-1</deviceTypeId>
  <deviceId>-1</deviceId>
  <qidId>-1</qidId>
  <category>-1</category>
 <enabled>false</enabled>
 </expression>
</ObfuscationExpressions>
```
3. The following example shows the regular expressions that can parse user names.

| Example regex patterns                                                                                                    | <b>Matches</b>                                                                                                    |
|----------------------------------------------------------------------------------------------------|----------------------------------------------------------------------------------------------------|
| usrName=( $[0-9a-zA-Z]$ ( $[-. \w1*[0-9a-zA-Z]$ )*@( $[0-9$<br>$a-zA-Z$ ] $[-\we^{-9a-zA-Z} \ . \ + [a-zA-Z] \ 2,20)$ \$                                       | john smith@IBM.com, jon@ibm.com,<br>.ion@us.ibm.com                                                                                     |
| usrName=(^([\w]+[^\W])([^\W]\.?)([\w]+[^\W]\$))                                                                                                    | john.smith, John.Smith, john,<br>jon smith                                                                                              |
| usrName=^([a-zA-Z])[a-zA-Z -]*[\w -]*[\S]\$ ^([a<br>$-zA-Z$ ])[0-9 -]*[\S]\$ ^[a-zA-Z]*[\S]\$                                                                  | johnsmith, Johnsmith123,<br>john smith123, john123 smith,<br>john-smith                                                                 |
| $usrName = ( / S + )$                                                                                                    | Matches any non-white space after the<br>equal, $=$ , sign. This greedy regular<br>expression can lead to system<br>performance issues. |
| $msg = ( [0-9a-zA-Z] ( [-.\w] * [0-9a-zA-Z] ) * @ \b ( [01]$<br>$? \d2[0-4] \d25[0-5]) \. ) \{3\} ([01] ? \d2 \d2[0-4] \d3]$<br>$1\ddot{25}$ [0-5]) $\ddot{b}$ | Matches users with IP address.<br>Example: john.smith@1.1.1.1                                                                           |
| $src = \b(([01] ? \d2 \d2 [0-4] \d25 [0-5]) \. ) \{3\} ([01]$<br>$? \d2$  2[0-4]\d 25[0-5])\b                                                                  | Matches IP address formats.                                                                                                    |
| host=^(([a-zA-Z0-9] [a-zA-Z0-9][a-zA-Z0-9\-]*[a<br>-zA-Z0-9])\.)*([A-Za-z0-9] [A-Za-z0-9][A-Za-z0-<br>$9\ -\ +$ [A-Za-z0-9]) \$                                | hostname.ibm.com, hostname.co.uk,                                                                                                    |

*Table 65. Example regex patterns that can parse user names*.

## **Decrypting obfuscated data**

When data obfuscation is configured on an IBM Security QRadar SIEM system, the encrypted version of the data is displayed in the columns and parameters on the user interface. Use the obfuscation\_decoder.sh script to decrypt obfuscated data.

### **Procedure**

- 1. Log in to the IBM Security QRadar SIEM user interface and copy the obfuscated text that you want to decrypt
- 2. Using SSH, log in to your QRadar Console as the root user. User name: root
- 3. Create a directory and copy the public and private keys to this directory.
- 4. Go to the directory where the keys are located.
- 5. To decrypt the obfuscated text, type the following command: obfuscation\_decoder.sh -k publickey *filename* -p privatekey *filename* -d <*obfuscated\_text*>

The following table describes the obfuscation decoder.sh options.

*Table 66. Options for the obfuscation\_decoder.sh script*

| <b>Option</b>                 | Description                                     |  |
|-------------------------------|-------------------------------------------------|--|
| -k publickey <i>filename</i>  | The public key file name                        |  |
| -p privatekey <i>filename</i> | The private key file name                       |  |
| -d obfuscated text            | The obfuscated text that you want to<br>decrypt |  |

**Example:** The following command decrypts the masked data.

obfuscation\_decoder.sh -k public\_key.der -p private\_key.pem -d obfuscated\_text

# **QRadar asset profile data does not display obfuscated data after upgrade**

User names and host name data that are part of the IBM Security QRadar asset profile before your upgrade to QRadar V7.2 might not display obfuscated data as expected.

### **Procedure**

To obfuscate asset profile data, follow these steps:

- 1. Log in to the QRadar Console.
- 2. Click the **Assets** tab.
- 3. To remove unbofuscated hosts and user names, click **Actions** > **Delete Listed**.
- 4. Run scan profile manually or run schedule the scan profile to run.
- 5. To repopulate the data for building blocks on your QRadar system, run the **Server Discovery** tool.

# **Chapter 17. Audit logs**

Changes that are made by QRadar users are recorded in the audit logs.

You can view the audit logs to monitor changes to QRadar and the users who change settings.

All audit logs are stored in plain text and are archived and compressed when the audit log file reaches 200 MB. The current log file is named audit.log. When the file reaches 200 MB, the file is compressed and renamed to audit.1.gz, audit.2.gz. The file number increments each time that a log file is archived. QRadar stores up to 50 archived log files.

## **Viewing the audit log file**

Use Secure Shell (SSH) to log in to your QRadar system and monitor changes to your system.

### **About this task**

You can use **Log Activity** tab to view normalized audit log events.

The maximum size of any audit message, excluding date, time, and host name, is 1024 characters.

Each entry in the log file displays by using the following format:

<*date\_time*> <*host name*> <*user*>@<*IP address*> (*thread ID*) [<*category*>] [<*sub-category*>] [<*action*>] <*payload*>

The following table describes the log file format options.

*Table 67. Description of the parts of the log file format*

| File format part | Description                                                                              |
|------------------|------------------------------------------------------------------------------------------|
| date_time        | The date and time of the activity in the<br>format: Month Date HH:MM:SS                  |
| host name        | The host name of the Console where this<br>activity was logged.                          |
| user             | The name of the user who changed the<br>settings.                                        |
| IP address       | The IP address of the user who changed the<br>settings.                                  |
| thread ID)       | The identifier of the Java thread that logged<br>this activity.                          |
| category         | The high-level category of this activity.                                                |
| sub-categor      | The low-level category of this activity.                                                 |
| action           | The activity that occurred.                                                              |
| payload          | The complete record, which might include<br>the user record or event rule, that changed. |

### **Procedure**

- 1. Using SSH, log in to QRadar as the root user:
- 2. **User Name:** root
- 3. **Password:** *password*
- 4. Go to the following directory: /var/log/audit
- 5. Open and view the audit log file.

## **Logged actions**

Understand the content of QRadar audit log file int the /var/log/auditdirectory. The audit log file contains logged actions.

The following list describes the categories of actions that are in the audit log file:

#### **Administrator Authentication**

- Log in to the Administration Console
- Log out of the Administration Console.

#### **Assets**

- Delete an asset.
- Delete all assets.

#### **Audit Log Access**

A search that includes events that have a high-level event category of Audit.

#### **Backup and Recovery**

- Edit the configuration.
- Initiate the backup.
- Complete the backup.
- Fail the backup.
- Delete the backup.
- Synchronize the backup.
- Cancel the backup.
- Initiate the restore.
- Upload a backup.
- Upload an invalid backup.
- Initiate the restore.
- Purge the backup.

#### **Custom Properties**

- Add a custom event property.
- Edit a custom event property.
- Delete a custom event property.
- Edit a custom flow property.
- Delete a custom flow property.

#### **Chart Configuration**

Save flow or event chart configuration.

#### **Custom Property Expressions**

- Add a custom event property expression.
- v Edit a custom event property expression.
- Delete a custom event property expression.
- Add a custom flow property expression.
- v Edit a custom flow property expression.
- Delete a custom flow property expression.

#### **Retention Buckets**

- Add a bucket.
- Delete a bucket.
- Edit a bucket.
- Enable or disable a bucket.

#### **Flow Sources**

- Add a flow source.
- Edit a flow source.
- Delete a flow source.

#### **Groups**

- Add a group.
- Delete a group.
- Edit a group.

#### **High Availability**

- Add a license key.
- Revert a license.
- Delete a license key.

#### **Log Source Extension**

- Add an log source extension.
- Edit the log source extension.
- Delete a log source extension.
- Upload a log source extension.
- Upload a log source extension successfully.
- Upload an invalid log source extension.
- Download a log source extension.
- Report a log source extension.
- Modify a log sources association to a device or device type.

#### **Offenses**

- Hide an offense.
- Close an offense.
- Close all offenses.
- Add a destination note.
- Add a source note.
- Add a network note.
- Add an offense note.
- Add a reason for closing offenses.
- Edit a reason for closing offenses.

#### **Protocol Configuration**

- Add a protocol configuration.
- Delete a protocol configuration.
- Edit a protocol configuration.

### **QIDmap**

- Add a QID map entry.
- Edit a QID map entry.

#### **QRadar Vulnerability Manager**

- Create a scanner schedule.
- Update a scanner schedule.
- Delete a scanner schedule.
- Start a scanner schedule.
- Pause a scanner schedule.
- v Resume a scanner schedule.

#### **Reference Sets**

- Create a reference set.
- v Edit a reference set.
- Purge elements in a reference set.
- Delete a reference set.
- v Add reference set elements.
- Delete reference set elements.
- v Delete all reference set elements.
- Import reference set elements.
- v Export reference set elements.

#### **Reports**

- Add a template.
- Delete a template.
- Edit a template.
- Generate a report.
- Delete a report.
- Delete generated content.
- View a generated report.
- Email a generated report.

#### **Root Login**

- Log in to QRadar, as root.
- Log out of QRadar, as root.

#### **Rules**

- Add a rule.
- Delete a rule.
- Edit a rule.

#### **Scanner**

- Add a scanner.
- Delete a scanner.

• Edit a scanner.

### **Scanner Schedule**

- Add a schedule.
- Edit a schedule.
- Delete a schedule.

#### **Session Authentication**

- v Create an administration session.
- Terminate an administration session.
- Deny an invalid authentication session.
- v Expire a session authentication.
- Create an authentication session.
- Terminate an authentication session
- **SIM** Clean a SIM model.

#### **Store and Forward**

- Add a Store and Forward schedule.
- Edit a Store and Forward schedule.
- Delete a Store and Forward schedule.

#### **Syslog Forwarding**

- Add a syslog forwarding.
- Delete a syslog forwarding.
- Edit a syslog forwarding.

#### **System Management**

- Shut down a system.
- Restart a system.

#### **User Accounts**

- Add an account.
- Edit an account.
- Delete an account.

#### **User Authentication**

- Log in to the user interface.
- Log out of the user interface.

#### **User Authentication Ariel**

- Deny a login attempt.
- Add an Ariel property.
- Delete an Ariel property.
- Edit an Ariel property.
- Add an Ariel property extension.
- Delete an Ariel property extension.
- v Edit an Ariel property extension.

#### **User Roles**

- Add a role.
- Edit a role.
- Delete a role.

### **VIS**

- Discover a new host.
- Discover a new operating system.
- Discover a new port.
- Discover a new vulnerability.

# **Chapter 18. Event categories**

Event categories are used to group incoming events for processing by IBM Security QRadar. The event categories are searchable and help you monitor your network.

Events that occur on your network are aggregated into high-level and low-level categories. Each high-level category contains low-level categories and an associated severity level. You can review the severity levels that are assigned to events and adjust them to suit your corporate policy needs.

## **High-level event categories**

Events in QRadar log sources are grouped into high-level categories. Each event is assigned to a specific high-level category.

Categorizing the incoming events ensures that you can easily search the data..

The following table describes the high-level event categories.

*Table 68. High-level event categories*

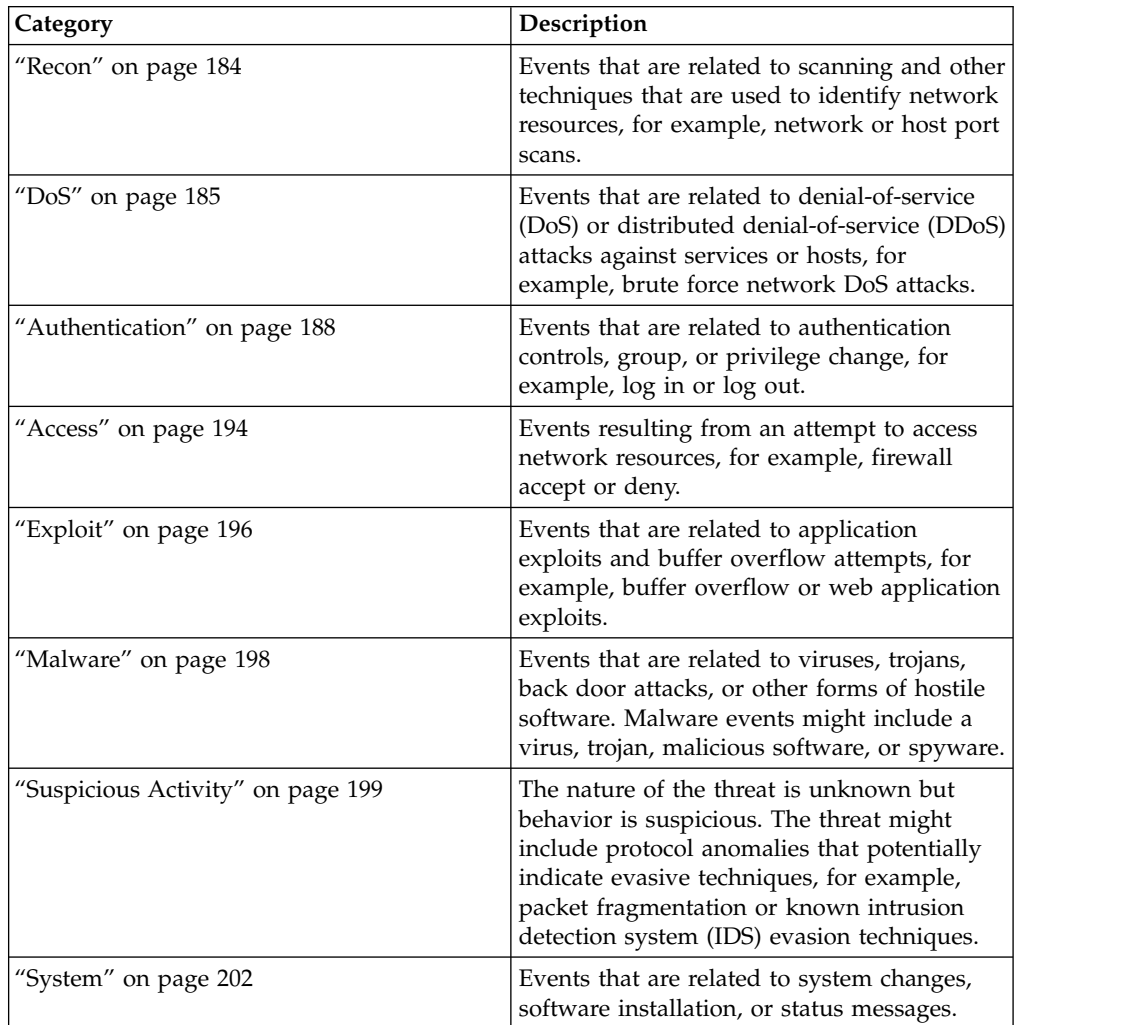

<span id="page-193-0"></span>*Table 68. High-level event categories (continued)*

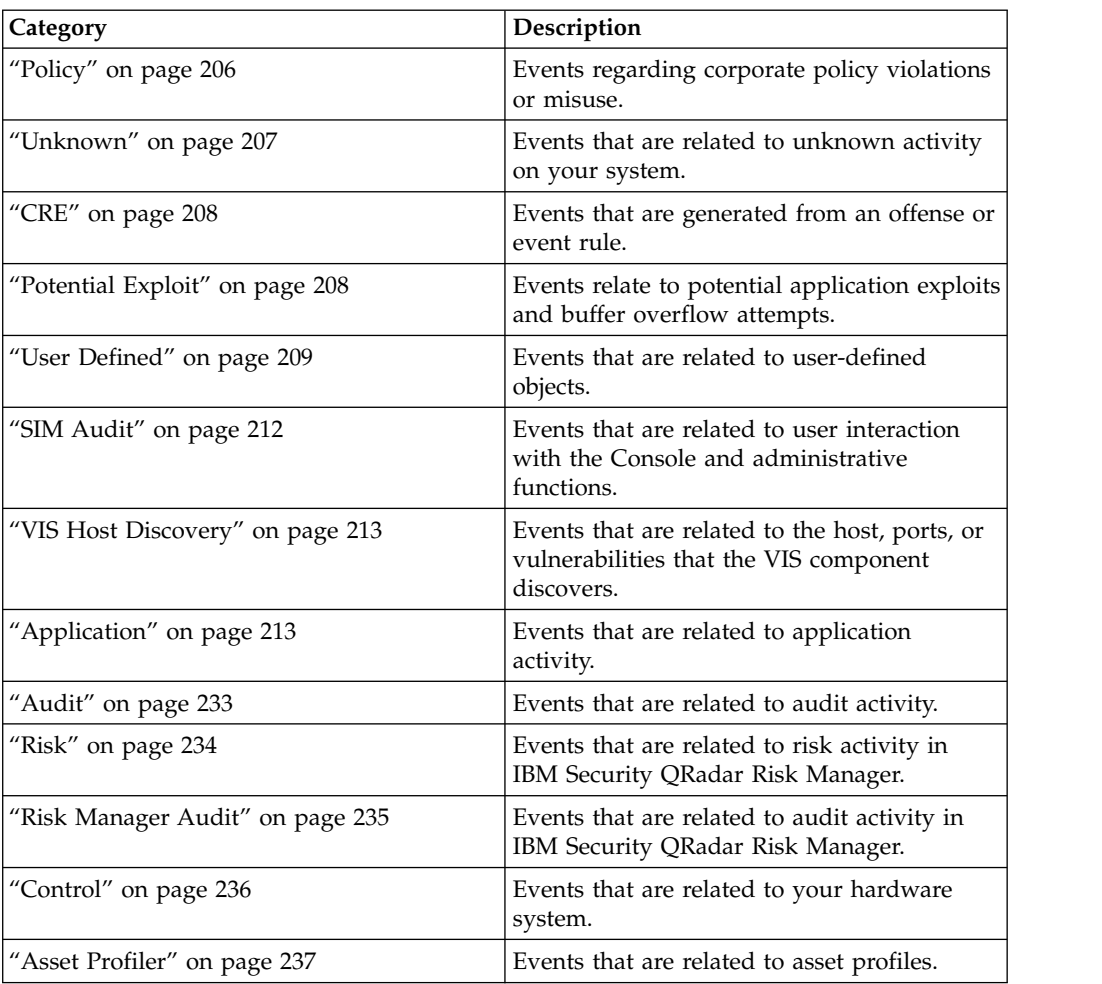

## **Recon**

The Recon category contains events that are related to scanning and other techniques that are used to identify network resources.

The following table describes the low-level event categories and associated severity levels for the Recon category.

*Table 69. Low-level categories and severity levels for the Recon events category*

| Low-level event category | Description                                       | Severity level (0 - 10) |
|--------------------------|---------------------------------------------------|-------------------------|
| Unknown Form of Recon    | An unknown form of<br>reconnaissance.             | 2                       |
| Application Query        | Reconnaissance to<br>applications on your system. | 3                       |
| Host Query               | Reconnaissance to a host in<br>your network.      | 3                       |
| Network Sweep            | Reconnaissance on your<br>network.                | 4                       |
| Mail Reconnaissance      | Reconnaissance on your mail   3<br>system.        |                         |

| Low-level event category   | Description                                                              | Severity level (0 - 10) |
|----------------------------|--------------------------------------------------------------------------|-------------------------|
| Windows Reconnaissance     | Reconnaissance for Windows<br>operating system.                          | 3                       |
| Portmap / RPC r\Request    | Reconnaissance on your<br>portmap or RPC request.                        | 3                       |
| <b>Host Port Scan</b>      | Indicates that a scan<br>occurred on the host ports.                     | $\overline{\mathbf{4}}$ |
| RPC Dump                   | Indicates that Remote<br>Procedure Call (RPC)<br>information is removed. | 3                       |
| <b>DNS</b> Reconnaissance  | Reconnaissance on the DNS<br>server.                                     | 3                       |
| Misc Reconnaissance Event  | Miscellaneous reconnaissance<br>event.                                   | $\overline{2}$          |
| Web Reconnaissance         | Web reconnaissance on your<br>network.                                   | 3                       |
| Database Reconnaissance    | Database reconnaissance on<br>your network.                              | 3                       |
| <b>ICMP</b> Reconnaissance | Reconnaissance on ICMP<br>traffic.                                       | 3                       |
| <b>UDP</b> Reconnaissance  | Reconnaissance on UDP<br>traffic.                                        | 3                       |
| SNMP Reconnaissance        | Reconnaissance on SNMP<br>traffic.                                       | 3                       |
| <b>ICMP</b> Host Query     | Indicates an ICMP host<br>query.                                         | 3                       |
| <b>UDP</b> Host Query      | Indicates a UDP host query.                                              | 3                       |
| <b>NMAP Reconnaissance</b> | <b>Indicates NMAP</b><br>reconnaissance.                                 | 3                       |
| <b>TCP Reconnaissance</b>  | Indicates TCP reconnaissance<br>on your network.                         | 3                       |
| <b>UNIX Reconnaissance</b> | Reconnaissance on your<br>UNIX network.                                  | 3                       |
| FTP Reconnaissance         | Indicates FTP reconnaissance.                                            | 3                       |

<span id="page-194-0"></span>*Table 69. Low-level categories and severity levels for the Recon events category (continued)*

## **DoS**

The DoS category contains events that are related to denial-of-service (DoS) attacks against services or hosts.

The following table describes the low-level event categories and associated severity levels for the DoS category.

*Table 70. Low-level categories and severity levels for the DoS events category*

| Low-level event category | ' Description                       | Severity level (0 - 10) |
|--------------------------|-------------------------------------|-------------------------|
| Unknown DoS Attack       | Indicates an unknown DoS<br>attack. |                         |

| Low-level event category | Description                                                         | Severity level (0 - 10) |
|--------------------------|---------------------------------------------------------------------|-------------------------|
| <b>ICMP</b> DoS          | Indicates an ICMP DoS<br>attack.                                    | 9                       |
| <b>TCP DoS</b>           | Indicates a TCP DoS attack.                                         | 9                       |
| UDP DoS                  | Indicates a UDP DoS attack.                                         | 9                       |
| <b>DNS Service DoS</b>   | Indicates a DNS service DoS<br>attack.                              | 8                       |
| Web Service DoS          | Indicates a web service DoS<br>attack.                              | 8                       |
| Mail Service DoS         | Indicates a mail server DoS<br>attack.                              | 8                       |
| Distributed DoS          | Indicates a distributed DoS<br>attack.                              | 9                       |
| Misc DoS                 | Indicates a miscellaneous<br>DoS attack.                            | 8                       |
| <b>UNIX DoS</b>          | Indicates a UNIX DoS attack.                                        | 8                       |
| Windows DoS              | Indicates a Windows DoS<br>attack.                                  | 8                       |
| Database DoS             | Indicates a database DoS<br>attack.                                 | 8                       |
| FTP DoS                  | Indicates an FTP DoS attack.                                        | 8                       |
| Infrastructure DoS       | Indicates a DoS attack on the<br>infrastructure.                    | 8                       |
| Telnet DoS               | Indicates a Telnet DoS attack.                                      | 8                       |
| Brute Force Login        | Indicates access to your<br>system through unauthorized<br>methods. | 8                       |
| High Rate TCP DoS        | Indicates a high rate TCP<br>DoS attack.                            | 8                       |
| High Rate UDP DoS        | Indicates a high rate UDP<br>DoS attack.                            | 8                       |
| High Rate ICMP DoS       | Indicates a high rate ICMP<br>DoS attack.                           | 8                       |
| High Rate DoS            | Indicates a high rate DoS<br>attack.                                | 8                       |
| Medium Rate TCP DoS      | Indicates a medium rate TCP<br>attack.                              | 8                       |
| Medium Rate UDP DoS      | Indicates a medium rate<br>UDP attack.                              | 8                       |
| Medium Rate ICMP DoS     | Indicates a medium rate<br>ICMP attack.                             | 8                       |
| Medium Rate DoS          | Indicates a medium rate DoS<br>attack.                              | 8                       |
| Medium Rate DoS          | Indicates a medium rate DoS<br>attack.                              | 8                       |
| Low Rate TCP DoS         | Indicates a low rate TCP DoS<br>attack.                             | 8                       |

*Table 70. Low-level categories and severity levels for the DoS events category (continued)*

| Low-level event category                   | Description                                                | Severity level (0 - 10) |
|--------------------------------------------|------------------------------------------------------------|-------------------------|
| Low Rate UDP DoS                           | Indicates a low rate UDP<br>DoS attack.                    | 8                       |
| Low Rate ICMP DoS                          | Indicates a low rate ICMP<br>DoS attack.                   | 8                       |
| Low Rate DoS                               | Indicates a low rate DoS<br>attack.                        | 8                       |
| Distributed High Rate TCP<br>DoS           | Indicates a distributed high<br>rate TCP DoS attack.       | 8                       |
| Distributed High Rate UDP<br>DoS           | Indicates a distributed high<br>rate UDP DoS attack.       | 8                       |
| Distributed High Rate ICMP<br>DoS          | Indicates a distributed high<br>rate ICMP DoS attack.      | 8                       |
| Distributed High Rate DoS                  | Indicates a distributed high<br>rate DoS attack.           | 8                       |
| Distributed Medium Rate<br><b>TCP DoS</b>  | Indicates a distributed<br>medium rate TCP DoS<br>attack.  | 8                       |
| Distributed Medium Rate<br><b>UDP</b> DoS  | Indicates a distributed<br>medium rate UDP DoS<br>attack.  | 8                       |
| Distributed Medium Rate<br><b>ICMP</b> DoS | Indicates a distributed<br>medium rate ICMP DoS<br>attack. | 8                       |
| Distributed Medium Rate<br>DoS             | Indicates a distributed<br>medium rate DoS attack.         | 8                       |
| Distributed Low Rate TCP<br>DoS            | Indicates a distributed low<br>rate TCP DoS attack.        | 8                       |
| Distributed Low Rate UDP<br>DoS            | Indicates a distributed low<br>rate UDP DoS attack.        | 8                       |
| Distributed Low Rate ICMP<br>DoS           | Indicates a distributed low<br>rate ICMP DoS attack.       | 8                       |
| Distributed Low Rate DoS                   | Indicates a distributed low<br>rate DoS attack.            | 8                       |
| High Rate TCP Scan                         | Indicates a high rate TCP<br>scan.                         | 8                       |
| High Rate UDP Scan                         | Indicates a high rate UDP<br>scan.                         | 8                       |
| High Rate ICMP Scan                        | Indicates a high rate ICMP<br>scan.                        | 8                       |
| High Rate Scan                             | Indicates a high rate scan.                                | 8                       |
| Medium Rate TCP Scan                       | Indicates a medium rate TCP<br>scan.                       | 8                       |
| Medium Rate UDP Scan                       | Indicates a medium rate<br>UDP scan.                       | 8                       |
| Medium Rate ICMP Scan                      | Indicates a medium rate<br>ICMP scan.                      | 8                       |
| Medium Rate Scan                           | Indicates a medium rate<br>scan.                           | 8                       |

*Table 70. Low-level categories and severity levels for the DoS events category (continued)*

| Low-level event category | Description                                                       | Severity level (0 - 10) |
|--------------------------|-------------------------------------------------------------------|-------------------------|
| Low Rate TCP Scan        | Indicates a low rate TCP<br>scan.                                 | 8                       |
| Low Rate UDP Scan        | Indicates a low rate UDP<br>scan.                                 | 8                       |
| Low Rate ICMP Scan       | Indicates a low rate ICMP<br>scan.                                | 8                       |
| Low Rate Scan            | Indicates a low rate scan.                                        | 8                       |
| VoIP DoS                 | Indicates a VoIP DoS attack.                                      | 8                       |
| Flood                    | Indicates a Flood attack.                                         | 8                       |
| <b>TCP Flood</b>         | Indicates a TCP flood attack.                                     | 8                       |
| <b>UDP</b> Flood         | Indicates a UDP flood attack.                                     | 8                       |
| <b>ICMP</b> Flood        | Indicates an ICMP flood<br>attack.                                | 8                       |
| SYN Flood                | Indicates a SYN flood attack.                                     | 8                       |
| <b>URG Flood</b>         | Indicates a flood attack with<br>the urgent (URG) flag on.        | 8                       |
| <b>SYN URG Flood</b>     | Indicates a SYN flood attack<br>with the urgent (URG) flag<br>on. | 8                       |
| <b>SYN FIN Flood</b>     | Indicates a SYN FIN flood<br>attack.                              | 8                       |
| <b>SYN ACK Flood</b>     | Indicates a SYN ACK flood<br>attack.                              | 8                       |

<span id="page-197-0"></span>*Table 70. Low-level categories and severity levels for the DoS events category (continued)*

## **Authentication**

The authentication category contains events that are related to authentication, sessions, and access controls that monitor users on the network.

The following table describes the low-level event categories and associated severity levels for the authentication category.

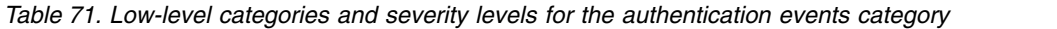

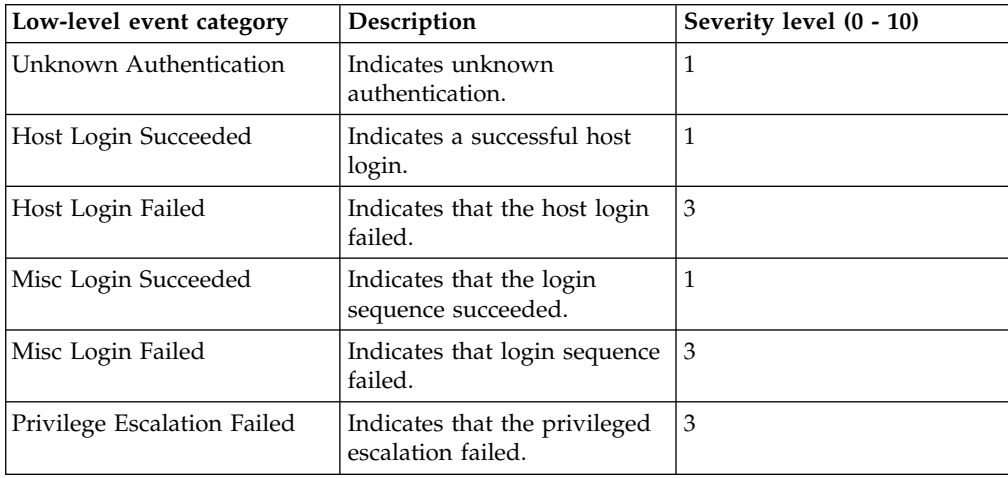

| Low-level event category                             | Description                                                                                                    | Severity level (0 - 10) |
|------------------------------------------------------|----------------------------------------------------------------------------------------------------|-------------------------|
| Privilege Escalation<br>Succeeded                    | Indicates that the privilege<br>escalation succeeded.                                                              | 1                       |
| Mail Service Login<br>Succeeded                      | Indicates that the mail<br>service login succeeded.                                                                | 1                       |
| Mail Service Login Failed                            | Indicates that the mail<br>service login failed.                                                                   | 3                       |
| Auth Server Login Failed                             | Indicates that the<br>authentication server login<br>failed.                                                       | 3                       |
| Auth Server Login<br>Succeeded                       | Indicates that the<br>authentication server login<br>succeeded.                                                    | 1                       |
| Web Service Login<br>Succeeded                       | Indicates that the web<br>service login succeeded.                                                                 | 1                       |
| Web Service Login Failed                             | Indicates that the web<br>service login failed.                                                                    | 3                       |
| Admin Login Successful                               | Indicates that an<br>administrative login was<br>successful.                                                       | 1                       |
| Admin Login Failure                                  | Indicates the administrative<br>login failed.                                                                      | 3                       |
| Suspicious Username                                  | Indicates that a user<br>attempted to access the<br>network by using an<br>incorrect user name.                    | 4                       |
| Login with username/<br>password defaults successful | Indicates that a user accessed<br>the network by using the<br>default user name and<br>password.                   | $\overline{4}$          |
| Login with username/<br>password defaults failed     | Indicates that a user was<br>unsuccessful accessing the<br>network by using the default<br>user name and password. | 4                       |
| FTP Login Succeeded                                  | Indicates that the FTP login<br>was successful.                                                                    | $\vert$ 1               |
| FTP Login Failed                                     | Indicates that the FTP login<br>failed.                                                                            | 3                       |
| SSH Login Succeeded                                  | Indicates that the SSH login<br>was successful.                                                                    | 1                       |
| SSH Login Failed                                     | Indicates that the SSH login<br>failed.                                                                            | $\overline{2}$          |
| User Right Assigned                                  | Indicates that user access to<br>network resources was<br>successfully granted.                                    | $\mathbf{1}$            |
| User Right Removed                                   | Indicates that user access to<br>network resources was<br>successfully removed.                                    | 1                       |

*Table 71. Low-level categories and severity levels for the authentication events category (continued)*

| Low-level event category                 | Description                                                                      | Severity level (0 - 10) |
|------------------------------------------|----------------------------------------------------------------------------------|-------------------------|
| Trusted Domain Added                     | Indicates that a trusted<br>domain was successfully<br>added to your deployment. | 1                       |
| Trusted Domain Removed                   | Indicates that a trusted<br>domain was removed from<br>your deployment.          | 1                       |
| <b>System Security Access</b><br>Granted | Indicates that system security $ 1$<br>access was successfully<br>granted.       |                         |
| <b>System Security Access</b><br>Removed | Indicates that system security<br>access was successfully<br>removed.            | $\vert$ 1               |
| Policy Added                             | Indicates that a policy was<br>successfully added.                               | 1                       |
| Policy Change                            | Indicates that a policy was<br>successfully changed.                             | $\mathbf{1}$            |
| User Account Added                       | Indicates that a user account<br>was successfully added.                         | 1                       |
| User Account Changed                     | Indicates a change to an<br>existing user account.                               | 1                       |
| Password Change Failed                   | Indicates that an attempt to<br>change an existing password<br>failed.           | 3                       |
| Password Change Succeeded                | Indicates that a password<br>change was successful.                              | 1                       |
| User Account Removed                     | Indicates that a user account<br>was successfully removed.                       | 1                       |
| Group Member Added                       | Indicates that a group<br>member was successfully<br>added.                      | 1                       |
| Group Member Removed                     | Indicates that a group<br>member was removed.                                    | 1                       |
| Group Added                              | Indicates that a group was<br>successfully added.                                | $\mathbf{1}$            |
| Group Changed                            | Indicates a change to an<br>existing group.                                      | 1                       |
| Group Removed                            | Indicates that a group was<br>removed.                                           | $\mathbf{1}$            |
| Computer Account Added                   | Indicates that a computer<br>account was successfully<br>added.                  | 1                       |
| Computer Account Changed                 | Indicates a change to an<br>existing computer account.                           | 1                       |
| Computer Account Removed                 | Indicates that a computer<br>account was successfully<br>removed.                | 1                       |

*Table 71. Low-level categories and severity levels for the authentication events category (continued)*

| Low-level event category             | Description                                                                                 | Severity level (0 - 10) |
|--------------------------------------|---------------------------------------------------------------------------------------------|-------------------------|
| Remote Access Login<br>Succeeded     | Indicates that access to the<br>network by using a remote<br>login was successful.          | 1                       |
| Remote Access Login Failed           | Indicates that an attempt to<br>access the network byusing a<br>remote login failed.        | 3                       |
| General Authentication<br>Successful | Indicates that the<br>authentication processes was<br>successful.                           | 1                       |
| General Authentication<br>Failed     | Indicates that the<br>authentication process failed.                                        | 3                       |
| Telnet Login Succeeded               | Indicates that the telnet login<br>was successful.                                          | 1                       |
| Telnet Login Failed                  | Indicates that the telnet login<br>failed.                                                  | 3                       |
| Suspicious Password                  | Indicates that a user<br>attempted to log in by using<br>a suspicious password.             | $\overline{4}$          |
| Samba Login Successful               | Indicates that a user<br>successfully logged in by<br>using Samba.                          | 1                       |
| Samba Login Failed                   | Indicates a user failed to log<br>in by using Samba.                                        | 3                       |
| Auth Server Session Opened           | Indicates that a<br>communication session with<br>the authentication server was<br>started. | 1                       |
| Auth Server Session Closed           | Indicates that a<br>communication session with<br>the authentication server was<br>closed.  | 1                       |
| <b>Firewall Session Closed</b>       | Indicates that a firewall<br>session was closed.                                            | $\mathbf{1}$            |
| Host Logout                          | Indicates that a host<br>successfully logged out.                                           | 1                       |
| Misc Logout                          | Indicates that a user<br>successfully logged out.                                           | 1                       |
| Auth Server Logout                   | Indicates that the process to<br>log out of the authentication<br>server was successful.    | 1                       |
| Web Service Logout                   | Indicates that the process to<br>log out of the web service<br>was successful.              | $\mathbf{1}$            |
| Admin Logout                         | Indicates that the<br>administrative user<br>successfully logged out.                       | 1                       |
| FTP Logout                           | Indicates that the process to<br>log out of the FTP service<br>was successful.              | 1                       |

*Table 71. Low-level categories and severity levels for the authentication events category (continued)*

| Low-level event category               | Description                                                                                              | Severity level (0 - 10) |
|----------------------------------------|----------------------------------------------------------------------------------------------------|-------------------------|
| SSH Logout                             | Indicates that the process to<br>log out of the SSH session<br>was successful.                           | 1                       |
| Remote Access Logout                   | Indicates that the process to<br>log out using remote access<br>was successful.                          | 1                       |
| Telnet Logout                          | Indicates that the process to<br>log out of the Telnet session<br>was successful.                        | 1                       |
| Samba Logout                           | Indicates that the process to<br>log out of Samba was<br>successful.                                     | 1                       |
| SSH Session Started                    | Indicates that the SSH login<br>session was initiated on a<br>host.                                      | 1                       |
| SSH Session Finished                   | Indicates the termination of<br>an SSH login session on a<br>host.                                       | 1                       |
| Admin Session Started                  | Indicates that a login session<br>was initiated on a host by an<br>administrative or privileged<br>user. | $\mathbf{1}$            |
| Admin Session Finished                 | Indicates the termination of<br>an administrator or<br>privileged users login session<br>on a host.      | 1                       |
| VoIP Login Succeeded                   | Indicates a successful VoIP<br>service login                                                             | 1                       |
| VoIP Login Failed                      | Indicates an unsuccessful<br>attempt to access VoIP<br>service.                                          | 1                       |
| VoIP Logout                            | Indicates a user logout,                                                                                 | 1                       |
| VoIP Session Initiated                 | Indicates the beginning of a<br>VoIP session.                                                            | 1                       |
| VoIP Session Terminated                | Indicates the end of a VoIP<br>session.                                                                  | 1                       |
| Database Login Succeeded               | Indicates a successful<br>database login.                                                                | 1                       |
| Database Login Failure                 | Indicates a database login<br>attempt failed.                                                            | 3                       |
| <b>IKE Authentication Failed</b>       | Indicates a failed Internet<br>Key Exchange (IKE)<br>authentication was detected.                        | 3                       |
| <b>IKE</b> Authentication<br>Succeeded | Indicates that a successful<br>IKE authentication was<br>detected.                                       | 1                       |
| <b>IKE Session Started</b>             | Indicates that an IKE session<br>started.                                                                | 1                       |

*Table 71. Low-level categories and severity levels for the authentication events category (continued)*

| Low-level event category                   | Description                                                         | Severity level (0 - 10) |
|--------------------------------------------|---------------------------------------------------------------------|-------------------------|
| <b>IKE Session Ended</b>                   | Indicates that an IKE session<br>ended.                             | $\mathbf{1}$            |
| <b>IKE</b> Error                           | Indicates an IKE error<br>message.                                  | 1                       |
| <b>IKE Status</b>                          | Indicates IKE status message.                                       | $\mathbf{1}$            |
| <b>RADIUS Session Started</b>              | Indicates that a RADIUS<br>session started.                         | 1                       |
| RADIUS Session Ended                       | Indicates a RADIUS session<br>ended.                                | $\mathbf{1}$            |
| <b>RADIUS Session Denied</b>               | Indicates that a RADIUS<br>session was denied.                      | $\mathbf{1}$            |
| <b>RADIUS Session Status</b>               | Indicates a RADIUS session<br>status message.                       | $\mathbf{1}$            |
| RADIUS Authentication<br>Failed            | Indicates a RADIUS<br>authentication failure.                       | 3                       |
| <b>RADIUS Authentication</b><br>Successful | Indicates a RADIUS<br>authentication succeeded.                     | 1                       |
| TACACS Session Started                     | Indicates a TACACS session<br>started.                              | $\mathbf{1}$            |
| <b>TACACS Session Ended</b>                | Indicates a TACACS session<br>ended.                                | $\mathbf{1}$            |
| <b>TACACS Session Denied</b>               | Indicates that a TACACS<br>session was denied.                      | $\mathbf{1}$            |
| <b>TACACS Session Status</b>               | Indicates a TACACS session<br>status message.                       | $\mathbf{1}$            |
| <b>TACACS Authentication</b><br>Successful | Indicates a TACACS<br>authentication succeeded.                     | $\mathbf{1}$            |
| <b>TACACS Authentication</b><br>Failed     | Indicates a TACACS<br>authentication failure.                       | $\mathbf{1}$            |
| Deauthenticating Host<br>Succeeded         | Indicates that the<br>deauthentication of a host<br>was successful. | $\mathbf{1}$            |
| Deauthenticating Host Failed               | Indicates that the<br>deauthentication of a host<br>failed.         | 3                       |
| <b>Station Authentication</b><br>Succeeded | Indicates that the station<br>authentication was<br>successful.     | $\mathbf{1}$            |
| <b>Station Authentication Failed</b>       | Indicates that the station<br>authentication of a host<br>failed.   | 3                       |
| <b>Station Association</b><br>Succeeded    | Indicates that the station<br>association was successful.           | 1                       |
| <b>Station Association Failed</b>          | Indicates that the station<br>association failed.                   | 3                       |
| <b>Station Reassociation</b><br>Succeeded  | Indicates that the station<br>reassociation was successful.         | $\mathbf{1}$            |

*Table 71. Low-level categories and severity levels for the authentication events category (continued)*

| Low-level event category         | Description                                                              | Severity level (0 - 10) |
|----------------------------------|--------------------------------------------------------------------------|-------------------------|
| Station Reassociation Failed     | Indicates that the station<br>association failed.                        | 3                       |
| Disassociating Host<br>Succeeded | Indicates that the<br>disassociating a host was<br>successful.           | 1                       |
| Disassociating Host Failed       | Indicates that the<br>disassociating a host failed.                      | 3                       |
| <b>SA Error</b>                  | Indicates a Security<br>Association (SA) error<br>message.               | 5                       |
| <b>SA Creation Failure</b>       | Indicates a Security<br>Association (SA) creation<br>failure.            | 3                       |
| <b>SA Established</b>            | Indicates that a Security<br>Association (SA) connection<br>established. | $\mathbf{1}$            |
| SA Rejected                      | Indicates that a Security<br>Association (SA) connection<br>rejected.    | 3                       |
| Deleting SA                      | Indicates the deletion of a<br>Security Association (SA).                | 1                       |
| Creating SA                      | Indicates the creation of a<br>Security Association (SA).                | 1                       |
| Certificate Mismatch             | Indicates a certificate<br>mismatch.                                     | 3                       |
| Credentials Mismatch             | Indicates a credentials<br>mismatch.                                     | 3                       |
| Admin Login Attempt              | Indicates an admin login<br>attempt.                                     | $\overline{2}$          |
| User Login Attempt               | Indicates a user login<br>attempt.                                       | $\overline{2}$          |
| User Login Successful            | Indicates a successful user<br>login.                                    | 1                       |
| User Login Failure               | Indicates a failed user login.                                           | 3                       |
| SFTP Login Succeeded             | Indicates a successful SSH<br>File Transfer Protocol (SFTP)<br>login.    | $\mathbf{1}$            |
| SFTP Login Failed                | Indicates a failed SSH File<br>Transfer Protocol (SFTP)<br>login.        | $\mathfrak{Z}$          |
| <b>SFTP</b> Logout               | Indicates an SSH File<br>Transfer Protocol (SFTP)<br>logout.             | 1                       |

<span id="page-203-0"></span>*Table 71. Low-level categories and severity levels for the authentication events category (continued)*

## **Access**

The access category contains authentication and access controls that are used for monitoring network events.

The following table describes the low-level event categories and associated severity levels for the access category.

| Low-level event category                  | Description                                                                         | Severity level (0 - 10) |
|-------------------------------------------|-------------------------------------------------------------------------------------|-------------------------|
| Unknown Network<br>Communication Event    | Indicates an unknown<br>network communication<br>event.                             | 3                       |
| <b>Firewall Permit</b>                    | Indicates that access to the<br>firewall was allowed.                               | $\boldsymbol{0}$        |
| Firewall Deny                             | Indicates that access to the<br>firewall was denied.                                | $\overline{4}$          |
| Flow Context Response                     | Indicates events from the<br>Classification Engine in<br>response to a SIM request. | 5                       |
| Misc Network<br>Communication Event       | Indicates a miscellaneous<br>communications event.                                  | 3                       |
| IPS Deny                                  | Indicates Intrusion<br>Prevention Systems (IPS)<br>denied traffic.                  | $\overline{4}$          |
| Firewall Session Opened                   | Indicates that the firewall<br>session was opened.                                  | $\mathbf{0}$            |
| <b>Firewall Session Closed</b>            | Indicates that the firewall<br>session was closed.                                  | $\mathbf{0}$            |
| Dynamic Address Translation<br>Successful | Indicates that dynamic<br>address translation was<br>successful.                    | $\boldsymbol{0}$        |
| No Translation Group Found                | Indicates that no translation<br>group was found.                                   | 2                       |
| Misc Authorization                        | Indicates that access was<br>granted to a miscellaneous<br>authentication server.   | $\overline{2}$          |
| <b>ACL Permit</b>                         | Indicates that an Access<br>Control List (ACL) allowed<br>access.                   | $\boldsymbol{0}$        |
| <b>ACL Deny</b>                           | Indicates that an Access<br>Control List (ACL) denied<br>access.                    | 4                       |
| Access Permitted                          | Indicates that access was<br>allowed.                                               | $\boldsymbol{0}$        |
| Access Denied                             | Indicates that access was<br>denied.                                                | $\overline{4}$          |
| Session Opened                            | Indicates that a session was<br>opened.                                             | 1                       |
| Session Closed                            | Indicates that a session was<br>closed.                                             | $\mathbf{1}$            |
| Session Reset                             | Indicates that a session was<br>reset.                                              | 3                       |
| Session Terminated                        | Indicates that a session was<br>allowed.                                            | $\overline{4}$          |

*Table 72. Low-level categories and severity levels for the access events category*

| Low-level event category              | Description                                                       | Severity level (0 - 10) |
|---------------------------------------|-------------------------------------------------------------------|-------------------------|
| Session Denied                        | Indicates that a session was<br>denied.                           | 5                       |
| Session in Progress                   | Indicates that a session is in<br>progress.                       | $\mathbf{1}$            |
| Session Delayed                       | Indicates that a session was<br>delayed.                          | 3                       |
| Session Queued                        | Indicates that a session was<br>queued.                           | 1                       |
| Session Inbound                       | Indicates that a session is<br>inbound.                           | $\mathbf{1}$            |
| Session Outbound                      | Indicates that a session is<br>outbound.                          | $\mathbf{1}$            |
| <b>Unauthorized Access</b><br>Attempt | Indicates that an<br>unauthorized access attempt<br>was detected. | 6                       |
| Misc Application Action<br>Allowed    | Indicates that an application<br>action was allowed.              | $\mathbf{1}$            |
| Misc Application Action<br>Denied     | Indicates that an application<br>action was denied.               | 3                       |
| Database Action Allowed               | Indicates that a database<br>action was allowed.                  | $\mathbf{1}$            |
| Database Action Denied                | Indicates that a database<br>action was denied.                   | 3                       |
| FTP Action Allowed                    | Indicates that an FTP action<br>was allowed.                      | $\mathbf{1}$            |
| FTP Action Denied                     | Indicates that an FTP action<br>was denied.                       | 3                       |
| <b>Object Cached</b>                  | Indicates that an object was<br>cached.                           | $\mathbf{1}$            |
| Object Not Cached                     | Indicates that an object was<br>not cached.                       | $\mathbf{1}$            |
| Rate Limiting                         | Indicates that the network<br>rate-limits traffic.                | $\overline{4}$          |
| No Rate Limiting                      | Indicates that the network<br>does not rate-limit traffic.        | 0                       |

<span id="page-205-0"></span>*Table 72. Low-level categories and severity levels for the access events category (continued)*

# **Exploit**

The exploit category contains events where a communication or an access exploit occurred.

The following table describes the low-level event categories and associated severity levels for the exploit category.

| Low-level event category | Description                                                                                      | Severity level (0 - 10) |
|--------------------------|--------------------------------------------------------------------------------------------------|-------------------------|
| Unknown Exploit Attack   | Indicates an unknown<br>exploit attack.                                                          | 9                       |
| <b>Buffer Overflow</b>   | Indicates a buffer overflow.                                                                     | 9                       |
| <b>DNS</b> Exploit       | Indicates a DNS exploit.                                                                         | 9                       |
| Telnet Exploit           | Indicates a Telnet exploit.                                                                      | 9                       |
| Linux Exploit            | Indicates a Linux exploit.                                                                       | 9                       |
| <b>UNIX Exploit</b>      | Indicates a UNIX exploit.                                                                        | 9                       |
| Windows Exploit          | Indicates a Microsoft<br>Windows exploit.                                                        | 9                       |
| Mail Exploit             | Indicates a mail server<br>exploit.                                                              | 9                       |
| Infrastructure Exploit   | Indicates an infrastructure<br>exploit.                                                          | 9                       |
| Misc Exploit             | Indicates a miscellaneous<br>exploit.                                                            | 9                       |
| Web Exploit              | Indicates a web exploit.                                                                         | 9                       |
| Session Hijack           | Indicates that a session in<br>your network was<br>interceded.                                   | 9                       |
| Worm Active              | Indicates an active worm.                                                                        | 10                      |
| Password Guess/Retrieve  | Indicates that a user<br>requested access to their<br>password information from<br>the database. | 9                       |
| FTP Exploit              | Indicates an FTP exploit.                                                                        | 9                       |
| RPC Exploit              | Indicates an RPC exploit.                                                                        | 9                       |
| <b>SNMP</b> Exploit      | Indicates an SNMP exploit.                                                                       | 9                       |
| NOOP Exploit             | Indicates an NOOP exploit.                                                                       | 9                       |
| Samba Exploit            | Indicates a Samba exploit.                                                                       | 9                       |
| Database Exploit         | Indicates a database exploit.                                                                    | 9                       |
| <b>SSH</b> Exploit       | Indicates an SSH exploit.                                                                        | 9                       |
| <b>ICMP</b> Exploit      | Indicates an ICMP exploit.                                                                       | 9                       |
| <b>UDP</b> Exploit       | Indicates a UDP exploit.                                                                         | 9                       |
| <b>Browser Exploit</b>   | Indicates an exploit on your<br>browser.                                                         | 9                       |
| <b>DHCP</b> Exploit      | Indicates a DHCP exploit                                                                         | 9                       |
| Remote Access Exploit    | Indicates a remote access<br>exploit                                                             | 9                       |
| <b>ActiveX</b> Exploit   | Indicates an exploit through<br>an ActiveX application.                                          | 9                       |
| SQL Injection            | Indicates that an SQL<br>injection occurred.                                                     | 9                       |
| Cross-Site Scripting     | Indicates a cross-site<br>scripting vulnerability.                                               | 9                       |

*Table 73. Low-level categories and severity levels for the exploit events category*

| Low-level event category    | Description                                                            | Severity level (0 - 10) |
|-----------------------------|------------------------------------------------------------------------|-------------------------|
| Format String Vulnerability | Indicates a format string<br>vulnerability.                            | 9                       |
| Input Validation Exploit    | Indicates that an input<br>validation exploit attempt<br>was detected. | 9                       |
| Remote Code Execution       | Indicates that a remote code<br>execution attempt was<br>detected.     | 9                       |
| Memory Corruption           | Indicates that a memory<br>corruption exploit was<br>detected.         | 9                       |
| Command Execution           | Indicates that a remote<br>command execution attempt<br>was detected.  | 9                       |

<span id="page-207-0"></span>*Table 73. Low-level categories and severity levels for the exploit events category (continued)*

## **Malware**

The malicious software (malware) category contains events that are related to application exploits and buffer overflow attempts.

The following table describes the low-level event categories and associated severity levels for the malware category.

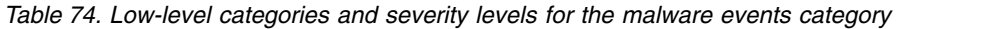

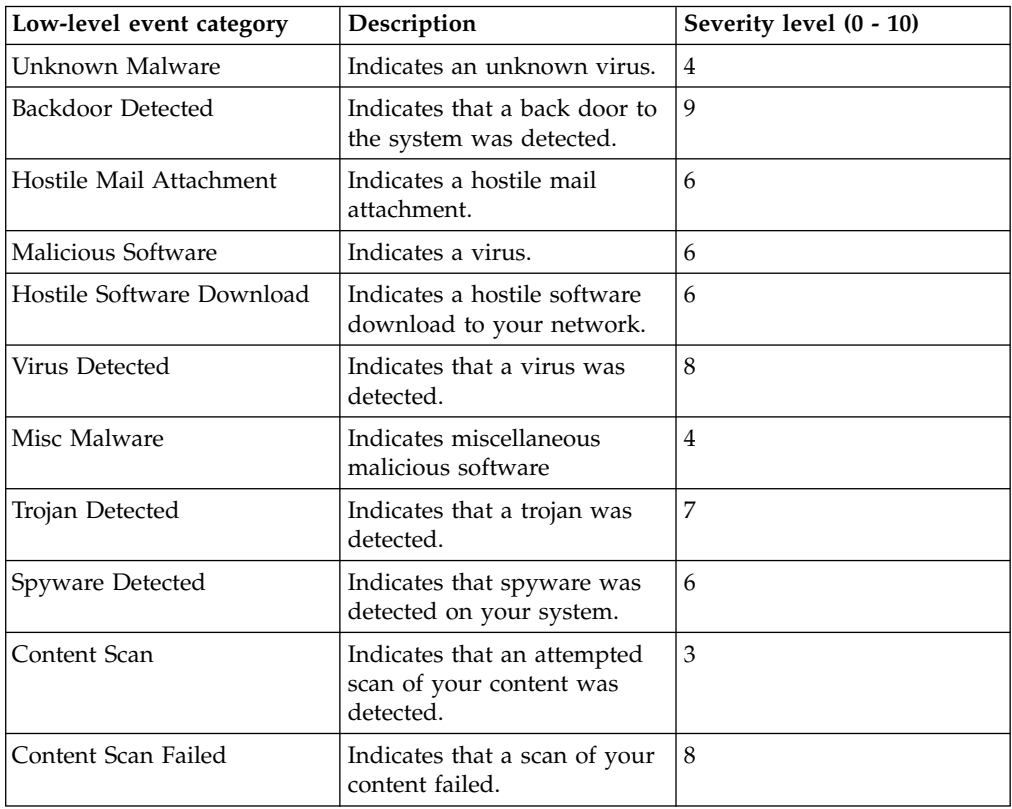

| Low-level event category | Description                                                      | Severity level (0 - 10) |
|--------------------------|------------------------------------------------------------------|-------------------------|
| Content Scan Successful  | Indicates that a scan of your<br>content was successful.         | 3                       |
| Content Scan in Progress | Indicates that a scan of your<br>content is in progress.         | 3                       |
| Keylogger                | Indicates that a key logger<br>was detected.                     | 7                       |
| <b>Adware Detected</b>   | Indicates that Ad-Ware was<br>detected.                          | 4                       |
| Quarantine Successful    | Indicates that a quarantine<br>action successfully<br>completed. | 3                       |
| <b>Ouarantine Failed</b> | Indicates that a quarantine<br>action failed.                    | 8                       |

<span id="page-208-0"></span>*Table 74. Low-level categories and severity levels for the malware events category (continued)*

## **Suspicious Activity**

The suspicious category contains events that are related to viruses, trojans, back door attacks, and other forms of hostile software.

The following table describes the low-level event categories and associated severity levels for the suspicious activity category.

| Low-level event category        | Description                                             | Severity level (0 - 10) |
|---------------------------------|---------------------------------------------------------|-------------------------|
| Unknown Suspicious Event        | Indicates an unknown<br>suspicious event.               | 3                       |
| Suspicious Pattern Detected     | Indicates that a suspicious<br>pattern was detected.    | 3                       |
| Content Modified By<br>Firewall | Indicates that content was<br>modified by the firewall. | 3                       |
| Invalid Command or Data         | Indicates an invalid<br>command or data.                | 3                       |
| Suspicious Packet               | Indicates a suspicious packet.                          | 3                       |
| Suspicious Activity             | Indicates suspicious activity.                          | 3                       |
| Suspicious File Name            | Indicates a suspicious file<br>name.                    | 3                       |
| <b>Suspicious Port Activity</b> | Indicates suspicious port<br>activity.                  | 3                       |
| Suspicious Routing              | Indicates suspicious routing.                           | 3                       |
| Potential Web Vulnerability     | Indicates potential web<br>vulnerability.               | 3                       |
| Unknown Evasion Event           | Indicates an unknown<br>evasion event.                  | 5                       |
| IP Spoof                        | Indicates an IP spoof.                                  | 5                       |
| IP Fragmentation                | Indicates IP fragmentation.                             | 3                       |

*Table 75. Low-level categories and severity levels for the suspicious activity events category*

| Low-level event category            | Description                                                                           | Severity level (0 - 10) |
|-------------------------------------|---------------------------------------------------------------------------------------|-------------------------|
| Overlapping IP Fragments            | Indicates overlapping IP<br>fragments.                                                | 5                       |
| <b>IDS</b> Evasion                  | Indicates an IDS evasion.                                                             | 5                       |
| <b>DNS Protocol Anomaly</b>         | Indicates a DNS protocol<br>anomaly.                                                  | 3                       |
| FTP Protocol Anomaly                | Indicates an FTP protocol<br>anomaly.                                                 | 3                       |
| Mail Protocol Anomaly               | Indicates a mail protocol<br>anomaly.                                                 | 3                       |
| Routing Protocol Anomaly            | Indicates a routing protocol<br>anomaly.                                              | 3                       |
| Web Protocol Anomaly                | Indicates a web protocol<br>anomaly.                                                  | 3                       |
| SQL Protocol Anomaly                | Indicates an SQL protocol<br>anomaly.                                                 | 3                       |
| <b>Executable Code Detected</b>     | Indicates that an executable<br>code was detected.                                    | 5                       |
| Misc Suspicious Event               | Indicates a miscellaneous<br>suspicious event.                                        | 3                       |
| <b>Information Leak</b>             | Indicates an information<br>leak.                                                     | 1                       |
| Potential Mail Vulnerability        | Indicates a potential<br>vulnerability in the mail<br>server.                         | $\overline{4}$          |
| Potential Version<br>Vulnerability  | Indicates a potential<br>vulnerability in the IBM<br>Security QRadar SIEM<br>version. | $\overline{4}$          |
| Potential FTP Vulnerability         | Indicates a potential FTP<br>vulnerability.                                           | $\overline{4}$          |
| Potential SSH Vulnerability         | Indicates a potential SSH<br>vulnerability.                                           | $\overline{4}$          |
| Potential DNS Vulnerability         | Indicates a potential<br>vulnerability in the DNS<br>server.                          | $\overline{\mathbf{4}}$ |
| Potential SMB Vulnerability         | Indicates a potential SMB<br>(Samba) vulnerability.                                   | $\overline{4}$          |
| Potential Database<br>Vulnerability | Indicates a potential<br>vulnerability in the database.                               | 4                       |
| IP Protocol Anomaly                 | Indicates a potential IP<br>protocol anomaly                                          | 3                       |
| Suspicious IP Address               | Indicates that a suspicious IP<br>address was detected.                               | $\overline{2}$          |
| Invalid IP Protocol Usage           | Indicates an invalid IP<br>protocol.                                                  | 2                       |
| Invalid Protocol                    | Indicates an invalid protocol.                                                        | $\overline{4}$          |

*Table 75. Low-level categories and severity levels for the suspicious activity events category (continued)*

| Low-level event category           | Description                                                                         | Severity level (0 - 10) |
|------------------------------------|-------------------------------------------------------------------------------------|-------------------------|
| Suspicious Window Events           | Indicates a suspicious event<br>with a screen on your<br>desktop.                   | 2                       |
| Suspicious ICMP Activity           | Indicates suspicious ICMP<br>activity.                                              | $\overline{2}$          |
| Potential NFS Vulnerability        | Indicates a potential network<br>file system (NFS)<br>vulnerability.                | $\overline{4}$          |
| Potential NNTP Vulnerability       | Indicates a potential<br>Network News Transfer<br>Protocol (NNTP)<br>vulnerability. | 4                       |
| Potential RPC Vulnerability        | Indicates a potential RPC<br>vulnerability.                                         | 4                       |
| Potential Telnet Vulnerability     | Indicates a potential Telnet<br>vulnerability on your system.                       | $\overline{4}$          |
| Potential SNMP Vulnerability       | Indicates a potential SNMP<br>vulnerability.                                        | $\overline{4}$          |
| Illegal TCP Flag Combination       | Indicates that an invalid TCP<br>flag combination was<br>detected.                  | 5                       |
| Suspicious TCP Flag<br>Combination | Indicates that a potentially<br>invalid TCP flag combination<br>was detected.       | $\overline{4}$          |
| Illegal ICMP Protocol Usage        | Indicates that an invalid use<br>of the ICMP protocol was<br>detected.              | 5                       |
| Suspicious ICMP Protocol<br>Usage  | Indicates that a potentially<br>invalid use of the ICMP<br>protocol was detected.   | $\overline{4}$          |
| Illegal ICMP Type                  | Indicates that an invalid<br>ICMP type was detected.                                | 5                       |
| Illegal ICMP Code                  | Indicates that an invalid<br>ICMP code was detected                                 | 5                       |
| Suspicious ICMP Type               | Indicates that a potentially<br>invalid ICMP type was<br>detected.                  | $\overline{4}$          |
| Suspicious ICMP Code               | Indicates that a potentially<br>invalid ICMP code was<br>detected.                  | $\overline{4}$          |
| TCP port 0                         | Indicates a TCP packet uses<br>a reserved port (0) for source<br>or destination.    | $\overline{4}$          |
| UDP port 0                         | Indicates a UDP packet uses<br>a reserved port (0) for source<br>or destination.    | $\overline{4}$          |
| Hostile IP                         | Indicates the use of a known<br>hostile IP address.                                 | 4                       |

*Table 75. Low-level categories and severity levels for the suspicious activity events category (continued)*

| Low-level event category     | Description                                                                         | Severity level (0 - 10) |
|------------------------------|-------------------------------------------------------------------------------------|-------------------------|
| Watch list IP                | Indicates the use of an IP<br>address from a watch list of<br>IP addresses.         | 4                       |
| Known offender IP            | Indicates the use of an IP<br>address of a known offender.                          | $\overline{4}$          |
| RFC 1918 (private) IP        | Indicates the use of an IP<br>address from a private IP<br>address range.           | $\overline{4}$          |
| Potential VoIP Vulnerability | Indicates a potential VoIP<br>vulnerability.                                        | $\overline{4}$          |
| <b>Blacklist Address</b>     | Indicates that an IP address<br>is on the black list.                               | 8                       |
| Watchlist Address            | Indicates that the IP address<br>is on the list of IP addresses<br>being monitored. | 7                       |
| Darknet Address              | Indicates that the IP address<br>is part of a darknet.                              | 5                       |
| Botnet Address               | Indicates that the address is<br>part of a botnet.                                  | 7                       |
| Suspicious Address           | Indicates that the IP address<br>must be monitored.                                 | 5                       |
| Bad Content                  | Indicates that bad content<br>was detected.                                         | 7                       |
| Invalid Cert                 | Indicates that an invalid<br>certificate was detected.                              | 7                       |
| User Activity                | Indicates that user activity<br>was detected.                                       | 7                       |
| Suspicious Protocol Usage    | Indicates that suspicious<br>protocol usage was detected.                           | 5                       |
| Suspicious BGP Activity      | Indicates that suspicious<br>Border Gateway Protocol<br>(BGP) usage was detected.   | 5                       |
| Route Poisoning              | Indicates that route<br>corruption was detected.                                    | 5                       |
| <b>ARP</b> Poisoning         | Indicates that ARP-cache<br>poisoning was detected.                                 | 5                       |
| Rogue Device Detected        | Indicates that a rogue device<br>was detected.                                      | 5                       |

<span id="page-211-0"></span>*Table 75. Low-level categories and severity levels for the suspicious activity events category (continued)*

# **System**

The system category contains events that are related to system changes, software installation, or status messages.

The following table describes the low-level event categories and associated severity levels for the system category.

| Low-level event category                 | Description                                                              | Severity level (0 - 10) |
|------------------------------------------|--------------------------------------------------------------------------|-------------------------|
| Unknown System Event                     | Indicates an unknown<br>system event.                                    | 1                       |
| System Boot                              | Indicates a system restart.                                              | 1                       |
| System Configuration                     | Indicates a change in the<br>system configuration.                       | $\mathbf{1}$            |
| System Halt                              | Indicates that the system was<br>halted.                                 | $\mathbf{1}$            |
| System Failure                           | Indicates a system failure.                                              | 6                       |
| System Status                            | Indicates any information<br>event.                                      | 1                       |
| System Error                             | Indicates a system error.                                                | 3                       |
| Misc System Event                        | Indicates a miscellaneous<br>system event.                               | 1                       |
| Service Started                          | Indicates that system services<br>started.                               | $\vert$ 1               |
| Service Stopped                          | Indicates that system services<br>stopped.                               | $\mathbf{1}$            |
| Service Failure                          | Indicates a system failure.                                              | 6                       |
| Successful Registry<br>Modification      | Indicates that a modification<br>to the registry was<br>successful.      | $\mathbf{1}$            |
| Successful Host-Policy<br>Modification   | Indicates that a modification<br>to the host policy was<br>successful.   | $\mathbf{1}$            |
| Successful File Modification             | Indicates that a modification<br>to a file was successful.               | 1                       |
| Successful Stack Modification            | Indicates that a modification<br>to the stack was successful.            | $\mathbf{1}$            |
| Successful Application<br>Modification   | Indicates that a modification<br>to the application was<br>successful.   | $\mathbf{1}$            |
| Successful Configuration<br>Modification | Indicates that a modification<br>to the configuration was<br>successful. | $\vert$ 1               |
| Successful Service<br>Modification       | Indicates that a modification<br>to a service was successful.            | $\mathbf{1}$            |
| Failed Registry Modification             | Indicates that a modification<br>to the registry failed.                 | 1                       |
| Failed Host-Policy<br>Modification       | Indicates that a modification<br>to the host policy failed.              | 1                       |
| Failed File Modification                 | Indicates that a modification<br>to a file failed.                       | 1                       |
| Failed Stack Modification                | Indicates that a modification<br>to the stack failed.                    | 1                       |
| Failed Application<br>Modification       | Indicates that a modification<br>to an application failed.               | 1                       |

*Table 76. Low-level categories and severity levels for the system events category*

| Low-level event category             | Description                                                            | Severity level (0 - 10) |
|--------------------------------------|------------------------------------------------------------------------|-------------------------|
| Failed Configuration<br>Modification | Indicates that a modification<br>to the configuration failed.          | 1                       |
| <b>Failed Service Modification</b>   | Indicates that a modification<br>to the service failed.                | 1                       |
| Registry Addition                    | Indicates that a new item<br>was added to the registry.                | 1                       |
| Host-Policy Created                  | Indicates that a new entry<br>was added to the registry.               | 1                       |
| <b>File Created</b>                  | Indicates that a new was<br>created in the system.                     | 1                       |
| Application Installed                | Indicates that a new<br>application was installed on<br>the system.    | 1                       |
| Service Installed                    | Indicates that a new service<br>was installed on the system.           | $\mathbf{1}$            |
| Registry Deletion                    | Indicates that a registry entry<br>was deleted.                        | 1                       |
| Host-Policy Deleted                  | Indicates that a host policy<br>entry was deleted.                     | 1                       |
| File Deleted                         | Indicates that a file was<br>deleted.                                  | 1                       |
| Application Uninstalled              | Indicates that an application<br>was uninstalled.                      | $\mathbf{1}$            |
| Service Uninstalled                  | Indicates that a service was<br>uninstalled.                           | 1                       |
| System Informational                 | Indicates system information.                                          | 3                       |
| System Action Allow                  | Indicates that an attempted<br>action on the system was<br>authorized. | 3                       |
| System Action Deny                   | Indicates that an attempted<br>action on the system was<br>denied.     | 4                       |
| Cron                                 | Indicates a crontab message.                                           | $\mathbf{1}$            |
| Cron Status                          | Indicates a crontab status<br>message.                                 | 1                       |
| Cron Failed                          | Indicates a crontab failure<br>message.                                | $\overline{4}$          |
| Cron Successful                      | Indicates a crontab success<br>message.                                | $\mathbf{1}$            |
| Daemon                               | Indicates a daemon message.                                            | $\mathbf{1}$            |
| Daemon Status                        | Indicates a daemon status<br>message.                                  | $\mathbf{1}$            |
| Daemon Failed                        | Indicates a daemon failure<br>message.                                 | $\overline{4}$          |
| Daemon Successful                    | Indicates a daemon success<br>message.                                 | $\mathbf{1}$            |

*Table 76. Low-level categories and severity levels for the system events category (continued)*

| Low-level event category                                          | Description                                                                                | Severity level (0 - 10) |
|-------------------------------------------------------------------|--------------------------------------------------------------------------------------------|-------------------------|
| Kernel                                                            | Indicates a kernel message.                                                                | 1                       |
| <b>Kernel Status</b>                                              | Indicates a kernel status<br>message.                                                      | $\mathbf{1}$            |
| Kernel Failed                                                     | Indicates a kernel failure<br>message.                                                     |                         |
| Kernel Successful                                                 | Indicates a kernel successful<br>message.                                                  | 1                       |
| Authentication                                                    | Indicates an authentication<br>message.                                                    | $\mathbf{1}$            |
| Information                                                       | Indicates an informational<br>message.                                                     | $\overline{2}$          |
| Notice                                                            | Indicates a notice message.                                                                | 3                       |
| Warning                                                           | Indicates a warning message.                                                               | 5                       |
| Error                                                             | Indicates an error message.                                                                | 7                       |
| Critical                                                          | Indicates a critical message.                                                              | 9                       |
| Debug                                                             | Indicates a debug message.                                                                 | $\mathbf{1}$            |
| Messages                                                          | Indicates a generic message.                                                               | $\mathbf{1}$            |
| Privilege Access                                                  | Indicates that privilege<br>access was attempted.                                          | 3                       |
| Alert                                                             | Indicates an alert message.                                                                | 9                       |
| Emergency                                                         | Indicates an emergency<br>message.                                                         | 9                       |
| <b>SNMP</b> Status                                                | Indicates an SNMP status<br>message.                                                       | $\mathbf{1}$            |
| <b>FTP</b> Status                                                 | Indicates an FTP status<br>message.                                                        | 1                       |
| <b>NTP</b> Status                                                 | Indicates an NTP status<br>message.                                                        | $\mathbf{1}$            |
| <b>Access Point Radio Failure</b>                                 | Indicates an access point<br>radio failure.                                                | 3                       |
| <b>Encryption Protocol</b><br>Configuration Mismatch              | Indicates an encryption<br>protocol configuration<br>mismatch.                             | 3                       |
| Client Device or<br><b>Authentication Server</b><br>Misconfigured | Indicates that a client device<br>or authentication server was<br>not configured properly. | 5                       |
| Hot Standby Enable Failed                                         | Indicates a hot standby<br>enable failure.                                                 | 5                       |
| Hot Standby Disable Failed                                        | Indicates a hot standby<br>disable failure.                                                | 5                       |
| Hot Standby Enabled<br>Successfully                               | Indicates that hot standby<br>was enabled successfully.                                    | 1                       |
| Hot Standby Association<br>Lost                                   | Indicates that a hot standby<br>association was lost.                                      | 5                       |

*Table 76. Low-level categories and severity levels for the system events category (continued)*

| Low-level event category          | Description                                                   | Severity level (0 - 10) |
|-----------------------------------|---------------------------------------------------------------|-------------------------|
| MainMode Initiation Failure       | Indicates MainMode<br>initiation failure.                     | 5                       |
| MainMode Initiation<br>Succeeded  | Indicates that the MainMode<br>initiation was successful.     | $\mathbf{1}$            |
| MainMode Status                   | Indicates a MainMode status<br>message was reported.          | $\mathbf{1}$            |
| QuickMode Initiation Failure      | Indicates that the<br>QuickMode initiation failed.            | 5                       |
| Quickmode Initiation<br>Succeeded | Indicates that the<br>QuickMode initiation was<br>successful. | 1                       |
| Quickmode Status                  | Indicates a QuickMode status<br>message was reported.         | $\mathbf{1}$            |
| Invalid License                   | Indicates an invalid license.                                 | 3                       |
| License Expired                   | Indicates an expired license.                                 | 3                       |
| New License Applied               | Indicates a new license<br>applied.                           | 1                       |
| License Error                     | Indicates a license error.                                    | 5                       |
| License Status                    | Indicates a license status<br>message.                        | 1                       |
| Configuration Error               | Indicates that a configuration<br>error was detected.         | 5                       |
| Service Disruption                | Indicates that a service<br>disruption was detected.          | 5                       |
| License Exceeded                  | Indicates that the license<br>capabilities were exceeded.     | 3                       |
| Performance Status                | Indicates that the<br>performance status was<br>reported.     | 1                       |
| Performance Degradation           | Indicates that the<br>performance is being<br>degraded.       | $\overline{4}$          |
| Misconfiguration                  | Indicates that an incorrect<br>configuration was detected.    | 5                       |

<span id="page-215-0"></span>*Table 76. Low-level categories and severity levels for the system events category (continued)*

# **Policy**

The policy category contains events that are related to administration of network policy and the monitoring network resources for policy violations.

The following table describes the low-level event categories and associated severity levels for the policy category.

*Table 77. Low-level categories and severity levels for the policy category*

| Low-level event category | Description                                 | Severity level (0 - 10) |
|--------------------------|---------------------------------------------|-------------------------|
| Unknown Policy Violation | Indicates an unknown policy 2<br>violation. |                         |
| Low-level event category              | Description                                                                            | Severity level (0 - 10) |
|---------------------------------------|----------------------------------------------------------------------------------------|-------------------------|
| Web Policy Violation                  | Indicates a web policy<br>violation.                                                   | 2                       |
| Remote Access Policy<br>Violation     | Indicates a remote access<br>policy violation.                                         | $\overline{2}$          |
| IRC/IM Policy Violation               | Indicates an instant<br>messenger policy violation.                                    | $\overline{2}$          |
| P2P Policy Violation                  | Indicates a Peer-to-Peer (P2P)<br>policy violation.                                    | $\overline{c}$          |
| IP Access Policy Violation            | Indicates an IP access policy<br>violation.                                            | 2                       |
| Application Policy Violation          | Indicates an application<br>policy violation.                                          | $\overline{2}$          |
| Database Policy Violation             | Indicates a database policy<br>violation.                                              | $\overline{2}$          |
| Network Threshold Policy<br>Violation | Indicates a network<br>threshold policy violation.                                     | $\overline{2}$          |
| Porn Policy Violation                 | Indicates a porn policy<br>violation.                                                  | $\overline{2}$          |
| Games Policy Violation                | Indicates a games policy<br>violation.                                                 | $\overline{2}$          |
| Misc Policy Violation                 | Indicates a miscellaneous<br>policy violation.                                         | $\overline{2}$          |
| Compliance Policy Violation           | Indicates a compliance policy<br>violation.                                            | $\overline{c}$          |
| Mail Policy Violation                 | Indicates a mail policy<br>violation.                                                  | 2                       |
| IRC Policy Violation                  | Indicates an IRC policy<br>violation                                                   | $\overline{2}$          |
| <b>IM Policy Violation</b>            | Indicates a policy violation<br>that is related to instant<br>message (IM) activities. | $\overline{2}$          |
| VoIP Policy Violation                 | Indicates a VoIP policy<br>violation                                                   | $\overline{2}$          |
| Succeeded                             | Indicates a policy successful<br>message.                                              | $\mathbf{1}$            |
| Failed                                | Indicates a policy failure<br>message.                                                 | $\overline{4}$          |

*Table 77. Low-level categories and severity levels for the policy category (continued)*

#### **Unknown**

The Unknown category contains events that are not parsed and therefore cannot be categorized.

The following table describes the low-level event categories and associated severity levels for the Unknown category.

| Low-level event category             | Description                                                                      | Severity level (0 - 10) |
|--------------------------------------|----------------------------------------------------------------------------------|-------------------------|
| Unknown                              | Indicates an unknown event.                                                      | 3                       |
| Unknown Snort Event                  | Indicates an unknown Snort<br>event.                                             | 3                       |
| Unknown Dragon Event                 | Indicates an unknown<br>Dragon event.                                            | 3                       |
| Unknown Pix Firewall Event           | Indicates an unknown Cisco<br>Private Internet Exchange<br>(PIX) Firewall event. | 3                       |
| Unknown Tipping Point<br>Event       | Indicates an unknown HP<br>TippingPoint event.                                   | 3                       |
| Unknown Windows Auth<br>Server Event | Indicates an unknown<br>Windows Auth Server event.                               | 3                       |
| Unknown Nortel Event                 | Indicates an unknown Nortel<br>event.                                            | <sup>3</sup>            |
| Stored                               | Indicates an unknown stored<br>event.                                            | 3                       |
| Behavioral                           | Indicates an unknown<br>behavioral event.                                        | 3                       |
| Threshold                            | Indicates an unknown<br>threshold event.                                         | 3                       |
| Anomaly                              | Indicates an unknown<br>anomaly event.                                           | 3                       |

*Table 78. Low-level categories and severity levels for the Unknown category*

# **CRE**

The custom rule event (CRE) category contains events that are generated from a custom offense, flow, or event rule.

The following table describes the low-level event categories and associated severity levels for the CRE category.

*Table 79. Low-level categories and severity levels for the CRE category*

| Low-level event category                    | Description                                             | Severity level (0 - 10) |
|---------------------------------------------|---------------------------------------------------------|-------------------------|
| Unknown CRE Event                           | Indicates an unknown<br>custom rules engine event.      | 5                       |
| Single Event Rule Match                     | Indicates a single event rule<br>match.                 | 5                       |
| Event Sequence Rule Match                   | Indicates an event sequence<br>rule match.              | 5                       |
| Cross-Offense Event <br>Sequence Rule Match | Indicates a cross-offense<br>event sequence rule match. | 5                       |
| Offense Rule Match                          | Indicates an offense rule<br>match.                     | 5                       |

#### **Potential Exploit**

The potential exploit category contains events that are related to potential application exploits and buffer overflow attempts.

The following table describes the low-level event categories and associated severity levels for the potential exploit category.

| Low-level event category            | Description                                                                                        | Severity level (0 - 10) |
|-------------------------------------|----------------------------------------------------------------------------------------------------|-------------------------|
| Unknown Potential Exploit<br>Attack | Indicates that a potential<br>exploitative attack was<br>detected.                                 | 7                       |
| <b>Potential Buffer Overflow</b>    | Indicates that a potential<br>buffer overflow was<br>detected.                                     | 7                       |
| Potential DNS Exploit               | Indicates that a potentially<br>exploitative attack through<br>the DNS server was detected.        | 7                       |
| Potential Telnet Exploit            | Indicates that a potentially<br>exploitative attack through<br>Telnet was detected.                | 7                       |
| Potential Linux Exploit             | Indicates that a potentially<br>exploitative attack through<br>Linux was detected.                 | 7                       |
| Potential UNIX Exploit              | Indicates that a potentially<br>exploitative attack through<br>UNIX was detected.                  | 7                       |
| Potential Windows Exploit           | Indicates that a potentially<br>exploitative attack through<br>Windows was detected.               | 7                       |
| Potential Mail Exploit              | Indicates that a potentially<br>exploitative attack through<br>mail was detected.                  | 7                       |
| Potential Infrastructure<br>Exploit | Indicates that a potential<br>exploitative attack on the<br>system infrastructure was<br>detected. | 7                       |
| Potential Misc Exploit              | Indicates that a potentially<br>exploitative attack was<br>detected.                               | 7                       |
| Potential Web Exploit               | Indicates that a potentially<br>exploitative attack through<br>the web was detected.               | 7                       |
| Potential Botnet Connection         | Indicates a potentially<br>exploitative attack that uses<br>botnet was detected.                   | 6                       |
| Potential Worm Activity             | Indicates a potential attack<br>that uses worm activity was<br>detected.                           | 6                       |

*Table 80. Low-level categories and severity levels for the potential exploit category*

# **User Defined**

The User Defined category contains events that are related to user-defined objects

The following table describes the low-level event categories and associated severity levels for the User Defined category.

| Low-level event category | Description                                                         | Severity level (0 - 10) |
|--------------------------|---------------------------------------------------------------------|-------------------------|
| Custom Sentry Low        | Indicates a low severity<br>custom anomaly event.                   | 3                       |
| Custom Sentry Medium     | Indicates a medium severity<br>custom anomaly event.                | 5                       |
| Custom Sentry High       | Indicates a high severity<br>custom anomaly event.                  | 7                       |
| Custom Sentry 1          | Indicates a custom anomaly<br>event with a severity level of<br>1.  | $\mathbf{1}$            |
| Custom Sentry 2          | Indicates a custom anomaly<br>event with a severity level of<br>2.  | $\overline{2}$          |
| Custom Sentry 3          | Indicates a custom anomaly<br>event with a severity level of<br>3.  | 3                       |
| Custom Sentry 4          | Indicates a custom anomaly<br>event with a severity level of<br>4.  | $\overline{4}$          |
| Custom Sentry 5          | Indicates a custom anomaly<br>event with a severity level of<br>5.  | 5                       |
| Custom Sentry 6          | Indicates a custom anomaly<br>event with a severity level of<br>6.  | 6                       |
| Custom Sentry 7          | Indicates a custom anomaly<br>event with a severity level of<br>7.  | 7                       |
| Custom Sentry 8          | Indicates a custom anomaly<br>event with a severity level of<br>8.  | $\,8\,$                 |
| Custom Sentry 9          | Indicates a custom anomaly<br>event with a severity level of<br>9.  | 9                       |
| Custom Policy Low        | Indicates a custom policy<br>event with a low severity<br>level.    | $\,$ 3 $\,$             |
| Custom Policy Medium     | Indicates a custom policy<br>event with a medium<br>severity level. | 5                       |
| Custom Policy High       | Indicates a custom policy<br>event with a high severity<br>level.   | $\overline{7}$          |
| Custom Policy 1          | Indicates a custom policy<br>event with a severity level of<br>1.   | 1                       |
| Custom Policy 2          | Indicates a custom policy<br>event with a severity level of<br>2.   | $\overline{2}$          |

*Table 81. Low-level categories and severity levels for the User Defined category*

| Low-level event category | Description                                                       | Severity level (0 - 10) |
|--------------------------|-------------------------------------------------------------------|-------------------------|
| Custom Policy 3          | Indicates a custom policy<br>event with a severity level of<br>3. | 3                       |
| Custom Policy 4          | Indicates a custom policy<br>event with a severity level of<br>4. | $\overline{4}$          |
| Custom Policy 5          | Indicates a custom policy<br>event with a severity level of<br>5. | 5                       |
| Custom Policy 6          | Indicates a custom policy<br>event with a severity level of<br>6. | 6                       |
| Custom Policy 7          | Indicates a custom policy<br>event with a severity level of<br>7. | 7                       |
| Custom Policy 8          | Indicates a custom policy<br>event with a severity level of<br>8. | 8                       |
| Custom Policy 9          | Indicates a custom policy<br>event with a severity level of<br>9. | 9                       |
| Custom User Low          | Indicates a custom user<br>event with a low severity<br>level.    | 3                       |
| Custom User Medium       | Indicates a custom user<br>event with a medium<br>severity level. | 5                       |
| Custom User High         | Indicates a custom user<br>event with a high severity<br>level.   | 7                       |
| Custom User 1            | Indicates a custom user<br>event with a severity level of<br>1.   | 1                       |
| Custom User 2            | Indicates a custom user<br>event with a severity level of<br>2.   | $\overline{2}$          |
| Custom User 3            | Indicates a custom user<br>event with a severity level of<br>3.   | 3                       |
| Custom User 4            | Indicates a custom user<br>event with a severity level of<br>4.   | $\overline{4}$          |
| Custom User 5            | Indicates a custom user<br>event with a severity level of<br>5.   | 5                       |
| Custom User 6            | Indicates a custom user<br>event with a severity level of<br>6.   | 6                       |

*Table 81. Low-level categories and severity levels for the User Defined category (continued)*

*Table 81. Low-level categories and severity levels for the User Defined category (continued)*

| Low-level event category | Description                                                     | Severity level (0 - 10) |
|--------------------------|-----------------------------------------------------------------|-------------------------|
| Custom User 7            | Indicates a custom user<br>event with a severity level of<br>7. |                         |
| Custom User 8            | Indicates a custom user<br>event with a severity level of<br>8. | 8                       |
| Custom User 9            | Indicates a custom user<br>event with a severity level of<br>9. | 9                       |

# **SIM Audit**

The SIM Audit category contains events that are related to user interaction with the QRadar Console and administrative features.

The following table describes the low-level event categories and associated severity levels for the SIM Audit category.

| Low-level event category          | Description                                                                                                    | Severity level (0 - 10) |
|-----------------------------------|----------------------------------------------------------------------------------------------------|-------------------------|
| <b>SIM User Authentication</b>    | Indicates a user login or<br>logout on the Console.                                                                      | 5                       |
| SIM Configuration Change          | Indicates that a user changed<br>the SIM configuration or<br>deployment.                                                 | 3                       |
| <b>SIM User Action</b>            | Indicates that a user initiated<br>a process, such as starting a<br>backup or generating a<br>report, in the SIM module. | 3                       |
| <b>Session Created</b>            | Indicates that a user session<br>was created.                                                                            | 3                       |
| Session Destroyed                 | Indicates that a user session<br>was destroyed.                                                                          | 3                       |
| Admin Session Created             | Indicates that an admin<br>session was created.                                                                          |                         |
| Admin Session Destroyed           | Indicates that an admin<br>session was destroyed.                                                                        | 3                       |
| Session Authentication<br>Invalid | Indicates an invalid session<br>authentication.                                                                          | 5                       |
| Session Authentication<br>Expired | Indicates that a session<br>authentication expired.                                                                      | 3                       |
| Risk Manager Configuration        | Indicates that a user changed<br>the IBM Security QRadar<br>Risk Managerconfiguration.                                   | 3                       |

*Table 82. Low-level categories and severity levels for the SIM Audit category*

#### **VIS Host Discovery**

When the VIS component discovers and stores new hosts, ports, or vulnerabilities that are detected on the network, the VIS component generates events. These events are sent to the Event Collector to be correlated with other security events.

The following table describes the low-level event categories and associated severity levels for the VIS host discovery category.

| Low-level event category    | Description                                                                       | Severity level (0 - 10) |
|-----------------------------|-----------------------------------------------------------------------------------|-------------------------|
| New Host Discovered         | Indicates that the VIS<br>component detected a new<br>host.                       | 3                       |
| New Port Discovered         | Indicates that the VIS<br>component detected a new<br>open port.                  | 3                       |
| New Vuln Discovered         | Indicates that the VIS<br>component detected a new<br>vulnerability.              | 3                       |
| New OS Discovered           | Indicates that the VIS<br>component detected a new<br>operating system on a host. | 3                       |
| <b>Bulk Host Discovered</b> | Indicates that the VIS<br>component detected many<br>new hosts in a short period. | 3                       |

*Table 83. Low-level categories and severity levels for the VIS host discovery category*

### **Application**

The application category contains events that are related to application activity, such as email or FTP activity.

The following table describes the low-level event categories and associated severity levels for the application category.

| Low-level event category | Description                                                  | Severity level (0 - 10) |
|--------------------------|--------------------------------------------------------------|-------------------------|
| Mail Opened              | Indicates that an email<br>connection was established.       | 1                       |
| Mail Closed              | Indicates that an email<br>connection was closed.            | 1                       |
| Mail Reset               | Indicates that an email<br>connection was reset.             | 3                       |
| Mail Terminated          | Indicates that an email<br>connection was terminated.        | 4                       |
| Mail Denied              | Indicates that an email<br>connection was denied.            | $\overline{4}$          |
| Mail in Progress         | Indicates that an email<br>connection is being<br>attempted. | 1                       |
| Mail Delayed             | Indicates that an email<br>connection was delayed.           | 4                       |

*Table 84. Low-level categories and severity levels for the application category*

| Low-level event category | Description                                            | Severity level (0 - 10) |
|--------------------------|--------------------------------------------------------|-------------------------|
| Mail Queued              | Indicates that an email<br>connection was queued.      | 3                       |
| Mail Redirected          | Indicates that an email<br>connection was redirected.  | $\mathbf{1}$            |
| FTP Opened               | Indicates that an FTP<br>connection was opened.        | 1                       |
| FTP Closed               | Indicates that an FTP<br>connection was closed.        | 1                       |
| <b>FTP</b> Reset         | Indicates that an FTP<br>connection was reset.         | 3                       |
| FTP Terminated           | Indicates that an FTP<br>connection was terminated.    | $\overline{4}$          |
| FTP Denied               | Indicates that an FTP<br>connection was denied.        | $\overline{4}$          |
| FTP In Progress          | Indicates that an FTP<br>connection is in progress.    | 1                       |
| FTP Redirected           | Indicates that an FTP<br>connection was redirected.    | $\mathfrak{Z}$          |
| <b>HTTP</b> Opened       | Indicates that an HTTP<br>connection was established.  | $\mathbf{1}$            |
| <b>HTTP</b> Closed       | Indicates that an HTTP<br>connection was closed.       | 1                       |
| <b>HTTP</b> Reset        | Indicates that an HTTP<br>connection was reset.        | 3                       |
| HTTP Terminated          | Indicates that an HTTP<br>connection was terminated.   | $\overline{4}$          |
| <b>HTTP</b> Denied       | Indicates that an HTTP<br>connection was denied.       | 4                       |
| <b>HTTP</b> In Progress  | Indicates that an HTTP<br>connection is in progress.   | 1                       |
| <b>HTTP</b> Delayed      | Indicates that an HTTP<br>connection was delayed.      | 3                       |
| HTTP Queued              | Indicates that an HTTP<br>connection was queued.       | 1                       |
| HTTP Redirected          | Indicates that an HTTP<br>connection was redirected.   | 1                       |
| <b>HTTP Proxy</b>        | Indicates that an HTTP<br>connection is being proxied. | 1                       |
| HTTPS Opened             | Indicates that an HTTPS<br>connection was established. | 1                       |
| <b>HTTPS Closed</b>      | Indicates that an HTTPS<br>connection was closed.      | 1                       |
| <b>HTTPS</b> Reset       | Indicates that an HTTPS<br>connection was reset.       | 3                       |
| HTTPS Terminated         | Indicates that an HTTPS<br>connection was terminated.  | $\overline{4}$          |

*Table 84. Low-level categories and severity levels for the application category (continued)*

| Low-level event category | Description                                                        | Severity level (0 - 10) |
|--------------------------|--------------------------------------------------------------------|-------------------------|
| HTTPS Denied             | Indicates that an HTTPS<br>connection was denied.                  | 4                       |
| HTTPS In Progress        | Indicates that an HTTPS<br>connection is in progress.              | 1                       |
| HTTPS Delayed            | Indicates that an HTTPS<br>connection was delayed.                 | 3                       |
| <b>HTTPS Queued</b>      | Indicates that an HTTPS<br>connection was queued.                  | 3                       |
| <b>HTTPS Redirected</b>  | Indicates that an HTTPS<br>connection was redirected.              | 3                       |
| <b>HTTPS Proxy</b>       | Indicates that an HTTPS<br>connection is proxied.                  | 1                       |
| SSH Opened               | Indicates that an SSH<br>connection was established.               | $\mathbf{1}$            |
| <b>SSH Closed</b>        | Indicates that an SSH<br>connection was closed.                    | 1                       |
| <b>SSH Reset</b>         | Indicates that an SSH<br>connection was reset.                     | 3                       |
| <b>SSH</b> Terminated    | Indicates that an SSH<br>connection was terminated.                | 4                       |
| <b>SSH</b> Denied        | Indicates that an SSH session<br>was denied.                       | $\overline{4}$          |
| SSH In Progress          | Indicates that an SSH session<br>is in progress.                   | 1                       |
| RemoteAccess Opened      | Indicates that a remote access<br>connection was established.      | l 1                     |
| RemoteAccess Closed      | Indicates that a remote access<br>connection was closed.           | l 1                     |
| RemoteAccess Reset       | Indicates that a remote access<br>connection was reset.            | 3                       |
| RemoteAccess Terminated  | Indicates that a remote access<br>connection was terminated.       | 4                       |
| RemoteAccess Denied      | Indicates that a remote access $ 4 $<br>connection was denied.     |                         |
| RemoteAccess In Progress | Indicates that a remote access $ 1 $<br>connection is in progress. |                         |
| RemoteAccess Delayed     | Indicates that a remote access<br>connection was delayed.          | 3                       |
| RemoteAccess Redirected  | Indicates that a remote access<br>connection was redirected.       | 3                       |
| VPN Opened               | Indicates that a VPN<br>connection was opened.                     | 1                       |
| <b>VPN Closed</b>        | Indicates that a VPN<br>connection was closed.                     | 1                       |
| <b>VPN</b> Reset         | Indicates that a VPN<br>connection was reset.                      | 3                       |

*Table 84. Low-level categories and severity levels for the application category (continued)*

| Low-level event category  | Description                                                   | Severity level (0 - 10) |
|---------------------------|---------------------------------------------------------------|-------------------------|
| VPN Terminated            | Indicates that a VPN<br>connection was terminated.            | 4                       |
| <b>VPN</b> Denied         | Indicates that a VPN<br>connection was denied.                | $\overline{4}$          |
| VPN In Progress           | Indicates that a VPN<br>connection is in progress.            | 1                       |
| VPN Delayed               | Indicates that a VPN<br>connection was delayed                | 3                       |
| VPN Queued                | Indicates that a VPN<br>connection was queued.                | 3                       |
| <b>VPN</b> Redirected     | Indicates that a VPN<br>connection was redirected.            | 3                       |
| RDP Opened                | Indicates that an RDP<br>connection was established.          | 1                       |
| <b>RDP</b> Closed         | Indicates that an RDP<br>connection was closed.               | 1                       |
| <b>RDP</b> Reset          | Indicates that an RDP<br>connection was reset.                | 3                       |
| RDP Terminated            | Indicates that an RDP<br>connection was terminated.           | 4                       |
| RDP Denied                | Indicates that an RDP<br>connection was denied.               | 4                       |
| RDP In Progress           | Indicates that an RDP<br>connection is in progress.           | 1                       |
| <b>RDP</b> Redirected     | Indicates that an RDP<br>connection was redirected.           | 3                       |
| FileTransfer Opened       | Indicates that a file transfer<br>connection was established. | 1                       |
| FileTransfer Closed       | Indicates that a file transfer<br>connection was closed.      | $\mathbf{1}$            |
| <b>FileTransfer Reset</b> | Indicates that a file transfer<br>connection was reset.       | 3                       |
| FileTransfer Terminated   | Indicates that a file transfer<br>connection was terminated.  | 4                       |
| FileTransfer Denied       | Indicates that a file transfer<br>connection was denied.      | 4                       |
| FileTransfer In Progress  | Indicates that a file transfer<br>connection is in progress.  | 1                       |
| FileTransfer Delayed      | Indicates that a file transfer<br>connection was delayed.     | 3                       |
| FileTransfer Queued       | Indicates that a file transfer<br>connection was queued.      | 3                       |
| FileTransfer Redirected   | Indicates that a file transfer<br>connection was redirected.  | 3                       |
| <b>DNS</b> Opened         | Indicates that a DNS<br>connection was established.           | 1                       |

*Table 84. Low-level categories and severity levels for the application category (continued)*

| Low-level event category | Description                                              | Severity level (0 - 10) |
|--------------------------|----------------------------------------------------------|-------------------------|
| <b>DNS</b> Closed        | Indicates that a DNS<br>connection was closed.           | 1                       |
| <b>DNS</b> Reset         | Indicates that a DNS<br>connection was reset.            | 5                       |
| <b>DNS</b> Terminated    | Indicates that a DNS<br>connection was terminated.       | 5                       |
| <b>DNS</b> Denied        | Indicates that a DNS<br>connection was denied.           | 5                       |
| DNS In Progress          | Indicates that a DNS<br>connection is in progress.       | 1                       |
| <b>DNS Delayed</b>       | Indicates that a DNS<br>connection was delayed.          | 5                       |
| <b>DNS</b> Redirected    | Indicates that a DNS<br>connection was redirected.       | 4                       |
| Chat Opened              | Indicates that a chat<br>connection was opened.          | 1                       |
| Chat Closed              | Indicates that a chat<br>connection was closed.          | $\mathbf{1}$            |
| <b>Chat Reset</b>        | Indicates that a chat<br>connection was reset.           | 3                       |
| Chat Terminated          | Indicates that a chat<br>connection was terminated.      | 3                       |
| Chat Denied              | Indicates that a chat<br>connection was denied.          | 3                       |
| Chat In Progress         | Indicates that a chat<br>connection is in progress.      | $\mathbf{1}$            |
| Chat Redirected          | Indicates that a chat<br>connection was redirected.      | 1                       |
| Database Opened          | Indicates that a database<br>connection was established. | $\mathbf{1}$            |
| Database Closed          | Indicates that a database<br>connection was closed.      | 1                       |
| Database Reset           | Indicates that a database<br>connection was reset.       | 5                       |
| Database Terminated      | Indicates that a database<br>connection was terminated.  | 5                       |
| Database Denied          | Indicates that a database<br>connection was denied.      | 5                       |
| Database In Progress     | Indicates that a database<br>connection is in progress.  | 1                       |
| Database Redirected      | Indicates that a database<br>connection was redirected.  | 3                       |
| <b>SMTP</b> Opened       | Indicates that an SMTP<br>connection was established.    | 1                       |
| <b>SMTP</b> Closed       | Indicates that an SMTP<br>connection was closed.         | $\mathbf{1}$            |

*Table 84. Low-level categories and severity levels for the application category (continued)*

| Low-level event category | Description                                                              | Severity level (0 - 10) |
|--------------------------|--------------------------------------------------------------------------|-------------------------|
| <b>SMTP</b> Reset        | Indicates that an SMTP<br>connection was reset.                          | 3                       |
| <b>SMTP</b> Terminated   | Indicates that an SMTP<br>connection was terminated.                     | 5                       |
| <b>SMTP</b> Denied       | Indicates that an SMTP<br>connection was denied.                         | 5                       |
| <b>SMTP</b> In Progress  | Indicates that an SMTP<br>connection is in progress.                     | 1                       |
| <b>SMTP</b> Delayed      | Indicates that an SMTP<br>connection was delayed.                        | 3                       |
| <b>SMTP</b> Queued       | Indicates that an SMTP<br>connection was queued.                         | 3                       |
| <b>SMTP</b> Redirected   | Indicates that an SMTP<br>connection was redirected.                     | 3                       |
| Auth Opened              | Indicates that an<br>authorization server<br>connection was established. | 1                       |
| Auth Closed              | Indicates that an<br>authorization server<br>connection was closed.      | $\mathbf{1}$            |
| <b>Auth Reset</b>        | Indicates that an<br>authorization server<br>connection was reset.       | 3                       |
| Auth Terminated          | Indicates that an<br>authorization server<br>connection was terminated.  | 4                       |
| Auth Denied              | Indicates that an<br>authorization server<br>connection was denied.      | 4                       |
| Auth In Progress         | Indicates that an<br>authorization server<br>connection is in progress.  | 1                       |
| Auth Delayed             | Indicates that an<br>authorization server<br>connection was delayed.     | 3                       |
| Auth Queued              | Indicates that an<br>authorization server<br>connection was queued.      | 3                       |
| Auth Redirected          | Indicates that an<br>authorization server<br>connection was redirected.  | 2                       |
| P2P Opened               | Indicates that a Peer-to-Peer<br>(P2P) connection was<br>established.    | 1                       |
| P2P Closed               | Indicates that a P2P<br>connection was closed.                           | 1                       |
| P <sub>2</sub> P Reset   | Indicates that a P2P<br>connection was reset.                            | $\overline{4}$          |

*Table 84. Low-level categories and severity levels for the application category (continued)*

| Low-level event category    | Description                                                             | Severity level (0 - 10) |
|-----------------------------|-------------------------------------------------------------------------|-------------------------|
| P2P Terminated              | Indicates that a P2P<br>connection was terminated.                      | 4                       |
| P <sub>2</sub> P Denied     | Indicates that a P2P<br>connection was denied.                          | 3                       |
| P2P In Progress             | Indicates that a P2P<br>connection is in progress.                      | 1                       |
| Web Opened                  | Indicates that a web<br>connection was established.                     | 1                       |
| Web Closed                  | Indicates that a web<br>connection was closed.                          | 1                       |
| Web Reset                   | Indicates that a web<br>connection was reset.                           | 4                       |
| Web Terminated              | Indicates that a web<br>connection was terminated.                      | $\overline{4}$          |
| Web Denied                  | Indicates that a web<br>connection was denied.                          | 4                       |
| Web In Progress             | Indicates that a web<br>connection is in progress.                      | 1                       |
| Web Delayed                 | Indicates that a web<br>connection was delayed.                         | 3                       |
| Web Queued                  | Indicates that a web<br>connection was queued.                          | 1                       |
| Web Redirected              | Indicates that a web<br>connection was redirected.                      | $\mathbf{1}$            |
| Web Proxy                   | Indicates that a web<br>connection was proxied.                         | $\mathbf{1}$            |
| VoIP Opened                 | Indicates that a Voice Over<br>IP (VoIP) connection was<br>established. | $\mathbf{1}$            |
| VoIP Closed                 | Indicates that a VoIP<br>connection was closed.                         | 1                       |
| <b>VoIP Reset</b>           | Indicates that a VoIP<br>connection was reset.                          | 3                       |
| VoIP Terminated             | Indicates that a VoIP<br>connection was terminated.                     | 3                       |
| VoIP Denied                 | Indicates that a VoIP<br>connection was denied.                         | 3                       |
| VoIP In Progress            | Indicates that a VoIP<br>connection is in progress.                     | 1                       |
| VoIP Delayed                | Indicates that a VoIP<br>connection was delayed.                        | 3                       |
| VoIP Redirected             | Indicates that a VoIP<br>connection was redirected.                     | 3                       |
| <b>LDAP</b> Session Started | Indicates an LDAP session<br>started.                                   | 1                       |
| <b>LDAP</b> Session Ended   | Indicates an LDAP session<br>ended.                                     | 1                       |

*Table 84. Low-level categories and severity levels for the application category (continued)*

| Low-level event category                 | Description                                                                                        | Severity level (0 - 10) |
|------------------------------------------|----------------------------------------------------------------------------------------------------|-------------------------|
| <b>LDAP</b> Session Denied               | Indicates that an LDAP<br>session was denied.                                                      | 3                       |
| <b>LDAP Session Status</b>               | Indicates that an LDAP<br>session status message was<br>reported.                                  | 1                       |
| <b>LDAP Authentication Failed</b>        | Indicates that an LDAP<br>authentication failed.                                                   | $\overline{4}$          |
| <b>LDAP</b> Authentication<br>Succeeded  | Indicates that an LDAP<br>authentication was<br>successful.                                        | 1                       |
| <b>AAA Session Started</b>               | Indicates that an<br>Authentication,<br>Authorization, and<br>Accounting (AAA) session<br>started. | 1                       |
| <b>AAA Session Ended</b>                 | Indicates that an AAA<br>session ended.                                                            | 1                       |
| <b>AAA Session Denied</b>                | Indicates that an AAA<br>session was denied.                                                       | 3                       |
| <b>AAA Session Status</b>                | Indicates that an AAA<br>session status message was<br>reported.                                   | $\mathbf{1}$            |
| <b>AAA Authentication Failed</b>         | Indicates that an AAA<br>authentication failed.                                                    | $\overline{4}$          |
| <b>AAA</b> Authentication<br>Succeeded   | Indicates that an AAA<br>authentication was<br>successful.                                         | 1                       |
| <b>IPSEC</b> Authentication Failed       | Indicates that an Internet<br>Protocol Security (IPSEC)<br>authentication failed.                  | $\overline{4}$          |
| <b>IPSEC</b> Authentication<br>Succeeded | Indicates that an IPSEC<br>authentication was<br>successful.                                       | $\mathbf{1}$            |
| <b>IPSEC</b> Session Started             | Indicates that an IPSEC<br>session started.                                                        | 1                       |
| <b>IPSEC Session Ended</b>               | Indicates that an IPSEC<br>session ended.                                                          | 1                       |
| <b>IPSEC</b> Error                       | Indicates that an IPSEC error<br>message was reported.                                             | 5                       |
| <b>IPSEC Status</b>                      | Indicates that an IPSEC<br>session status message was<br>reported.                                 | 1                       |
| <b>IM Session Opened</b>                 | Indicates that an Instant<br>Messenger (IM) session was<br>established.                            | 1                       |
| <b>IM Session Closed</b>                 | Indicates that an IM session<br>was closed.                                                        | 1                       |
| <b>IM Session Reset</b>                  | Indicates that an IM session<br>was reset.                                                         | 3                       |

*Table 84. Low-level categories and severity levels for the application category (continued)*

| Low-level event category          | Description                                                                                                    | Severity level (0 - 10) |
|-----------------------------------|----------------------------------------------------------------------------------------------------|-------------------------|
| <b>IM Session Terminated</b>      | Indicates that an IM session<br>was terminated.                                                                                                    | 3                       |
| <b>IM Session Denied</b>          | Indicates that an IM session<br>was denied.                                                                                                    | 3                       |
| IM Session In Progress            | Indicates that an IM session<br>is in progress.                                                                                                    | $\mathbf{1}$            |
| <b>IM Session Delayed</b>         | Indicates that an IM session<br>was delayed                                                                                                    | 3                       |
| <b>IM Session Redirected</b>      | Indicates that an IM session<br>was redirected.                                                                                                    | 3                       |
| <b>WHOIS Session Opened</b>       | Indicates that a WHOIS<br>session was established.                                                                                                    | $\mathbf{1}$            |
| <b>WHOIS Session Closed</b>       | Indicates that a WHOIS<br>session was closed.                                                                                                    | $\mathbf{1}$            |
| <b>WHOIS Session Reset</b>        | Indicates that a WHOIS<br>session was reset.                                                                                                    | 3                       |
| <b>WHOIS Session Terminated</b>   | Indicates that a WHOIS<br>session was terminated.                                                                                                    | 3                       |
| <b>WHOIS Session Denied</b>       | Indicates that a WHOIS<br>session was denied.                                                                                                    | 3                       |
| <b>WHOIS Session In Progress</b>  | Indicates that a WHOIS<br>session is in progress.                                                                                                    | $\mathbf{1}$            |
| <b>WHOIS Session Redirected</b>   | Indicates that a WHOIS<br>session was redirected.                                                                                                    | 3                       |
| <b>Traceroute Session Opened</b>  | Indicates that a Traceroute<br>session was established.                                                                                                    | $\mathbf{1}$            |
| <b>Traceroute Session Closed</b>  | Indicates that a Traceroute<br>session was closed.                                                                                                    | $\mathbf{1}$            |
| <b>Traceroute Session Denied</b>  | Indicates that a Traceroute<br>session was denied.                                                                                                    | 3                       |
| Traceroute Session In<br>Progress | Indicates that a Traceroute<br>session is in progress.                                                                                                    | $\mathbf{1}$            |
| TN3270 Session Opened             | TN3270 is a terminal<br>emulation program, which is<br>used to connect to an IBM<br>3270 terminal. This category<br>indicates that a TN3270<br>session was established. | 1                       |
| TN3270 Session Closed             | Indicates that a TN3270<br>session was closed.                                                                                                    | 1                       |
| <b>TN3270 Session Reset</b>       | Indicates that a TN3270<br>session was reset.                                                                                                    | 3                       |
| TN3270 Session Terminated         | Indicates that a TN3270<br>session was terminated.                                                                                                    | 3                       |
| TN3270 Session Denied             | Indicates that a TN3270<br>session was denied.                                                                                                    | 3                       |
| TN3270 Session In Progress        | Indicates that a TN3270<br>session is in progress.                                                                                                    | $\mathbf{1}$            |

*Table 84. Low-level categories and severity levels for the application category (continued)*

| Low-level event category         | Description                                                                   | Severity level (0 - 10) |
|----------------------------------|-------------------------------------------------------------------------------|-------------------------|
| <b>TFTP Session Opened</b>       | Indicates that a TFTP session<br>was established.                             | 1                       |
| <b>TFTP Session Closed</b>       | Indicates that a TFTP session<br>was closed.                                  | 1                       |
| <b>TFTP Session Reset</b>        | Indicates that a TFTP session<br>was reset.                                   | 3                       |
| <b>TFTP Session Terminated</b>   | Indicates that a TFTP session<br>was terminated.                              | 3                       |
| <b>TFTP Session Denied</b>       | Indicates that a TFTP session<br>was denied.                                  | 3                       |
| <b>TFTP Session In Progress</b>  | Indicates that a TFTP session<br>is in progress.                              | $\mathbf{1}$            |
| Telnet Session Opened            | Indicates that a Telnet<br>session was established.                           | 1                       |
| <b>Telnet Session Closed</b>     | Indicates that a Telnet<br>session was closed.                                | 1                       |
| <b>Telnet Session Reset</b>      | Indicates that a Telnet<br>session was reset.                                 | $\mathfrak{Z}$          |
| <b>Telnet Session Terminated</b> | Indicates that a Telnet<br>session was terminated.                            | $\mathfrak{B}$          |
| <b>Telnet Session Denied</b>     | Indicates that a Telnet<br>session was denied.                                | 3                       |
| Telnet Session In Progress       | Indicates that a Telnet<br>session is in progress.                            | 1                       |
| Syslog Session Opened            | Indicates that a syslog<br>session was established.                           | 1                       |
| Syslog Session Closed            | Indicates that a syslog<br>session was closed.                                | 1                       |
| Syslog Session Denied            | Indicates that a syslog<br>session was denied.                                | 3                       |
| Syslog Session In Progress       | Indicates that a syslog<br>session is in progress.                            | 1                       |
| SSL Session Opened               | Indicates that a Secure Socket   1<br>Layer (SSL) session was<br>established. |                         |
| <b>SSL Session Closed</b>        | Indicates that an SSL session<br>was closed.                                  | $\mathbf{1}$            |
| <b>SSL Session Reset</b>         | Indicates that an SSL session<br>was reset.                                   | 3                       |
| <b>SSL Session Terminated</b>    | Indicates that an SSL session<br>was terminated.                              | 3                       |
| <b>SSL Session Denied</b>        | Indicates that an SSL session<br>was denied.                                  | 3                       |
| SSL Session In Progress          | Indicates that an SSL session<br>is in progress.                              | 1                       |

*Table 84. Low-level categories and severity levels for the application category (continued)*

| Low-level event category                     | Description                                                                                  | Severity level (0 - 10) |
|----------------------------------------------|----------------------------------------------------------------------------------------------|-------------------------|
| <b>SNMP</b> Session Opened                   | Indicates that a Simple<br>Network Management<br>Protocol (SNMP) session was<br>established. | 1                       |
| <b>SNMP Session Closed</b>                   | Indicates that an SNMP<br>session was closed.                                                | 1                       |
| <b>SNMP</b> Session Denied                   | Indicates that an SNMP<br>session was denied.                                                | 3                       |
| SNMP Session In Progress                     | Indicates that an SNMP<br>session is in progress.                                            | 1                       |
| <b>SMB</b> Session Opened                    | Indicates that a Server<br>Message Block (SMB) session<br>was established.                   | $\mathbf{1}$            |
| <b>SMB</b> Session Closed                    | Indicates that an SMB<br>session was closed.                                                 | $\mathbf{1}$            |
| <b>SMB Session Reset</b>                     | Indicates that an SMB<br>session was reset.                                                  | 3                       |
| <b>SMB</b> Session Terminated                | Indicates that an SMB<br>session was terminated.                                             | 3                       |
| <b>SMB Session Denied</b>                    | Indicates that an SMB<br>session was denied.                                                 | 3                       |
| SMB Session In Progress                      | Indicates that an SMB<br>session is in progress.                                             | $\mathbf{1}$            |
| Streaming Media Session<br>Opened            | Indicates that a Streaming<br>Media session was<br>established.                              | $\mathbf{1}$            |
| <b>Streaming Media Session</b><br>Closed     | Indicates that a Streaming<br>Media session was closed.                                      | $\mathbf{1}$            |
| <b>Streaming Media Session</b><br>Reset      | Indicates that a Streaming<br>Media session was reset.                                       | 3                       |
| <b>Streaming Media Session</b><br>Terminated | Indicates that a Streaming<br>Media session was<br>terminated.                               | 3                       |
| <b>Streaming Media Session</b><br>Denied     | Indicates that a Streaming<br>Media session was denied.                                      | 3                       |
| Streaming Media Session In<br>Progress       | Indicates that a Streaming<br>Media session is in progress.                                  | 1                       |
| <b>RUSERS</b> Session Opened                 | Indicates that a (Remote<br>Users) RUSERS session was<br>established.                        | 1                       |
| <b>RUSERS Session Closed</b>                 | Indicates that a RUSERS<br>session was closed.                                               | 1                       |
| <b>RUSERS Session Denied</b>                 | Indicates that a RUSERS<br>session was denied.                                               | 3                       |
| <b>RUSERS</b> Session In Progress            | Indicates that a RUSERS<br>session is in progress.                                           | 1                       |
| Rsh Session Opened                           | Indicates that a remote shell<br>(rsh) session was established.                              | $\mathbf{1}$            |

*Table 84. Low-level categories and severity levels for the application category (continued)*

| Low-level event category          | Description                                                                 | Severity level (0 - 10) |
|-----------------------------------|-----------------------------------------------------------------------------|-------------------------|
| Rsh Session Closed                | Indicates that an rsh session<br>was closed.                                | 1                       |
| <b>Rsh Session Reset</b>          | Indicates that an rsh session<br>was reset.                                 | 3                       |
| Rsh Session Terminated            | Indicates that an rsh session<br>was terminated.                            | 3                       |
| <b>Rsh Session Denied</b>         | Indicates that an rsh session<br>was denied.                                | 3                       |
| Rsh Session In Progress           | Indicates that an rsh session<br>is in progress.                            | $\mathbf{1}$            |
| <b>RLOGIN Session Opened</b>      | Indicates that a Remote<br>Login (RLOGIN) session was<br>established.       | $\mathbf{1}$            |
| <b>RLOGIN Session Closed</b>      | Indicates that an RLOGIN<br>session was closed.                             | 1                       |
| <b>RLOGIN Session Reset</b>       | Indicates that an RLOGIN<br>session was reset.                              | 3                       |
| <b>RLOGIN Session Terminated</b>  | Indicates that an RLOGIN<br>session was terminated.                         | $\mathfrak{Z}$          |
| <b>RLOGIN Session Denied</b>      | Indicates that an RLOGIN<br>session was denied.                             | 3                       |
| <b>RLOGIN Session In Progress</b> | Indicates that an RLOGIN<br>session is in progress.                         | $\mathbf{1}$            |
| <b>REXEC Session Opened</b>       | Indicates that a (Remote<br>Execution) REXEC session<br>was established.    | 1                       |
| <b>REXEC Session Closed</b>       | Indicates that an REXEC<br>session was closed.                              | 1                       |
| <b>REXEC Session Reset</b>        | Indicates that an REXEC<br>session was reset.                               | 3                       |
| <b>REXEC Session Terminated</b>   | Indicates that an REXEC<br>session was terminated.                          | 3                       |
| <b>REXEC Session Denied</b>       | Indicates that an REXEC<br>session was denied.                              | 3                       |
| REXEC Session In Progress         | Indicates that an REXEC<br>session is in progress.                          | 1                       |
| RPC Session Opened                | Indicates that a Remote<br>Procedure Call (RPC) session<br>was established. | $\mathbf{1}$            |
| <b>RPC Session Closed</b>         | Indicates that an RPC session $ 1 $<br>was closed.                          |                         |
| <b>RPC</b> Session Reset          | Indicates that an RPC session<br>was reset.                                 | 3                       |
| RPC Session Terminated            | Indicates that an RPC session<br>was terminated.                            | l 3                     |
| <b>RPC</b> Session Denied         | Indicates that an RPC session $ 3 $<br>was denied.                          |                         |

*Table 84. Low-level categories and severity levels for the application category (continued)*

| Low-level event category       | Description                                                                              | Severity level (0 - 10) |
|--------------------------------|------------------------------------------------------------------------------------------|-------------------------|
| RPC Session In Progress        | Indicates that an RPC session<br>is in progress.                                         | 1                       |
| NTP Session Opened             | Indicates that a Network<br>Time Protocol (NTP) session<br>was established.              | 1                       |
| NTP Session Closed             | Indicates that an NTP session 1<br>was closed.                                           |                         |
| NTP Session Reset              | Indicates that an NTP session 3<br>was reset.                                            |                         |
| NTP Session Terminated         | Indicates that an NTP session $ 3$<br>was terminated.                                    |                         |
| NTP Session Denied             | Indicates that an NTP session 3<br>was denied.                                           |                         |
| NTP Session In Progress        | Indicates that an NTP session $ 1$<br>is in progress.                                    |                         |
| <b>NNTP Session Opened</b>     | Indicates that a Network<br>News Transfer Protocol<br>(NNTP) session was<br>established. | 1                       |
| <b>NNTP Session Closed</b>     | Indicates that an NNTP<br>session was closed.                                            | 1                       |
| <b>NNTP Session Reset</b>      | Indicates that an NNTP<br>session was reset.                                             | 3                       |
| <b>NNTP Session Terminated</b> | Indicates that an NNTP<br>session was terminated.                                        | 3                       |
| <b>NNTP Session Denied</b>     | Indicates that an NNTP<br>session was denied.                                            | 3                       |
| NNTP Session In Progress       | Indicates that an NNTP<br>session is in progress.                                        | 1                       |
| NFS Session Opened             | Indicates that a Network File<br>System (NFS) session was<br>established.                | $\mathbf{1}$            |
| <b>NFS Session Closed</b>      | Indicates that an NFS session 1<br>was closed.                                           |                         |
| NFS Session Reset              | Indicates that an NFS session 13<br>was reset.                                           |                         |
| NFS Session Terminated         | Indicates that an NFS session<br>was terminated.                                         | 3                       |
| NFS Session Denied             | Indicates that an NFS session $ 3 $<br>was denied.                                       |                         |
| NFS Session In Progress        | Indicates that an NFS session<br>is in progress.                                         | 1                       |
| NCP Session Opened             | Indicates that a Network<br>Control Program (NCP)<br>session was established.            | 1                       |
| <b>NCP Session Closed</b>      | Indicates that an NCP<br>session was closed.                                             | 1                       |

*Table 84. Low-level categories and severity levels for the application category (continued)*

| Low-level event category                   | Description                                                               | Severity level (0 - 10) |
|--------------------------------------------|---------------------------------------------------------------------------|-------------------------|
| <b>NCP Session Reset</b>                   | Indicates that an NCP<br>session was reset.                               | 3                       |
| NCP Session Terminated                     | Indicates that an NCP<br>session was terminated.                          | 3                       |
| <b>NCP</b> Session Denied                  | Indicates that an NCP<br>session was denied.                              | $\mathfrak{Z}$          |
| NCP Session In Progress                    | Indicates that an NCP<br>session is in progress.                          | 1                       |
| NetBIOS Session Opened                     | Indicates that a NetBIOS<br>session was established.                      | 1                       |
| <b>NetBIOS</b> Session Closed              | Indicates that a NetBIOS<br>session was closed.                           | 1                       |
| <b>NetBIOS</b> Session Reset               | Indicates that a NetBIOS<br>session was reset.                            | 3                       |
| <b>NetBIOS Session Terminated</b>          | Indicates that a NetBIOS<br>session was terminated.                       | 3                       |
| <b>NetBIOS</b> Session Denied              | Indicates that a NetBIOS<br>session was denied.                           | 3                       |
| NetBIOS Session In Progress                | Indicates that a NetBIOS<br>session is in progress.                       | $\mathbf{1}$            |
| <b>MODBUS Session Opened</b>               | Indicates that a MODBUS<br>session was established.                       | 1                       |
| <b>MODBUS Session Closed</b>               | Indicates that a MODBUS<br>session was closed.                            | 1                       |
| <b>MODBUS Session Reset</b>                | Indicates that a MODBUS<br>session was reset.                             | $\mathfrak{Z}$          |
| <b>MODBUS</b> Session<br>Terminated        | Indicates that a MODBUS<br>session was terminated.                        | $\mathfrak{Z}$          |
| <b>MODBUS Session Denied</b>               | Indicates that a MODBUS<br>session was denied.                            | $\mathfrak{B}$          |
| <b>MODBUS</b> Session In<br>Progress       | Indicates that a MODBUS<br>session is in progress.                        | 1                       |
| LPD Session Opened                         | Indicates that a Line Printer<br>Daemon (LPD) session was<br>established. | 1                       |
| <b>LPD Session Closed</b>                  | Indicates that an LPD session<br>was closed.                              | $\vert$ 1               |
| LPD Session Reset                          | Indicates that an LPD session $ 3 $<br>was reset.                         |                         |
| <b>LPD Session Terminated</b>              | Indicates that an LPD session<br>was terminated.                          | 3                       |
| <b>LPD Session Denied</b>                  | Indicates that an LPD session $ 3 $<br>was denied.                        |                         |
| LPD Session In Progress                    | Indicates that an LPD session<br>is in progress.                          | 1                       |
| Lotus Notes <sup>®</sup> Session<br>Opened | Indicates that a Lotus Notes<br>session was established.                  | 1                       |

*Table 84. Low-level categories and severity levels for the application category (continued)*

| Low-level event category           | Description                                                                | Severity level (0 - 10) |
|------------------------------------|----------------------------------------------------------------------------|-------------------------|
| Lotus Notes Session Closed         | Indicates that a Lotus Notes<br>session was closed.                        | 1                       |
| Lotus Notes Session Reset          | Indicates that a Lotus Notes<br>session was reset.                         | 3                       |
| Lotus Notes Session<br>Terminated  | Indicates that a Lotus Notes<br>session was terminated.                    | 3                       |
| Lotus Notes Session Denied         | Indicates that a Lotus Notes<br>session was denied.                        | $\mathfrak{B}$          |
| Lotus Notes Session In<br>Progress | Indicates that a Lotus Notes<br>session is in progress.                    | $\mathbf{1}$            |
| Kerberos Session Opened            | Indicates that a Kerberos<br>session was established.                      | $\mathbf{1}$            |
| Kerberos Session Closed            | Indicates that a Kerberos<br>session was closed.                           | $\mathbf{1}$            |
| Kerberos Session Reset             | Indicates that a Kerberos<br>session was reset.                            | 3                       |
| Kerberos Session Terminated        | Indicates that a Kerberos<br>session was terminated.                       | 3                       |
| Kerberos Session Denied            | Indicates that a Kerberos<br>session was denied.                           | 3                       |
| Kerberos Session In Progress       | Indicates that a Kerberos<br>session is in progress.                       | $\mathbf{1}$            |
| <b>IRC</b> Session Opened          | Indicates that an Internet<br>Relay Chat (IRC) session was<br>established. | $\mathbf{1}$            |
| <b>IRC Session Closed</b>          | Indicates that an IRC session<br>was closed.                               | $\vert$ 1               |
| <b>IRC</b> Session Reset           | Indicates that an IRC session<br>was reset.                                | $\mathfrak{B}$          |
| <b>IRC</b> Session Terminated      | Indicates that an IRC session<br>was terminated.                           | 3                       |
| <b>IRC</b> Session Denied          | Indicates that an IRC session<br>was denied.                               | $\mathfrak{B}$          |
| IRC Session In Progress            | Indicates that an IRC session<br>is in progress.                           | $\mathbf{1}$            |
| IEC 104 Session Opened             | Indicates that an IEC 104<br>session was established.                      | 1                       |
| IEC 104 Session Closed             | Indicates that an IEC 104<br>session was closed.                           | 1                       |
| <b>IEC 104 Session Reset</b>       | Indicates that an IEC 104<br>session was reset.                            | 3                       |
| IEC 104 Session Terminated         | Indicates that an IEC 104<br>session was terminated.                       | $\mathfrak{Z}$          |
| IEC 104 Session Denied             | Indicates that an IEC 104<br>session was denied.                           | 3                       |
| IEC 104 Session In Progress        | Indicates that an IEC 104<br>session is in progress.                       | 1                       |

*Table 84. Low-level categories and severity levels for the application category (continued)*

| Low-level event category        | Description                                                                                                    | Severity level (0 - 10) |
|---------------------------------|----------------------------------------------------------------------------------------------------|-------------------------|
| Ident Session Opened            | Indicates that a TCP Client<br>Identity Protocol (Ident)<br>session was established.                              | 1                       |
| <b>Ident Session Closed</b>     | Indicates that an Ident<br>session was closed.                                                                    | 1                       |
| <b>Ident Session Reset</b>      | Indicates that an Ident<br>session was reset.                                                                     | 3                       |
| <b>Ident Session Terminated</b> | Indicates that an Ident<br>session was terminated.                                                                | 3                       |
| <b>Ident Session Denied</b>     | Indicates that an Ident<br>session was denied.                                                                    | 3                       |
| Ident Session In Progress       | Indicates that an Ident<br>session is in progress.                                                                | 1                       |
| <b>ICCP</b> Session Opened      | Indicates that an<br><b>Inter-Control Center</b><br>Communications Protocol<br>(ICCP) session was<br>established. | 1                       |
| <b>ICCP</b> Session Closed      | Indicates that an ICCP<br>session was closed.                                                                     | 1                       |
| <b>ICCP Session Reset</b>       | Indicates that an ICCP<br>session was reset.                                                                      | 3                       |
| <b>ICCP</b> Session Terminated  | Indicates that an ICCP<br>session was terminated.                                                                 | $\mathfrak{B}$          |
| <b>ICCP</b> Session Denied      | Indicates that an ICCP<br>session was denied.                                                                     | $\mathfrak{B}$          |
| <b>ICCP</b> Session In Progress | Indicates that an ICCP<br>session is in progress.                                                                 | 1                       |
| GroupWiseSession Opened         | Indicates that a<br>GroupWisesession was<br>established.                                                          | $\mathbf{1}$            |
| GroupWiseSession Closed         | Indicates that a GroupWise<br>session was closed.                                                                 | $\mathbf{1}$            |
| GroupWiseSession Reset          | Indicates that a<br>GroupWisesession was reset.                                                                   | 3                       |
| GroupWiseSession<br>Terminated  | Indicates that a<br>GroupWisesession was<br>terminated.                                                           | $\mathfrak{B}$          |
| GroupWiseSession Denied         | Indicates that a GroupWise<br>session was denied.                                                                 | 3                       |
| GroupWiseSession In<br>Progress | Indicates that a GroupWise<br>session is in progress.                                                             | $\mathbf{1}$            |
| Gopher Session Opened           | Indicates that a Gopher<br>session was established.                                                               | $\mathbf{1}$            |
| Gopher Session Closed           | Indicates that a Gopher<br>session was closed.                                                                    | 1                       |
| Gopher Session Reset            | Indicates that a Gopher<br>session was reset.                                                                     | 3                       |

*Table 84. Low-level categories and severity levels for the application category (continued)*

| Low-level event category          | Description                                                                       | Severity level (0 - 10) |
|-----------------------------------|-----------------------------------------------------------------------------------|-------------------------|
| Gopher Session Terminated         | Indicates that a Gopher<br>session was terminated.                                | 3                       |
| Gopher Session Denied             | Indicates that a Gopher<br>session was denied.                                    | $\mathfrak{B}$          |
| Gopher Session In Progress        | Indicates that a Gopher<br>session is in progress.                                | 1                       |
| GIOP Session Opened               | Indicates that a General<br>Inter-ORB Protocol (GIOP)<br>session was established. | 1                       |
| <b>GIOP</b> Session Closed        | Indicates that a GIOP session<br>was closed.                                      | 1                       |
| <b>GIOP Session Reset</b>         | Indicates that a GIOP session<br>was reset.                                       | 3                       |
| <b>GIOP Session Terminated</b>    | Indicates that a GIOP session<br>was terminated.                                  | 3                       |
| <b>GIOP Session Denied</b>        | Indicates that a GIOP session<br>was denied.                                      | 3                       |
| GIOP Session In Progress          | Indicates that a GIOP session<br>is in progress.                                  | $\mathbf{1}$            |
| Finger Session Opened             | Indicates that a Finger<br>session was established.                               | 1                       |
| Finger Session Closed             | Indicates that a Finger<br>session was closed.                                    | 1                       |
| <b>Finger Session Reset</b>       | Indicates that a Finger<br>session was reset.                                     | 3                       |
| Finger Session Terminated         | Indicates that a Finger<br>session was terminated.                                | 3                       |
| Finger Session Denied             | Indicates that a Finger<br>session was denied.                                    | 3                       |
| Finger Session In Progress        | Indicates that a Finger<br>session is in progress.                                | 1                       |
| Echo Session Opened               | Indicates that an Echo<br>session was established.                                | $\mathbf{1}$            |
| Echo Session Closed               | Indicates that an Echo<br>session was closed.                                     | 1                       |
| Echo Session Denied               | Indicates that an Echo<br>session was denied.                                     | 3                       |
| Echo Session In Progress          | Indicates that an Echo<br>session is in progress.                                 | 1                       |
| Remote .NET Session<br>Opened     | Indicates that a Remote .NET<br>session was established.                          | 1                       |
| Remote .NET Session Closed        | Indicates that a Remote .NET<br>session was closed.                               | $\mathbf{1}$            |
| Remote .NET Session Reset         | Indicates that a Remote .NET<br>session was reset.                                | 3                       |
| Remote .NET Session<br>Terminated | Indicates that a Remote .NET<br>session was terminated.                           | 3                       |

*Table 84. Low-level categories and severity levels for the application category (continued)*

| Low-level event category           | Description                                                                                   | Severity level (0 - 10) |
|------------------------------------|-----------------------------------------------------------------------------------------------|-------------------------|
| Remote .NET Session Denied         | Indicates that a Remote .NET<br>session was denied.                                           | 3                       |
| Remote .NET Session In<br>Progress | Indicates that a Remote .NET<br>session is in progress.                                       | 1                       |
| DNP3 Session Opened                | Indicates that a Distributed<br>Network Proctologic (DNP3)<br>session was established.        | 1                       |
| <b>DNP3 Session Closed</b>         | Indicates that a DNP3<br>session was closed.                                                  | 1                       |
| <b>DNP3 Session Reset</b>          | Indicates that a DNP3<br>session was reset.                                                   | $\mathfrak{B}$          |
| <b>DNP3</b> Session Terminated     | Indicates that a DNP3<br>session was terminated.                                              | 3                       |
| <b>DNP3</b> Session Denied         | Indicates that a DNP3<br>session was denied.                                                  | 3                       |
| DNP3 Session In Progress           | Indicates that a DNP3<br>session is in progress.                                              | $\mathbf{1}$            |
| Discard Session Opened             | Indicates that a Discard<br>session was established.                                          | $\mathbf{1}$            |
| Discard Session Closed             | Indicates that a Discard<br>session was closed.                                               | $\mathbf{1}$            |
| Discard Session Reset              | Indicates that a Discard<br>session was reset.                                                | 3                       |
| Discard Session Terminated         | Indicates that a Discard<br>session was terminated.                                           | $\mathfrak{B}$          |
| Discard Session Denied             | Indicates that a Discard<br>session was denied.                                               | $\mathfrak{B}$          |
| Discard Session In Progress        | Indicates that a Discard<br>session is in progress.                                           | 1                       |
| <b>DHCP</b> Session Opened         | Indicates that a Dynamic<br>Host Configuration Protocol<br>(DHCP) session was<br>established. | $\mathbf{1}$            |
| <b>DHCP Session Closed</b>         | Indicates that a DHCP<br>session was closed.                                                  | 1                       |
| <b>DHCP</b> Session Denied         | Indicates that a DHCP<br>session was denied.                                                  | 3                       |
| <b>DHCP</b> Session In Progress    | Indicates that a DHCP<br>session is in progress.                                              | 1                       |
| <b>DHCP</b> Success                | Indicates that a DHCP lease<br>was successfully obtained                                      | 1                       |
| <b>DHCP</b> Failure                | Indicates that a DHCP lease<br>cannot be obtained.                                            | 3                       |
| <b>CVS Session Opened</b>          | Indicates that a Concurrent<br>Versions System (CVS)<br>session was established.              | $\mathbf{1}$            |
| <b>CVS Session Closed</b>          | Indicates that a CVS session<br>was closed.                                                   | 1                       |

*Table 84. Low-level categories and severity levels for the application category (continued)*

| Low-level event category        | Description                                                                                  | Severity level (0 - 10) |
|---------------------------------|----------------------------------------------------------------------------------------------|-------------------------|
| <b>CVS</b> Session Reset        | Indicates that a CVS session<br>was reset.                                                   | 3                       |
| <b>CVS</b> Session Terminated   | Indicates that a CVS session<br>was terminated.                                              | 3                       |
| <b>CVS Session Denied</b>       | Indicates that a CVS session<br>was denied.                                                  | 3                       |
| CVS Session In Progress         | Indicates that a CVS session<br>is in progress.                                              | 1                       |
| <b>CUPS Session Opened</b>      | Indicates that a Common<br><b>UNIX Printing System</b><br>(CUPS) session was<br>established. | 1                       |
| <b>CUPS Session Closed</b>      | Indicates that a CUPS session 1<br>was closed.                                               |                         |
| <b>CUPS Session Reset</b>       | Indicates that a CUPS session 3<br>was reset.                                                |                         |
| <b>CUPS Session Terminated</b>  | Indicates that a CUPS session 3<br>was terminated.                                           |                         |
| <b>CUPS Session Denied</b>      | Indicates that a CUPS session 3<br>was denied.                                               |                         |
| <b>CUPS</b> Session In Progress | Indicates that a CUPS session 1<br>is in progress.                                           |                         |
| Chargen Session Started         | Indicates that a Character<br>Generator (Chargen) session<br>was started.                    | $\mathbf{1}$            |
| Chargen Session Closed          | Indicates that a Chargen<br>session was closed.                                              | 1                       |
| Chargen Session Reset           | Indicates that a Chargen<br>session was reset.                                               | 3                       |
| Chargen Session Terminated      | Indicates that a Chargen<br>session was terminated.                                          | 3                       |
| Chargen Session Denied          | Indicates that a Chargen<br>session was denied.                                              | 3                       |
| Chargen Session In Progress     | Indicates that a Chargen<br>session is in progress.                                          | 1                       |
| Misc VPN                        | Indicates that a<br>miscellaneous VPN session<br>was detected                                | 1                       |
| DAP Session Started             | Indicates that a DAP session<br>was established.                                             | 1                       |
| DAP Session Ended               | Indicates that a DAP session<br>ended.                                                       | $\mathbf{1}$            |
| DAP Session Denied              | Indicates that a DAP session<br>was denied.                                                  | 3                       |
| <b>DAP Session Status</b>       | Indicates that a DAP session<br>status request was made.                                     | $\mathbf{1}$            |
| DAP Session in Progress         | Indicates that a DAP session<br>is in progress.                                              | 1                       |

*Table 84. Low-level categories and severity levels for the application category (continued)*

| Low-level event category        | Description                                                                             | Severity level (0 - 10) |
|---------------------------------|-----------------------------------------------------------------------------------------|-------------------------|
| DAP Authentication Failed       | Indicates that a DAP<br>authentication failed.                                          | 4                       |
| DAP Authentication<br>Succeeded | Indicates that DAP<br>authentication succeeded.                                         | 1                       |
| <b>TOR Session Started</b>      | Indicates that a TOR session<br>was established.                                        | 1                       |
| TOR Session Closed              | Indicates that a TOR session<br>was closed.                                             | 1                       |
| TOR Session Reset               | Indicates that a TOR session<br>was reset.                                              | 3                       |
| <b>TOR Session Terminated</b>   | Indicates that a TOR session<br>was terminated.                                         | 3                       |
| <b>TOR Session Denied</b>       | Indicates that a TOR session<br>was denied.                                             | 3                       |
| TOR Session In Progress         | Indicates that a TOR session<br>is in progress.                                         | 1                       |
| <b>Game Session Started</b>     | Indicates that a game session<br>was started.                                           | 1                       |
| <b>Game Session Closed</b>      | Indicates that a game session<br>was closed.                                            | $\mathbf{1}$            |
| <b>Game Session Reset</b>       | Indicates that a game session<br>was reset.                                             | 3                       |
| <b>Game Session Terminated</b>  | Indicates that a game session<br>was terminated.                                        | 3                       |
| <b>Game Session Denied</b>      | Indicates that a game session<br>was denied.                                            | $\mathfrak{Z}$          |
| Game Session In Progress        | Indicates that a game session<br>is in progress.                                        | 1                       |
| Admin Login Attempt             | Indicates that an attempt to<br>log in as an administrative<br>user was detected.       | $\overline{2}$          |
| User Login Attempt              | Indicates that an attempt to<br>log in as a<br>non-administrative user was<br>detected. | 2                       |
| <b>Client Server</b>            | Indicates client/server<br>activity.                                                    | 1                       |
| Content Delivery                | Indicates content delivery<br>activity.                                                 | $\mathbf{1}$            |
| Data Transfer                   | Indicates a data transfer.                                                              | $\mathfrak{Z}$          |
| Data Warehousing                | Indicates data warehousing<br>activity.                                                 | $\mathfrak{Z}$          |
| <b>Directory Services</b>       | Indicates directory service<br>activity.                                                | $\overline{2}$          |
| File Print                      | Indicates file print activity.                                                          | 1                       |
| File Transfer                   | Indicates file transfer.                                                                | $\overline{2}$          |
| Games                           | Indicates game activity.                                                                | $\overline{4}$          |

*Table 84. Low-level categories and severity levels for the application category (continued)*

| Low-level event category  | Description                                 | Severity level (0 - 10) |
|---------------------------|---------------------------------------------|-------------------------|
| Healthcare                | Indicates healthcare activity.              | $\mathbf{1}$            |
| Inner System              | Indicates inner system<br>activity.         | 1                       |
| Internet Protocol         | Indicates Internet Protocol<br>activity.    | $\mathbf{1}$            |
| Legacy                    | Indicates legacy activity.                  | $\mathbf{1}$            |
| Mail                      | Indicates mail activity.                    | $\mathbf{1}$            |
| Misc                      | Indicates miscellaneous<br>activity.        | $\overline{2}$          |
| Multimedia                | Indicates multimedia activity.              | $\overline{2}$          |
| Network Management        | Indicates network<br>management activity.   |                         |
| P <sub>2</sub> P          | Indicates Peer-to-Peer (P2P)<br>activity.   | $\overline{4}$          |
| Remote Access             | <b>Indicates Remote Access</b><br>activity. | 3                       |
| Routing Protocols         | Indicates routing protocol<br>activity.     | $\mathbf{1}$            |
| <b>Security Protocols</b> | Indicates security protocol<br>activity.    | $\overline{2}$          |
| Streaming                 | Indicates streaming activity.               | $\overline{2}$          |
| Uncommon Protocol         | Indicates uncommon<br>protocol activity.    | 3                       |
| VoIP                      | Indicates VoIP activity.                    | $\mathbf{1}$            |
| Web                       | Indicates web activity.                     | $\mathbf{1}$            |
| <b>ICMP</b>               | Indicates ICMP activity                     | $\mathbf{1}$            |

*Table 84. Low-level categories and severity levels for the application category (continued)*

### **Audit**

The audit category contains events that are related to audit activity, such as email or FTP activity.

The following table describes the low-level event categories and associated severity levels for the audit category.

*Table 85. Low-level categories and severity levels for the audit category*

| Low-level event category | Description                                               | Severity level (0 - 10) |
|--------------------------|-----------------------------------------------------------|-------------------------|
| General Audit Event      | Indicates that a general audit $ 1$<br>event was started. |                         |
| Built-in Execution       | Indicates that a built-in audit 11<br>task was run.       |                         |
| <b>Bulk Copy</b>         | Indicates that a bulk copy of<br>data was detected.       |                         |
| Data Dump                | Indicates that a data dump<br>was detected.               |                         |

| Low-level event category    | Description                                                                       | Severity level (0 - 10) |
|-----------------------------|-----------------------------------------------------------------------------------|-------------------------|
| Data Import                 | Indicates that a data import<br>was detected.                                     | 1                       |
| Data Selection              | Indicates that a data selection 11<br>process was detected.                       |                         |
| Data Truncation             | Indicates that the data<br>truncation process was<br>detected.                    | 1                       |
| Data Update                 | Indicates that the data<br>update process was detected.                           | 1                       |
| Procedure/Trigger Execution | Indicates that the database<br>procedure or trigger<br>execution was detected.    | 1                       |
| Schema Change               | Indicates that the schema for<br>a procedure or trigger<br>execution was altered. | l 1                     |

*Table 85. Low-level categories and severity levels for the audit category (continued)*

#### **Risk**

The risk category contains events that are related to IBM Security QRadar Risk Manager.

The following table describes the low-level event categories and associated severity levels for the risk category.

*Table 86. Low-level categories and severity levels for the risk category*

| Low-level event category     | Description                                                                       | Severity level (0 - 10) |
|------------------------------|-----------------------------------------------------------------------------------|-------------------------|
| Policy Exposure              | Indicates that a policy<br>exposure was detected.                                 | 5                       |
| Compliance Violation         | Indicates that a compliance<br>violation was detected.                            | 5                       |
| <b>Exposed Vulnerability</b> | Indicates that the network or<br>device has an exposed<br>vulnerability.          | 9                       |
| Remote Access Vulnerability  | Indicates that the network or<br>device has a remote access<br>vulnerability.     | 9                       |
| Local Access Vulnerability   | Indicates that the network or<br>device has local access<br>vulnerability.        | 7                       |
| Open Wireless Access         | Indicates that the network or<br>device has open wireless<br>access.              | 5                       |
| Weak Encryption              | Indicates that the host or<br>device has weak encryption.                         | 5                       |
| Un-Encrypted Data Transfer   | Indicates that a host or<br>device is transmitting data<br>that is not encrypted. | 3                       |
| Un-Encrypted Data Store      | Indicates that the data store<br>is not encrypted.                                | 3                       |

| Low-level event category                  | Description                                                                 | Severity level (0 - 10) |
|-------------------------------------------|-----------------------------------------------------------------------------|-------------------------|
| Mis-Configured Rule                       | Indicates that a rule is not<br>configured properly.                        | 3                       |
| Mis-Configured Device                     | Indicates that a device on the<br>network is not configured<br>properly.    | 3                       |
| Mis-Configured Host                       | Indicates that a network host<br>is not configured properly.                | 3                       |
| Data Loss Possible                        | Indicates that the possibility<br>of data loss was detected.                | 5                       |
| Weak Authentication                       | Indicates that a host or<br>device is susceptible to<br>fraud.              | 5                       |
| No Password                               | Indicates that no password<br>exists.                                       | 7                       |
| Fraud                                     | Indicates that a host or<br>device is susceptible to<br>fraud.              | 7                       |
| Possible DoS Target                       | Indicates a host or device is<br>a possible DoS target.                     | 3                       |
| Possible DoS Weakness                     | Indicates a host or device has<br>a possible DoS weakness.                  | 3                       |
| Loss of Confidentiality                   | Indicates that a loss of<br>confidentially was detected.                    | 5                       |
| Policy Monitor Risk Score<br>Accumulation | Indicates that a policy<br>monitor risk score<br>accumulation was detected. | $\mathbf{1}$            |

*Table 86. Low-level categories and severity levels for the risk category (continued)*

# **Risk Manager Audit**

The risk category contains events that are related to IBM Security QRadar Risk Manager audit events.

The following table describes the low-level event categories and associated severity levels for the Risk Manager audit category.

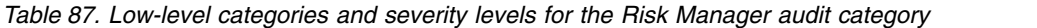

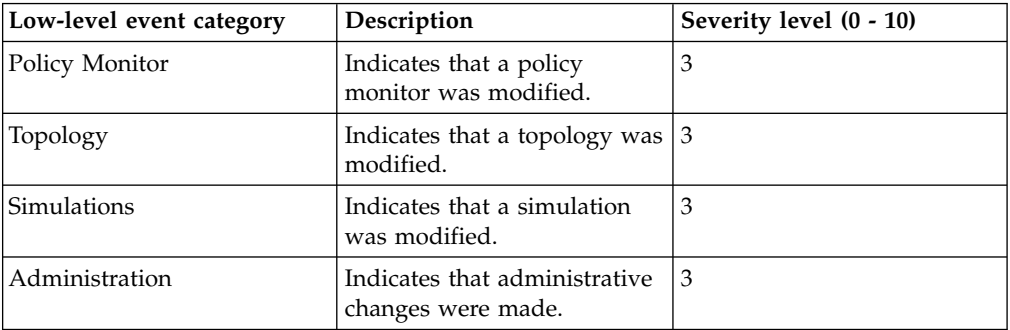

#### **Control**

The control category contains events that are related to your hardware system.

The following table describes the low-level event categories and associated severity levels for the control category.

| Low-level event category | Description                                                        | Severity level (0 - 10) |
|--------------------------|--------------------------------------------------------------------|-------------------------|
| Device Read              | Indicates that a device was<br>read.                               | 1                       |
| Device Communication     | Indicates communication<br>with a device.                          | 1                       |
| Device Audit             | Indicates that a device audit<br>occurred.                         | 1                       |
| Device Event             | Indicates that a device event<br>occurred.                         | $\mathbf{1}$            |
| Device Ping              | Indicates that a ping action<br>to a device occurred.              | $1\,$                   |
| Device Configuration     | Indicates that a device was<br>configured.                         | $\mathbf{1}$            |
| Device Route             | Indicates that a device route<br>action occurred.                  | 1                       |
| Device Import            | Indicates that a device<br>import occurred.                        | 1                       |
| Device Information       | Indicates that a device<br>information action occurred.            | 1                       |
| Device Warning           | Indicates that a warning was<br>generated on a device.             | $\mathbf{1}$            |
| Device Error             | Indicates that an error was<br>generated on a device.              | 1                       |
| Relay Event              | Indicates a relay event.                                           | 1                       |
| NIC Event                | Indicates a Network Interface<br>Card (NIC) event.                 | $\mathbf{1}$            |
| <b>UIQ</b> Event         | Indicates an event on a<br>mobile device.                          | 1                       |
| <b>IMU</b> Event         | Indicates an event on an<br>Integrated Management Unit<br>(IMU).   | 1                       |
| <b>Billing Event</b>     | Indicates a billing event.                                         | 1                       |
| <b>DBMS</b> Event        | Indicates an event on the<br>Database Management<br>System (DBMS). | $\mathbf{1}$            |
| <b>Import Event</b>      | Indicates that an import<br>occurred.                              | 1                       |
| Location Import          | Indicates that a location<br>import occurred.                      | $\mathbf{1}$            |
| Route Import             | Indicates that a route import<br>occurred.                         | $\mathbf{1}$            |

*Table 88. Low-level categories and severity levels for the control category*

| Low-level event category | Description                                            | Severity level (0 - 10) |
|--------------------------|--------------------------------------------------------|-------------------------|
| <b>Export Event</b>      | Indicates that an export<br>occurred.                  | $\mathbf{1}$            |
| Remote Signalling        | Indicates remote signaling.                            | $\mathbf{1}$            |
| Gateway Status           | Indicates gateway status.                              | $\mathbf{1}$            |
| Job Event                | Indicates that a job occurred.                         | $\mathbf{1}$            |
| Security Event           | Indicates that a security<br>event occurred.           | 1                       |
| Device Tamper Detection  | Indicates that the system<br>detected a tamper action. | 1                       |
| <b>Time Event</b>        | Indicates that a time event<br>occurred.               | 1                       |
| Suspicious Behavior      | Indicates that suspicious<br>behavior occurred.        | 1                       |
| Power Outage             | Indicates that a power<br>outage occurred.             | 1                       |
| <b>Power Restoration</b> | Indicates that power was<br>restored.                  | 1                       |
| Heartbeat                | Indicates that a heartbeat<br>ping occurred.           | 1                       |
| Remote Connection Event  | Indicates a remote<br>connection to the system.        | 1                       |

*Table 88. Low-level categories and severity levels for the control category (continued)*

# **Asset Profiler**

The asset profiler category contains events that are related to asset profiles.

The following table describes the low-level event categories and associated severity levels for the asset profiler category.

| Low-level event category | Description                                | Severity level (0 - 10) |
|--------------------------|--------------------------------------------|-------------------------|
| <b>Asset Created</b>     | Indicates that an asset was<br>created.    | 1                       |
| Asset Updated            | Indicates that an asset was<br>updated.    | $\mathbf{1}$            |
| Asset Observed           | Indicates that an asset was<br>observed.   | $\mathbf{1}$            |
| Asset Moved              | Indicates that an asset was<br>moved.      | $\mathbf{1}$            |
| Asset Deleted            | Indicates that an asset was<br>deleted.    | $\mathbf{1}$            |
| Asset Hostname Cleaned   | Indicates that a host name<br>was cleaned. | $\mathbf{1}$            |
| Asset Hostname Created   | Indicates that a host name<br>was created. | $\mathbf{1}$            |
| Asset Hostname Updated   | Indicates that a host name<br>was updated. | $\mathbf{1}$            |

*Table 89. Low-level categories and severity levels for the asset profiler category*

| Low-level event category        | Description                                              | Severity level (0 - 10) |
|---------------------------------|----------------------------------------------------------|-------------------------|
| Asset Hostname Observed         | Indicates that a host name<br>was observed.              | 1                       |
| Asset Hostname Moved            | Indicates that a host name<br>was moved.                 | 1                       |
| Asset Hostname Deleted          | Indicates that a host name<br>was deleted.               | 1                       |
| <b>Asset Port Cleaned</b>       | Indicates that a port was<br>cleaned.                    | 1                       |
| Asset Port Created              | Indicates that a port was<br>created.                    | 1                       |
| Asset Port Updated              | Indicates that a port was<br>updated.                    | 1                       |
| <b>Asset Port Observed</b>      | Indicates that a port was<br>observed.                   | 1                       |
| <b>Asset Port Moved</b>         | Indicates that a port was<br>moved.                      | 1                       |
| <b>Asset Port Deleted</b>       | Indicates that a port was<br>deleted.                    | 1                       |
| Asset Vuln Instance Cleaned     | Indicates that a vulnerability<br>instance was cleaned.  | $\mathbf{1}$            |
| Asset Vuln Instance Created     | Indicates that a vulnerability<br>instance was created.  | $\mathbf{1}$            |
| Asset Vuln Instance Updated     | Indicates that a vulnerability<br>instance was updated.  | 1                       |
| Asset Vuln Instance<br>Observed | Indicates that a vulnerability<br>instance was observed. | $\mathbf{1}$            |
| Asset Vuln Instance Moved       | Indicates that a vulnerability<br>instance was moved.    | 1                       |
| Asset Vuln Instance Deleted     | Indicates that a vulnerability<br>instance was deleted.  | $\mathbf{1}$            |
| Asset OS Cleaned                | Indicates that an operating<br>system was cleaned.       | 1                       |
| Asset OS Created                | Indicates that an operating<br>system was created.       | 1                       |
| Asset OS Updated                | Indicates that an operating<br>system was updated.       | 1                       |
| Asset OS Observed               | Indicates that an operating<br>system was observed.      | $\mathbf{1}$            |
| Asset OS Moved                  | Indicates that an operating<br>system was moved.         | 1                       |
| Asset OS Deleted                | Indicates that an operating<br>system was deleted.       | $\mathbf{1}$            |
| <b>Asset Property Cleaned</b>   | Indicates that a property was<br>cleaned.                | 1                       |
| <b>Asset Property Created</b>   | Indicates that a property was<br>created.                | $\mathbf{1}$            |

*Table 89. Low-level categories and severity levels for the asset profiler category (continued)*

| Low-level event category                | Description                                      | Severity level (0 - 10) |
|-----------------------------------------|--------------------------------------------------|-------------------------|
| Asset Property Updated                  | Indicates that a property was<br>updated.        | 1                       |
| Asset Property Observed                 | Indicates that a property was<br>observed.       | $\mathbf{1}$            |
| <b>Asset Property Moved</b>             | Indicates that a property was<br>moved.          | 1                       |
| <b>Asset Property Deleted</b>           | Indicates that a property was<br>moved.          | $\mathbf{1}$            |
| Asset IP Address Cleaned                | Indicates that an IP address<br>was cleaned.     | 1                       |
| Asset IP Address Created                | Indicates that an IP address<br>was created.     | 1                       |
| Asset IP Address Updated                | Indicates that an IP address<br>was updated.     | 1                       |
| Asset IP Address Observed               | Indicates that an IP address<br>was observed.    | 1                       |
| Asset IP Address Moved                  | Indicates that an IP address<br>was moved.       | $\mathbf{1}$            |
| Asset IP Address Deleted                | Indicates that an IP address<br>was deleted.     | $\mathbf{1}$            |
| Asset Interface Cleaned                 | Indicates that an interface<br>was cleaned.      | $\mathbf{1}$            |
| <b>Asset Interface Created</b>          | Indicates that an interface<br>was created.      | $\mathbf{1}$            |
| Asset Interface Updated                 | Indicates that an interface<br>was updated.      | $\mathbf{1}$            |
| Asset Interface Observed                | Indicates that an interface<br>was observed.     | $\mathbf{1}$            |
| Asset Interface Moved                   | Indicates that an interface<br>was moved.        | 1                       |
| Asset Interface Merged                  | Indicates that an interface<br>was merged.       | 1                       |
| Asset Interface Deleted                 | Indicates that an interface<br>was deleted.      | 1                       |
| Asset User Cleaned                      | Indicates that a user was<br>cleaned.            | 1                       |
| Asset User Observed                     | Indicates that a user was<br>observed.           | $\mathbf{1}$            |
| Asset User Moved                        | Indicates that a user was<br>moved.              | $\mathbf{1}$            |
| Asset User Deleted                      | Indicates that a user was<br>deleted.            | $\mathbf{1}$            |
| <b>Asset Scanned Policy</b><br>Cleaned  | Indicates that a scanned<br>policy was cleaned.  | $\mathbf{1}$            |
| <b>Asset Scanned Policy</b><br>Observed | Indicates that a scanned<br>policy was observed. | $\mathbf{1}$            |

*Table 89. Low-level categories and severity levels for the asset profiler category (continued)*

| Low-level event category                | Description                                           | Severity level (0 - 10) |
|-----------------------------------------|-------------------------------------------------------|-------------------------|
| Asset Scanned Policy Moved              | Indicates that a scanned<br>policy was moved.         | 1                       |
| Asset Scanned Policy Deleted            | Indicates that a scanned<br>policy was deleted.       | 1                       |
| Asset Windows Application<br>Cleaned    | Indicates that a Windows<br>application was cleaned.  | 1                       |
| Asset Windows Application<br>Observed   | Indicates that a Windows<br>application was observed. | $\mathbf{1}$            |
| Asset Windows Application<br>Moved      | Indicates that a Windows<br>application was moved.    | 1                       |
| Asset Windows Application<br>Deleted    | Indicates that a Windows<br>application was deleted.  | $\mathbf{1}$            |
| <b>Asset Scanned Service</b><br>Cleaned | Indicates that a scanned<br>service was cleaned.      | $\mathbf{1}$            |
| Asset Scanned Service<br>Observed       | Indicates that a scanned<br>service was observed.     | 1                       |
| <b>Asset Scanned Service</b><br>Moved   | Indicates that a scanned<br>service was moved.        | $\mathbf{1}$            |
| <b>Asset Scanned Service</b><br>Deleted | Indicates that a scanned<br>service was deleted.      | 1                       |
| Asset Windows Patch<br>Cleaned          | Indicates that a Windows<br>patch was cleaned.        | 1                       |
| Asset Windows Patch<br>Observed         | Indicates that a Windows<br>patch was observed.       | 1                       |
| Asset Windows Patch Moved               | Indicates that a Windows<br>patch was moved.          | $\mathbf{1}$            |
| Asset Windows Patch<br>Deleted          | Indicates that a Windows<br>patch was deleted.        | $\mathbf{1}$            |
| Asset UNIX Patch Cleaned                | Indicates that a UNIX patch<br>was cleaned.           | 1                       |
| Asset UNIX Patch Observed               | Indicates that a UNIX patch<br>was observed.          | 1                       |
| Asset UNIX Patch Moved                  | Indicates that a UNIX patch<br>was moved.             | 1                       |
| Asset UNIX Patch Deleted                | Indicates that a UNIX patch<br>was deleted.           | 1                       |
| Asset Patch Scan Cleaned                | Indicates that a patch scan<br>was cleaned.           | 1                       |
| Asset Patch Scan Created                | Indicates that a patch scan<br>was created.           | 1                       |
| Asset Patch Scan Moved                  | Indicates that a patch scan<br>was moved.             | 1                       |
| Asset Patch Scan Deleted                | Indicates that a patch scan<br>was deleted.           | 1                       |
| Asset Port Scan Cleaned                 | Indicates that a port scan<br>was cleaned.            | 1                       |

*Table 89. Low-level categories and severity levels for the asset profiler category (continued)*

| Low-level event category                    | Description                                          | Severity level (0 - 10) |
|---------------------------------------------|------------------------------------------------------|-------------------------|
| Asset Port Scan Created                     | Indicates that a port scan<br>was cleaned.           | 1                       |
| Asset Port Scan Moved                       | Indicates that a patch scan<br>was moved.            | $\mathbf{1}$            |
| Asset Port Scan Deleted                     | Indicates that a patch scan<br>was deleted.          | 1                       |
| <b>Asset Client Application</b><br>Cleaned  | Indicates that a client<br>application was cleaned.  | 1                       |
| <b>Asset Client Application</b><br>Observed | Indicates that a client<br>application was observed. | 1                       |
| Asset Client Application<br>Moved           | Indicates that a client<br>application was moved.    | 1                       |
| Asset Client Application<br>Deleted         | Indicates that a client<br>application was deleted.  | 1                       |
| Asset Patch Scan Observed                   | Indicates that a patch scan<br>was observed.         | 1                       |
| Asset Port Scan Observed                    | Indicates that a port scan<br>was observed.          | 1                       |

*Table 89. Low-level categories and severity levels for the asset profiler category (continued)*
# <span id="page-252-0"></span>**Chapter 19. Ports used by QRadar**

Review the common ports that are used by IBM Security QRadar, services, and components.

For example, you can determine the ports that must be opened for the QRadar Console to communicate with remote Event Processors.

### **Ports and iptables**

The listen ports for QRadar are valid only when iptables is enabled on your QRadar system.

#### **SSH communication on port 22**

All the ports that are described in following table can be tunneled, by encryption, through port 22 over SSH. Managed hosts that use encryption can establish multiple bidirectional SSH sessions to communicate securely. These SSH sessions are initiated from the managed host to provide data to the host that needs the data in the deployment. For example, Event Processor appliances can initiate multiple SSH sessions to the QRadar Console for secure communication. This communication can include tunneled ports over SSH, such as HTTPS data for port 443 and Ariel query data for port 32006. QRadar QFlow Collectors that use encryption can initiate SSH sessions to Flow Processor appliances that require data.

### **QRadar ports**

Unless otherwise noted, information about the assigned port number, descriptions, protocols, and the signaling direction for the port applies to all IBM Security QRadar products.

The following table lists the ports, protocols, communication direction, description, and the reason that the port is used.

| Port | Description  | Protocol   | <b>Direction</b>                                                                                          | Requirement                                                                                                    |
|------|--------------|------------|----------------------------------------------------------------------------------------------------|----------------------------------------------------------------------------------------------------|
| 22   | <b>SSH</b>   | TCP        | Bidirectional from the QRadar<br>Console to all other<br>components.                                      | Remote management<br>access<br>Adding a remote<br>system as a managed<br>host<br>Log source protocols                                                                 |
|      |              |            |                                                                                                    | to retrieve files from<br>external devices, for<br>example the log file<br>protocol                                                                                   |
|      |              |            |                                                                                                    | Users who use the<br>command-line<br>interface to<br>communicate from<br>desktops to the<br>Console<br>High-availability                                              |
|      |              |            |                                                                                                    | (HA)                                                                                                    |
| 25   | <b>SMTP</b>  | <b>TCP</b> | From all managed hosts to the<br>SMTP gateway                                                             | Emails from QRadar<br>to an SMTP gateway<br>Delivery of error and<br>warning email<br>messages to an<br>administrative email<br>contact                               |
| 37   | rdate (time) | UDP/TCP    | All systems to the QRadar<br>Console<br>QRadar Console to the NTP<br>or rdate server                      | Time synchronization<br>between the QRadar<br>Console and managed<br>hosts                                                                                            |
| 80   | Apache/HTTPS | <b>TCP</b> | Users that connect to the<br>QRadar Console<br>Users that connect to the<br>QRadar Deployment Editor      | Communication and<br>downloads from the<br>QRadar Console to<br>desktops<br>The Deployment<br>Editor application to<br>download and show<br>deployment<br>information |
| 111  | Port mapper  | TCP/UDP    | Managed hosts that<br>communicate to the QRadar<br>Console<br>Users that connect to the<br>QRadar Console | Remote Procedure<br>Calls (RPC) for<br>required services,<br>such as Network File<br>System (NFS)                                                                     |

*Table 90. Listening ports that are used by QRadar, services, and components*

| Port                                                                         | Description                         | Protocol | <b>Direction</b>                                                                                                    | Requirement                                                                                                    |
|------------------------------------------------------------------------------|-------------------------------------|----------|----------------------------------------------------------------------------------------------------|----------------------------------------------------------------------------------------------------|
| 135 and<br>dynamically<br>allocated<br>ports above<br>1024 for RPC<br>calls. | <b>DCOM</b>                         | TCP      | WinCollect agents and<br>Windows operating systems<br>that are remotely polled for<br>events.<br>Bidirectional traffic between<br>QRadar Console components<br>or Event Collectors that use<br>the Microsoft Security Event<br>Log Protocol and Windows<br>operating systems that are<br>remotely polled for events.<br>Bidirectional traffic between<br>Adaptive Log Exporter agents<br>and Windows operating<br>systems that are remotely<br>polled for events.                                | This traffic is<br>generated by<br>WinCollect, Microsoft<br>Security Event Log<br>Protocol, or Adaptive<br>Log Exporter.<br>Note: DCOM<br>typically allocates a<br>random port range<br>for communication.<br>You can configure<br>Microsoft Windows<br>products to use a<br>specific port. For<br>more information, see<br>your Microsoft<br>Windows<br>documentation. |
| 137                                                                          | Windows NetBIOS<br>name service     | UDP      | Bidirectional traffic between<br>WinCollect agents and<br>Windows operating systems<br>that are remotely polled for<br>events<br>Bidirectional traffic between<br>QRadar Console components<br>or Event Collectors that use<br>the Microsoft Security Event<br>Log Protocol and Windows<br>operating systems that are<br>remotely polled for events.<br>Bidirectional traffic between<br>Adaptive Log Exporter agents<br>and Windows operating<br>systems that are remotely<br>polled for events | This traffic is<br>generated by<br>WinCollect, Microsoft<br>Security Event Log<br>Protocol, or Adaptive<br>Log Exporter.                                                                                                    |
| 138                                                                          | Windows NetBIOS<br>datagram service | UDP      | Bidirectional traffic between<br>WinCollect agents and<br>Windows operating systems<br>that are remotely polled for<br>events<br>Bidirectional traffic between<br>QRadar Console components<br>or Event Collectors that use<br>the Microsoft Security Event<br>Log Protocol and Windows<br>operating systems that are<br>remotely polled for events.<br>Bidirectional traffic between<br>Adaptive Log Exporter agents<br>and Windows operating<br>systems that are remotely<br>polled for events | This traffic is<br>generated by<br>WinCollect, Microsoft<br>Security Event Log<br>Protocol, or Adaptive<br>Log Exporter                                                                                                    |

*Table 90. Listening ports that are used by QRadar, services, and components (continued)*

| Port | Description                        | Protocol | Direction                                                                                                    | Requirement                                                                                                    |
|------|------------------------------------|----------|----------------------------------------------------------------------------------------------------|----------------------------------------------------------------------------------------------------|
| 139  | Windows NetBIOS<br>session service | TCP      | Bidirectional traffic between<br>WinCollect agents and<br>Windows operating systems<br>that are remotely polled for<br>events<br>Bidirectional traffic between<br>QRadar Console components<br>or Event Collectors that use<br>the Microsoft Security Event<br>Log Protocol and Windows<br>operating systems that are<br>remotely polled for events.<br>Bidirectional traffic between<br>Adaptive Log Exporter agents<br>and Windows operating<br>systems that are remotely<br>polled for events | This traffic is<br>generated by<br>WinCollect, Microsoft<br>Security Event Log<br>Protocol, or Adaptive<br>Log Exporter.                                                                                                    |
| 199  | <b>NetSNMP</b>                     | TCP      | QRadar managed hosts that<br>connect to the QRadar<br>Console<br>External log sources to<br><b>QRadar Event Collectors</b>                                                                                                    | TCP port for the<br>NetSNMP daemon<br>that listens for<br>communications (v1,<br>v <sub>2c</sub> , and v <sub>3</sub> ) from<br>external log sources                                                                                                    |
| 443  | Apache/HTTPS                       | TCP      | Bidirectional traffic for secure<br>communications from all<br>products to the QRadar<br>Console                                                                                                    | Configuration<br>downloads to<br>managed hosts from<br>the QRadar Console<br>QRadar managed<br>hosts that connect to<br>the QRadar Console<br>Users to have log in<br>access to QRadar<br>QRadar Console that<br>manage and provide<br>configuration updates<br>WinCollect agents |
| 445  | Microsoft Directory<br>Service     | TCP      | Bidirectional traffic between<br>WinCollect agents and<br>Windows operating systems<br>that are remotely polled for<br>events<br>Bidirectional traffic between<br>QRadar Console components<br>or Event Collectors that use<br>the Microsoft Security Event<br>Log Protocol and Windows<br>operating systems that are<br>remotely polled for events<br>Bidirectional traffic between<br>Adaptive Log Exporter agents<br>and Windows operating<br>systems that are remotely<br>polled for events  | This traffic is<br>generated by<br>WinCollect, Microsoft<br>Security Event Log<br>Protocol, or Adaptive<br>Log Exporter.                                                                                                    |

*Table 90. Listening ports that are used by QRadar, services, and components (continued)*

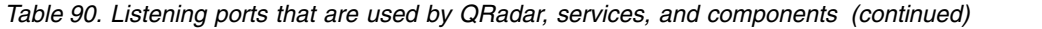

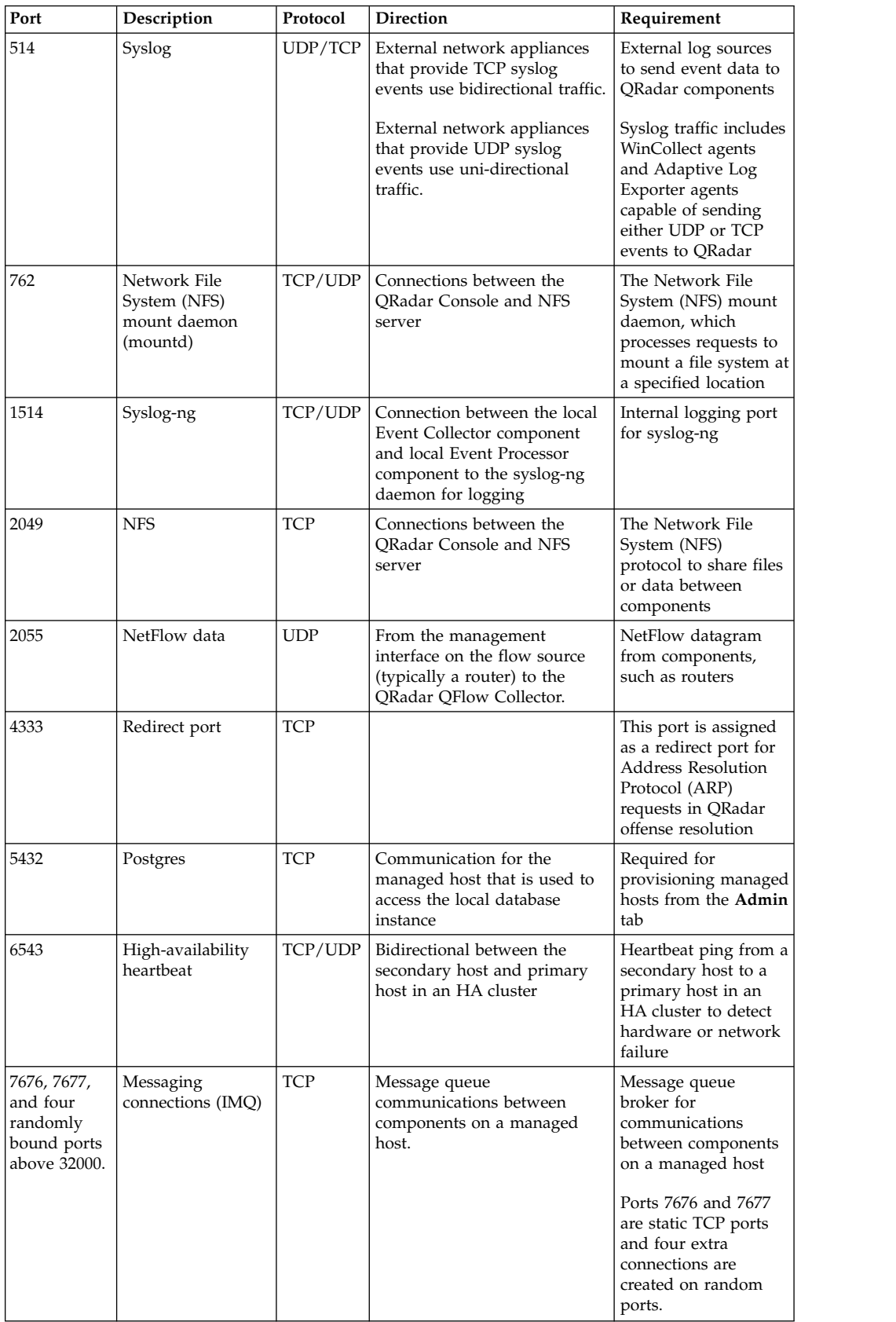

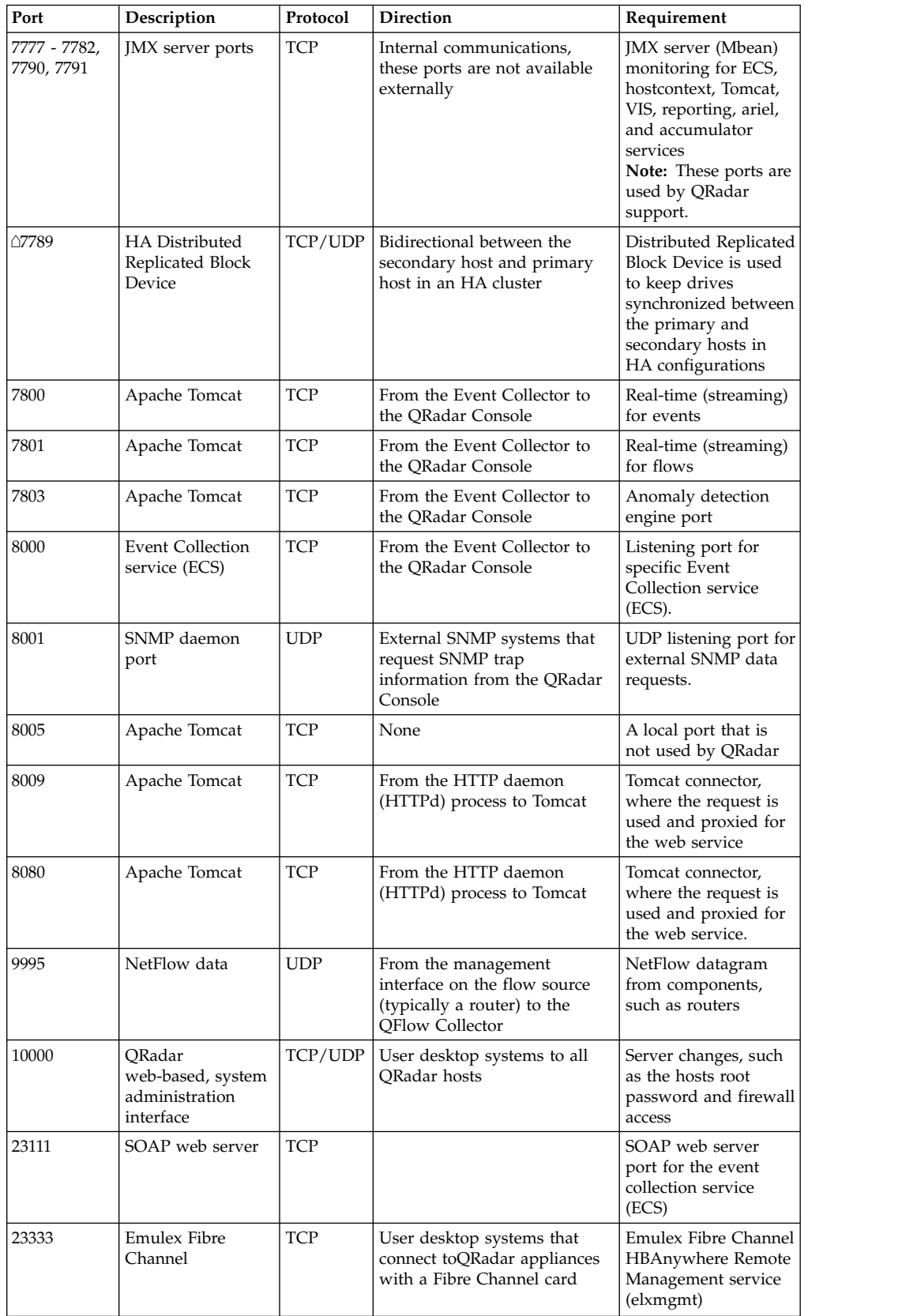

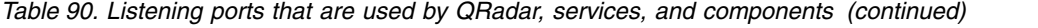

| Port        | Description                                   | Protocol   | <b>Direction</b>                                                                         | Requirement                                                                                                    |
|-------------|-----------------------------------------------|------------|------------------------------------------------------------------------------------------|----------------------------------------------------------------------------------------------------|
| 32004       | Normalized event<br>forwarding                | TCP        | Bidirectional between QRadar<br>components                                               | Normalized event<br>data that is<br>communicated from<br>an off-site source or<br>between Event<br>Collectors                                                                                                    |
| △32005      | Data flow                                     | TCP        | Bidirectional between QRadar<br>components                                               | Data flow<br>communication port<br>between Event<br>Collectors when on<br>separate managed<br>hosts                                                                                                    |
| 32006       | Ariel queries                                 | TCP        | Bidirectional between QRadar<br>components                                               | Communication port<br>between the Ariel<br>proxy server and the<br>Ariel query server                                                                                                    |
| 32009       | Identity data                                 | TCP        | Bidirectional between QRadar<br>components                                               | Identity data that is<br>communicated<br>between the passive<br>vulnerability<br>information service<br>(VIS) and the Event<br>Collection service<br>(ECS)                                                                                                    |
| 32010       | Flow listening<br>source port                 | <b>TCP</b> | Bidirectional between QRadar<br>components                                               | Flow listening port to<br>collect data from<br>QRadar QFlow<br>Collectors                                                                                                    |
| 32011       | Ariel listening port                          | TCP        | Bidirectional between QRadar<br>components                                               | Ariel listening port<br>for database searches,<br>progress information,<br>and other associated<br>commands                                                                                                    |
| 32000-33999 | Data flow (flows,<br>events, flow<br>context) | TCP        | Bidirectional between QRadar<br>components                                               | Data flows, such as<br>events, flows, flow<br>context, and event<br>search queries                                                                                                    |
| 40799       | PCAP data                                     | TCP        | From Juniper Networks SRX<br>Series appliances to QRadar                                 | Collecting incoming<br>packet capture<br>(PCAP) data from<br>Juniper Networks<br>SRX Series appliances.<br>Note: The packet<br>capture on your<br>device can use a<br>different port. For<br>more information<br>about configuring<br>packet capture, see<br>your Juniper<br>Networks SRX Series<br>appliance<br>documentation |
| <b>ICMP</b> | <b>ICMP</b>                                   |            | Bidirectional traffic between<br>the secondary host and<br>primary host in an HA cluster | Testing the network<br>connection between<br>the secondary host<br>and primary host in<br>an HA cluster by<br>using Internet Control<br>Message Protocol<br>(ICMP)                                                                                                    |

*Table 90. Listening ports that are used by QRadar, services, and components (continued)*

### <span id="page-259-0"></span>**Searching for ports in use by QRadar**

Use the **netstat** command to determine which ports are in use on the QRadar Console or managed host. Use the **netstat** command to view all listening and established ports on the system.

#### **Procedure**

- 1. Using SSH, log in to your QRadar Console, as the root user.
- 2. To display all active connections and the TCP and UDP ports on which the computer is listening, type the following command:

netstat -nap

3. To search for specific information from the netstat port list, type the following command:

netstat -nap | grep *port*

**Examples:**

- To display all ports that match 199, type the following command: netstat -nap | grep 199
- To display all postgres related ports, type the following command: netstat -nap | grep postgres
- To display information on all listening ports, type the following command: netstat -nap | grep LISTEN

### **Viewing IMQ port associations**

You can view port numbers associations for messaging connections (IMQ) application services are allocated. To look up the additional port numbers, connect to the localhost by using telnet.

**Important:** Random port associations are not static port numbers. If a service is restarted, the ports that generated for a service are reallocated and the service is assigned a new set of port numbers.

#### **Procedure**

- 1. Using SSH to log in to the QRadar Console, as the root user.
- 2. To display a list of associated ports for the IMQ messaging connection, type the following command:

telnet localhost 7676

3. If no information is displayed, press the Enter key to close the connection.

# **Notices**

This information was developed for products and services offered in the U.S.A.

IBM may not offer the products, services, or features discussed in this document in other countries. Consult your local IBM representative for information on the products and services currently available in your area. Any reference to an IBM product, program, or service is not intended to state or imply that only that IBM product, program, or service may be used. Any functionally equivalent product, program, or service that does not infringe any IBM intellectual property right may be used instead. However, it is the user's responsibility to evaluate and verify the operation of any non-IBM product, program, or service.

IBM may have patents or pending patent applications covering subject matter described in this document. The furnishing of this document does not grant you any license to these patents. You can send license inquiries, in writing, to:

IBM Director of Licensing IBM Corporation North Castle Drive Armonk, NY 10504-1785 U.S.A.

For license inquiries regarding double-byte character set (DBCS) information, contact the IBM Intellectual Property Department in your country or send inquiries, in writing, to:

Intellectual Property Licensing Legal and Intellectual Property Law IBM Japan Ltd. 19-21, Nihonbashi-Hakozakicho, Chuo-ku Tokyo 103-8510, Japan

#### **The following paragraph does not apply to the United Kingdom or any other country where such provisions are inconsistent with local law:**

INTERNATIONAL BUSINESS MACHINES CORPORATION PROVIDES THIS PUBLICATION "AS IS" WITHOUT WARRANTY OF ANY KIND, EITHER EXPRESS OR IMPLIED, INCLUDING, BUT NOT LIMITED TO, THE IMPLIED WARRANTIES OF NON-INFRINGEMENT, MERCHANTABILITY OR FITNESS FOR A PARTICULAR PURPOSE. Some states do not allow disclaimer of express or implied warranties in certain transactions, therefore, this statement may not apply to you.

This information could include technical inaccuracies or typographical errors. Changes are periodically made to the information herein; these changes will be incorporated in new editions of the publication. IBM may make improvements and/or changes in the product(s) and/or the program(s) described in this publication at any time without notice.

Any references in this information to non-IBM Web sites are provided for convenience only and do not in any manner serve as an endorsement of those Web sites. The materials at those Web sites are not part of the materials for this IBM product and use of those Web sites is at your own risk.

IBM may use or distribute any of the information you supply in any way it believes appropriate without incurring any obligation to you.

Licensees of this program who wish to have information about it for the purpose of enabling: (i) the exchange of information between independently created programs and other programs (including this one) and (ii) the mutual use of the information which has been exchanged, should contact:

IBM Corporation 170 Tracer Lane, Waltham MA 02451, USA

Such information may be available, subject to appropriate terms and conditions, including in some cases, payment of a fee.

The licensed program described in this document and all licensed material available for it are provided by IBM under terms of the IBM Customer Agreement, IBM International Program License Agreement or any equivalent agreement between us.

Any performance data contained herein was determined in a controlled environment. Therefore, the results obtained in other operating environments may vary significantly. Some measurements may have been made on development-level systems and there is no guarantee that these measurements will be the same on generally available systems. Furthermore, some measurements may have been estimated through extrapolation. Actual results may vary. Users of this document should verify the applicable data for their specific environment.

Information concerning non-IBM products was obtained from the suppliers of those products, their published announcements or other publicly available sources. IBM has not tested those products and cannot confirm the accuracy of performance, compatibility or any other claims related to non-IBM products. Questions on the capabilities of non-IBM products should be addressed to the suppliers of those products.

All statements regarding IBM's future direction or intent are subject to change or withdrawal without notice, and represent goals and objectives only.

All IBM prices shown are IBM's suggested retail prices, are current and are subject to change without notice. Dealer prices may vary.

This information contains examples of data and reports used in daily business operations. To illustrate them as completely as possible, the examples include the names of individuals, companies, brands, and products. All of these names are fictitious and any similarity to the names and addresses used by an actual business enterprise is entirely coincidental.

If you are viewing this information softcopy, the photographs and color illustrations may not appear.

## **Trademarks**

IBM, the IBM logo, and ibm.com® are trademarks or registered trademarks of International Business Machines Corporation in the United States, other countries, or both. If these and other IBM trademarked terms are marked on their first occurrence in this information with a trademark symbol ( $^{\circ}$  or  $^{\prime\prime\prime}$ ), these symbols

indicate U.S. registered or common law trademarks owned by IBM at the time this information was published. Such trademarks may also be registered or common law trademarks in other countries. A current list of IBM trademarks is available on the Web at [Copyright and trademark information](http://www.ibm.com/legal/copytrade.shtml) (www.ibm.com/legal/ copytrade.shtml).

Java and all Java-based trademarks and logos are trademarks or registered trademarks of Sun Microsystems, Inc. in the United States, other countries, or both.

Linux is a trademark of Linus Torvalds in the United States, other countries, or both.

Microsoft, Windows NT, and the Windows logo are trademarks of Microsoft Corporation in the United States, other countries, or both.

Other company, product, and service names may be trademarks or service marks of others.

## **Privacy policy considerations**

IBM Software products, including software as a service solutions, ("Software Offerings") may use cookies or other technologies to collect product usage information, to help improve the end user experience, to tailor interactions with the end user or for other purposes. In many cases no personally identifiable information is collected by the Software Offerings. Some of our Software Offerings can help enable you to collect personally identifiable information. If this Software Offering uses cookies to collect personally identifiable information, specific information about this offering's use of cookies is set forth below.

Depending upon the configurations deployed, this Software Offering may use session cookies that collect each user's session id for purposes of session management and authentication. These cookies can be disabled, but disabling them will also eliminate the functionality they enable.

If the configurations deployed for this Software Offering provide you as customer the ability to collect personally identifiable information from end users via cookies and other technologies, you should seek your own legal advice about any laws applicable to such data collection, including any requirements for notice and consent.

For more information about the use of various technologies, including cookies, for these purposes, See IBM's Privacy Policy at <http://www.ibm.com/privacy>and IBM's Online Privacy Statement at<http://www.ibm.com/privacy/details>the section entitled "Cookies, Web Beacons and Other Technologies" and the "IBM Software Products and Software-as-a-Service Privacy Statement" at [http://www.ibm.com/software/info/product-privacy.](http://www.ibm.com/software/info/product-privacy)

# <span id="page-264-4"></span>**Glossary**

This glossary provides terms and definitions for the IBM Security QRadar SIEM software and products.

The following cross-references are used in this glossary:

- *See* refers you from a nonpreferred term to the preferred term or from an abbreviation to the spelled-out form.
- *See also* refers you to a related or contrasting term.

For other terms and definitions, see the [IBM](http://www-306.ibm.com/software/globalization/terminology/) [Terminology website](http://www-306.ibm.com/software/globalization/terminology/) (opens in new window).

"A" "B" "C" ["D" on page 256](#page-265-0) ["E" on page 256](#page-265-0) ["F" on page 256](#page-265-0) ["G" on page 257](#page-266-0) ["H" on page](#page-266-0) [257](#page-266-0) ["I" on page 257](#page-266-0) ["L" on page 257](#page-266-0) ["M" on](#page-267-0) [page 258](#page-267-0) ["N" on page 258](#page-267-0) ["O" on page 258](#page-267-0) ["P"](#page-267-0) [on page 258](#page-267-0) ["Q" on page 259](#page-268-0) ["R" on page 259](#page-268-0) ["S" on page 259](#page-268-0) ["T" on page 260](#page-269-0) ["V" on page](#page-269-0) [260](#page-269-0) ["W" on page 260](#page-269-0)

# **A**

#### **accumulator**

A register in which one operand of an operation can be stored and subsequently replaced by the result of that operation.

#### **active system**

In a high-availability (HA) cluster, the system that has all of its services running.

#### **Address Resolution Protocol (ARP)**

A protocol that dynamically maps an IP address to a network adapter address in a local area network.

#### **anomaly**

A deviation from the expected behavior of the network.

#### **application signature**

A unique set of characteristics that are derived by the examination of packet payload and then used to identify a specific application.

**ARP** See [Address Resolution Protocol.](#page-264-0)

#### **ARP Redirect**

<span id="page-264-1"></span>An ARP method for notifying the host if a problem exists on a network.

ASN See [autonomous system number.](#page-264-1)

#### **autonomous system number (ASN)**

In TCP/IP, a number that is assigned to an autonomous system by the same central authority that assigns IP addresses. The autonomous system number makes it possible for automated routing algorithms to distinguish autonomous systems.

## **B**

#### **behavior**

<span id="page-264-2"></span>The observable effects of an operation or event, including its results.

### **C**

**CIDR** See [Classless Inter-Domain Routing.](#page-264-2)

#### **Classless Inter-Domain Routing (CIDR)**

A method for adding class C Internet Protocol (IP) addresses. The addresses are given to Internet Service Providers (ISPs) for use by their customers. CIDR addresses reduce the size of routing tables and make more IP addresses available within organizations.

<span id="page-264-0"></span>**client** A software program or computer that requests services from a server.

#### **cluster virtual IP address**

An IP address that is shared between the primary or secondary host and the HA cluster.

#### **coalescing interval**

<span id="page-264-3"></span>The interval at which events are bundled. Event bundling occurs in 10 second intervals and begins with the first event that does not match any currently coalescing events. Within the coalescing interval, the first three matching events are bundled and sent to the event processor.

#### <span id="page-265-0"></span>**Common Vulnerability Scoring System (CVSS)**

A scoring system by which the severity of a vulnerability is measured.

#### **console**

A display station from which an operator  $\overline{\mathsf{E}}$ can control and observe the system operation.

#### **content capture**

A process that captures a configurable amount of payload and then stores the data in a flow log.

#### **credential**

A set of information that grants a user or  $\qquad -$ <br>process certain access rights. process certain access rights.

#### **credibility**

A numeric rating between 0-10 that is used to determine the integrity of an event or an offense. Credibility increases as multiple sources report the same event or offense.

**CVSS** See [Common Vulnerability Scoring](#page-264-3) [System.](#page-264-3)

### **D**

#### **database leaf object**

A terminal object or node in a database heirarchy.

#### **datapoint**

<span id="page-265-3"></span>A calculated value of a metric at a point in time.

#### **Device Support Module (DSM)**

A configuration file that parses received events from multiple log sources and coverts them to a standard taxonomy format that can be displayed as output.

- **DHCP** See [Dynamic Host Configuration Protocol.](#page-265-1)
- **DNS** See [Domain Name System.](#page-265-2)

#### **Domain Name System (DNS)**

<span id="page-265-2"></span>The distributed database system that maps domain names to IP addresses.

**DSM** See [Device Support Module.](#page-265-3)

#### **duplicate flow**

<span id="page-265-1"></span>Multiple instances of the same data transmission received from different flow sources.

#### **Dynamic Host Configuration Protocol (DHCP)**

A communications protocol that is used to centrally manage configuration

information. For example, DHCP automatically assigns IP addresses to computers in a network.

### **E**

#### **encryption**

In computer security, the process of transforming data into an unintelligible form in such a way that the original data either cannot be obtained or can be obtained only by using a decryption process.

# **F**

#### **false positive**

A test result classed as positive (indicating that the site is vulnerable to attack), that the user decides is in fact negative (not a vulnerability).

**flow** A single transmission of data passing over a link during a conversation.

#### **flow log**

A collection of flow records.

#### **flow sources**

The origin from which flow is captured. A flow source is classified as internal when flow comes from hardware installed on a managed host or it is classified as external when the flow is sent to a flow collector.

#### **forwarding destination**

One or more vendor systems that receive raw and normalized data from log sources and flow sources.

#### **FQDN**

<span id="page-265-4"></span>See [Fully Qualified Domain Name.](#page-265-4)

#### **FQNN**

See [Fully Qualified Network Name.](#page-265-5)

#### **Fully Qualified Domain Name (FQDN)**

<span id="page-265-5"></span>In Internet communications, the name of a host system that includes all of the subnames of the domain name. An example of a fully qualified domain name is rchland.vnet.ibm.com.

#### **Fully Qualified Network Name (FQNN)**

In a network hierarchy, the name of an object that includes all of the departments. An example of a fully qualitifed network name is CompanyA.Department.Marketing.

# <span id="page-266-0"></span>**G**

### **gateway**

A device or program used to connect networks or systems with different network architectures.

## **H**

**HA** See [high availability.](#page-266-1)

#### **HA cluster**

<span id="page-266-2"></span>A high-availability configuration consisting of a primary server and one secondary server.

#### **Hash-Based Message Authentication Code (HMAC)**

A cryptographic code that uses a cryptic  $\mathbf{P}$ hash function and a secret key.

#### **high availability (HA)**

Pertaining to a clustered system that is reconfigured when node or daemon failures occur so that workloads can be **IPS** redistributed to the remaining nodes in the cluster.

#### **HMAC**

See [Hash-Based Message Authentication](#page-266-2)  $\blacksquare$ [Code.](#page-266-2)

#### **host context**

A service that monitors components to<br>ensure that each component is operating LAN ensure that each component is operating as expected.

# **I**

**ICMP** See [Internet Control Message Protocol.](#page-266-3)

#### **identity**

A collection of attributes from a data source that represent a person, organization, place, or item.

**IDS** See [intrusion detection system.](#page-266-4)

#### **Internet Control Message Protocol (ICMP)**

<span id="page-266-5"></span>An Internet protocol that is used by a gateway to communicate with a source host, for example, to report an error in a datagram.

#### **Internet Protocol (IP)**

A protocol that routes data through a network or interconnected networks. This protocol acts as an intermediary between

<span id="page-266-7"></span>the higher protocol layers and the physical network. See also [Transmission](#page-269-1) [Control Protocol.](#page-269-1)

#### **Internet Service Provider (ISP)**

<span id="page-266-4"></span>An organization that provides access to the Internet.

#### **intrusion detection system (IDS)**

<span id="page-266-6"></span>Software that detects attempts or successful attacks on monitored resources that are part of a network or host system.

#### **intrusion prevention system (IPS)**

A system that attempts to deny potentially malicious activity. The denial mechanisms could involve filtering, tracking, or setting rate limits.

**See [Internet Protocol.](#page-266-5)** 

#### <span id="page-266-1"></span>**IP Multicast**

Transmission of an Internet Protocol (IP) datagram to a set of systems that form a single multicast group.

- See [intrusion prevention system.](#page-266-6)
- **See [Internet Service Provider.](#page-266-7)**

### **L**

- **L2L** See [Local To Local.](#page-266-8)
- **L2R** See [Local To Remote.](#page-267-1)
- **See [Local Area Network.](#page-266-9)**
- **LDAP** See [Lightweight Directory Access](#page-266-10) [Protocol.](#page-266-10)
- **leaf** In a tree, an entry or node that has no children.

#### <span id="page-266-3"></span>**Lightweight Directory Access Protocol (LDAP)**

<span id="page-266-10"></span>An open protocol that uses TCP/IP to provide access to directories that support an X.500 model and that does not incur the resource requirements of the more complex X.500 Directory Access Protocol (DAP). For example, LDAP can be used to locate people, organizations, and other resources in an Internet or intranet directory.

#### **Local Area Network (LAN)**

<span id="page-266-9"></span><span id="page-266-8"></span>A network that connects several devices in a limited area (such as a single building or campus) and that can be connected to a larger network.

#### <span id="page-267-0"></span>**Local To Local (L2L)**

Pertaining to the internal traffic from one local network to another local network.

#### **Local To Remote (L2R)**

Pertaining to the internal traffic from one local network to another remote network.

#### **log source**

Either the security equipment or the network equipment from which an event log originates.

### **M**

#### **magistrate**

An internal component that analyzes network traffic and secruity events against defined custom rules.

#### **magnitude**

A measure of the relative importance of a particular offense. Magnitude is a weighted value calculated from relevance, severity, and credibility.

### **N**

**NAT** See [Network Address Translation.](#page-267-2)

#### **NetFlow**

A Cisco network protocol that monitors network traffic flow data. NetFlow data includes the client and server information, which ports are used, and the number of bytes and packets that flow through the switches and routers connected to a network. The data is sent to NetFlow collectors where data analysis takes place.

#### **Network Address Translation (NAT)**

In a firewall, the conversion of secure Internet Protocol (IP) addresses to external registered addresses. This enables  $\overline{\mathsf{P}}$ communications with external networks but masks the IP addresses that are used inside the firewall.

#### **network hierarchy**

A type of container that is a hierarchical collection of network objects.

#### **network layer**

In OSI architecture, the layer that provides services to establish a path between open systems with a predictable quality of service.

#### **network object**

A component of a network hierarchy.

#### <span id="page-267-1"></span>**network weight**

The numeric value applied to each network that signifies the importance of the network. The network weight is defined by the user.

# **O**

#### **offense**

A message sent or an event generated in response to a monitored condition. For example, an offense will provide information on whether a policy has been breached or the network is under attack.

#### **offsite source**

A device that is away from the primary site that forwards normalized data to an event collector.

#### **offsite target**

<span id="page-267-4"></span>A device that is away from the primary site that receives event or data flow from an event collector.

#### **Open Source Vulnerability Database (OSVDB)**

<span id="page-267-3"></span>Created by the network security community for the network security community, an open source database that provides technical information on network security vulnerabilities.

#### **Open Systems Interconnection (OSI)**

The interconnection of open systems in accordance with standards of the International Organization for Standardization (ISO) for the exchange of information.

<span id="page-267-2"></span>**OSI** See [Open Systems Interconnection.](#page-267-3)

#### **OSVDB**

See [Open Source Vulnerability Database.](#page-267-4)

# **P**

#### **payload data**

Application data contained in an IP flow, excluding header and administrative information.

#### **primary HA host**

The main computer that is connected to the HA cluster.

#### **protocol**

A set of rules controlling the communication and transfer of data between two or more devices or systems in a communication network.

# <span id="page-268-0"></span>**Q**

### **QID Map**

A taxonomy that identifies each unique event and maps the events to low-level and high-level categories to determine how an event should be correlated and organized.

# **R**

**R2L** See [Remote To Local.](#page-268-1)

**R2R** See [Remote To Remote.](#page-268-2)

#### **refresh timer**

An internal device that is triggered manually or automatically at timed intervals that updates the current network activity data.

#### **relevance**

A measure of relative impact of an event, category, or offense on the network.

#### **Remote To Local (R2L)**

<span id="page-268-2"></span>The external traffic from a remote network to a local network.

#### **Remote To Remote (R2R)**

The external traffic from a remote network to another remote network.

**report** In query management, the formatted data that results from running a query and applying a form to it.

#### **report interval**

A configurable time interval at the end of which the event processor must send all captured event and flow data to the console.

#### **routing rule**

A condition that when its criteria are satisfied by event data, a collection of conditions and consequent routing are performed.

**rule** A set of conditional statements that enable computer systems to identify relationships and run automated responses accordingly.

# **S**

#### **secondary HA host**

The standby computer that is connected to the HA cluster. The secondary HA host assumes responsibility of the primary HA host if the primary HA host fails.

#### **severity**

<span id="page-268-3"></span>A measure of the relative threat that a source poses on a destination.

#### **Simple Network Management Protocol (SNMP)**

A set of protocols for monitoring systems and devices in complex networks. Information about managed devices is defined and stored in a Management Information Base (MIB).

#### **SNMP**

See [Simple Network Management](#page-268-3) [Protocol.](#page-268-3)

<span id="page-268-1"></span>**SOAP** A lightweight, XML-based protocol for exchanging information in a decentralized, distributed environment. SOAP can be used to query and return information and invoke services across the Internet.

#### **standby system**

A system that automatically becomes active when the active system fails. If disk replication is enabled, replicates data from the active system.

#### **subnet**

See [subnetwork.](#page-268-4)

#### **subnet mask**

<span id="page-268-4"></span>For internet subnetworking, a 32-bit mask used to identify the subnetwork address bits in the host portion of an IP address.

#### **subnetwork (subnet)**

A network that is divided into smaller independent subgroups, which still are interconnected.

#### **sub-search**

A function that allows a search query to be performed within a set of completed search results.

#### **superflow**

A single flow that is comprised of multiple flows with similar properties in order to increase processing capacity by reducing storage contraints.

#### <span id="page-269-0"></span>**system view**

A visual representation of both primary and managed hosts that compose a system.

### **T**

**TCP** See [Transmission Control Protocol.](#page-269-1)

#### **Transmission Control Protocol (TCP)**

<span id="page-269-1"></span>A communication protocol used in the Internet and in any network that follows the Internet Engineering Task Force (IETF) standards for internetwork protocol. TCP provides a reliable host-to-host protocol in packet-switched communication networks and in interconnected systems of such networks. See also [Internet Protocol.](#page-266-5)

# **V**

#### **violation**

An act that bypasses or contravenes corporate policy.

### **W**

#### **whois server**

A server that is used to retrieve information about a registered Internet resources, such as domain names and IP address allocations.

# **Index**

# **A**

[about](#page-16-0) 7 access category [description](#page-204-0) 195 accumulator [configuring](#page-138-0) 129 [description](#page-124-0) 115 [active directory](#page-23-0) 14 admin tab [using](#page-10-0) 1 [Admin tab](#page-10-0) 1 aggregated data views [deleting](#page-14-0) 5 [disabling](#page-14-0) 5 [enabling](#page-14-0) 5 [managing](#page-14-0) 5 application category [description](#page-222-0) 213 audit category [description](#page-242-0) 233 audit log [viewing](#page-186-0) 177 audit log file [logged actions](#page-187-0) 178 audit logs [description](#page-186-0) 177 authenticated service [customer support](#page-109-0) 100 [authentication](#page-23-0) 1[4, 15](#page-24-0)[, 16](#page-25-0)[, 17](#page-26-0) authentication category [description](#page-197-0) 188 authorized services [about](#page-108-0) 99 [adding](#page-108-0) 99 [revoking](#page-109-0) 100 [token](#page-108-0) 99 [viewing](#page-108-0) 99 [auto detection](#page-142-0) 133 [automatic update](#page-67-0) 58 [about](#page-65-0) 56 [scheduling](#page-69-0) 60 [autoupdate log](#page-71-0) 62

# **B**

[backing up your information](#page-113-0) 104 backup and recovery [about](#page-112-0) 103 [deleting backup archives](#page-113-0) 104 [importing backup archives](#page-113-0) 104 [initiating backup](#page-116-0) 107 [restoring configuration](#page-116-0) [information](#page-116-0) 107 [scheduling backups](#page-114-0) 105 [viewing backup archive](#page-113-0) 104

# **C**

changes [deploying](#page-11-0) 2 [changing](#page-48-0) 39 commands [description](#page-103-0) 94 [components](#page-141-0) 132 [configuration](#page-52-0) 43 [configuring](#page-24-0) 1[5, 16](#page-25-0)[, 17](#page-26-0)[, 45](#page-54-0) [console settings](#page-89-0) 80 [content capture](#page-142-0) 133 CRE category custom rule event *See* [CRE](#page-217-0) [description](#page-217-0) 208 [create](#page-19-0) 10 [create user information source](#page-57-0) 48 [creating](#page-16-0) [7, 48](#page-57-0) [creating a new store and forward](#page-178-0) [schedule](#page-178-0) 169 [creating account](#page-21-0) 12 custom rules [event forwarding](#page-171-0) 162 customer support [authenticated service](#page-109-0) 100 CVS file [requirements](#page-102-0) 93

# **D**

data masking *See* [obfuscation](#page-180-0) obfuscation [configuring](#page-182-0) 173 [decrypting](#page-184-0) 175 [description](#page-180-0) 171 [generating a private/public key](#page-180-0) [pair](#page-180-0) 171 [process](#page-180-0) 171 [restoring](#page-121-0) 112 [deleting](#page-17-0) [8, 50](#page-59-0) [deleting a security profile](#page-21-0) 12 [deleting a store and forward](#page-179-0) [schedule](#page-179-0) 170 [deleting backup archives](#page-113-0) 104 [deploying changes](#page-11-0) 2 deployment editor [configuring editor preferences](#page-125-0) 116 [creating your deployment](#page-126-0) 117 [description](#page-124-0) 115 [event view](#page-126-0) 117 [QRadar components](#page-141-0) 132 [requirements](#page-124-0) 11[5, 117](#page-126-0) [system view](#page-132-0) 123 [device access](#page-46-0) 37 [device management](#page-48-0) 39 [disabling account](#page-23-0) 14 [discovering servers](#page-166-0) 157 DoS category [description](#page-194-0) 185 [duplicating a security profile](#page-20-0) 11

**E** [edit](#page-20-0) 11 [editing](#page-17-0) [8, 49](#page-58-0) [editing a store and forward](#page-178-0) [schedule](#page-178-0) 169 [editing account](#page-22-0) 13 [encryption](#page-133-0) 124 event categories [description](#page-192-0) 183 event category correlation [access category](#page-204-0) 195 [application category](#page-222-0) 213 [audit category](#page-242-0) 233 [authentication category](#page-197-0) 188 [CRE category](#page-217-0) 208 [DoS category](#page-194-0) 185 exploit category [description](#page-205-0) 196 [high-level categories](#page-192-0) 183 [malware category](#page-207-0) 198 [policy category](#page-215-0) 206 [potential exploit category](#page-218-0) 209 [recon category](#page-193-0) 184 [risk category](#page-243-0) 234 [Risk Manager audit category](#page-244-0) 235 [SIM Audit events category](#page-221-0) 212 [suspicious category](#page-208-0) 199 [system category](#page-211-0) 202 [unknown category](#page-216-0) 207 [User Defined category](#page-219-0) 210 [VIS host discovery category](#page-222-0) 213 Event Collector [about](#page-126-0) 117 [configuring](#page-148-0) 139 [Event Collector Connections](#page-142-0) 133 event forwarding [configuring](#page-169-0) 160 [custom rules](#page-171-0) 162 Event Processor [about](#page-126-0) 117 [configuring](#page-149-0) 140 event retention [configuring](#page-83-0) 74 [deleting](#page-87-0) 78 [editing](#page-86-0) 77 [enabling and disabling](#page-86-0) 77 [managing](#page-86-0) 77 [sequencing](#page-86-0) 77 event view [adding components](#page-128-0) 119 [building](#page-126-0) 117 [description](#page-124-0) 115 [renaming components](#page-132-0) 123 events [storing and forwarding](#page-174-0) 165 [storing and forwarding events](#page-174-0) 165 [exploit category](#page-205-0) 196 [export system details](#page-45-0) 36 [exporting](#page-42-0) 33 [external flow sources](#page-154-0) 145

**F** [firewall access](#page-46-0) 37 [flow configuration](#page-158-0) 149 flow retention [configuring](#page-83-0) 74 [deleting](#page-87-0) 78 [editing](#page-86-0) 77 [enabling and disabling](#page-86-0) 77 [managing](#page-86-0) 77 [sequencing](#page-86-0) 77 flow source [about](#page-154-0) 145 [adding aliases](#page-160-0) 151 [adding flow source](#page-158-0) 149 [deleting aliases](#page-160-0) 151 [deleting flow source](#page-159-0) 150 [editing aliases](#page-160-0) 151 [enabling or disabling](#page-159-0) 150 [external](#page-154-0) 145 [internal](#page-154-0) 145 [managing aliases](#page-160-0) 151 [managing flow sources](#page-154-0) 145 [virtual name](#page-160-0) 151 [flowlog file](#page-158-0) 149 forwarding destinations [adding](#page-168-0) 159 [managing](#page-172-0) 163 [viewing](#page-172-0) 163 [forwarding normalized events and](#page-130-0)<br>flows 121 [flows](#page-130-0) 121

# **G**

[glossary](#page-264-4) 255

# **H**

[hidden updates](#page-70-0) 61 high-level categories [description](#page-192-0) 183 host [adding](#page-133-0) 124 [host context](#page-136-0) 127 [description](#page-124-0) 115

# **I**

[importing backup archives](#page-113-0) 104 [index management](#page-92-0) 83 [initiating a backup](#page-116-0) 107 [integration workflow](#page-54-0) 45 [interface roles](#page-48-0) 39 [internal flow sources](#page-154-0) 145 [introduction](#page-8-0) ix

# **J**

[J-Flow](#page-157-0) 148

# **L**

[LDAP or active directory](#page-23-0) 14 license [allocating](#page-40-0) 31

[license allocation](#page-41-0) 32 license details [viewing](#page-42-0) 33 [license key](#page-39-0) 3[0, 31](#page-40-0)[, 33](#page-42-0) [license management](#page-34-0) 25 licenses [allocating](#page-44-0) 35 [list of licenses](#page-43-0) 34 logged actions [audit log file](#page-187-0) 178

# **M**

Magistrate [configuring](#page-151-0) 142 malware category [description](#page-207-0) 198 [manage backup archives](#page-112-0) 103 [managed host](#page-47-0) 38 [adding](#page-133-0) 124 [assigning components](#page-136-0) 127 [editing](#page-134-0) 125 [removing](#page-135-0) 126 [management task overview](#page-54-0) 45 [managing](#page-16-0) [7, 12](#page-21-0)[, 30](#page-39-0)[, 48](#page-57-0) masking *See* [obfuscation](#page-180-0)

# **N**

NAT [adding](#page-140-0) 131 [editing](#page-140-0) 131 [enabling](#page-134-0) 125 [removing](#page-140-0) 131 [using with QRadar](#page-139-0) 130 [Net-SNMP](#page-13-0) 4 [NetFlow](#page-142-0) 13[3, 146](#page-155-0) Network Address Translation. *See* [See NAT](#page-139-0) [network administrator](#page-8-0) ix [network hierarchy](#page-65-0) 56 [creating](#page-62-0) 53 network resources [suggested guidelines](#page-164-0) 155 [network taps](#page-142-0) 133

# **O**

obfuscation data [decrypting](#page-184-0) 175 [description](#page-180-0) 171 [process](#page-180-0) 171 troubleshooting [upgrade](#page-185-0) 176 obfuscation\_expressions.xml [configuring the obfuscation expression](#page-182-0) file [173](#page-182-0) obfuscation\_updater.sh [configuring obfuscation](#page-182-0) 173 [off-site source](#page-130-0) 121 [off-site target](#page-130-0) 121 [offense close reason](#page-91-0) 82 offenses [closing](#page-110-0) 101

offenses *(continued)* [dismissing](#page-109-0) 100 [overview](#page-52-0) 43

# **P**

[Packeteer](#page-158-0) 149 parameters [description](#page-103-0) 94 [passwords](#page-48-0) 39 policy category [description](#page-215-0) 206 ports [searching](#page-259-0) 250 [portsusage](#page-252-0) 243 potential exploit category [description](#page-218-0) 209

# **Q**

[QFlow Collector ID](#page-142-0) 133 QRadar QFlow Collector [configuring](#page-142-0) 133 [QRadar SIEM components](#page-141-0) 132 query string [closing an offense](#page-110-0) 101 [dismissing an offense](#page-109-0) 100

# **R**

[RADIUS](#page-23-0) 14 [RADIUS authentication](#page-23-0) 14 [RDATE](#page-49-0) 40 recon category [description](#page-193-0) 184 [reference data collection](#page-53-0) 44 [creating](#page-103-0) 94 [overview](#page-102-0) 93 reference map [description](#page-102-0) 93 reference map of maps [description](#page-102-0) 93 reference map of sets [description](#page-102-0) 93 [reference sets](#page-96-0) 87 [adding](#page-96-0) 87 [adding elements](#page-99-0) 90 [deleting](#page-97-0) 88 [deleting elements](#page-99-0) 90 [editing](#page-97-0) 88 [exporting elements](#page-100-0) 91 [importing elements](#page-99-0) 90 [viewing](#page-96-0) 87 [viewing contents](#page-97-0) 88 reference table [description](#page-102-0) 93 remote network groups [description](#page-162-0) 153 remote networks and services [description](#page-162-0) 153 remote networks object [adding](#page-164-0) 155 remote service groups [description](#page-163-0) 154 remote services object [adding](#page-164-0) 155

remote services objects [configuring](#page-164-0) 155 [resetting SIM](#page-13-0) 4 [restarting](#page-45-0) 36 [restarting system](#page-45-0) 36 restored data [verifying](#page-121-0) 112 restoring [data](#page-121-0) 112 [troubleshooting restored data](#page-121-0) 112 [restoring configuration information](#page-116-0) 107<br>different IP address 109 [different IP address](#page-118-0) 109 [same IP address](#page-117-0) 108 [retention buckets](#page-83-0) 74 [retrieving](#page-58-0) 49 [reverting a license allocation](#page-41-0) 32 risk category [description](#page-243-0) 234 Risk Manager audit category [description](#page-244-0) 235 [roles](#page-16-0) [7, 8](#page-17-0) routing options [configuring](#page-173-0) 164 routing rules [editing](#page-173-0) 164 rules [about](#page-96-0) 87

# **S**

[scheduling your backup](#page-114-0) 105 [security profile](#page-16-0) [7, 10](#page-19-0)[, 11](#page-20-0)[, 12](#page-21-0) [Security profile parameters](#page-31-0) 22 [security profiles](#page-18-0) 9 servers [discovering](#page-166-0) 157 services [authorized](#page-108-0) 99 [setting-up](#page-47-0) 38 [sFlow](#page-157-0) 148 [shutting down](#page-45-0) 36 [shutting down system](#page-45-0) 36 SIM [resetting](#page-13-0) 4 [SIM Audit category](#page-221-0) 212 source [off-site](#page-130-0) 121 SSL certificate [configuring](#page-27-0) 18 store and forward [creating a new schedule](#page-178-0) 169 [deleting a schedule](#page-179-0) 170 [editing a schedule](#page-178-0) 169 [viewing the schedule list](#page-174-0) 165 [store user information](#page-59-0) 50 suspicious category [description](#page-208-0) 199 syslog [forwarding](#page-168-0) 159 [system](#page-23-0) 1[4, 36](#page-45-0) [system and license management](#page-45-0) 36 [system authentication](#page-23-0) 14 system category [description](#page-211-0) 202 [system details](#page-43-0) 34 [system management](#page-34-0) 2[5, 34](#page-43-0) [system settings](#page-73-0) 64

[system setup](#page-46-0) 37 [system time](#page-49-0) 40 system view [adding a host](#page-133-0) 124 [assigning components](#page-136-0) 127 [description](#page-124-0) 115 [Host Context](#page-136-0) 127 [managed host](#page-136-0) 127 [managing](#page-132-0) 123

**T** [TACACS](#page-23-0) 14 [TACACS authentication](#page-23-0) 14 target [encryption](#page-130-0) 121 [off-site](#page-130-0) 121 [thresholds](#page-87-0) 78 [time server configuration](#page-49-0) 40 [Tivoli Directory Integrator server](#page-52-0) 4[3, 45](#page-54-0) TLS certificate [configuring](#page-27-0) 18 troubleshooting [restored data](#page-121-0) 112 upgrade [obfuscated data](#page-185-0) 176

# **U**

[undo license allocation](#page-41-0) 32 unknown category [description](#page-216-0) 207 [update](#page-12-0) 3 [update history](#page-70-0) 61 updates [scheduling](#page-69-0) 60 [upload](#page-40-0) 31 [user](#page-23-0) 14 [user accounts](#page-21-0) 12 User Defined category [description](#page-219-0) 210 user details [user](#page-12-0) 3 [User Details window](#page-33-0) 24 [user information](#page-53-0) 4[4, 50](#page-59-0) [user information source](#page-54-0) 4[5, 48](#page-57-0) [user information sources](#page-52-0) 4[3, 48](#page-57-0)[, 49](#page-58-0)[, 50](#page-59-0) [user interface](#page-10-0) 1 [user management](#page-16-0) [7, 23](#page-32-0) [user management window](#page-32-0) [parameters](#page-32-0) 23 [user management window toolbar](#page-32-0) 23 [user role](#page-16-0) 7 [user role management](#page-28-0) 19 [user roles](#page-16-0) 7 [users](#page-16-0) [7, 12](#page-21-0)[, 13](#page-22-0)[, 14](#page-23-0)

# **V**

[view backup archives](#page-112-0) 103 [viewing backup archives](#page-113-0) 104 [viewing the schedule list](#page-174-0) 165 VIS host discovery category [description](#page-222-0) 213

# **W**

web browsers [supported versions](#page-10-0) 1

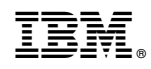

Printed in USA